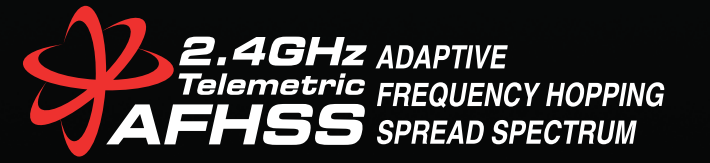

# **Evolutionary Genius** 9 CHANNEL 2.4GHz AIRCRAFT COMPUTER RADIO SYSTEM

# *Instruction Manual ver1.2*

C

**VONAME** COND-11

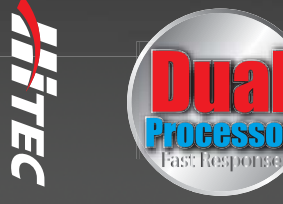

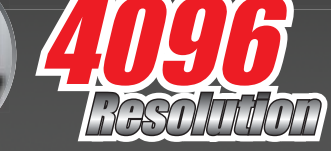

SECURE LINK TECHNOLOGY SECURE LINK TECHNOLOGY<br>
Fly any SLT protocol Tx-Ready models with the Aurora 9X.<br>
No additional modules or equipment required, just change<br>
the protocol in the program and you're ready to fly.<br>
For more information on Tx-R

 $: 00$  $0:00$ 

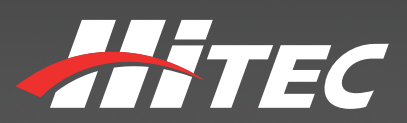

<span id="page-1-0"></span>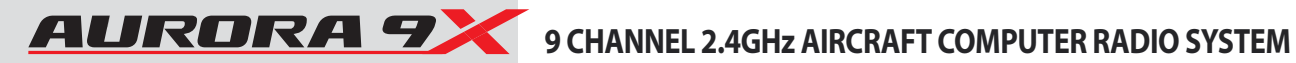

# **Introduction**

Thank you for purchasing the Aurora 9X radio by Hitec. Designed for all popular aircraft types, the Aurora 9X delivers lightning fast response with its 7ms frame rate and 4096 step resolution.

You can trust Hitec's bi-directional, AFHSS (Advanced Frequency Hopping Spread Spectrum) 2.4GHz technology to guide your sailplane, gas, glow or electric power plane or heli to a safe landing every flight.

We are sure you will find the Aurora 9X one of the easiest radios to program. Please review this entire manual to learn how to safely use your new radio. It's a good idea to keep the manual with your Aurora 9X at all times.

## **Content Disclaimer**

Please note that Hitec reserves the right to make production changes during the life of our product lines that may impact the information in this manual.

For the most up-to-date information on this and any other Hitec product, visit our web site at www.hitecrcd.com.

# **Hitec RCD Inc. R/C Controller**

**Model No :** AURORA 9X

**P O W E R :** 1. Power supply from the AC/DC Adapter input - AC 100 V~240V: 50Hz/60Hz Output - TX : DC 7.2V : 150mA 2. Rechargeable Battery : NiMH, Ni-Cd

### **Serial No :** NONE

This device complies with part 15 of the FCC Rules.

Operation is subject to the following two conditions:

(1) This device may not cause harmful interference, and

 (2) This device must accept any interference received, including interference that may cause undesired operation.

> Manufacturer : HITEC RCD PHILIPPINES, INC Made in Philippines

# **Table of Contents**

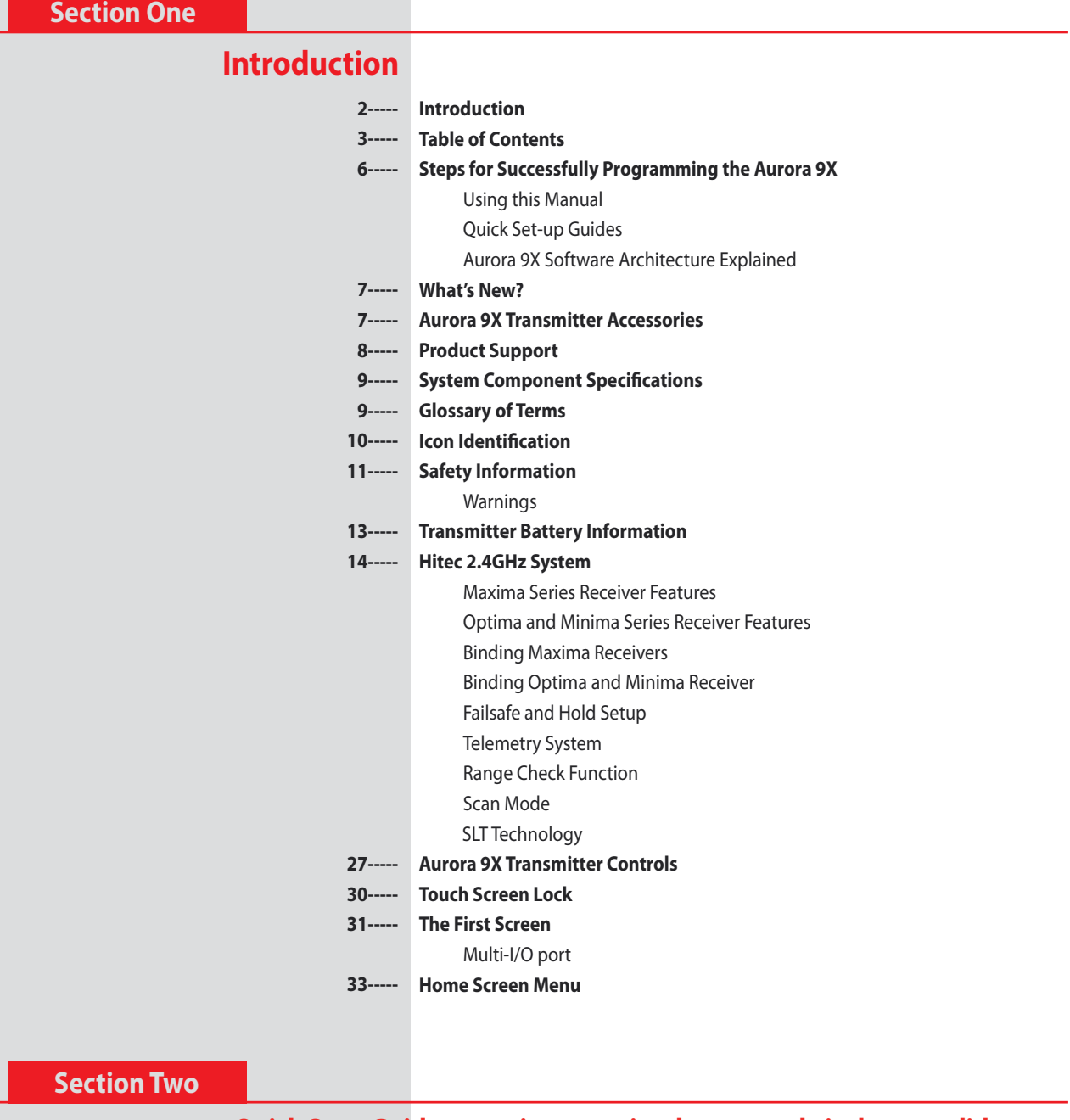

# **[Quick Start Guide to setting up a simple powered airplane or glider](#page-34-0)**

- **[34-----](#page-33-0) [System Programming Menu](#page-33-0)**
- **[38-----](#page-37-0) [Model Programming Menu](#page-37-0)**

# **[Section Three](#page-41-0)**

# **[Quick Start Guide to setting up a heli](#page-41-0)**

- **[42-----](#page-41-0) [System Programming Menu](#page-41-0)**
- **[45-----](#page-44-0) [Model Programming Menu](#page-44-0)**

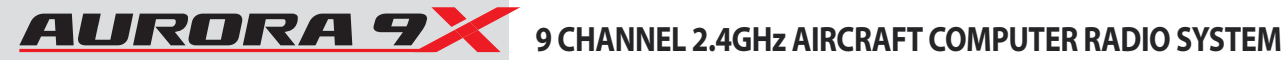

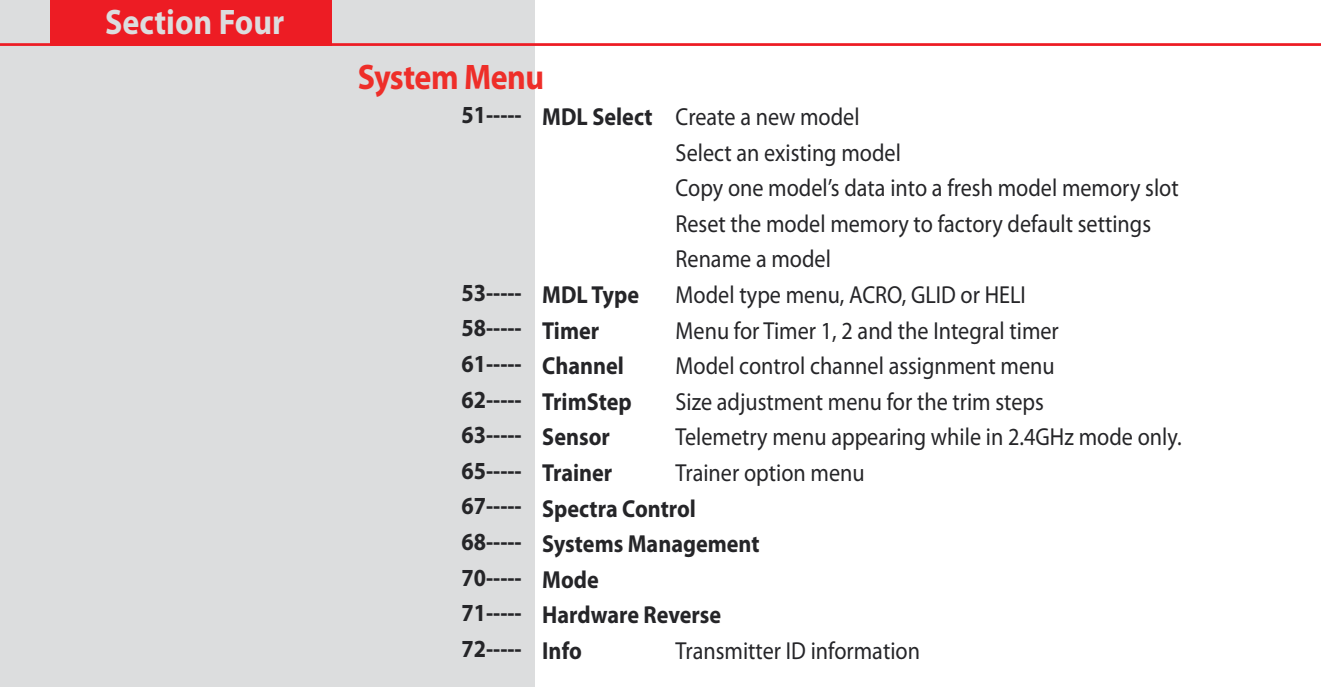

**[Section Five](#page-73-0)**

### **[Model Menu and more…](#page-73-0)**

**[Special Hints](#page-73-0)** 

- **[Additional Menus, Custom and Adjust Features](#page-75-0)  [75----](#page-74-0)-**
- **Adjustment Menu 75-----**

### **[The Switch Selection Process](#page-75-0)**

- **[Selecting a switch](#page-75-0) [76-----](#page-75-0)**
	- **[Adjust function switch set-up](#page-78-0)  [79-----](#page-78-0)**
	- **[Additional camber and launch mode adjust function menu \(GLID\)](#page-79-0) [80-----](#page-80-0)**
	- **[Helicopter throttle and pitch curve adjust functions, hover trim and more](#page-80-0) [81-----](#page-80-0)**
	- **[Trim link activation](#page-81-0) [82-----](#page-81-0)**
	- **[Cut position set-up](#page-82-0) [83-----](#page-82-0)**
	- **[Launch cut switch set-up](#page-84-0) [84-----](#page-83-0)**

#### **[Common Model Functions to ACRO, GLID and HELI](#page-85-0)**

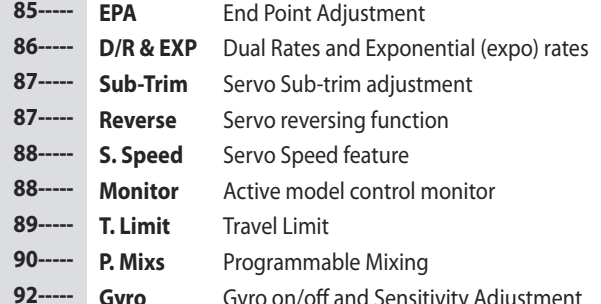

**Gyro** [Gyro on/off and Sensitivity Adjustment](#page-91-0)

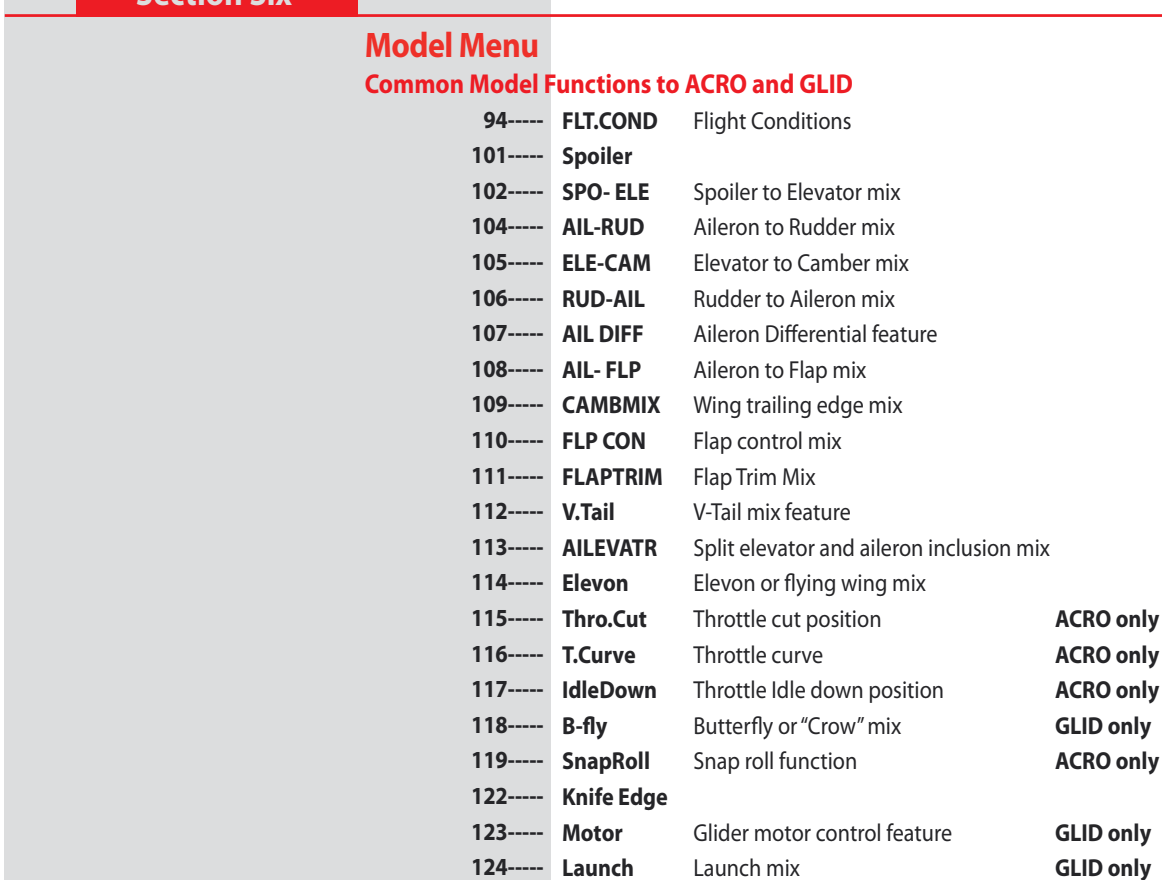

**[Offset](#page-124-0) [125-----](#page-124-0)**

**[Section Seven](#page-125-0)**

**[Section Six](#page-93-0)**

## **[Model Menu](#page-125-0) [HELI Specific Functions](#page-125-0)**

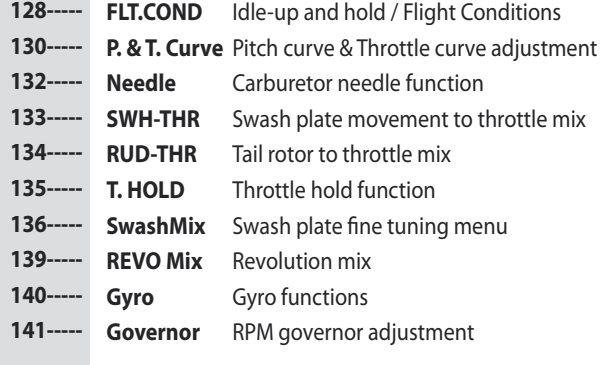

<span id="page-5-0"></span>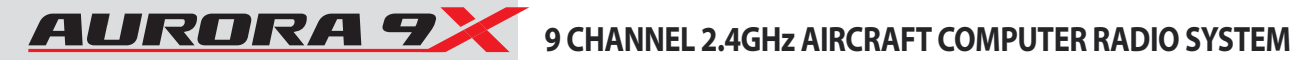

## **Steps for Successfully Programming the Aurora 9X**

#### **Using the Manual**

This manual is a valuable resource detailing the programming and operation methods of the Aurora 9X.

#### **The Aurora 9X manual is divided into seven distinct sections:**

Section One. Introductory material that is mandatory reading.

This is where you will learn detailed information that will be invaluable to the successful programming of the Aurora 9X.

Section Two. Airplane/Gilder quick start guide.

Section Three. Heli Quick start guide.

Section Four. System menu programming common to all ACRO, GLID and HELI models.

Section Five. Model Menu programming common to ACRO, GLID and Heli models.

Compose CUSTOM menu and assign to all switches.

Section Six. Model menu programming for ACRO and GLID models.

Section Seven. Model menu programming specific to HELI models.

#### **Warning, Caution, Note and Tip Boxes**

Throughout the manual, you will see important information inside a labeled box. Take note of this important information.

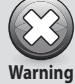

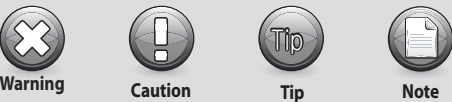

Warning: This icon alerts you to warnings that relate to your safety and to help ward against damage to the Aurora 9X.

Caution: This icon indicates that careful attention must be paid.

Tip : This icon points out valuable technical information.

Note : This icon indicates that further information is available.

### **Quick Set-up Guides**

We recommend that you read the introductory information in section one, then proceed to one of the quick start guides and start programming. After following along with the quick start guide you will have a feel for the way the Aurora 9X programming is laid out. We encourage you to set up a few aircraft before you fly the Aurora 9X. It will be time well spent and help acquaint you with the programming process.

### **Aurora 9X Software Architecture Explained**

The Aurora 9X features open software architecture. This flexibility allows you to assign each function to almost any switch, slider, gimbal stick or button. To ease your way through the programming, many of the traditional channel choices and control functions default to familiar settings. By the time you graduate to programming more complicated models with their increasingly sophisticated setups, you will be familiar with programming your Aurora 9X.

As you add more functions and choices to a model program, you may be called upon to tell the Aurora 9X what switch you would like to activate these additional features. Options such as retracts, gyros, dual and exponential rates, fight conditions and mixing functions may be assigned to your preferred switch, slider, button or stick position.

The Aurora 9X is a powerful computer and as with any computer, the only way to really become proficient with its software is to use it.

At Hitec, we encourage you to invest some time with your 9X, setting up various airframes to familiarize yourself with the software and programming architecture before you head to the field to fly. The programming-flow guides you through the setup process of each new model. You will find with a little practice, you will soon master the Aurora 9X's capabilities.

### <span id="page-6-0"></span>**What's New?**

Based on our successful Aurora 9, the Aurora 9X sports the following new features.

**1. Three different 2.4GHz signal transmission technologies** - The Aurora 9X can transmit using three different 2.4GHz signals. Our AFHSS (bi-direction), AFHSS (single-direction) and SLT (single- direction) signal technologies. These 3 signals are compatible with our OPTIMA, MINIMA and MAXIMA receivers.

**2. Integrated Module** - The new built-in module helps provide a stable and faster system operation.

**3. Built-in SLT (Secure Link Technology) system** - The Aurora 9X can control any TX-Ready model airplane using the popular SLT protocol.

**4. New Dual Processor** - Our new dual processor in the Aurora 9X provides improved interface speeds of 7ms, the fastest response time on the market.

**5. 4096 Resolution** - At 4 times the resolution of the Aurora 9, our 4096 step resolution gives you more precise and crisp servo movement.

**6. Touch Screen programming** - The large 5.1 inch wide touch screen uses updated firmware and the dual processor delivers faster screen refresh rates while the new "Power Miser" feature results in a longer operating period.

**7. Vibration Motor** - We adapted an internal vibration motor into the Aurora 9X so you can choose to feel the transmitters programming cues and warnings.

**8. Mix Curves** - Most of the mixes now have the option to be fine-tuned with 7 point curves.

## **Aurora Transmitter Accessories**

There are a several accessories available for your Aurora transmitter. Check the Hitec website for information as more accessories are added to the Aurora and Hitec 2.4GHz system product lines.

#### **Transmitter Battery Pack**

6 cell, 2000mAh NiMH Pack. Part # 54128

#### **HPP-22 PC Interface**

Used to interface the Aurora 9X with a PC, it will offer a variety of functions including updating the Aurora with future software versions, Part # 44470

#### **Trainer Cord**

The Hitec trainer cord system can be used to link two Hitec transmitters together for flight training purposes. Part number #58321 includes the complete trainer cord assembly.

#### **Transmitter Weight Balancer**

The transmitter weight balancer is designed to use with the neck strap and helps the user be in the optimum position to use Aurora 9X. Part #55843 : Red

#### **Transmitter Aluminum Case**

To protect your Aurora 9X, check out our high impact aluminum case. It holds not just your transmitter, but also keeps other accessories together. Part #55445

#### **Control Knob**

The control knob allows you to customize the height of the Aurora 9X's stick ends to your preferences.. Part #55838: Silver, #55839: Red

<span id="page-7-0"></span>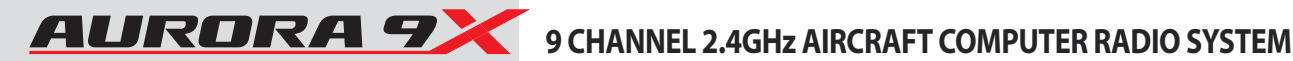

### **Product Support**

#### **Aurora 9X Programming Support**

While every attempt was made by the Aurora 9X's developers to make the software interface easy and logical, most users will require programming help at some point. There are several "get help" options available to you.

### **Hitec Customer Service**

Help is available from the Hitec office through phone support and e-mail inquiries. The U.S. office is generally open Monday thru Friday, AM 8:00 to PM 4:30 PST. These hours and days may vary by season. Every attempt is made to answer every incoming service call. Should you get voice mail, leave your name and number and a staff member will return your call.

#### **Hitec Web Site**

Make plans to visit the Hitec web site on a regular basis, **www.hitecrcd.com or www.hitecaurora.com.** It is full of specs and other information about the entire Hitec product line, and our FAQ pages will eventually hold valuable information about the Aurora.

#### **The On-Line Community**

One of the benefits of the extensive R/C online community is the vast wealth of archived knowledge available. Hitec sponsors forums on most of the popular R/C web sites where a Hitec staff member or representative tries to answer all manner of product related questions. Bringing together strangers with common interests is proving to be one of the greatest gifts of the internet. If past history is any guide to the future, we are certain forums will be started about the Aurora 9X and several are sure to stand out as valuable archives of information.

#### **Warranty and Non-Warranty Service**

All Hitec products carry a two year from date-of-purchase warranty against manufacturer's defects. Our trained and professional service representative will determine if the item will be repaired or replaced.

To provide all the necessary information we need to administer your repair, visit our web site at, **www.hitecrcd.com** and download the repair form, fill it out and send in your item for repair.

**Hitec Service 12115 Paine St. Poway CA 92064**

**1-858-748-6948**

**E-mail, service@hitecrcd.com** 

# <span id="page-8-0"></span> **System Component Specifications**

#### **Aurora 9X Transmitter**

#### **Modulation : Built in 2.4GHz module**

 OPTIMA (AFHSS Bi-direction) : Bi-direction communication capable OPTIMA series receivers can be used. MINIMA (AFHSS Single-direction): Single-direction communication capable MINIMA series receivers can be used. MAXIMA (AFHSS Single-direction) : High response (7ms) Single-direction communication capable MAXIMA series receivers can be used.

 **Power Supply :** 7.2V Supplied NiMH Battery  **Current Drain :** 300 mA

#### **Optima 2.4GHz Series Receiver**

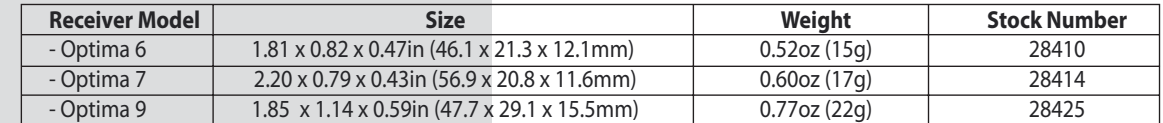

 **Operating Voltage :** 4.8~7.4V from a receiver battery, or a BEC (Battery Eliminate Circuit) power from Electronic Speed Controller. 4.8~35.0V using SPC function

 **Current Drain :** 190mA

#### **Maxima 2.4GHz Series Receiver**

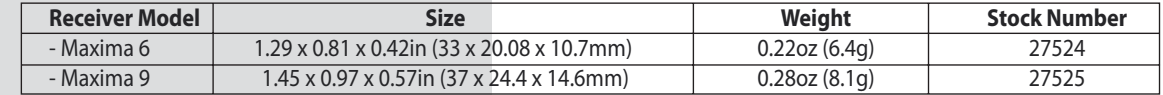

 **Operating Voltage :** 3.7~9.0V from a receiver battery power from Electronic Speed Controller.

 **Current Drain :** 30mA

#### **Minima 2.4GHz Series Receiver**

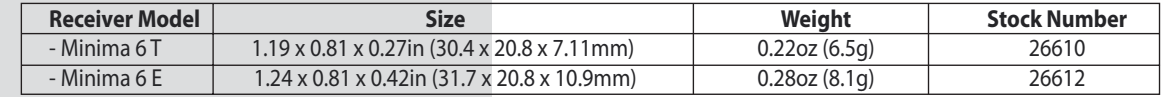

 **Operating Voltage :** 3.7~9.0V from a receiver battery power from Electronic Speed Controller.

 **Current Drain :** 30mA

# **Glossary of Terms**

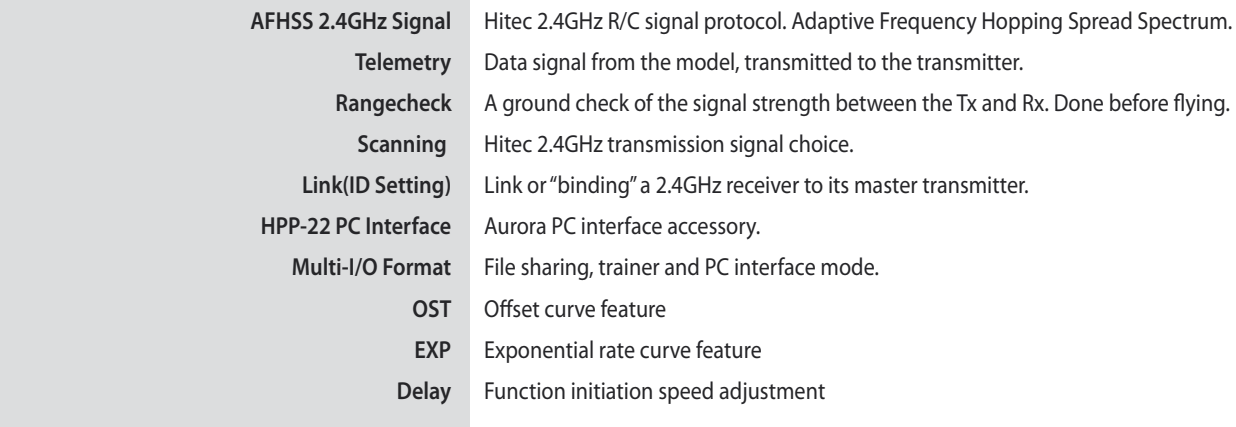

<span id="page-9-0"></span>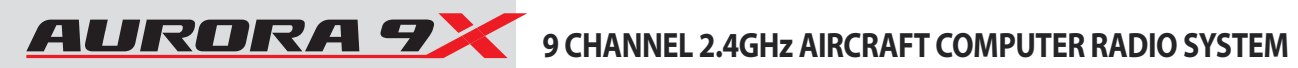

# **Icon Identification**

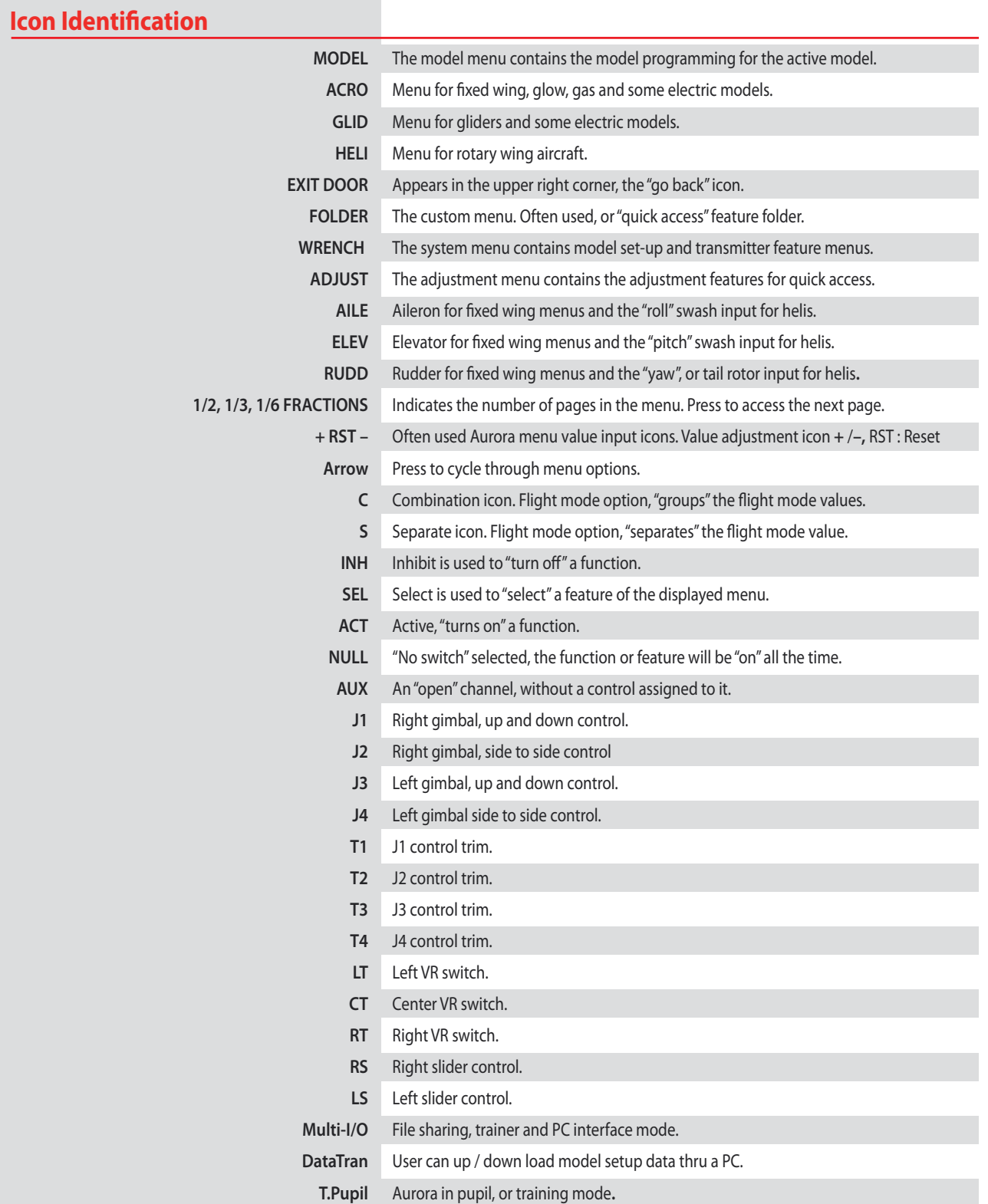

# <span id="page-10-0"></span>9 CHANNEL 2.4GHz AIRCRAFT COMPUTER RADIO SYSTEM AURORA 9

## **Safety Information**

Flying models can be dangerous if proper safety precautions are not followed. Here are a few critical safety suggestions to keep you and others safe.

#### **Are you experienced?**

Flying models is not an intuitive process. Most accomplished model pilots were taught by another modeler. We encourage you to seek help during your early flight experiences and if required, during the building and gear installation process. Unlike some other hobbies, model airplane flying has evolved into a social event. There are approximately 2,500 model aircraft clubs in America. Friendship and help could be right around the corner. Ask your local hobby shop about clubs in your area.

#### **Where to Fly**

Having enough land for your own model airport is rare. Most of us fly at club administrated model fields. The local ball field can be tempting but rarely has the space needed and your liability is high should you damage property or hurt an innocent person. We recommend you fly at a sanctioned model aircraft field.

#### **Join the AMA**

In America, the Academy of Model Aeronautics (AMA) is an organization of model enthusiasts that provide resources and insurance to modelers. The AMA also lobbies the Government concerning legislation that impact modelers.

Visit their web site for more information, **www.modelaircraft.org.** 

#### **Academy of Model Aeronautics**

5151 East Memorial Drive Muncie, Indiana 47302 Toll Free : 800 435-9262

#### **Fundamental Guidelines for Safe Flying**

- 1. Don't fly over people or personal property.
- 2. Make sure you do a range and pre-flight check on your aircraft.
- 3. Check for others flying on your frequency. (No need with 2.4GHz)
- 4. Know your batteries condition. Keep them charged.
- 5. The equipment we use in the R/C hobby is sensitive electronic gear. Have receivers checked after a crash before using them in another aircraft.
- 6. Use the Fail-Safe function in AFHSS and QPCM mode to lower the throttle in case of a signal "lock-out".
- 7. Don't fly alone.

<span id="page-11-0"></span>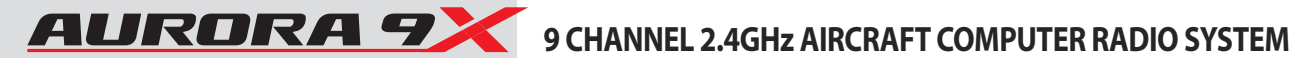

# **Aurora 9X Transmitter Warnings**

The Aurora 9X has a few warning alarms you need to be aware of.

## **Start-up warnings**

### **High Throttle**

If the throttle is positioned above idle during the system "boot-up to transmit" process, a warning beeping will occur and the following warning screen will be displayed.

[Condition Warning] NORMAL To transmit radio frequency. -turn off all switch's condition. -descend the throttle stick down.

Lower the throttle to proceed.

## **Condition warning at start-up**

If you have flight conditions and other mixing programmed for the active model, and they are switched "on" during the "boot-up to transmit" process, a warning beeping will occur and the following warning screen will be displayed.

[Condition Warning]Cond-2 To transmit radio frequency. -turn off all switch's condition. -descend the throttle stick down.

Turn the mixes off to proceed.

# **In-flight warnings**

If the transmitter should start a continuous beeping during a flight, land immediately and evaluate the cause of the warning.

#### **Low transmitter battery tone**

When the transmitter battery power descends to a critically low level, a warning beeping will occur.

#### **Low aircraft battery tone**

If the aircraft on-board battery or SPC connected battery is critically low, Aurora 9X will start beeping during its operation.

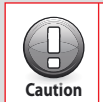

**If you use Hitec single-direction AFHSS receivers (MINIMA & MAXIMA), the low battery warning will NOT occur.** 

## <span id="page-12-0"></span> **Transmitter Battery Information**

Your Aurora 9X transmitter is supplied with a rechargeable, 6 cell, AA size, Nickel Metal Hydride (NiMH) battery pack with a nominal voltage of 7.2V.

#### **Charging Method (CG-SXX series charger)**

The preferred charging method is to use the supplied CG-SXX overnight wall charger. Plug it into the port as shown in the diagram. Note the red "charging in process light" on the CG-SXX overnight wall charger. This light will turn green when charging is complete. The battery can be removed from the radio and charged with a "quick" charger. The recommended charge rate should be no more than 2 Amps.

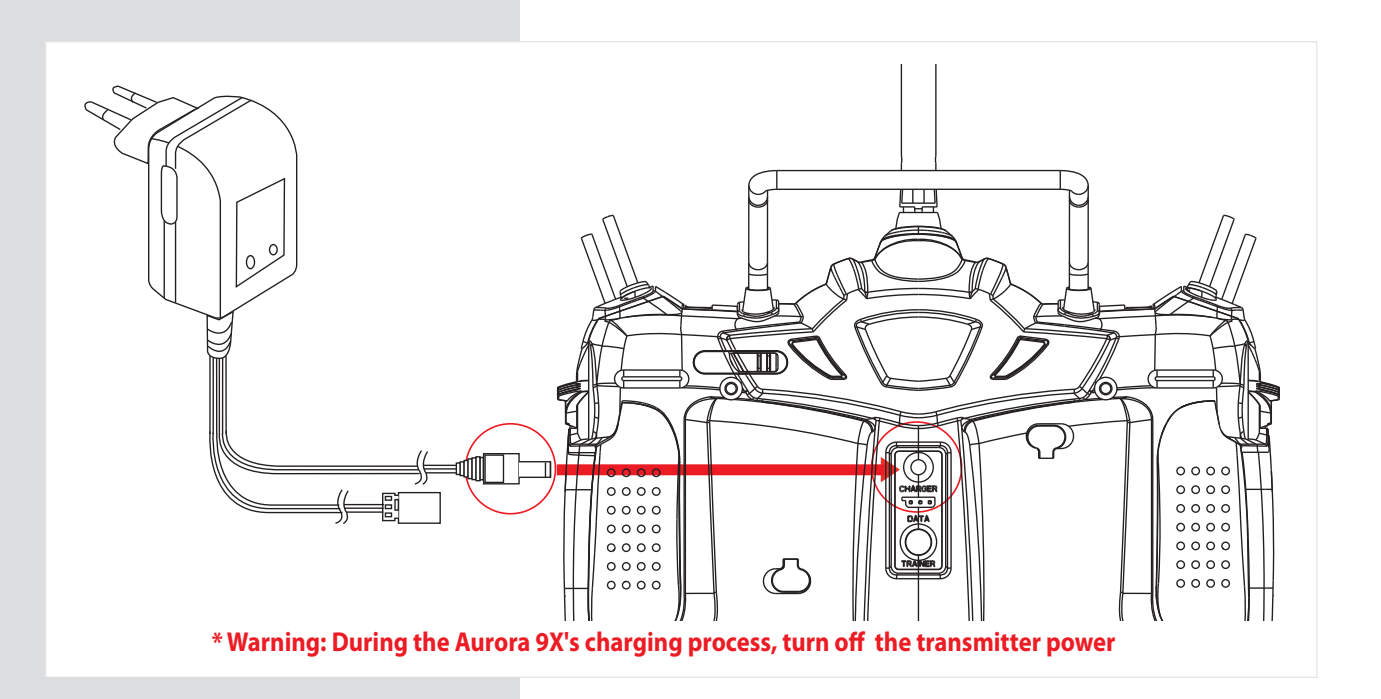

#### **Power Meter**

There are two ways to review the battery voltage on the Aurora 9X home screen. A "direct voltage read out", and a "percentage of available power" graph can be displayed by touching the power icon on the main menu.

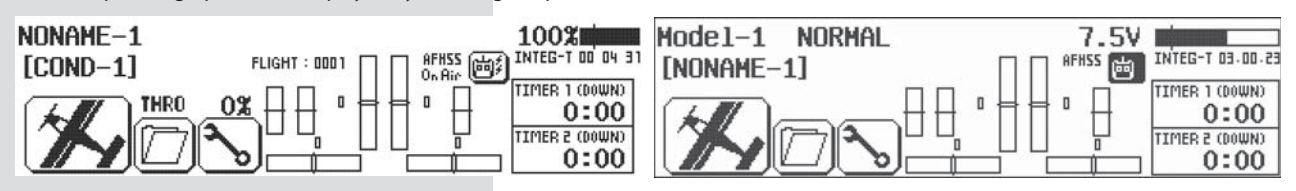

#### **The Li-Po Option**

The user has the option to power the Aurora 9X with a 2S Li-Po 7.4 voltage battery, but accepts full responsibility to do so safely. Also you must change the "battery type" on the menu properly.

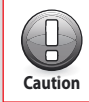

**Do not install a Li-Po in the Aurora 9X and then try and charge it with the supplied CG-XX overnight wall charger. The CG-XX was designed to be used for NiMH cells only! Certain Major damage is sure to occur.** 

<span id="page-13-0"></span>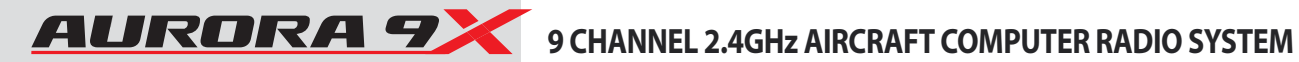

## **Hitec 2.4GHz System**

The Aurora 9X features our latest robust 2.4GHz AFHSS signal. It is capable of transmitting both our G1 AFHSS technology with the Optima and Minima receivers as well as our G2 AFHSS high frame rate, low latency technology with the Maxima receiver series. Additionally, the Aurora 9X can transmit SLT 2.4GHz protocol, making it compatible with the numerous Tx-Ready™ airplane models.

# **Maxima Series Receiver Features**

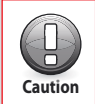

**The Maxima series is designed for use with the Aurora 9X. The older Aurora 9 transmitter cannot be used with the Maxima series receiver. USE ONLY Digital SERVOS with the Maxima receivers. Analog servos cannot be used with the Caution Maxima series receivers.** 

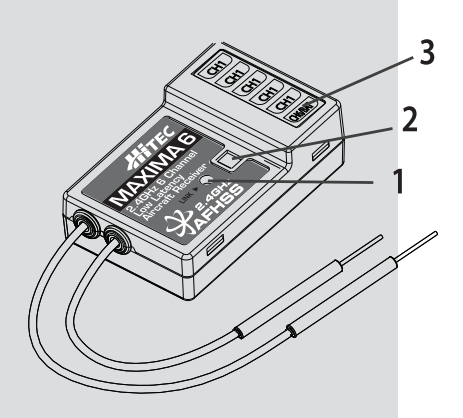

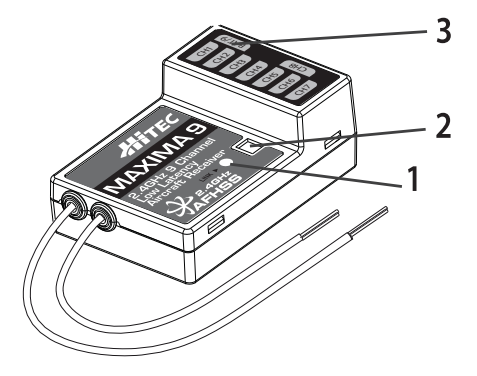

**MAXIMA 6 MAXIMA 9**

#### **1. Function Button**

- Used for binding the receiver to the Aurora 9X and entering the FAIL-SAFE or Hold feature.

#### **2. Dual LED Status Indicator**

- Indicates the set-up process codes and current status of the receiver.

#### **3. Channel Output and Battery Input Ports**

- The ports for battery power input and servos, gyros and other accessories' output ports are located at the side end of the Maxima receivers.

#### **4. Low Battery Warning**

- If the receiver's battery levels fall below 3.6V, the RED LED will flash.

#### **5. FAIL-SAFE/Hold Mode Selectable**

- Servos and other accessories position can be set with a FAIL-SAFE point, if power to the receiver is lost.

# **Hitec 2.4GHz Maxima Series Receiver**

# **Maxima Series Receiver Antenna Installation**

The Maxima receiver series antenna system was created to provide the optimum signal capture capability. Our two antennas must be installed properly. Refer to the illustration below.

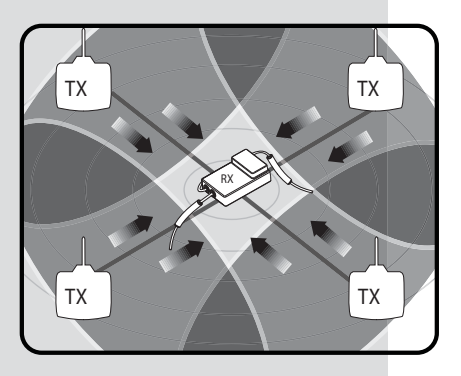

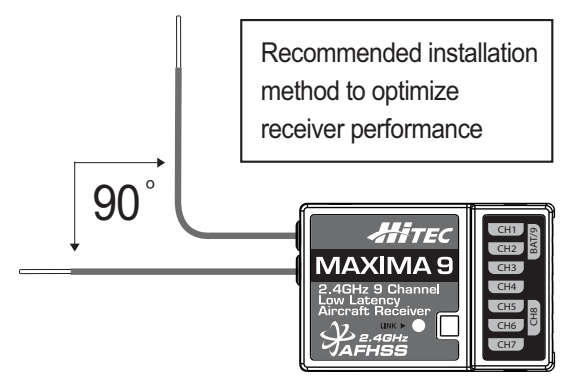

# **Maxima Series Receiver Connection Diagrams**

#### **Electric powered aircraft with Electronic Speed Control**

Use this method on electric planes using ESC's providing power to the receiver and servo functions.

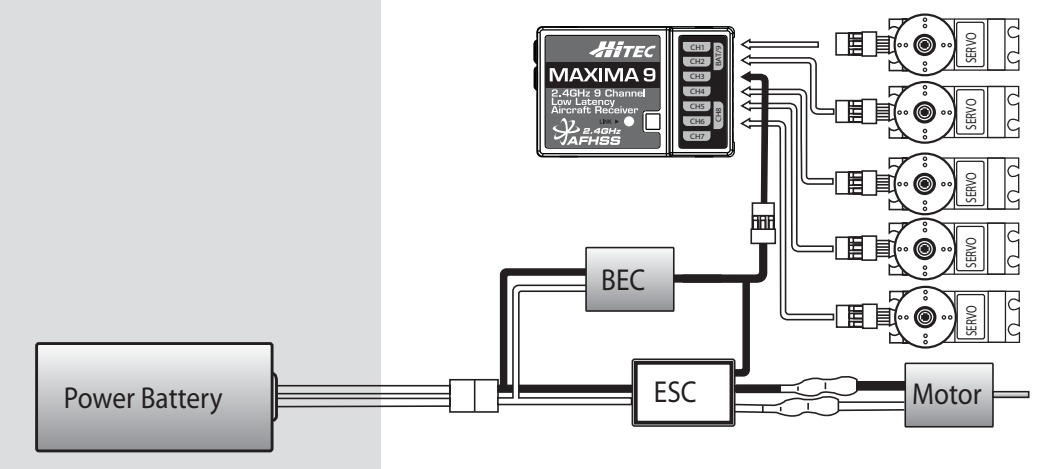

**Glow, gas or electric powered aircraft using a separate receiver battery supply.**  Follow this connection diagram when using a regulated Li-Po, or 4.8 to 6V receiver battery.

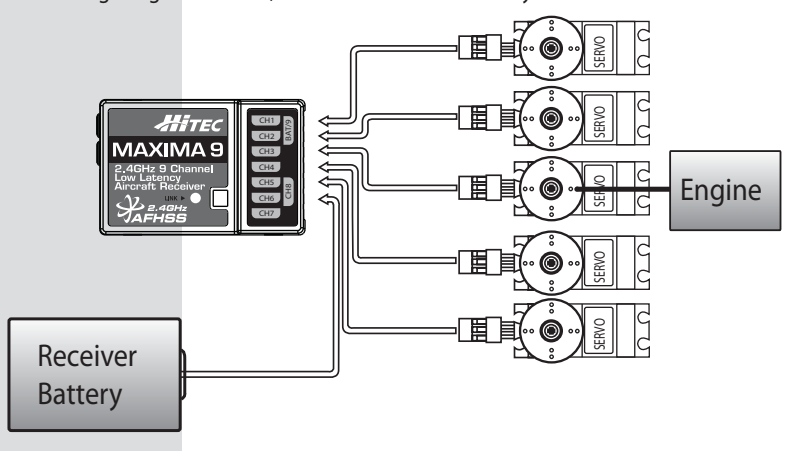

<span id="page-15-0"></span>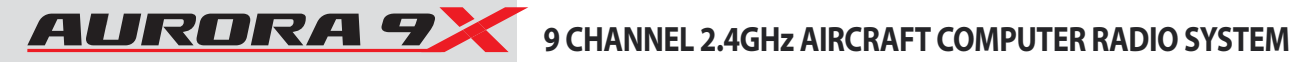

# **Hitec 2.4GHz Optima and Minima Series Receiver**

## **Optima and Minima Series Receiver Features**

**The following information contains the complete directions on how to use the Optima and Minima series receivers (version 3.00(0). We encourage you to review this information before using these products.**

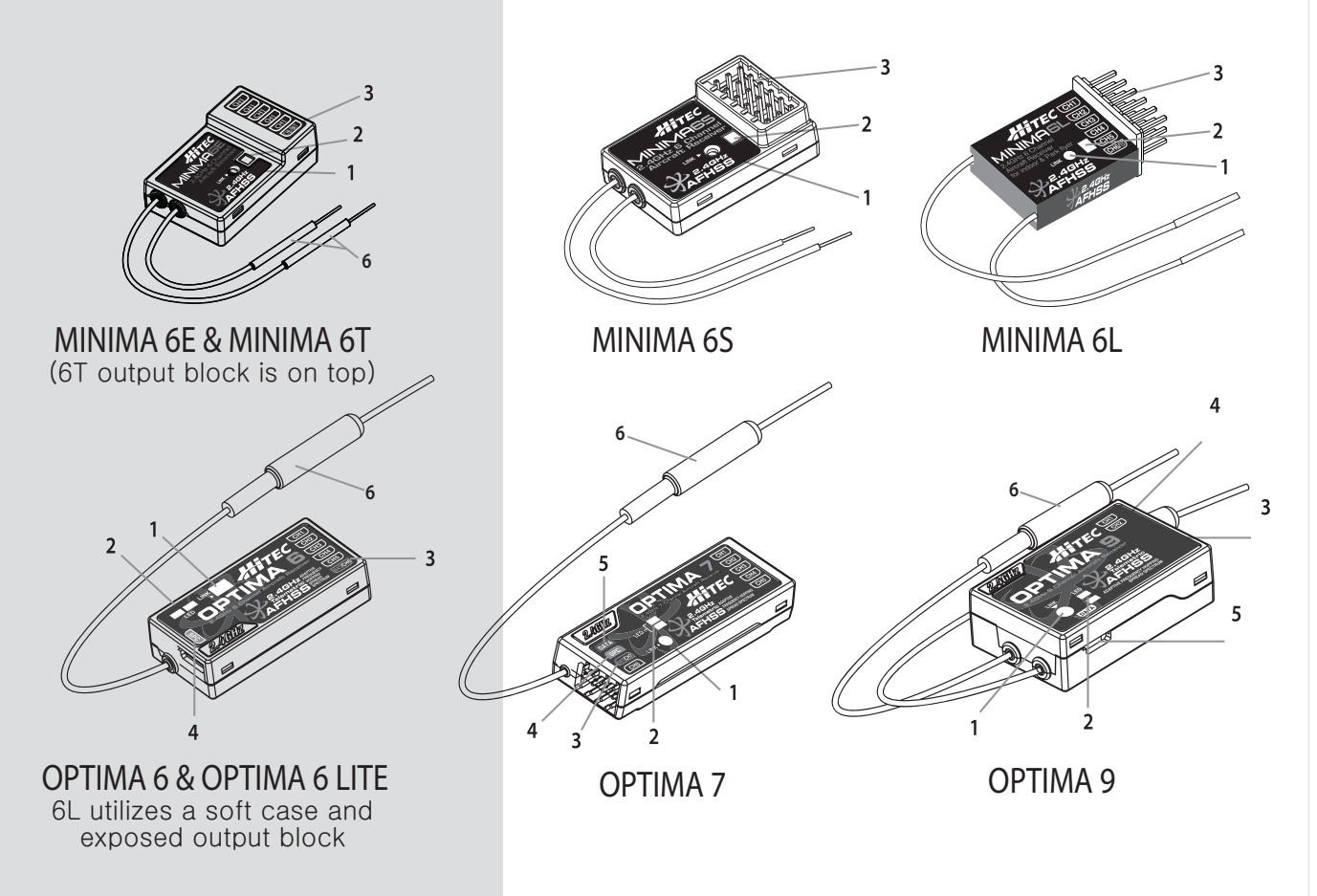

#### **1. Function Button**

- Used for binding the receiver to a module or Hitec 2.4 built-in transmitters, entering the FAIL-SAFE or Hold feature.

#### **2. Dual LED Status Indicator**

- Indicates the set-up process codes and current status of the receiver.

#### **3. Channel Output and Battery Input Ports**

- The ports for battery power input and servos, gyros and other accessories' output ports are located at the side.

#### **4. SPC (Supplementary Power Connection)\***

- Power the Optima and Minima receivers function with up to a 35V. electric aircraft motor battery.

#### **5. Telemetry Sensor and Data Port\***

- A three pin servo plug connector port is featured on the Optima 7 and Optima 9. (Optima 6 is not applicable.) Using the HPP-22 PC interface accessory, this port serves to facilitate upgrading the device' s software and interfacing the optional onboard sensor station.

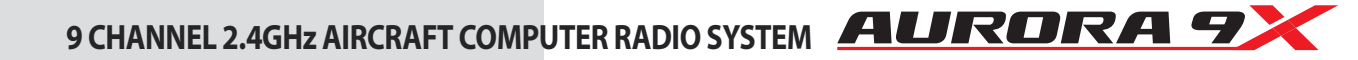

# **Hitec 2.4GHz Optima and Minima Series Receiver**

#### **6. BODA (Boosted Omni Directional Antenna) System\***

- Hitec's exclusive 2.4GHz BODA System will show you another way of using our 2.4GHz systems. The single Omni-directional antenna booster makes it much easier to install the 2.4GHz antenna. Intensive tests have proven that the single BODA system in our 6 & 7 channel systems is better than or equal to our competitor's dual antenna systems while our Optima 9 receiver features a dual BODA system to give the added security that larger models need. Installation is easy and simple, insert the antenna into the supported antenna holder and stick it to the desired spot you wish to install.

#### **Compatibility**

- The OPTIMA & MINIMA receivers are compatible with transmitters using the Hitec AFHSS 2.4 GHz system, such as, Spectra 2.4 module or dedicated built-in module AFHSS 2.4 Hitec transmitters.

#### **FAIL-SAFE/Hold Mode Selectable**

- Servos and other accessories can be set with a FAIL-SAFE point, if power to the receiver is lost.

#### **Low Onboard Battery Warning Function**

This function lets you know when the on-board battery is low with a warning alarm from the transmitter while you are flying. Review the Low Battery alarm features that use direct telemetry feedback to your transmitter.

#### **Jumper\***

The jumper is installed at the factory and is used when the receiver is powered by an electronic speed control, a commercially available B.E.C. (battery eliminator circuit), dedicated 4.8 to 6V. NiMH battery pack, or regulated Li-Po battery. The jumper is removed when the receiver is powered using the SPC feature.

#### **\*These functions/ features are only for OPTIMA series receivers**

# **Common Receiver Connection Diagrams**

#### **Electric powered aircraft with Electronic Speed Control**

Use this method on electric planes using ESC's providing power to the receiver and servo functions.

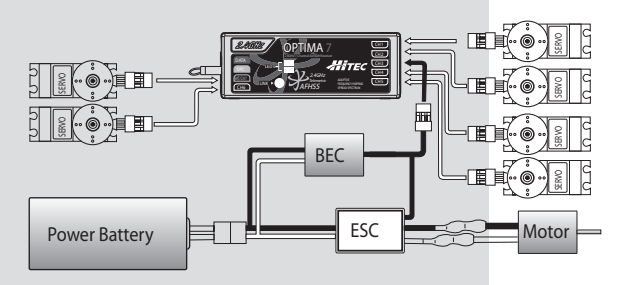

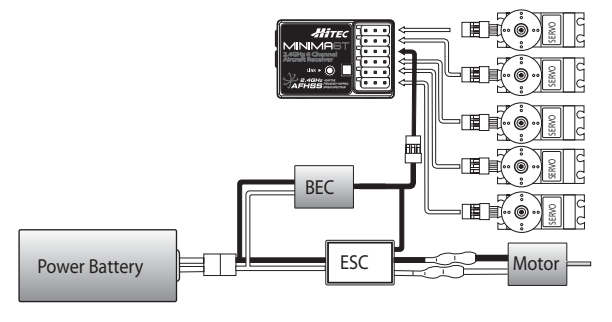

#### **Glow, gas or electric powered aircraft using a separate receiver battery supply.**  Follow this connection diagram when using a regulated Li-Po, or 4.8 to 6V receiver battery.

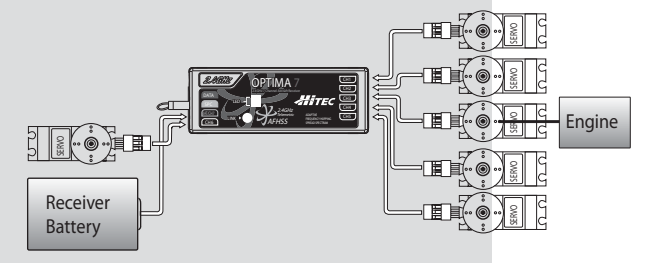

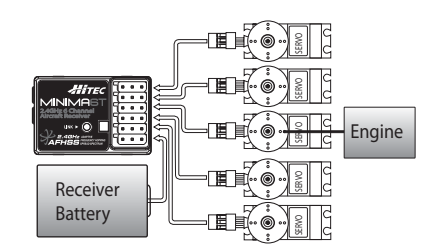

<span id="page-17-0"></span>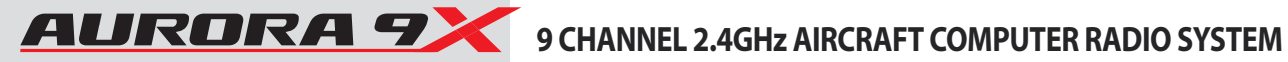

## **Hitec 2.4GHz Maxima Series Receiver**

# **Maxima Series Receiver Link (ID-Setting)**

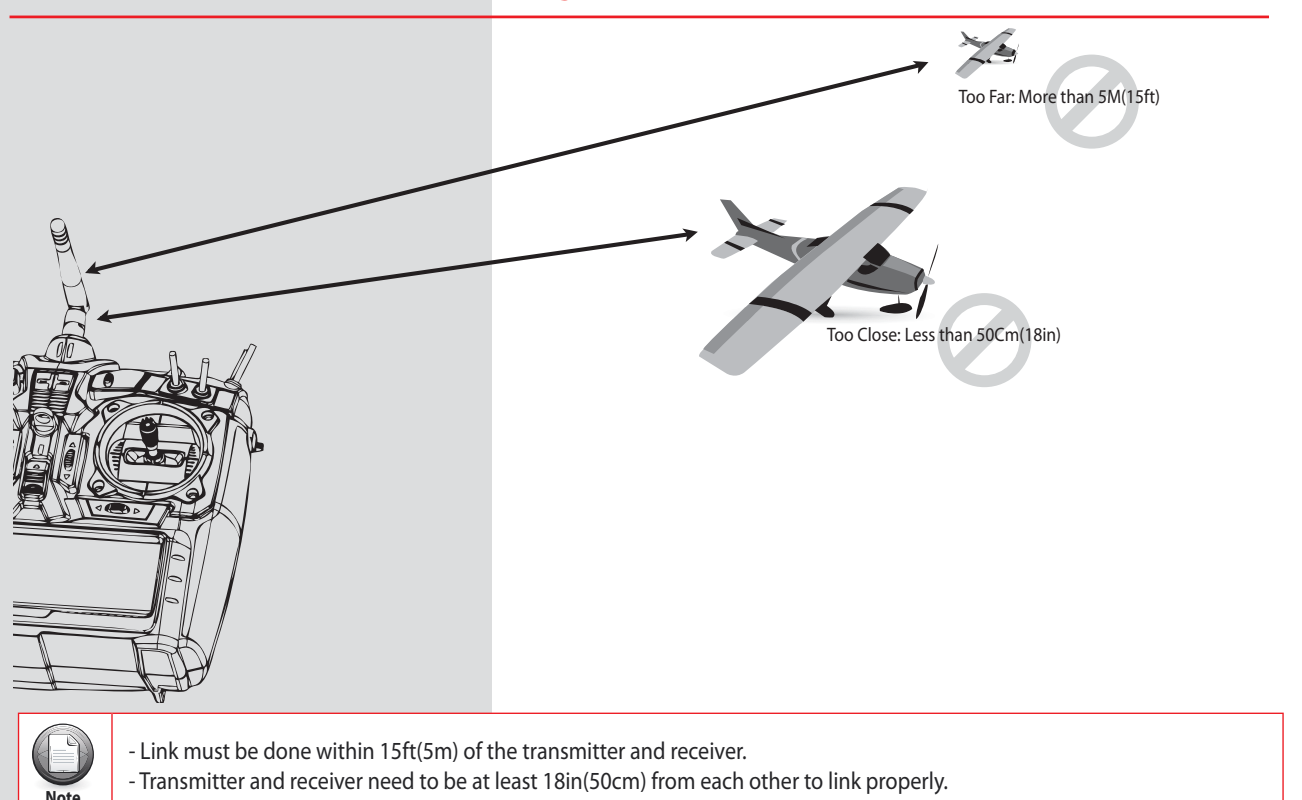

# **Maxima Series Receiver Link (ID-Setting or Bind)**

Your Hitec AFHSS system uses a communication protocol that links and binds the Hitec 2.4GHz receiver to your transmitter. Once the receiver and transmitter are "bound", no other transmitter can interfere with your receiver during its operation. In the case of multiple model memory transmitters, you can bind as many Hitec 2.4GHz receivers to your transmitter, one per model memory as necessary. Each transmitter and receiver set is paired at the factory for your convenience.

### **Use one of the following binding methods to bind additional Hitec 2.4GHz receivers to your transmitter.**

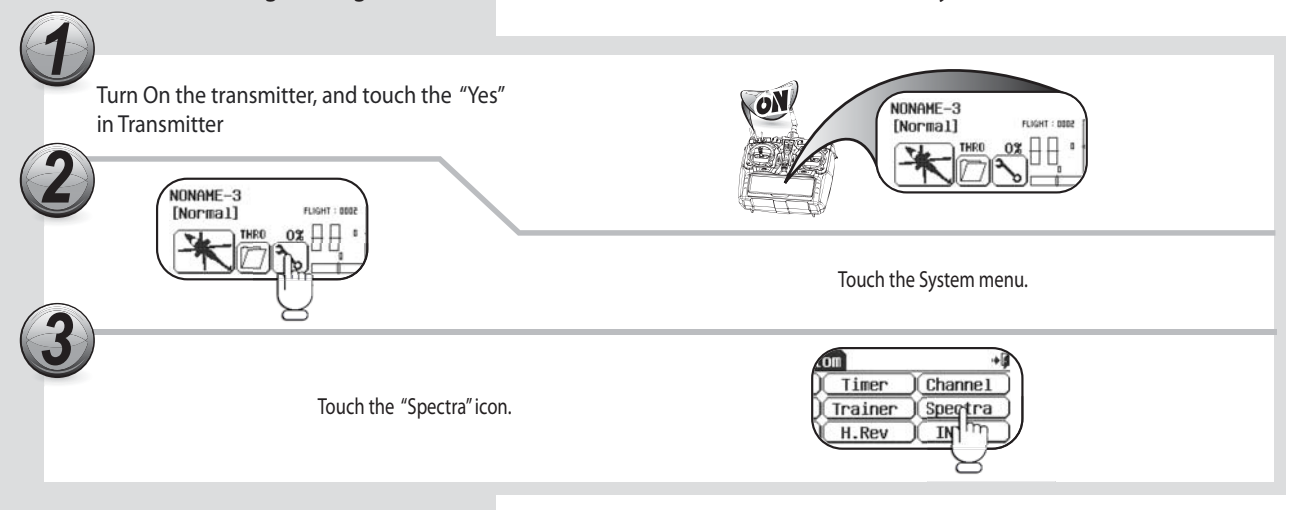

#### **Hitec 2.4GHz Maxima Series Receiver** Touch the "arrow" to select the type of receiver you wish to bind to, then touch "Binding" icon and then touch "Yes" for Binding. [Binding] Maxima [Spectra Control] Receiver Type : Maxima Are you sure?<br>(Radio Stop) (RangeCheck) Binding (Scanning) (No) Yrs Press and hold the link button on the Receiver and turn on the power. ON [Binding] Maxima Press 8 hold RX link button 8 power up<br>Release 8 press [OK] when blinking stops **CH8 BAT/9 CH1 CH3 CH5 CH6 CH7** Spectra)  $\bigcap$  DK Release the link button. Both RED and BLUE LEDs will be blinking rapidly to find the transmitter's signal. **CH8 BAT/9 CH3 CH4 CH5 CH6 CH7** [Binding] Maxima Press 8 hold RX link button 8 power up Release & press [OK] when blinking stops Spectra)  $\Omega$ When the LED stops blinking, press OK. The blue LED will glow solid. *8* Turn the power to the receiver off, then back on. Check for a solid blue LED light. **CH8 BAT/9 CH2 CH4 CH5 CH6 CH7** [Binding] Maxima Reboot RX 8 check all functions. If correct, press [Finish]. **Finish** Spectra If all functions work well press the (Finish) icon on the screen to finish binding. [Binding] Maxima Reboot RX 8 check all functions. Good work If correct, press [Finish]. Spectra) Finith Control Check  $\bigoplus$ If all functions "Do not" work well, Please go back to step "6" and repeat the binding again **Caution**

<span id="page-19-0"></span>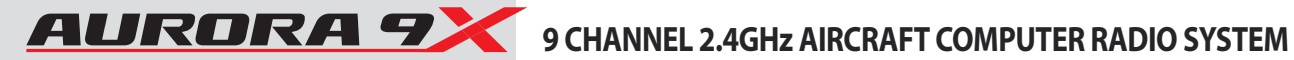

# **Hitec 2.4GHz Optima and Minima Series Receiver**

# **Optima and Minima Series Receiver Link (ID-Setting or Bind)**

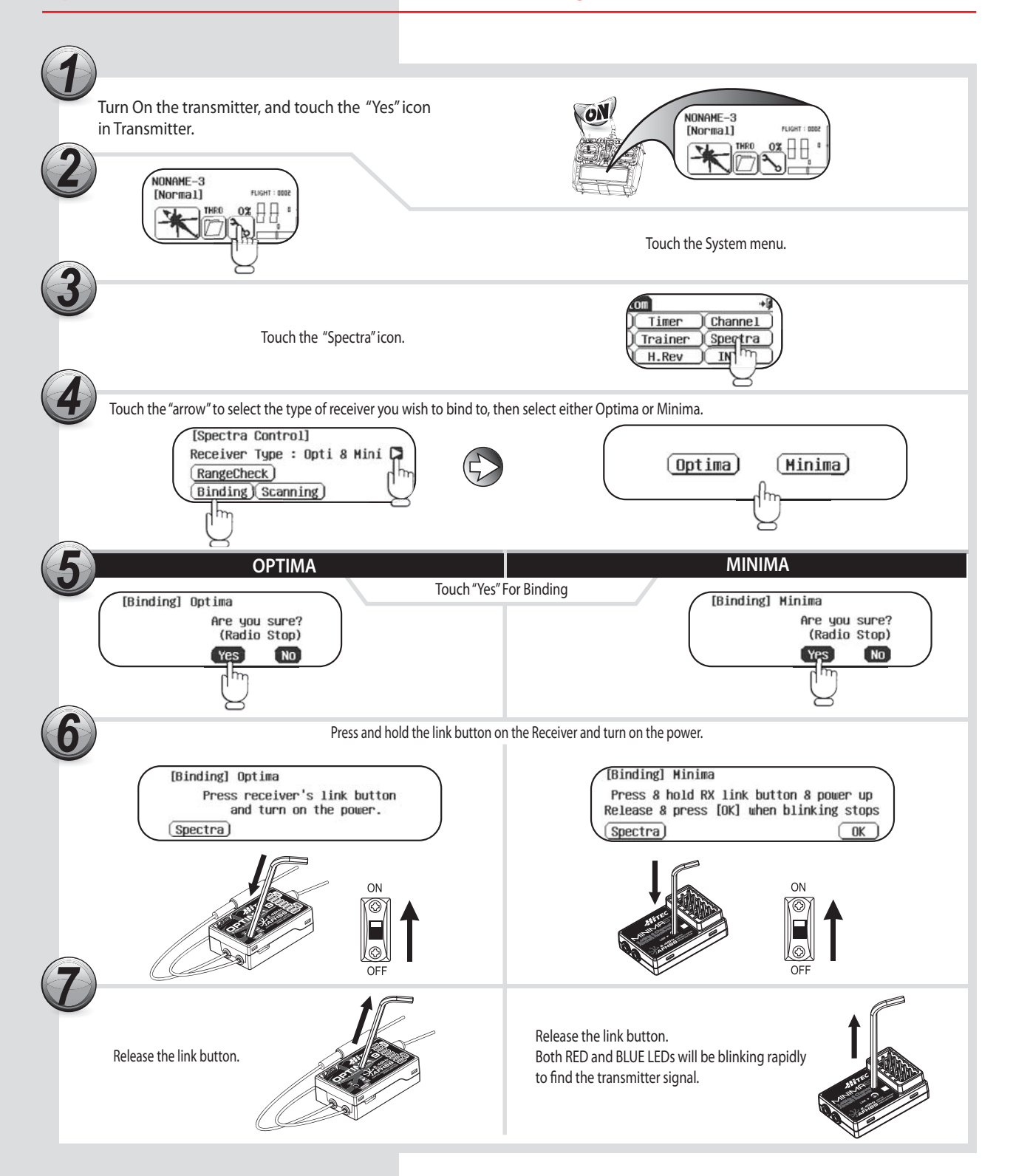

# 9 CHANNEL 2.4GHz AIRCRAFT COMPUTER RADIO SYSTEM AURORA 9

# **Hitec 2.4GHz Optima and Minima Series Receiver**

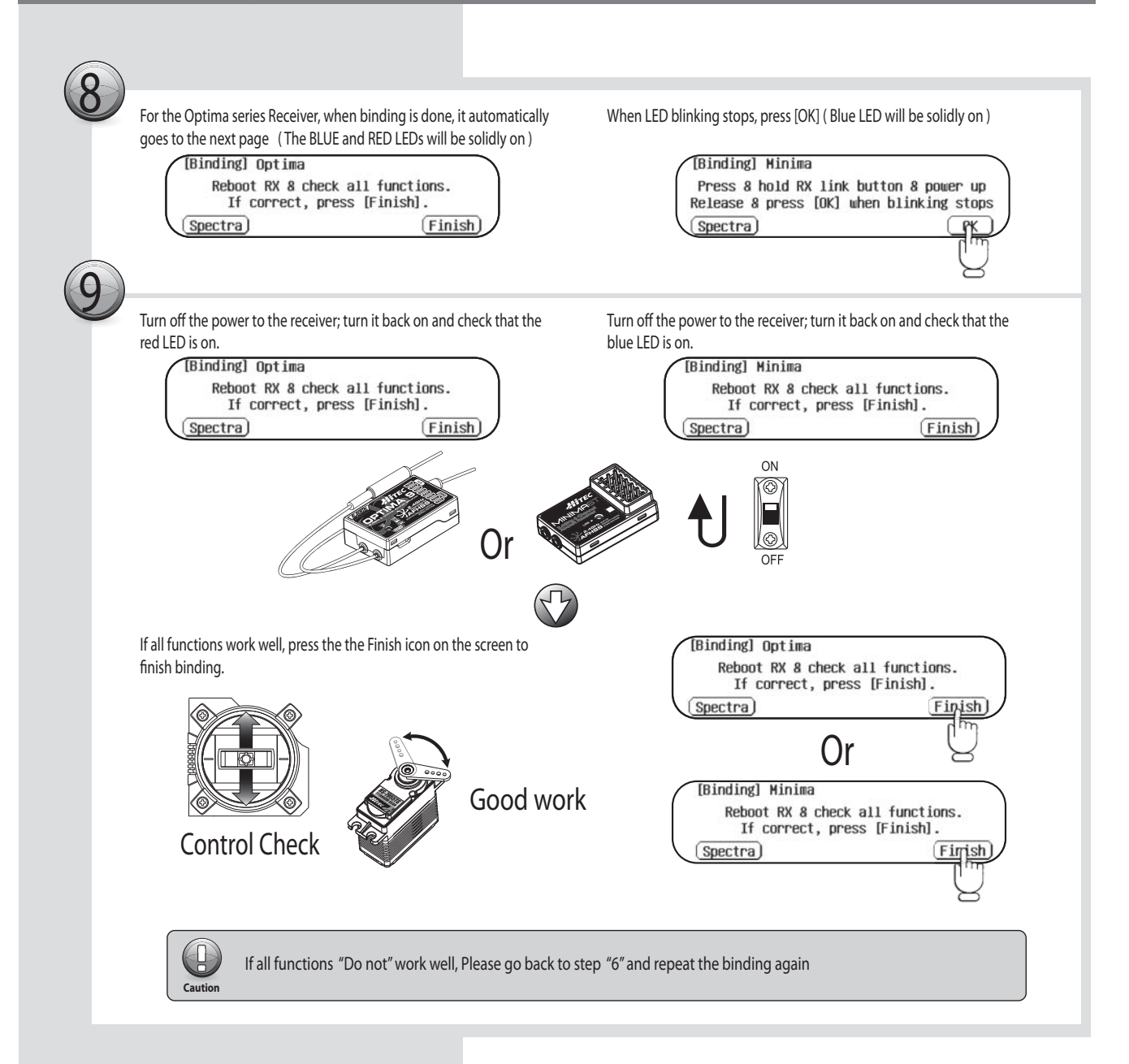

<span id="page-21-0"></span>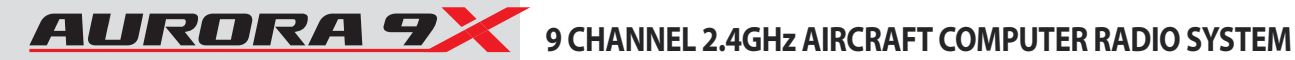

## **Hitec 2.4GHz System**

# **FAIL-SAFE and Hold Mode Setup**

If you use and set up the FAIL SAFE function properly and the receiver signal is somehow interrupted, the servos will move to your previously stored FAIL-SAFE setup.

If you do not activate the FAIL-SAFE function, the signal is switched off after the HOLD period of 1 sec. This means that the servos become "soft" and remain in their last commanded position under no load (this may equate to full-throttle!), until a valid signal is picked up again.

In the interests of safety, we recommend that FAIL-SAFE should always be activated, and the FAIL-SAFE settings should be selected so as to bring the model to a non-critical situation. (e.g. motor idle / electric motor OFF, control surfaces neutral, airbrakes extended, aero-tow release open, etc.)

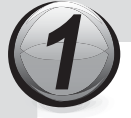

Switch on both.

Wait for the system to boot and you have control over the model.

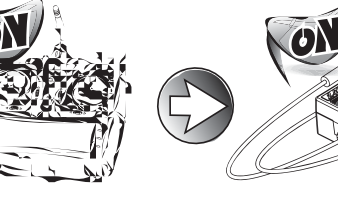

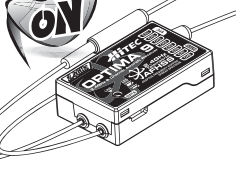

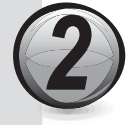

Press and hold the button on the receiver until the LED turns off

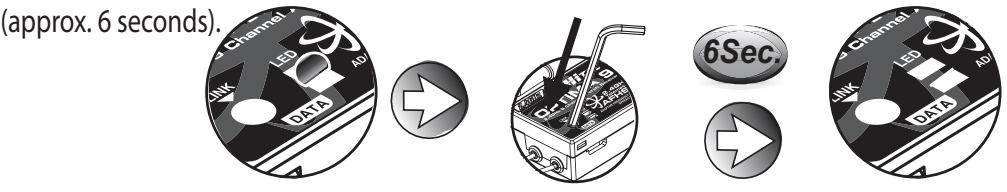

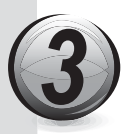

Release the button. After 2 seconds both red and blue LEDs blink alternately. The receiver will count 5 seconds. During that time, move all the transmitter sticks and other controls to the desired FAIL-SAFE positions (e.g. motor idle, control surfaces neutral), and hold until the blinking stops.

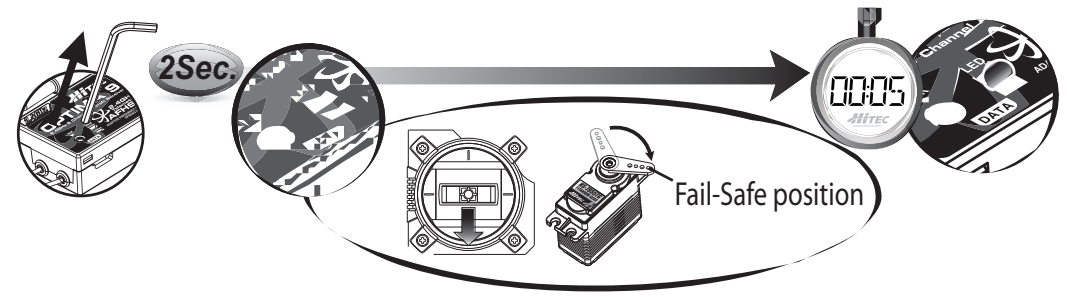

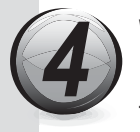

When the blinking stops, the system will temporarily remember the FAIL-SAFE position. Turn off the system to save and exit.

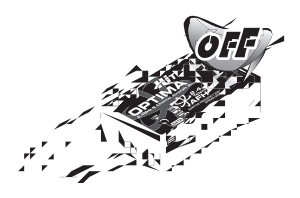

## <span id="page-22-0"></span>**Hitec 2.4GHz System**

#### **Testing the FAIL-SAFE Setting**

a. Move the sticks to positions other than the FAIL-SAFE settings, and then switch off the transmitter. The servos should now move to the FAIL-SAFE positions previously stored, after the one second HOLD period.

#### **How to turn FAIL-SAFE Off and reactivate the Hold Mode**

- a. Switch on the transmitter, then the receiver. Wait for the system to boot and you have control over the model.
- b. Press and hold the receiver function button for 6 seconds and release it. After 2 seconds the red and blue LEDs will blink rapidly.
- c. Immediately press the button once.
- d. FAIL-SAFE Mode is now deactivated and HOLD mode is activated.
- e. Turn the transmitter off, then the receiver off.
- f. Turn the system back on to use it.

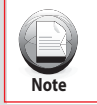

- If FAIL-SAFE is deactivated, the FAIL-SAFE position settings are also deleted!

- The FAIL-SAFE settings should be checked every time before you run the engine/motor.

# **Telemetry System**

The Hitec Spectra 2.4 System and Optima Series receivers feature full telemetry capabilities (except Optima 6) and include a Low Receiver Battery Warning as a basic function.

#### **I. Basic Function: Low Onboard Battery Warning - for All Optima Receivers**

 When the Optima series receiver is powered up, it will automatically detect the battery voltage level and recognizes between 4 cell or 5 cell NiMH and NiCd batteries. (4 cell < 5.8V < 5 cell)

In case of a 2 cell LiPo battery being used, you can customize the battery warning level by using HPP-22 PC program.

- When battery level is safe (4 cell > 4.5V, 5 cell > 5.6V): no changes for LED lights.

- When battery level is low (4 cell < 4.5V, 5 cell < 5.6V): Blue LED glows constantly and the red LED will blink fast. You will hear three-continuous beeping alarms from the module as a low receiver battery warning. Upon hearing the alarm, we advise you to land at once.

#### **II. Optional Functions:** (Available with Optima 7 and 9)

Hitec offers a wide variety of telemetry sensors designed to work with both fuel and electric powered aircraft. Check our website at www.hitecrcd.com for the latest available telemetry accessories.

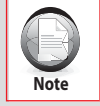

- The telemetry function is applicable for OPTIMA series receivers only.

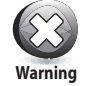

- Low Battery Warning function is only for your guidance. The actual battery voltage level could be different.

- When the 2.4GHz system and High Voltage servos are used together, we strongly recommend using fully charged large capacity battery packs.

<span id="page-23-0"></span>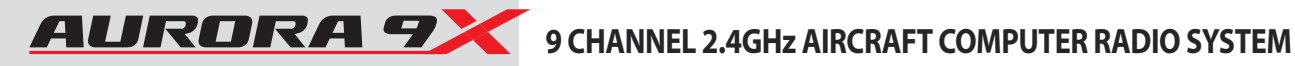

Stop

## **Hitec 2.4GHz System**

# **Range Check Function**

It is critical that before each flight session you perform a range check that confirms the signal between the receiver and transmitter is appropriate. Unlike the FM/PPM or PCM signal radios, 2.4GHz systems use a fixed shorter, stubby transmitter antenna so the traditional method of range checking your system by lowering the transmitter antenna will not work.

We instead use a power-down mode to reduce the transmitter signal strength. During this power-down mode, you should walk away from the secured aircraft carrying the transmitter to a distance of approx. 30 meters, testing the effective range.

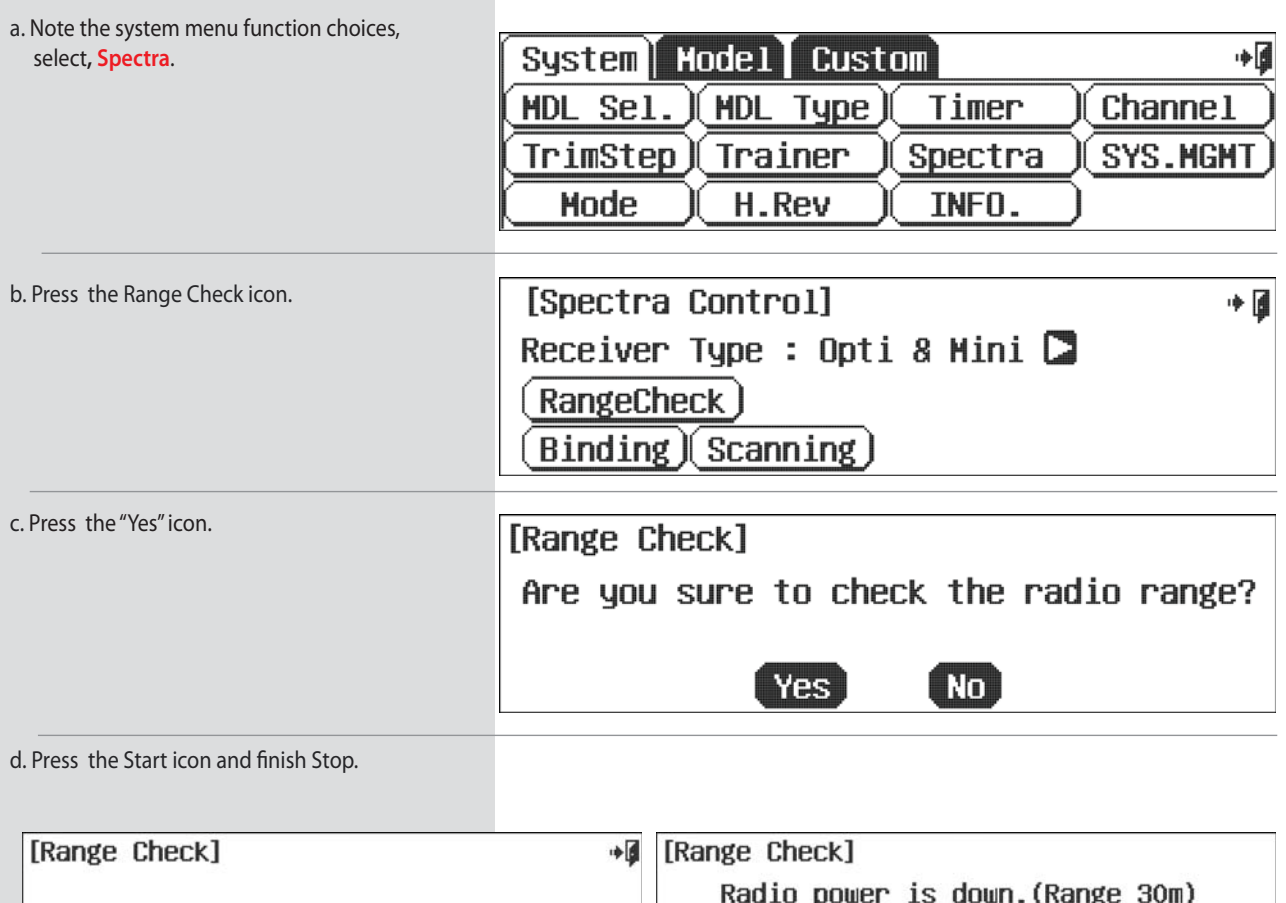

Start

# <span id="page-24-0"></span>**Hitec 2.4GHz System**

# **Scan Mode**

In Scan Mode the transmitter and receiver will scan all available channels every time you turn it on. It will then choose the cleanest frequencies to use. Scan Mode is preferable to use when flying in a crowded 2.4GHz environment.

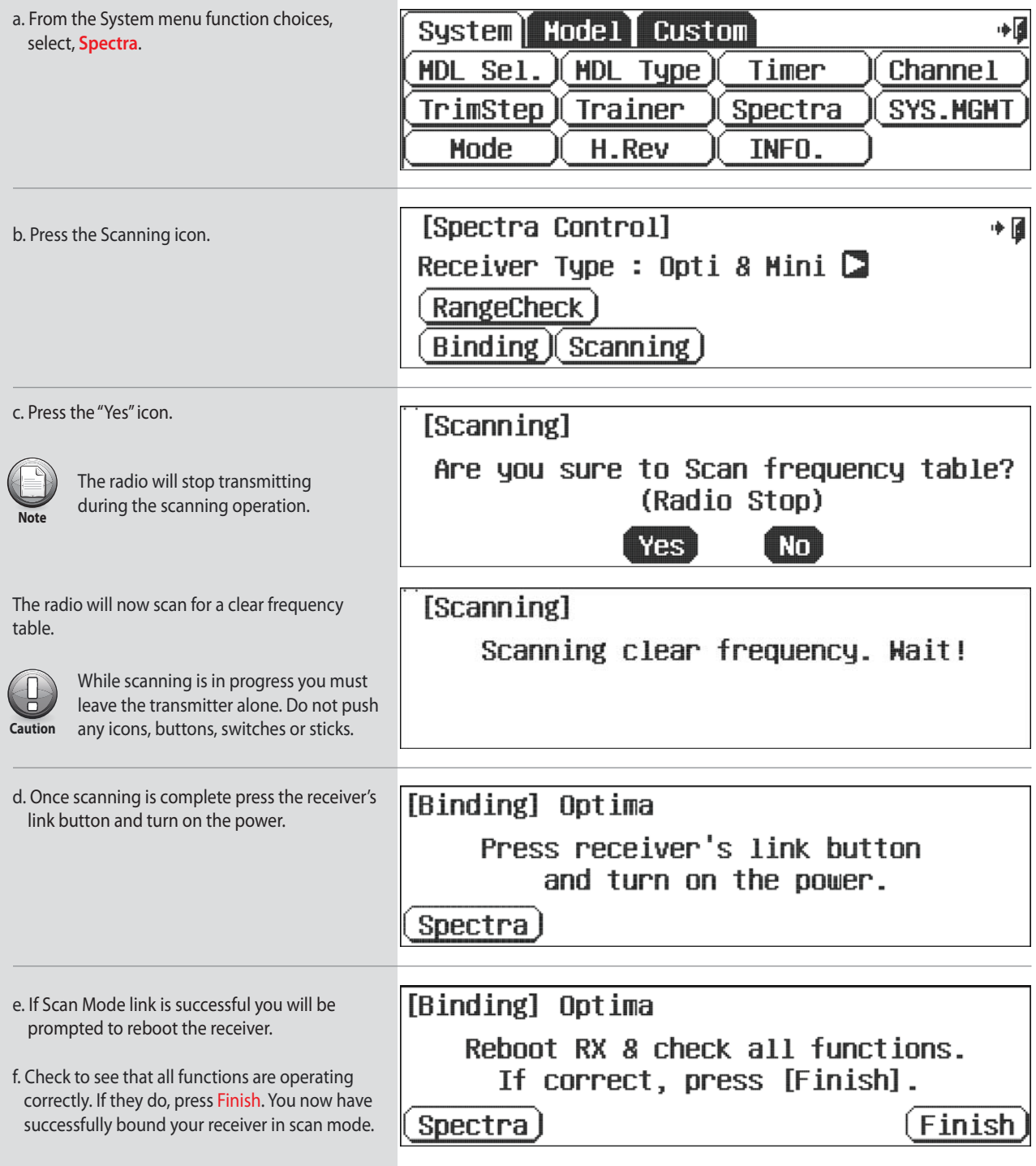

<span id="page-25-0"></span>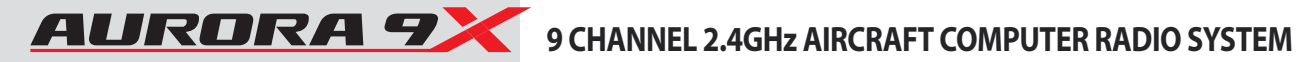

### **Hitec 2.4GHz System**

## **SLT Technology**

In addition to our proprietary AFHSS technology the Aurora 9X has the ability to transmit using Secure Link Technology (SLT). This allows you to fly the numerous Tx-Ready models available on the market. For more information visit Tx-Ready.com for models utilizing this technology. Follow these instructions to utilize SLT with your Aurora 9X.

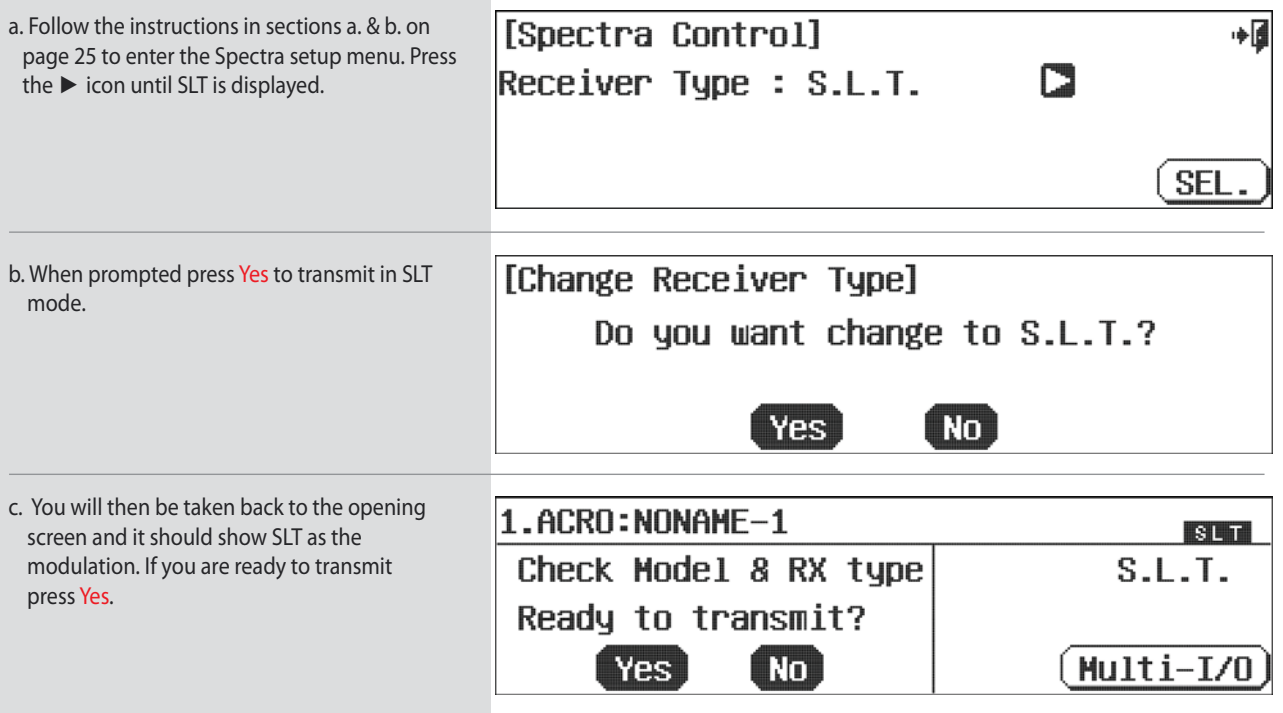

#### **SLT Receiver Binding**

The following procedure is for binding typical SLT receivers to the Aurora 9X. These methods may vary from manufacturer to manufacturer. Check your receiver manual for any variances to these instructions.

- 1. Turn on the Aurora 9X transmitter and when prompted to transmit choose YES.
- 2. Apply power to the Receiver.
- 3. If the receiver LED flashes once and then stays on, the receiver is already linked to the transmitter and you can skip to the next section. Otherwise, insert a small diameter screwdriver into the hole marked "LINK" or "BIND" on the receiver and press the button until the LED on the receiver glows red and then turns off after about one second.
- 4. Release the "LINK" or "BIND" button.
- 5. If the linking is successful, the receiver LED will flash once and then remain ON.
- 6. Test for proper functionality before use. If the radio doesn't appear to have become properly linked, repeat steps 1–6 above and move the transmitter at least three feet away from the receiver.

# <span id="page-26-0"></span>**Aurora 9X Transmitter Controls**

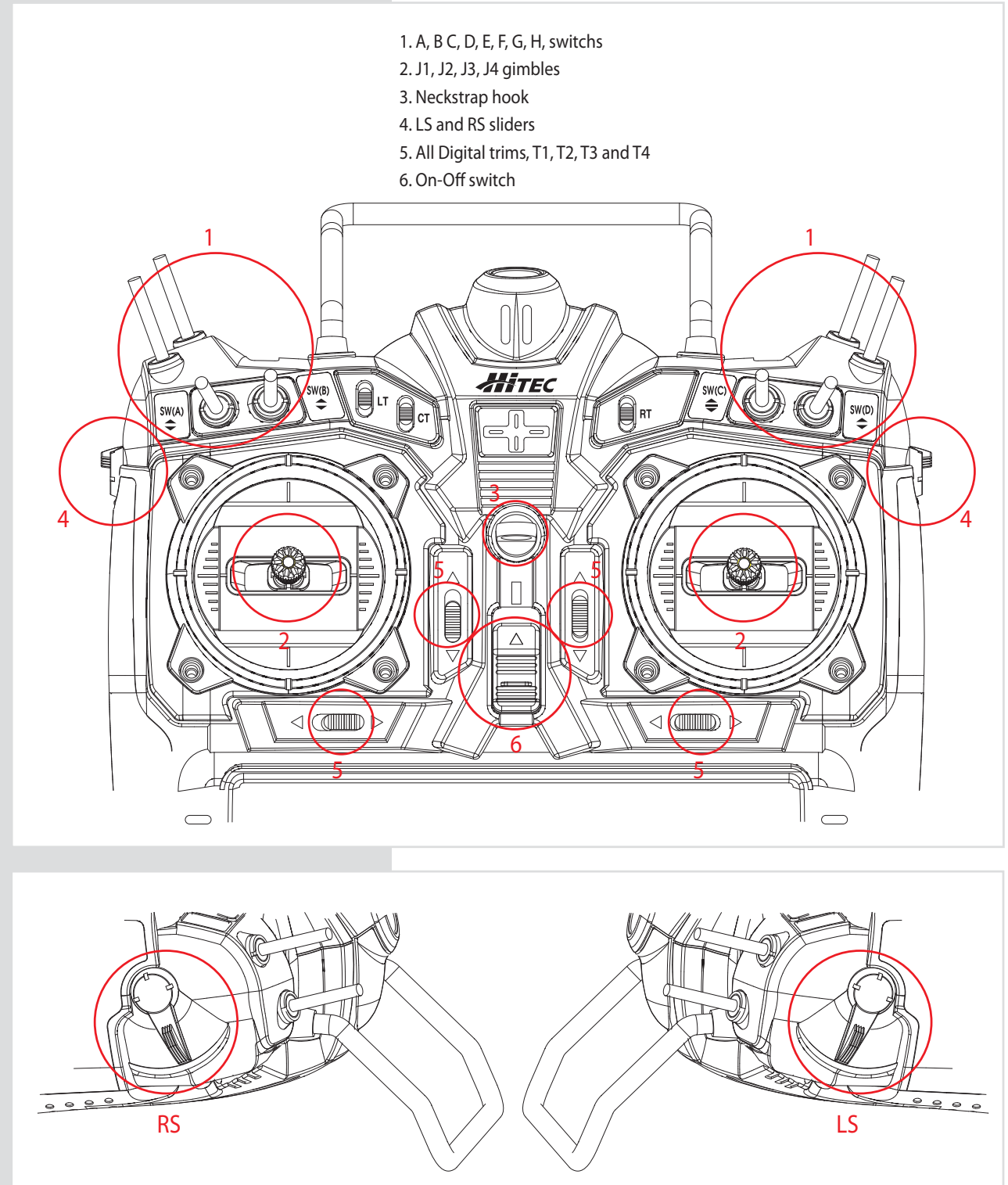

#### **Slider Volumes**

Side sliders are used as variable controls on several of the functions by default but can be changed if you wish. Like all of the Aurora 9X controls, you can choose an almost infinite number of control layouts.

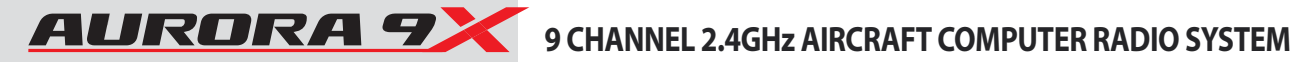

## **Aurora 9X Transmitter Controls**

#### **LT, CT, RT Switches**

These switches can be used as a channel control and are used as adjustment controls for fine tuning many of the Aurora 9X features.

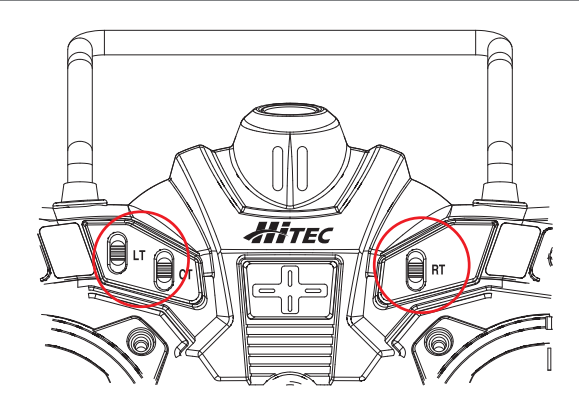

#### **Digital Trims**

The Aurora 9X features digital trims on the face of the transmitter for throttle and the three main control functions of pitch, roll and yaw.

- A gentle pull to one side of the switch will cause the control surface to move one trim step and the radio to "beep" once.
- Hold the switch over to one side to rapidly trim a control surface.
- The size of the trim step can be adjusted in the System TrimStep function menu.
- The graph on the screen will indicate how much movement is applied to the control surface by the trim function.
- The last trim position will be saved in memory should you switch to another model.

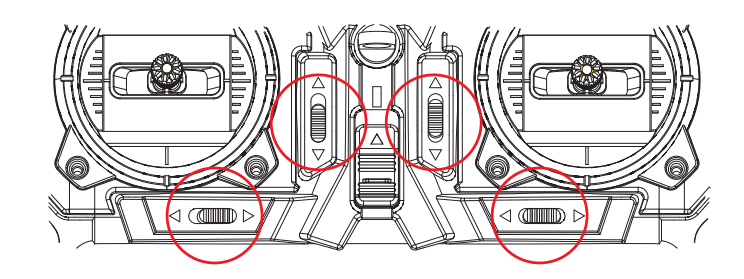

#### **Stick Length Adjustment**

Everyone's hand size is unique, so to accommodate everyone we use a two piece stick "top" that can be adjusted to fit a wide variety of users.

• Separate the top from the bottom piece and adjust the top piece to the length required.

• Screw the bottom up against the top piece to "jam" lock everything into position.

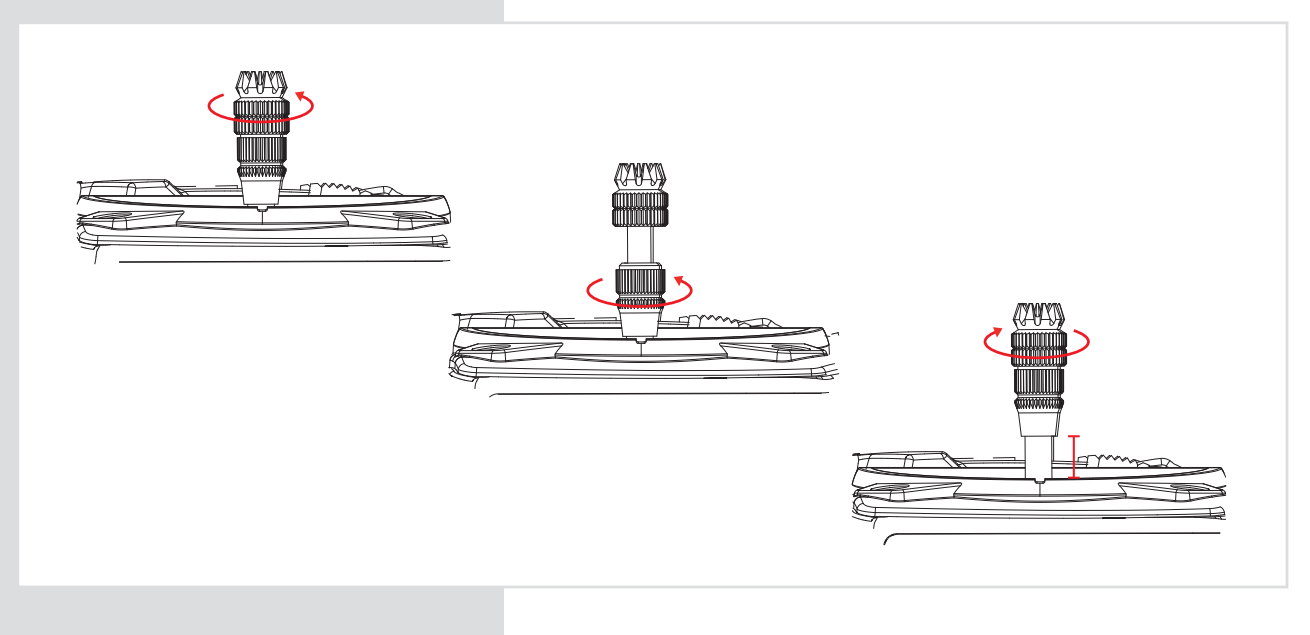

## **Aurora 9X Transmitter Controls**

#### **Stick Tension Adjustment**

• Remove the rubber pads by gently pulling up a corner and slowly pulling them off.

• Use a 1.5mm Hexa wrench to turn the adjustment screw clockwise to increase the spring tension, and counterclockwise to decrease the tension of the spring.

• Fit the rubber grip pads back into place when finished.

#### **Control Mode Changes**

The Aurora 9X offers unlimited options when customizing the gimble control functions for Mode 1, 2, 3 and 4 users. In addition, the Aurora 9X also features two manual mode set-up menus. These are all located in the System menu - Model Set up Menu.

- Easy ratchet adjustment for the throttle on each gimble.
- $\cdot$  In America, the radio is factory set in Mode 2.

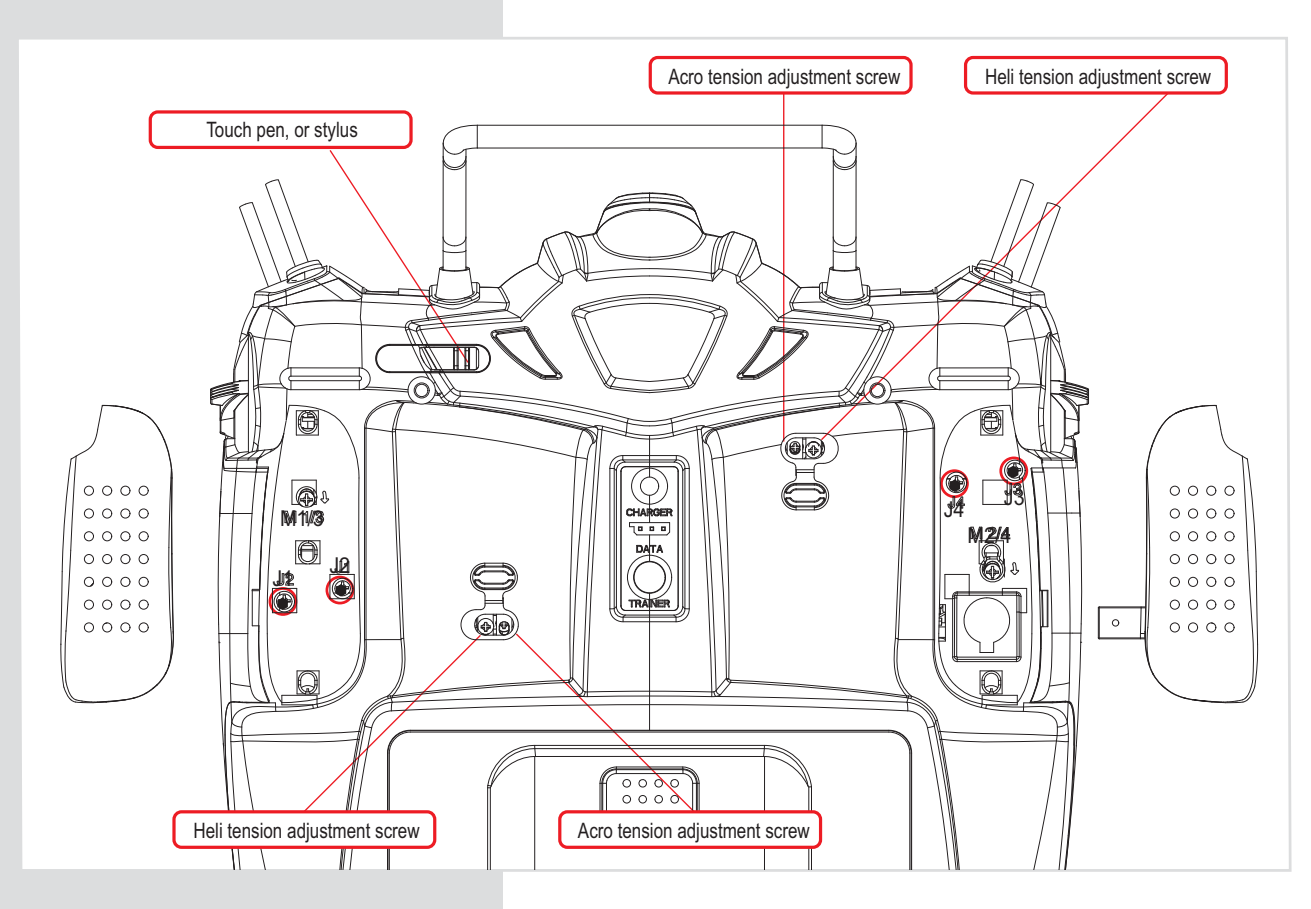

#### **Stick Ratchet Adjustment**

Throttle ratchet tension can also be adjusted to accommodate different flying styles. Some users prefer a very stiff, positive detent in the throttle stick; while heli users often use a very light, sometimes smooth throttle/collective stick "feel".

- Peel up the correct rubber dust cover over the throttle stick tension adjustment screws for the mode you are flying. The radio is factory set-up for the popular mode 2 control format.
- There are two adjustment screws. Note in the diagram which one you want to adjust.
- Use a small Phillips head screwdriver to turn the adjustment screw clockwise to increase the ratchet tension, and counterclockwise to decrease the tension of the ratchet.
- · To switch from airplane to heli, or heli to airplane, turn the appropriate screw counterclockwise until the stick movement is smooth, then turn the other screw clockwise to apply ratchet pressure and adjust as necessary.

<span id="page-29-0"></span>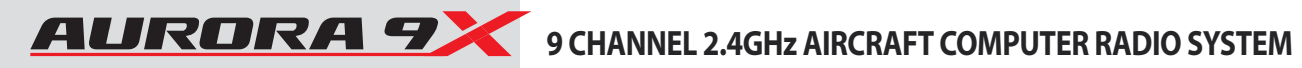

# **Touch Screen Lock**

This function limits any undesirable operation by pressing the touch screen buttons during flight. Users can activate and setup this function as follows:

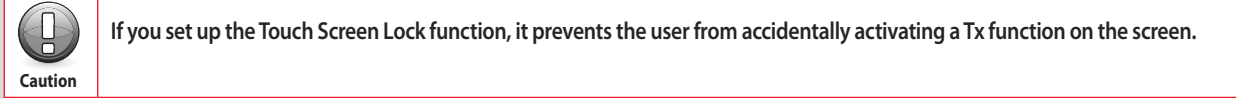

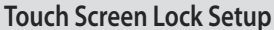

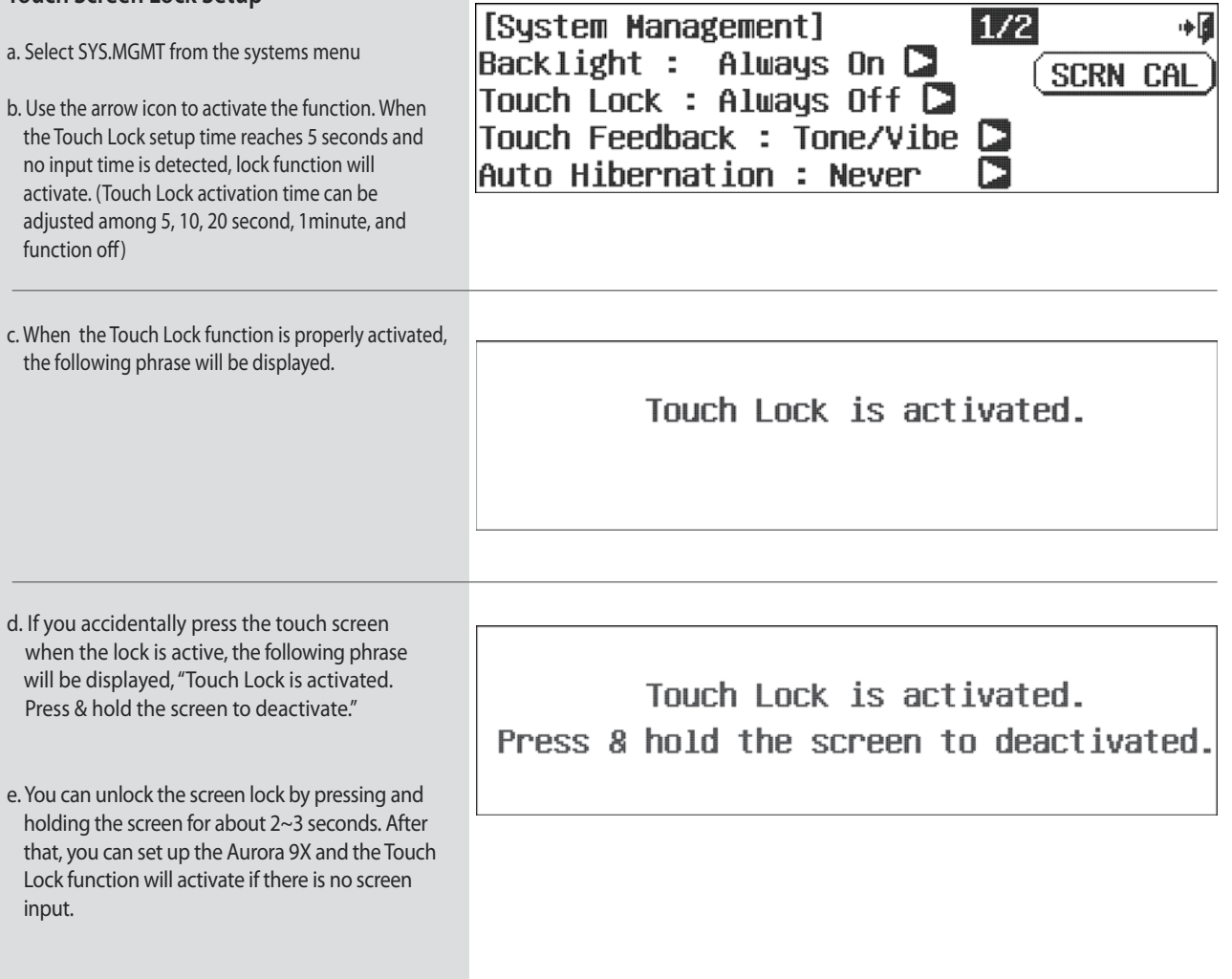

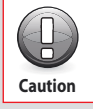

**The Touch Screen Lock function is not active if the Aurora 9X is not transmitting.**

# <span id="page-30-0"></span>**The First Screen**

When you first turn on the Aurora 9X, the following screen will appear and you can find the information below.

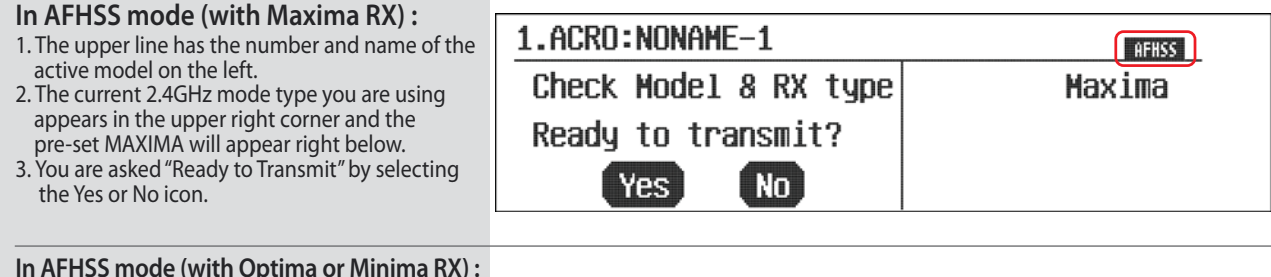

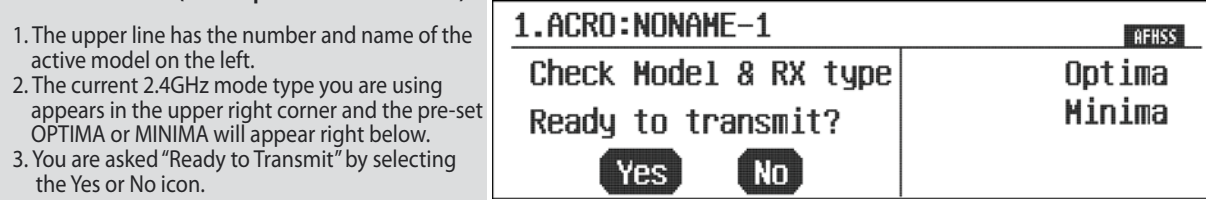

1.ACRO:NONAME-1

Yes ]

Check Model & RX type

 $NO$ 

 $SLT$ 

 $S.L.T.$ 

#### **In SLT mode :**

- 1. The upper line has the number and name of the active model on the left.
- 2. The current SLT mode you are using appears in the upper right corner and the pre-set RX's name will appear right below.
- Ready to transmit? 3. You are asked "Ready to Transmit" by selecting the Yes or No icon.

# **First Screen Additional Menu**

## **The Multi-I/O port**

The Aurora 9X displays a Multi-I/O format that is shown in the first screen of all AFHSS and SLT modes.

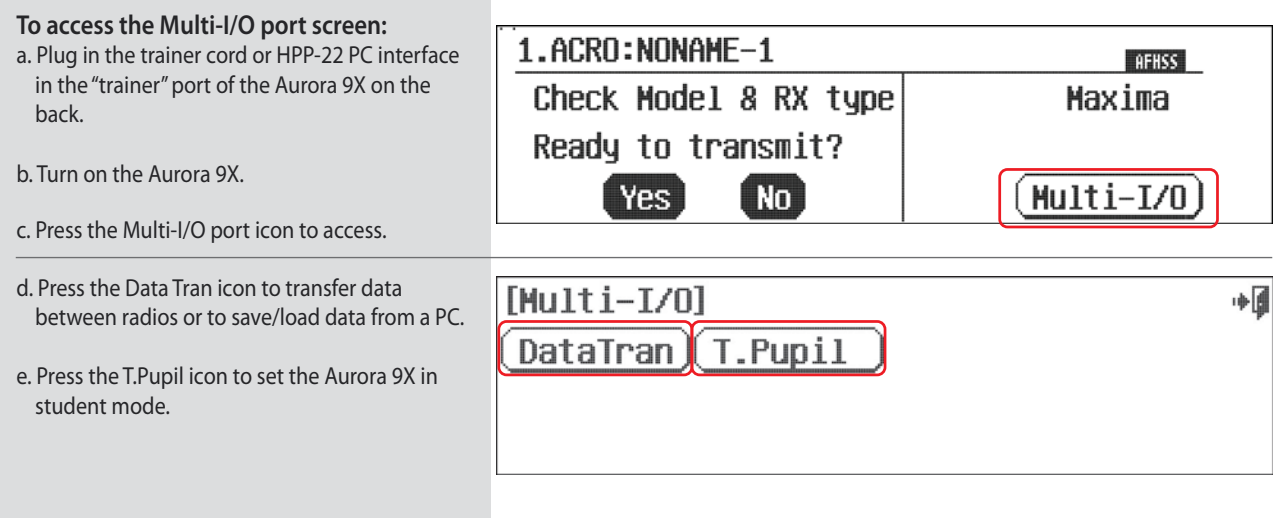

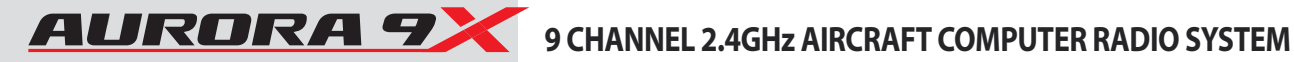

# **Multi I/O Screen Menu**

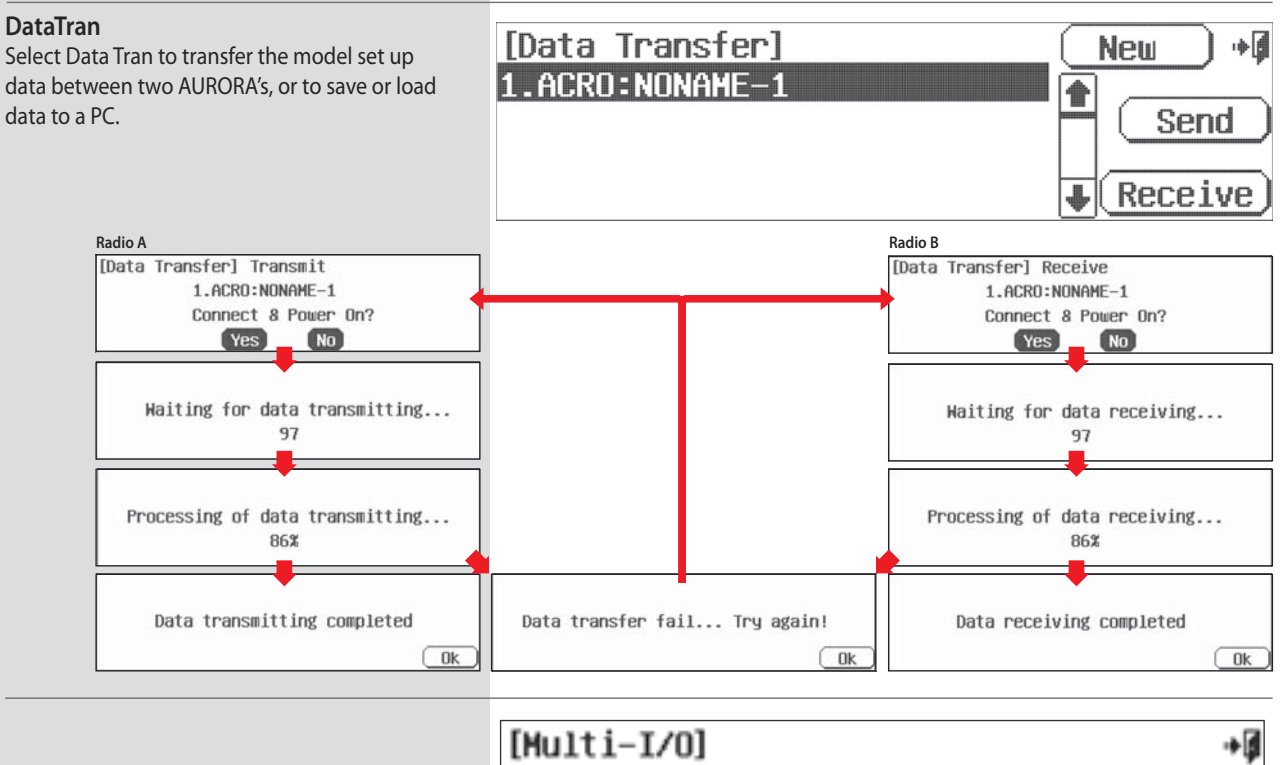

#### **T.Pupil**

Selecting T.Pupil forwards the radio back to the home screen in the training mode. This is used to place an Aurora 9X in the student format. This function is not used when the Aurora 9X is

used in the master format. For more information on how to use the Aurora 9X training system mode.

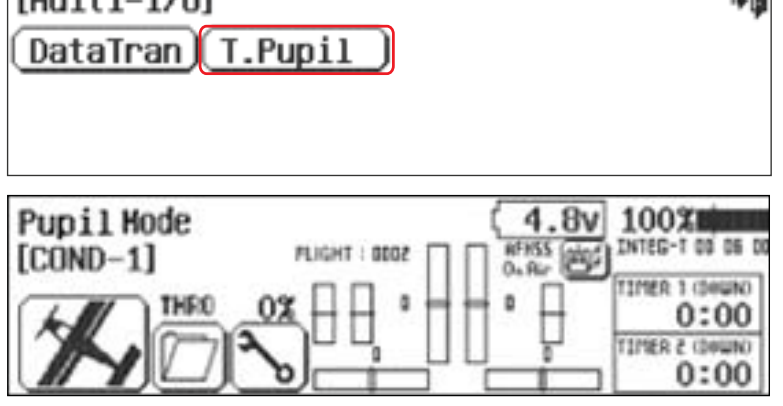

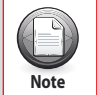

In the pupil mode some functions will be restricted.

# <span id="page-32-0"></span>**Home Screen Menu**

### **Home Screen Menu**

On the main screen of the Aurora 9X, you can get a variety of information more quickly and easily using the icons which are optimized for the touch screen system.

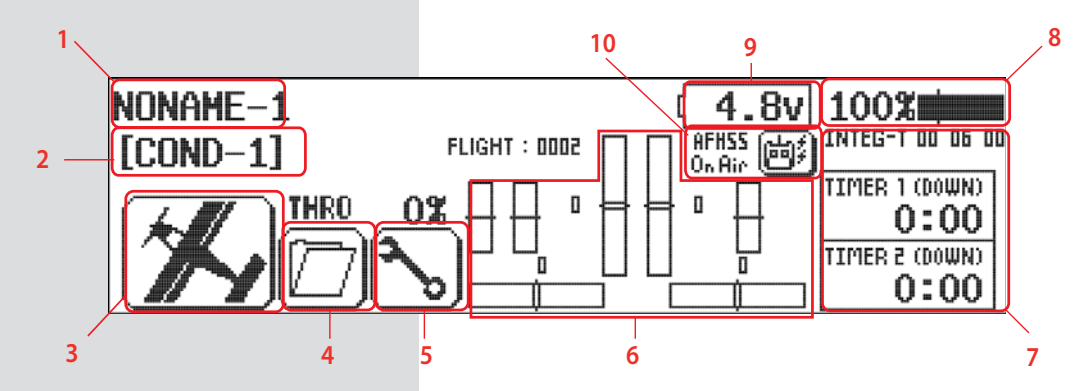

#### **1. Model Name**

- Displays the current model's name.
- Press to select the model choice menu.

#### **2. Flight Condition**

- Displays the current flight condition for the active model.
- Press to access the flight condition menu.

#### **3. Aircraft Type Icon**

- Will be either ACRO, GLID or HELI depending on active model type selected.
- Press to access the Model function menu.

#### **4. Custom Folder**

- Contains model functions copied over to the Custom folder for the active model.
- Press to select the Custom menu.

### **5. System Menu**

• Press to access the System functions menu for the active model.

#### **6. Digital Trim Position Indicators**

- Shows the position of the digital trims on the throttle and three main flight controls, roll, pitch and yaw.
- Press to access the sub trim menu.

#### **7. INTEG-T Timer**

- Displays the "total time on" for your Aurora 9X transmitter. It can be reset in the Timer menu. Timer 1 and Timer 2
- Press to access the timer 1 and 2 menus.

#### **8. Power Bar Indicator**

• Press to select between percentage of power left or voltage displays.

#### **9. Receiver Battery Power Indicator**

- Displays the receiver battery level.
- \* Available when using Optima receivers

#### **10. Active or Inactive Transmit Icon**

- Displays the transmitter's transmit status.
- If the icon is dark, the Aurora 9X is not transmitting.
- If the icon is clear with lightning bolts and the "on air" text, the Aurora 9X is transmitting.

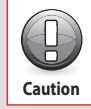

**Touch Screen Lock function is not activated if Aurora 9X is not transmitting the frequency. When you find out Touch Screen Lock function is not working, please set frequency transmit on.** 

<span id="page-33-0"></span>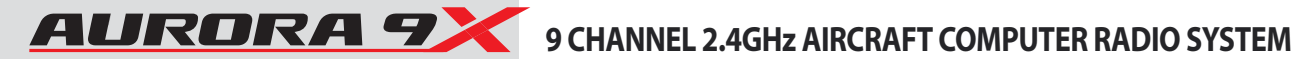

# **Quick Start Guide to Set up a Simple Powered Airplane or Glider**

To help you get the maximum benefit from your Aurora 9X, we will guide you through a simple set-up of a standard sport plane. The operations shown during this exercise will help you learn many of the basic programming steps required by most of the Aurora 9X's features.

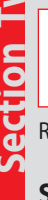

 **If you are setting up a powered or un-powered glider, we will be programming your plane into the ACRO menu for our demonstration. Later you can explore the functions found in the GLID menus.**<br>Note

Receiver channel assignments are:

#### **Simple Powered Plane with one or two aileron servos.**

#1 Aileron

#2 Flevator

#3 Throttle

#4 Rudder

#5 Second Aileron (if used)

#### **Simple two channel un-powered glider.**

#1 Aileron (plug your rudder or aileron servo in ch. 1) #2 Elevator

After installing the servos and accessories in your aircraft, follow these steps to set up your first airplane.

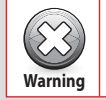

**For safety reasons during this set-up exercise on an electric powered plane, remove the propeller.** 

#### **System Programming Menu 1. Turn on the transmitter;**  1.ACRO:NONAME-1 **AFHSS do not turn on the airplane.** Check Model & RX type Optima **2. The first screen is the transmit option,**  Minima Ready to transmit?  **select No. Yes No 3. This is the home screen first;**  NONAME-1 100% 电  **select the wrench icon for the System menu.**  $0.815$ INTEG-T 00 04 91  $[CMD-1]$  $FLIGHT : 0001$ TIMER 1 (DOWN) п  $\mathbf{u}$ 0:00 (MWOO) 5 A3MIT 0:00 **4. Note the system menu function choices, Model** ∎⊶ **Custom** System ||  **select, MDL Sel . MDL** Timer Channe1 **MDL** Sel Type TrimStep Sensor Trainer Spectra SYS.MGMT Mode INFO. H.Rev

# <span id="page-34-0"></span>9 CHANNEL 2.4GHz AIRCRAFT COMPUTER RADIO SYSTEM **ALIRORA 7**

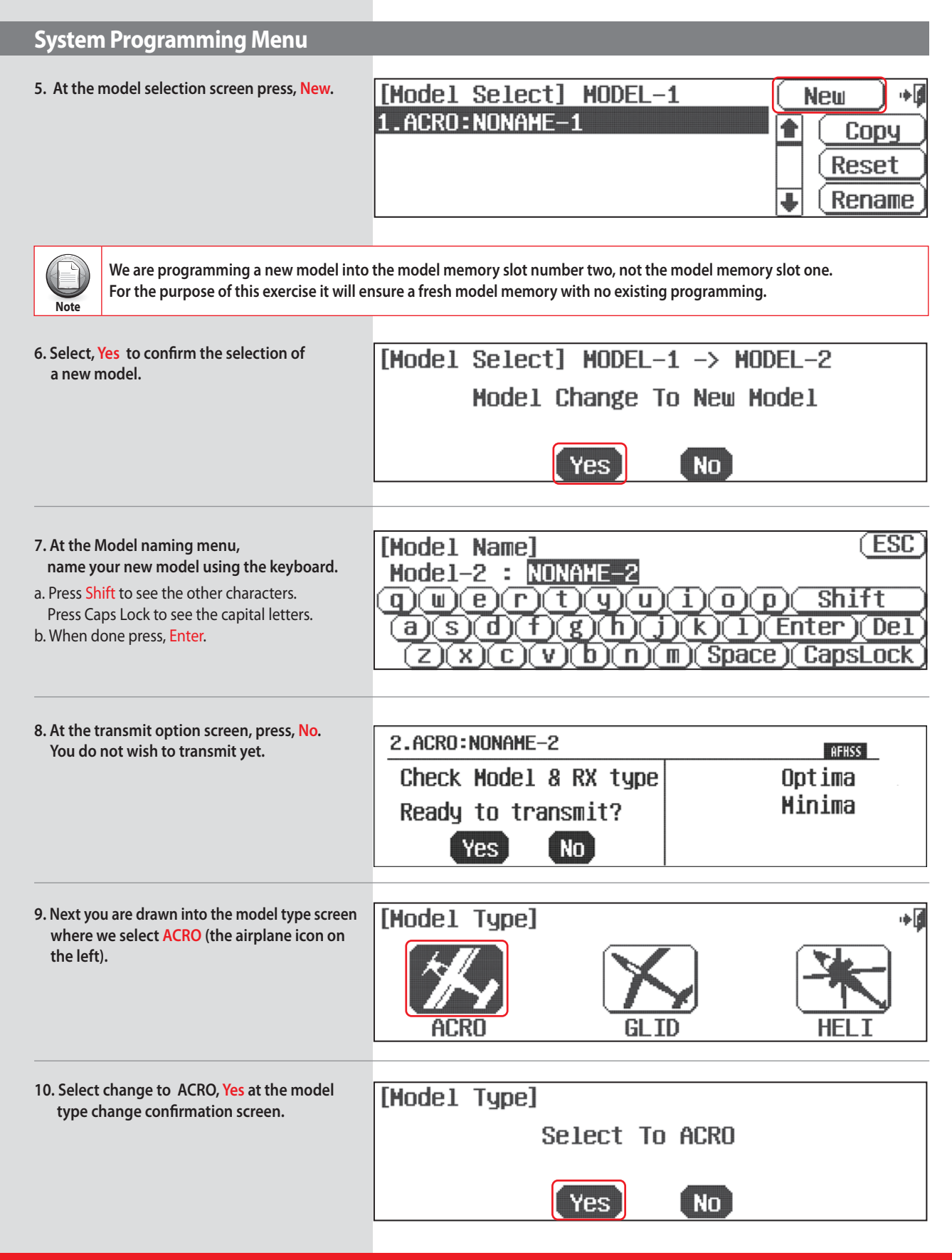

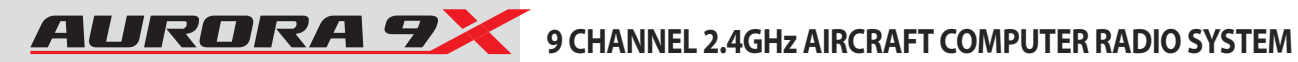

### **System Programming Menu**

**11. Here is the screen that will tell the transmitter what kind of wing your plane has.**

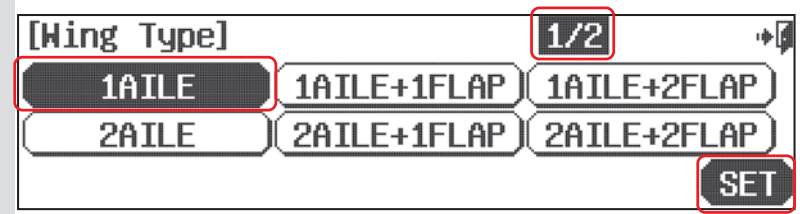

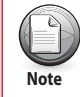

**There is a 1/2 icon in the upper right of the screen. This means there are two pages in this menu. Touch the 1/2 icon and note the second screen has even more wing type selections. Many function menus will have more than one screen of**  options. Check for the  $1/2$ , or fraction icon as you program your plane into the radio.

> a. For our sample plane, you must select how many servos your wing has and what they control. Select 1AILE if you have one aileron servo controlling both ailerons. OR 2AILE if your plane has 2 aileron servos in the wing. b. Then press the SET icon.

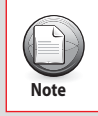

**Depending on what you select in this, and for the following menu choices, the radio will automatically optimize the functions for your choices. In other words, if you select a wing type without flaps, there will be no flap function control**  options in that model's memory programming.

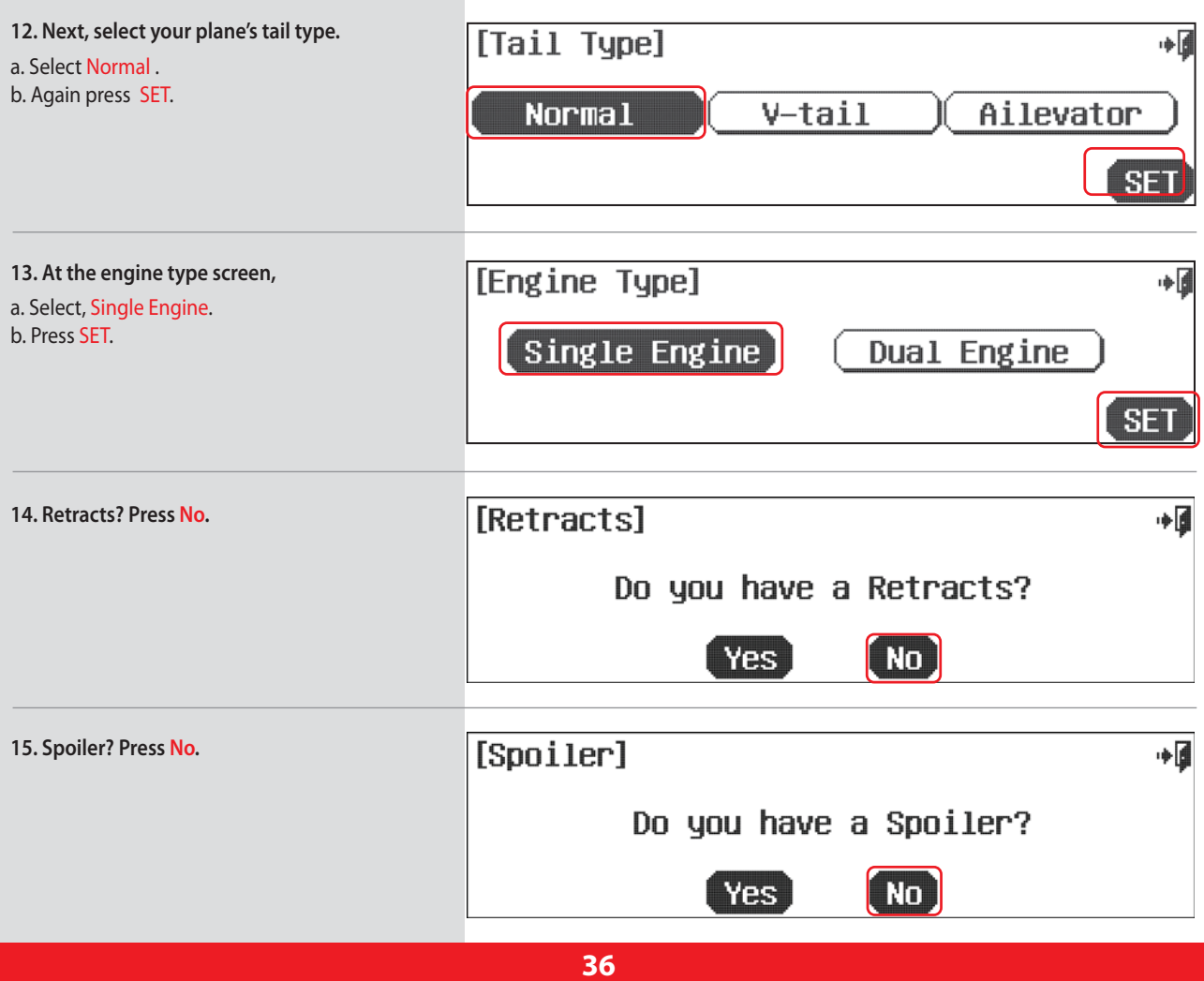
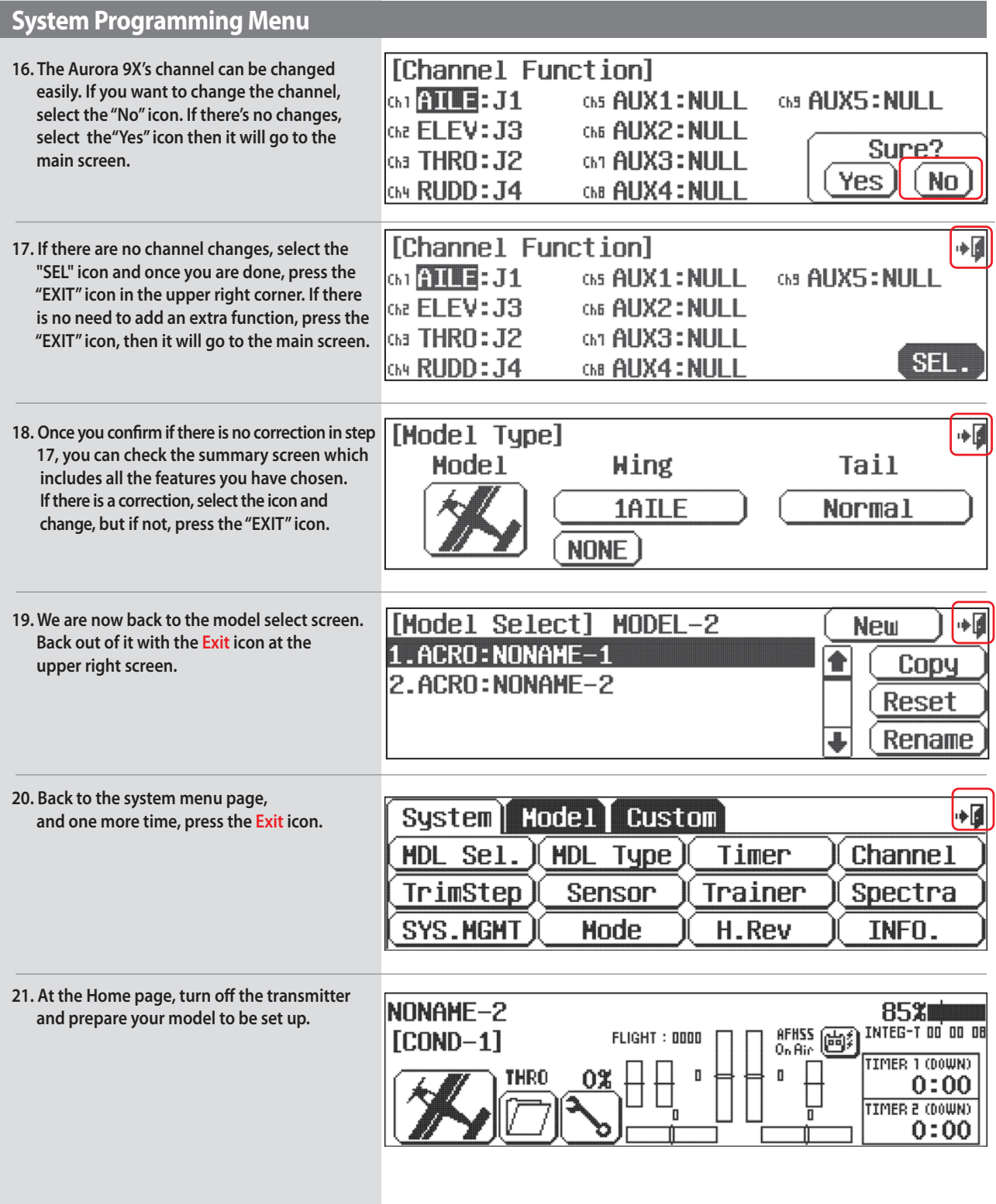

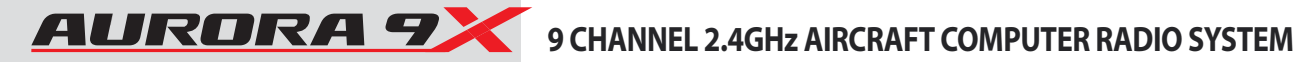

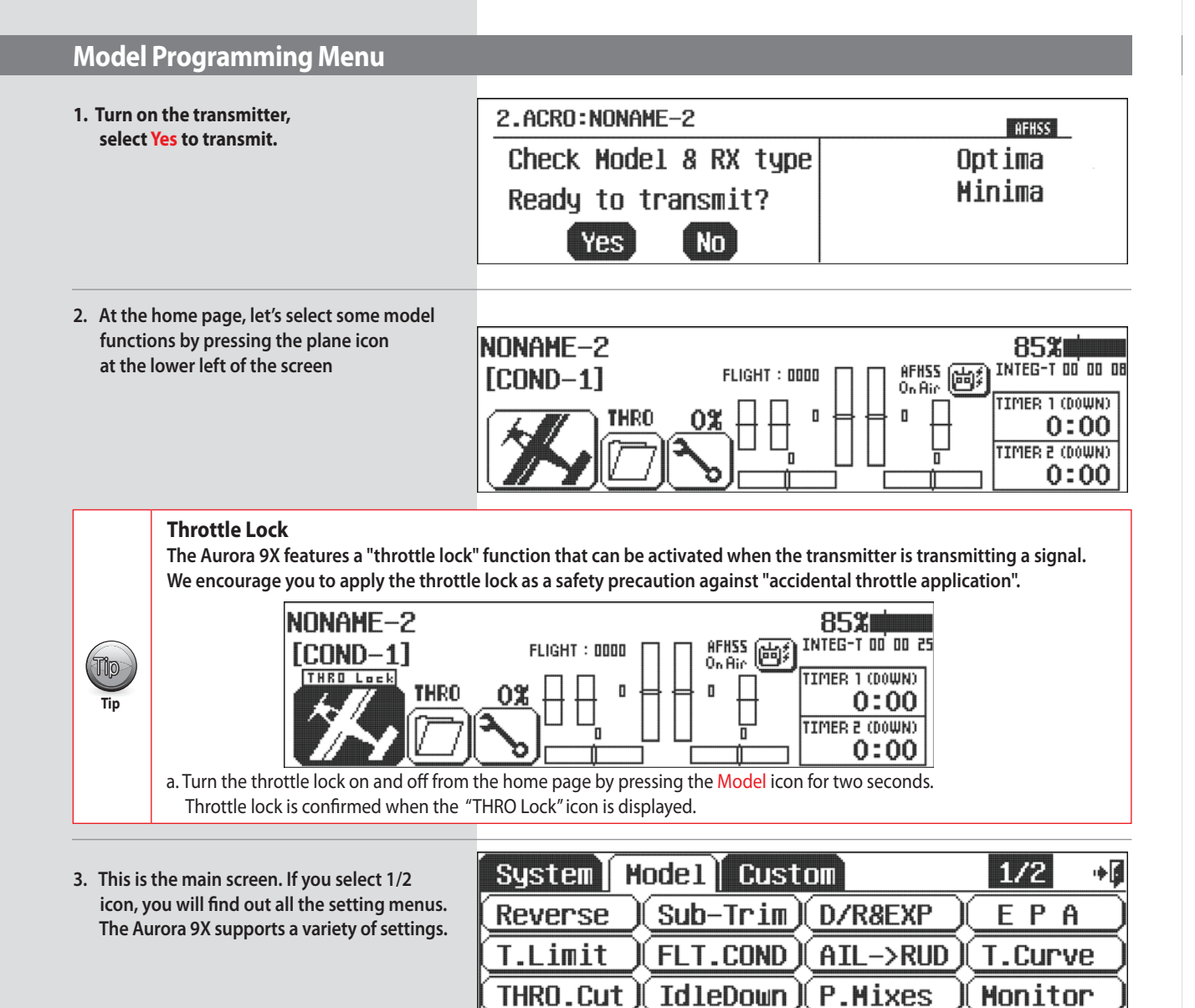

Now turn on power to your model. Within a moment, you should have control over your model with the transmitter.

#### 4. Select Reverse from the model menu

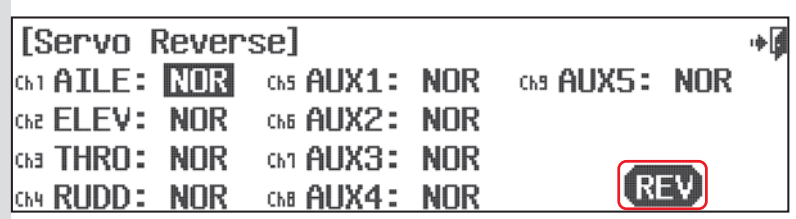

a. Move your controls, are all the servos going in the correct direction?

If not, select the channel to reverse, then press the REV icon.

- b. Press Yes when asked "Sure?"
- c. Do this until all servo throw directions are correct.
- d. Back up to the model menu by selecting the Exit icon.

# 9 CHANNEL 2.4GHz AIRCRAFT COMPUTER RADIO SYSTEM AURORA 9

### **Model Programming Menu**

#### 5. Select Sub-Trim from the model menu

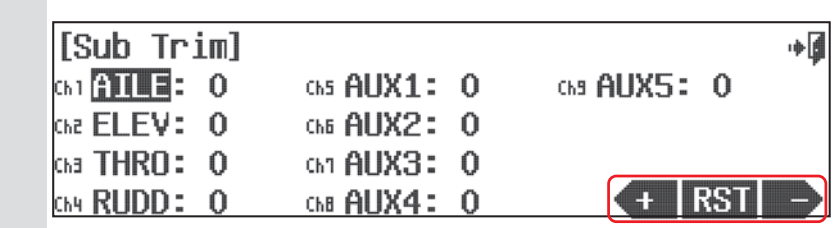

Your servo control arms should be as close to 90 degrees as possible, and the control surfaces as close to level as you can make them by adjusting the control linkages. Sometimes small adjustments must be made to "center" the control surface using the sub-trim function.

- a. Select the control/channel to adjust by pressing its icon.
- b. Using the  $+ RST$  icon at the screens lower left corner, adjust a value as necessary by selecting the plus or minus icon. Select RST to bring the value back to zero if you wish. You should see the control surface moving as changes are made with the  $+$  or  $-$  icon.

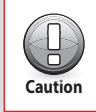

Sub trim is not the place to do a major adjustment. Any servo needing more than 40 points of movement should be adjusted by moving the control horn or adjusting the linkage.

> c. Follow this procedure for any channels requiring sub-trim. d. When done, back up to the Model menu by selecting the Exit icon.

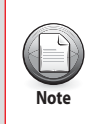

Using the following functions is not mandatory. For the purpose of our quick set-up guide tutorial they will explain most of the fundamental programming techniques available in the Aurora 9X. We highly suggest you follow along with programming the EPA, dual and exponential rate functions. Doing so will teach you valuable lessons and the basics you need to get the most out of your Aurora 9X.

#### 6. Select EPA from the model menu

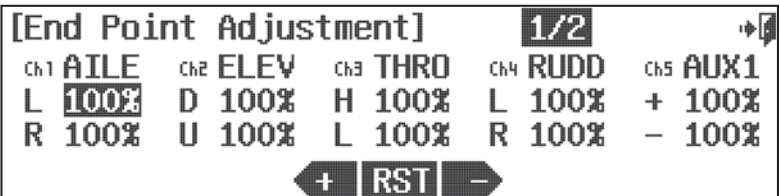

EPA stands for "end point adjustment". With the EPA function you can set the servo arm travel distance by lengthening or limiting how far the arm moves. This function can help avoid binding or damaging the aircraft control surfaces, if set up properly.

In our example we will adjust the channel 1 aileron servo.

- a. Move the aileron control stick all the way to the left. The R 100% should be highlighted.
- b. Using the  $+ RST$  icon set an appropriate value, more than 100% to increase the travel, or less than 100% to decrease the servo arm travel.
- c. Now move the aileron stick all the way to the right and set the travel value for the right side.
- d. Press the 100% value icon for any other channel you wish to set an EPA value for and follow steps a-c.
- e. When done, back up to the model menu by selecting the Exit icon.

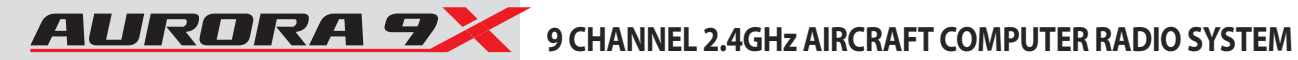

### **Model Programming Menu**

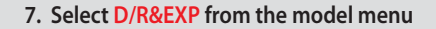

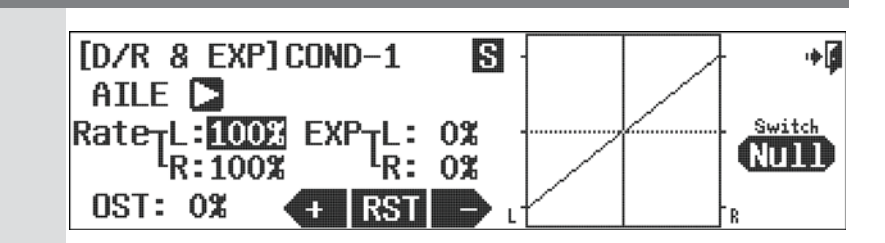

This screen holds two valuable functions, dual rates and exponetial rates. Both functions are controlled at this screen.

Using the dual rate function allows you to select a switch that can change the travel rates or distance the servo arm moves a control surface.

We will first demonstrate dual rates, then show you how to program exponential rates.

A good example is that; even a very fast plane must take off and land at a relatively slow speed compared to how fast it may fly at full throttle. What is needed are two servo arm travel rates, dual rates, that we can program and then use a switch to select between these rates. When flying slow, full control movement is necessary, we will call this "high rates", and it is what you currently have set up based on the EPA values.

When flying very fast, small tiny movements of the control surface are required. We will call the small movements "low rates". Since we already have our high rates set up, let's set another rate, or servo arm travel distance that is smaller and will give us small control surface movement. This "low rate" can be activated by selecting a switch when you are flying.

Here is how to set up your aileron and elevator travel using the dual rate functions.

- a. The first control surface to change is the aileron;
	- AILE pops up as the active function when entering this screen.
- b. Select "Rate" to highlight both R&L. This allows you to change both sides of the servo's travel rate at the same time.
- c. Move the aileron stick to the left, hold it there and press the icon until you reach 75%.
- d. Now select a switch that we can throw while flying that will cut the aileron travel down to our 75% setting.
- e. Press the NULL icon to select the switch for our dual rate function.

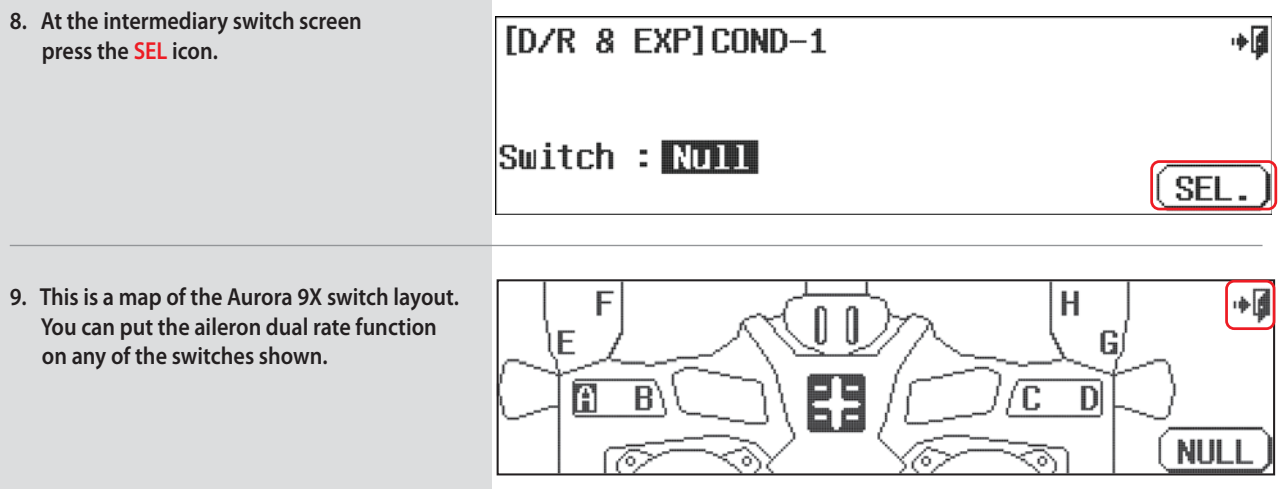

a. Let's select switch "A".

b. Select the Exit icon twice to back out.

# 9 CHANNEL 2.4GHz AIRCRAFT COMPUTER RADIO SYSTEM AURORAT

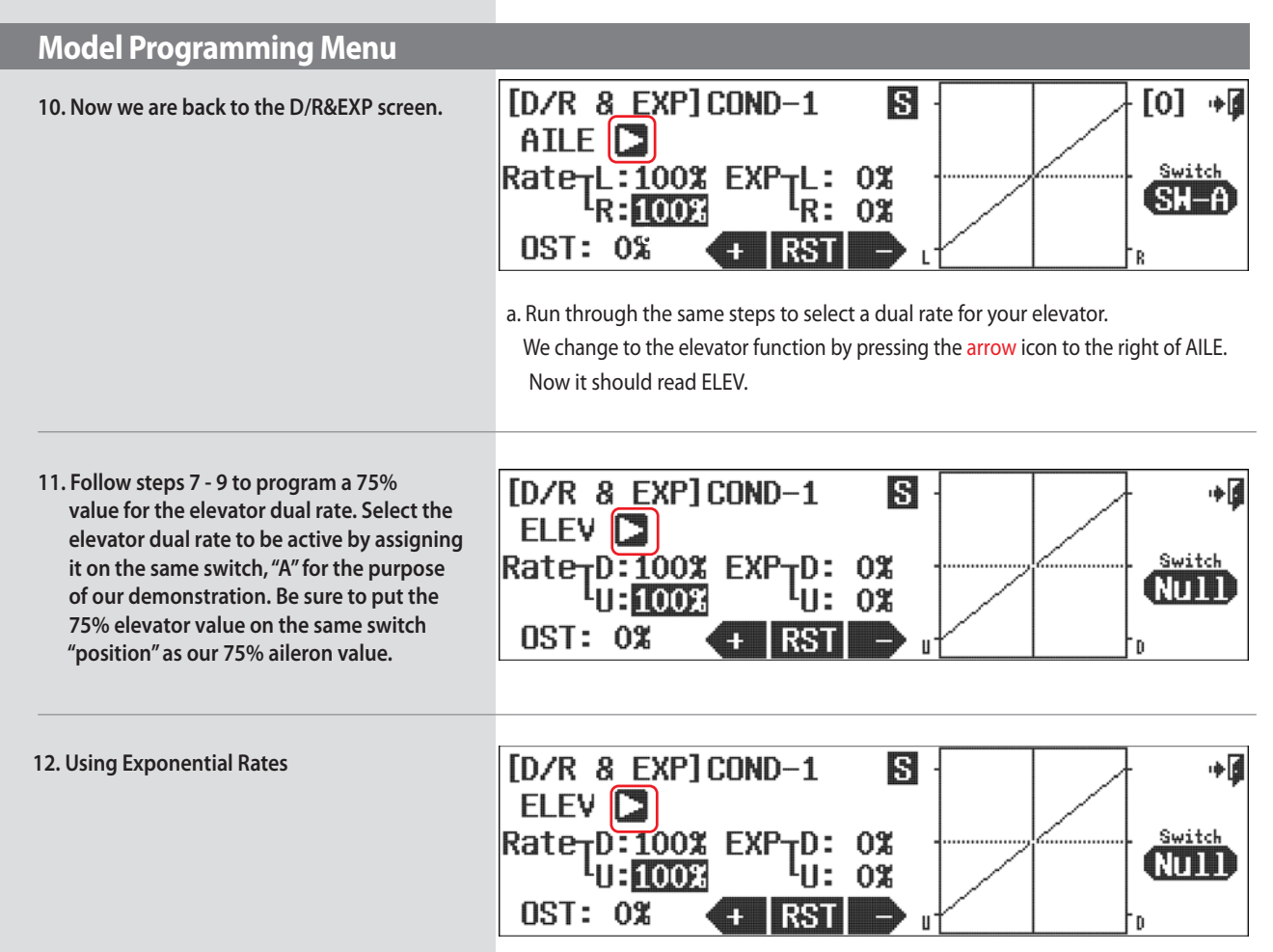

Now we can apply exponential rates to the aileron and elevator controls.

Using exponential rates allows you to shape the normally linear movement of a control surface. Our goal is to soften the middle of the stick around the center point for the "high rates". You will see this curve shaped on the graph displayed on the screen. Using negative expo values will help any pilot fly smoother on high rates, with greater control over their aircraft.

We will apply a -40% value to the expo setting for both the aileron and elevator high rates.

- a. Apply expo to your aileron control by selecting the AILE controls using the control select arrow.
- b. With the switch "A" in the position that gives us our high rate setting of 100% travel in dual rates, touch the EXP 0% icon to activate it.
- c. Now press to apply a -40% value. See how the curve of the aileron servos movement changes to "soften" the center of the aileron control sticks travel.
- d. Change to the elevator again by pressing the arrow to the right of the AILE.
- e. Repeat steps to program our -40% EXPO value for the elevator high rates.

Now by throwing one switch, you can select to use dual rates and have expo on your elevator and ailerons.

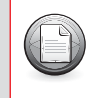

For more advanced users, different expo and D/R values can be applied with individual switches and/or under multiple flight conditions.

Your plane should now be ready to fly. Do a range check and pre-flight, then go have fun!

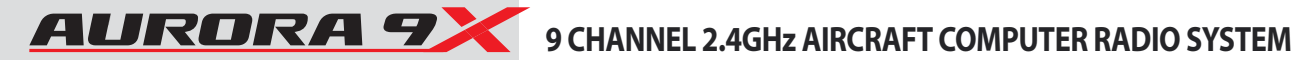

## **Quick Start Guide to Setting Up a Simple Heli**

To help you get the maximum benefit from your Aurora 9X, we will guide you through a simple set up of a common collective pitch 120CCPM heli. The operations shown during this exercise will help you learn many of the basic programming steps required by most of the Aurora 9X's features.

#### **Channel assignments are:**

- #1 Aileron or "roll" cyclic #2 Elevator or "pitch" cyclic #3 Throttle #4 Rudder or tail rotor pitch #5 Gyro function
- #6 Pitch Collective

After installing the servos and accessories in your heli, follow these steps to set it up.

### **System Programming Menu**

#### **1. Turn on the transmitter; do not turn on the Heli.**

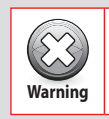

**For safety reasons during this set-up exercise on an electric powered heli please remove the blades and/or un-plug the motor from the speed control.**<br>**Warning** motor from the speed control.

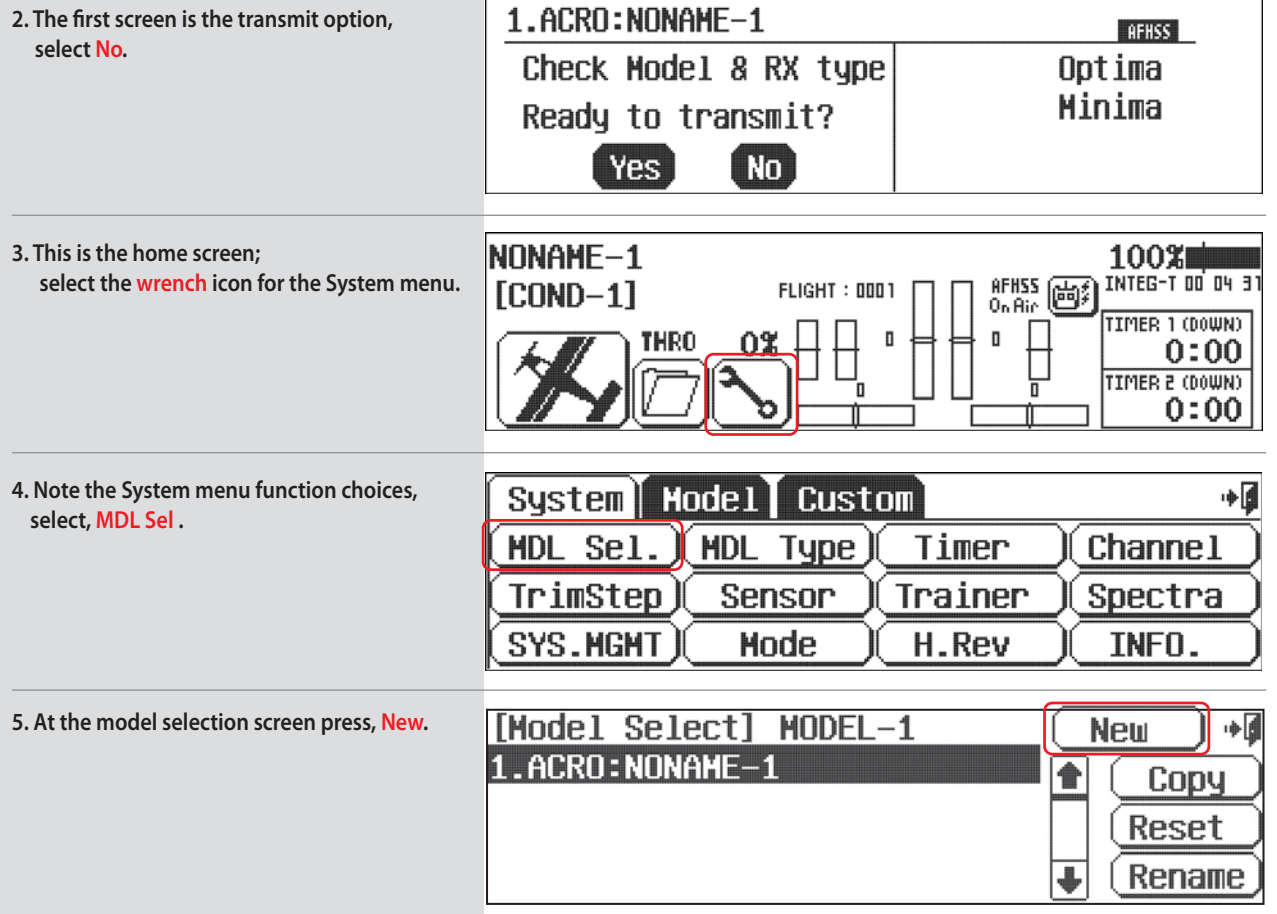

## **System Programming Menu**

 $\left(\begin{matrix} 1 \\ 1 \end{matrix}\right)$ **Note**

**We are programming a new model into the #2 model memory slot, not the model memory one slot. For the purpose of this exercise it will ensure a fresh model memory with no existing programming.** 

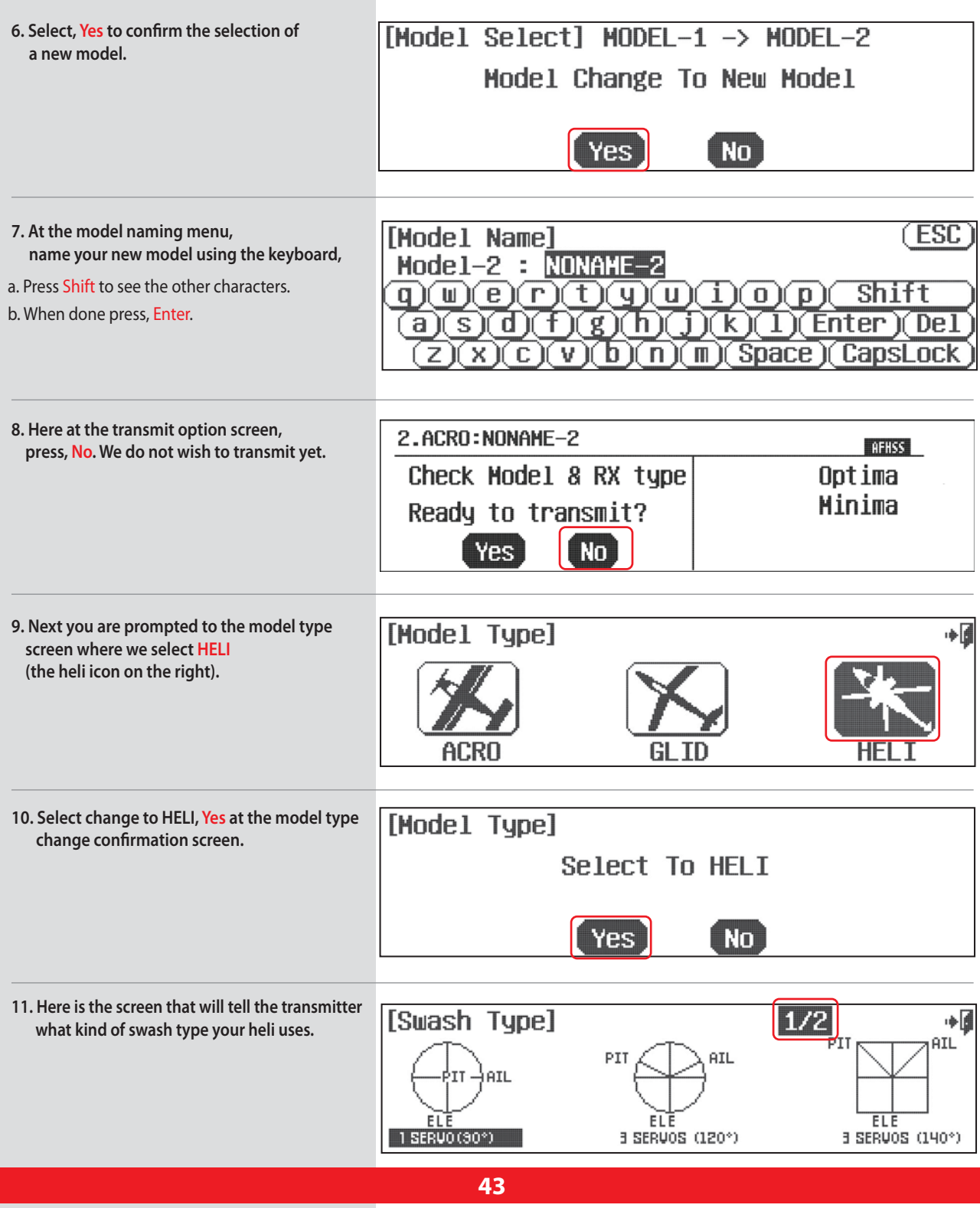

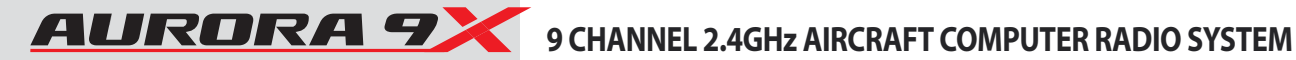

### **System Programming Menu**

**There is a1/2 icon in the upper right of the screen. This means there are two pages in this menu. Touch the1/2 icon and note the second screen has even more swash type selections. Many function menus will have more than one screen of options. Check for the 1/2 icon as you program your heli into the radio.**

> a. For our sample heli, you must select what swash type your heli uses. Most will select 120 or 90 degree CCPM swash type. Consult your heli manual to find out what swash type your heli uses. Then press the SET icon.

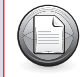

**Depending on what you select in this, and for the following choices of this menu, the radio will automatically optimize the functions for your choices.**

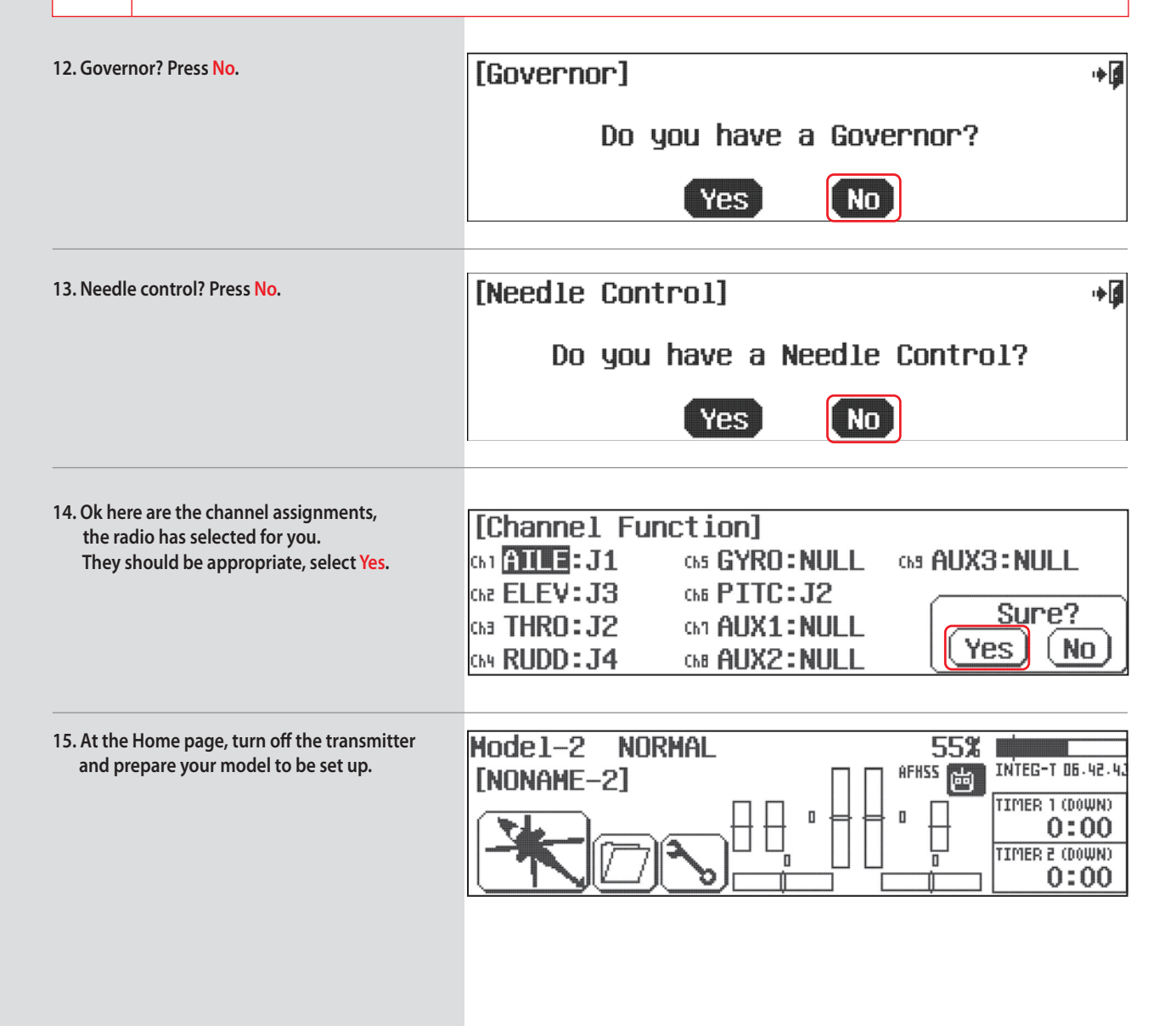

## 9 CHANNEL 2.4GHz AIRCRAFT COMPUTER RADIO SYSTEM **ALIRORA 7**

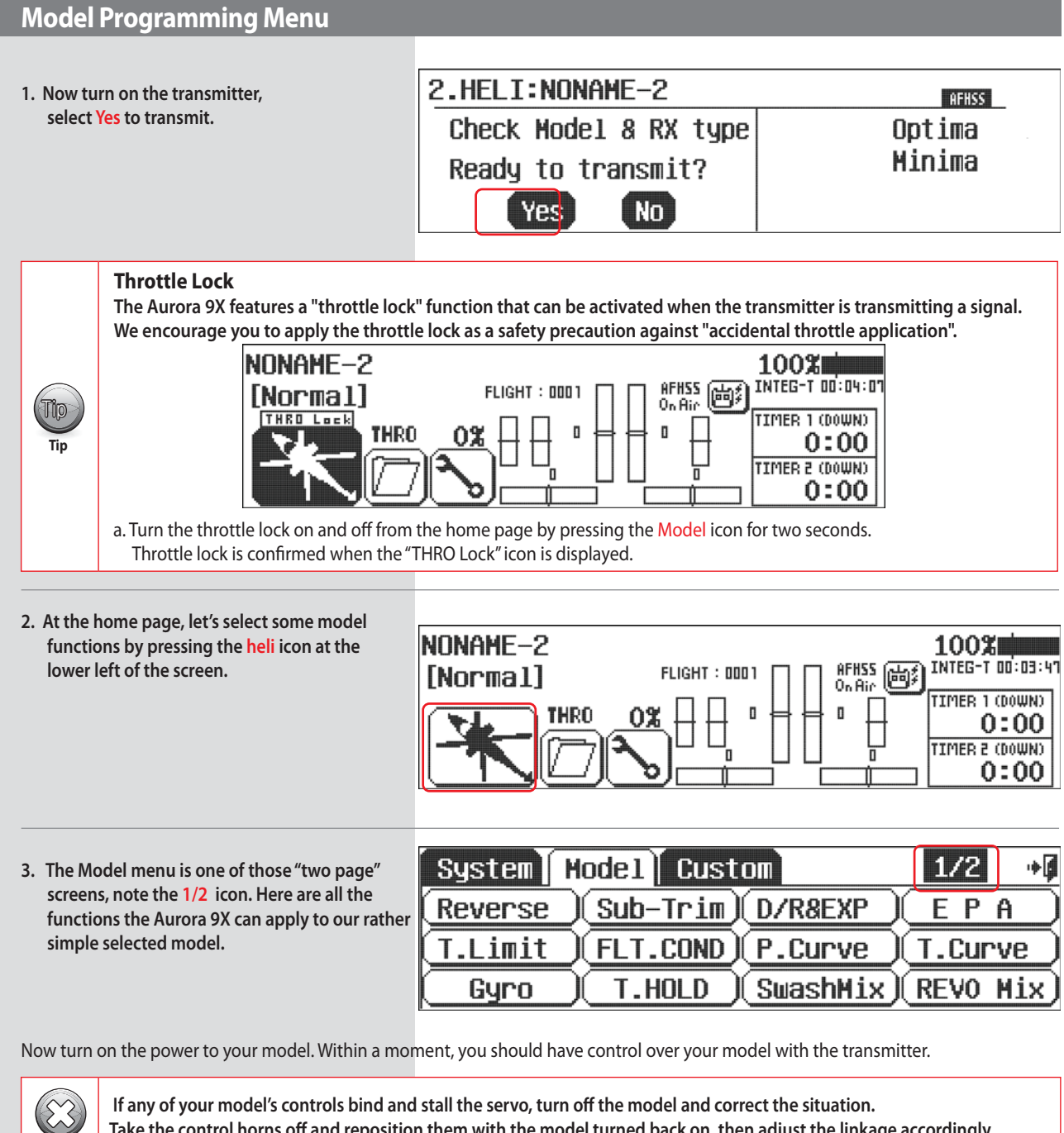

**Take the control horns off and reposition them with the model turned back on, then adjust the linkage accordingly.**

**Warning**

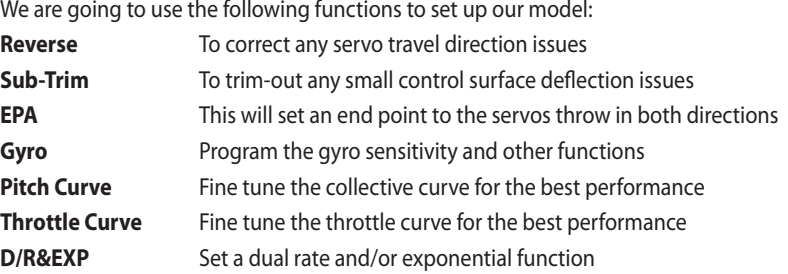

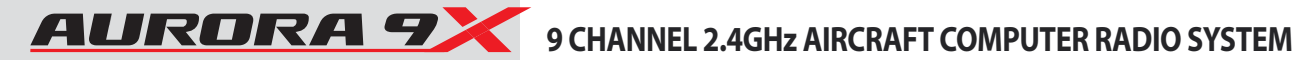

### **Model Programming Menu**

Sure there are many more functions you may wish to try, but for our example please follow along and do the ones we suggest for your first model set-up.

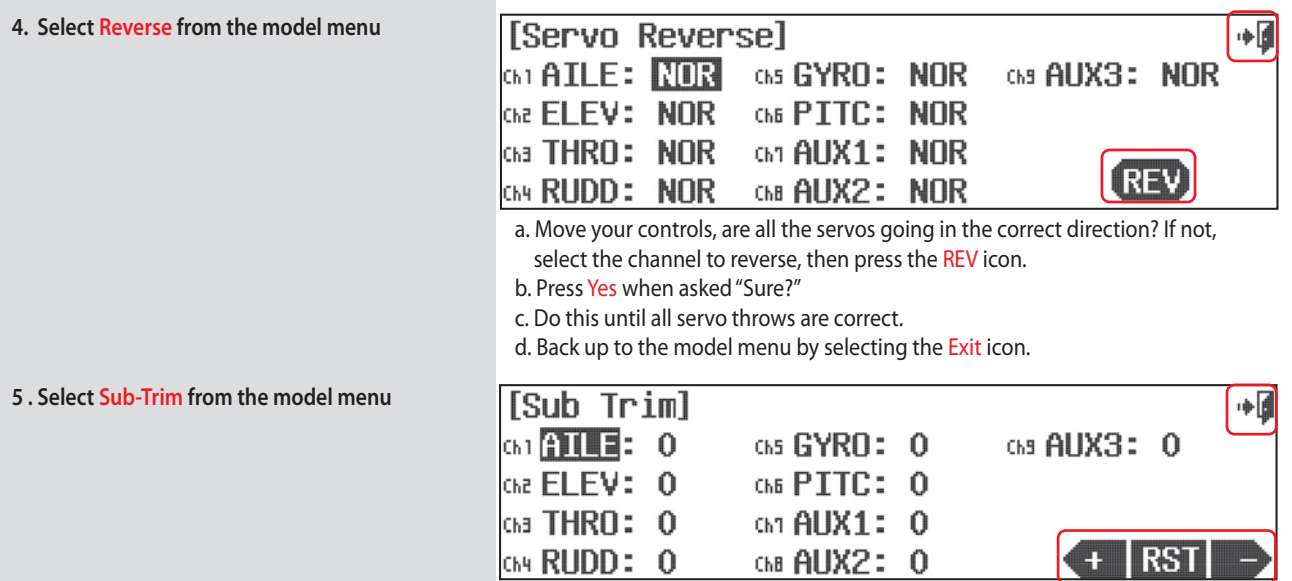

Generally with a few exceptions, most notably the collective servo in a "normal" curve, and the throttle servo in a glow or gas aircraft, your servo control arms should be as close to 90 degrees as possible, and the control surfaces as close to level as you can make them by adjusting the control linkages. Sometimes small adjustments must be made to "center" the control surface using the sub-trim function.

a. Select the control/channel to adjust by pressing the appropriate icon.

b. Using the  $+$  RST – icon at the screen's lower right corner, adjust a value by selecting the plus or minus icon. Select RST to bring the value back to zero if you wish. You should see the control surface moving as changes are made with the  $+$  or  $-$  icon.

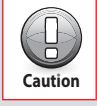

Sub trim is not the place to do a major adjustment. Any servo needing more than 40 points of movement should be adjusted by moving the control horn or adjusting the linkage.

> c. Follow this procedure for any channels requiring sub-trim. d. When done, back up to the Model menu by selecting the Exit icon.

6. Select EPA from the model menu

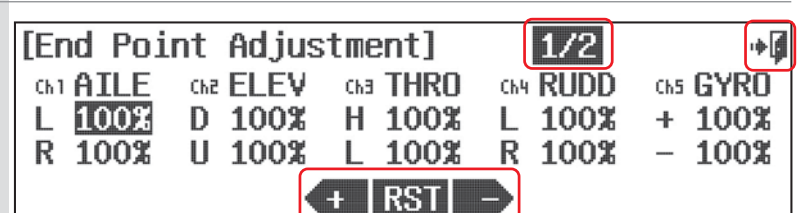

EPA stands for "end point adjustment". With the EPA function you can set the servo arm travel distance by lengthening or limiting how far the arm moves. This function can help avoid binding or damaging your heli control surfaces, if set up properly. In our example we will adjust the channel six pitch function to help you set up your collective end points.

### **Model Programming Menu**

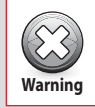

**When making the following fundamental adjustments, the blades should be on the heli, and a pitch adjustment device showing the degrees of blade pitch should be used to set the collective end points correctly according to the heli Warning manufacturer's specs. Be sure to disconnect the motor on electric helis to avoid injury.**

> a. Press the 1/2 icon to access page two of the EPA adjustment menu. b. Move the throttle up and down to see the highlighted H and L value change. With the stick at full throttle, (all the up) we want full (up) collective movement. The H100% should be highlighted.

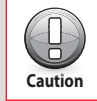

**It is at this point it may become clear that your collective linkages may need to be physically adjusted to achieve the heli manufacturer's negative and positive blade pitch specifications.** 

- c. Using the  $+$  RST icon set an appropriate value, more than 100% to increase the travel, or less than 100% to decrease the servo arm travel.
- d. Now move the throttle stick all the way down to the low throttle/low collective point and set the value for low collective.
- e. Repeat these steps for all the channels you wish to set an EPA value for.

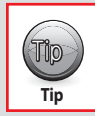

**EPA is a handy function to adjust the high and low throttle linkage points on glow helis.** {

f. When done, back up to the model menu by selecting the Exit icon.

#### **7. Gyro Functions**

Because there are so many types of gyros and gyro functions, please refer to the complete description of the Aurora 9X's heli gyro functionality. Come back here when you are done with the gyro function.

#### **8. Pitch Curve and Throttle Curve Adjustments**

Setting pitch and throttle curve points to maximize your helis performance can be a lengthy process requiring time, patience and some experience.

A pre-set linear curve is already programmed into the radio and you may not need to adjust the curves to fly your heli successfully.

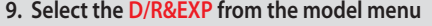

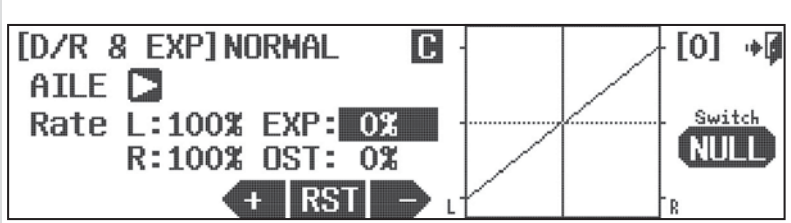

This screen holds both the dual rates and exponetial rate menus.

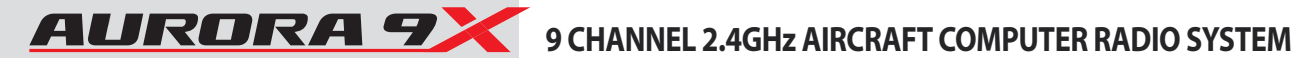

### **Model Programming Menu**

#### **Using Exponential Rates**

Using exponential rates allows you to shape the normally linear movement of a control surface. Your goal is to soften the middle of the stick around the center point of the cyclic, your aileron or "roll" and elevator or "pitch" functions. You will see this curve shaped on the graph displayed on the screen. Using negative expo values will help any pilot fly smoother, with greater control over their aircraft.

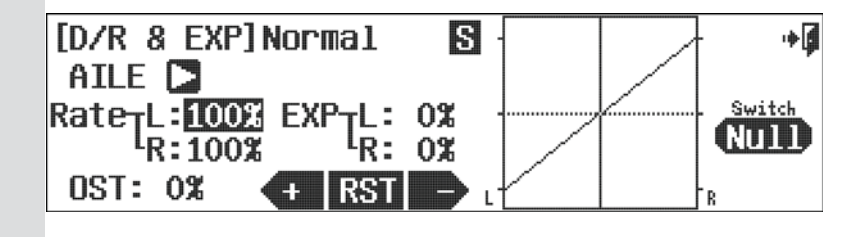

a. Touch the EXP 0% icon to activate it.

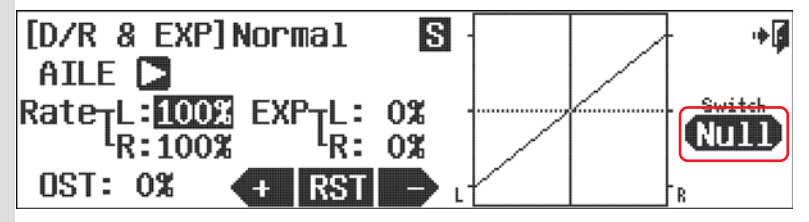

b. Now press - to apply a -40% value. See how the curve of the aileron or "roll" cyclic servo's movement changes to "soften" the center of the aileron control sticks travel. c. Press the NULL icon to select the switch for our roll cyclic expo rate function.

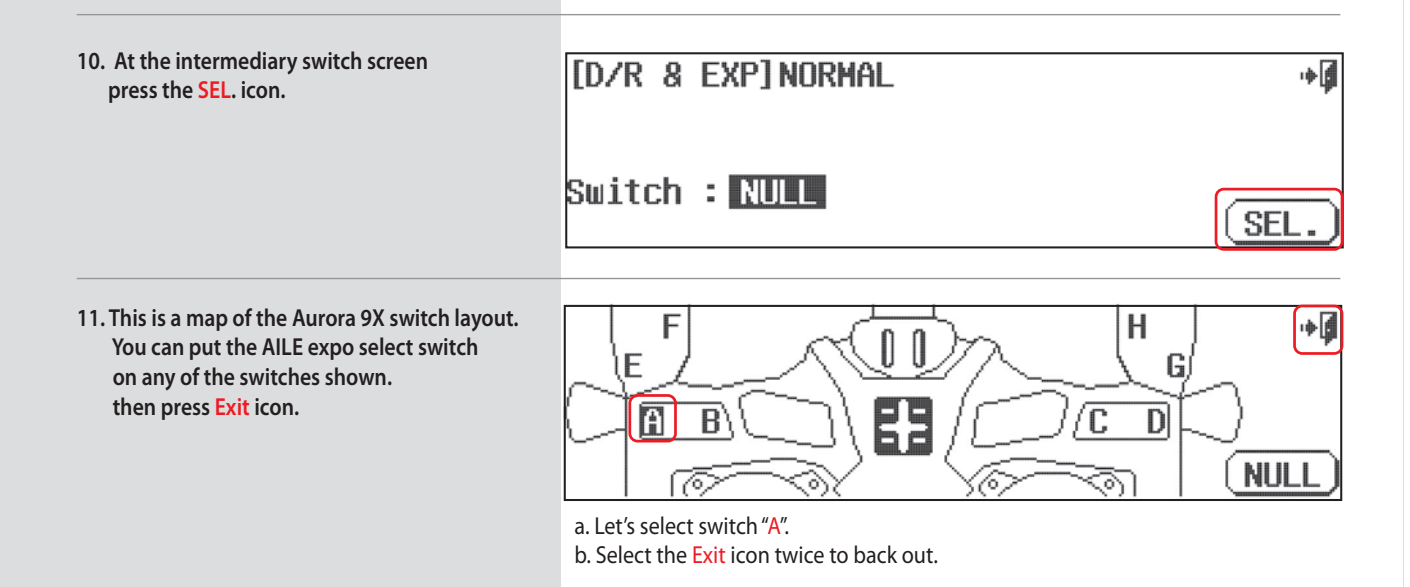

# 9 CHANNEL 2.4GHz AIRCRAFT COMPUTER RADIO SYSTEM AURORA 9

### **Model Programming Menu**

12. Back at the D/R&EXP screen

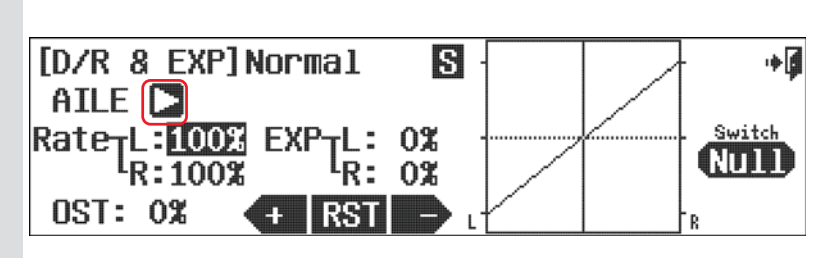

- a. Change to the elevator or "pitch" cyclic servo by pressing the arrow to the right of AILE.
- b. Now program our -40% EXPO value for the elevator or "pitch" cyclic.
- c. Press the NULL icon to select the switch for our dual rate function.
- d. Repeat steps 30 and 31 to place the function select on switch A. Make sure your switch position is correct before entering a rate value.

What you should have is the ability to select full cyclic expo on or off with the A switch.

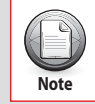

For more advanced users, different expo and D/R values can be applied under different flight conditions.

Your heli should now be ready to fly. Do a range check and pre-flight, then go have fun!

This is the end of the heli quick set-up guide. It will not be the end of your Aurora 9X heli programming education. What you know is the bare minimum of the Aurora 9X heli programming, just enough to get you in the air.

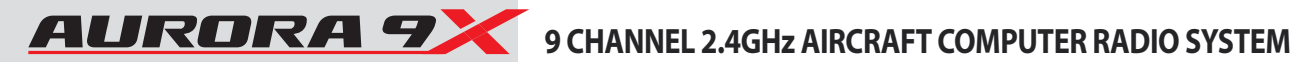

## **System Menu**

There are two primary menus in the Aurora 9X programming. The System function menu and the Model function menu. The first we will explore is the System menu.

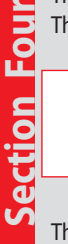

If you have not already programmed a model with the preceding quick start guide, we encourage you to do so before tackling the System and Model programming sections of the manual.

The following features are described in the system menu.

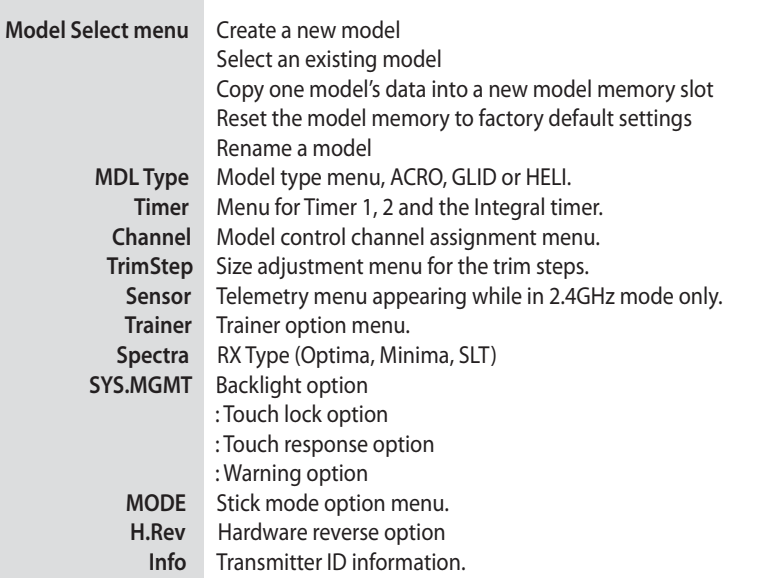

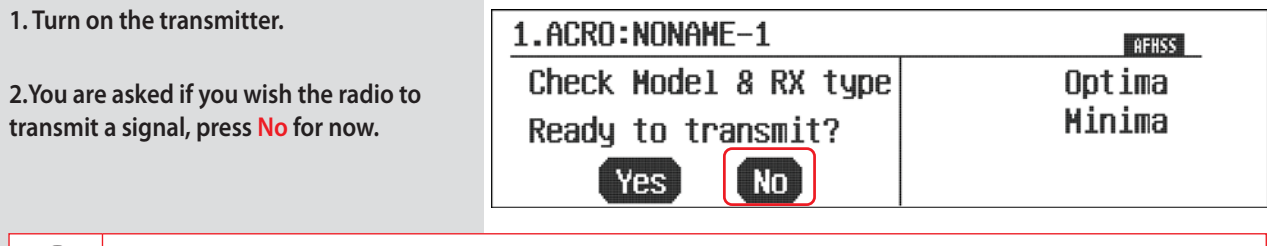

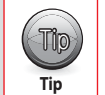

If you want to transmit, at any point in the programming process, turn off the transmitter and then turn it back on, you will be asked in the first screen if you wish to transmit, then press Yes.

3. To access the system menu from the home screen select the wrench icon.

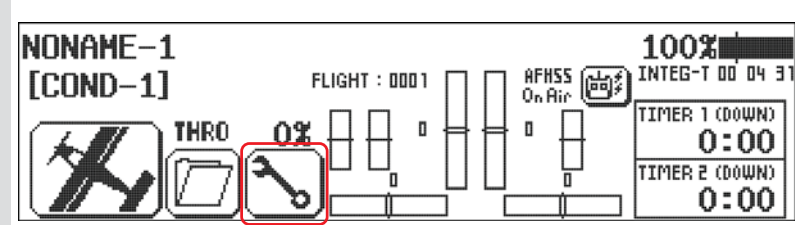

Tip

Tip

# 9 CHANNEL 2.4GHz AIRCRAFT COMPUTER RADIO SYSTEM AURORA 9

## **System Menu**

These are all the features of the system menu associated with the active model. Full explanations of their function can be found in the following text.

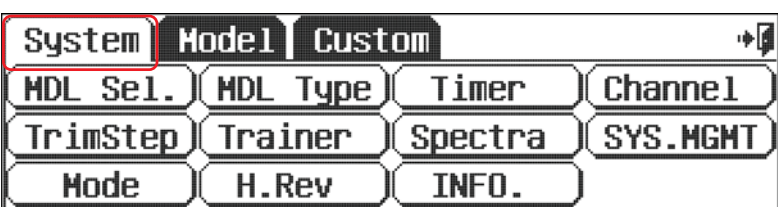

中國

Copy

Rename

Reset

New

♠

Depending on the signal modulation being used, the home screen will have slightly different functions.

1.ACRO: NONAME

[Model Select] MODEL-1

### **Model Select Menu**

From the MDL Sel. menu you can:

- 1. Create a new model.
- 2. Select an existing model to use. 3. Copy one model's data into a fresh
- model memory slot. 4. Reset the model memory to factory default settings.
- 5. Rename a model.

#### 1. Create a new model

This function is one of the longest to explain and also one of the most exciting to perform as this menu provides the "base" for all future programming for the selected model.

Because this menu branches out in so many directions depending on the airframe choices you will select for your model, we want to print it just once. Please read and follow the Quick Set-up guide for either heli or airplane/glider and follow the directions there. After you have done this once, the menu will be "laid out" in front of you in a way so that it is almost impossible to make a mistake.

#### 2. Select an existing model

a. Use the scroll bar to find the model you wish to load and press the model name.

#### b. Press Select.

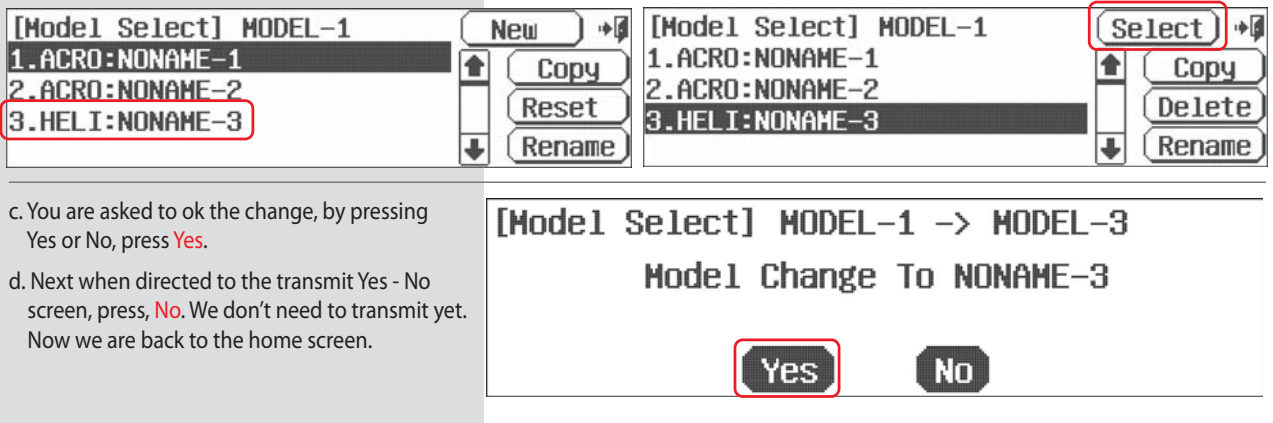

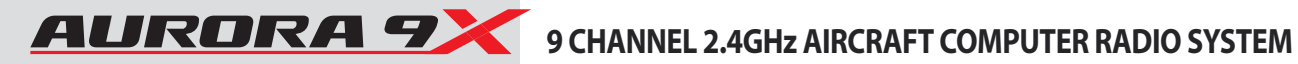

### **Model Select Menu**

#### **3. Copy one model's data into a new model memory slot**

a. From the System menu select MDL Sel..

b. Select the model you wish to copy from the list of models on the left. Select, Copy.

c. Press, New.

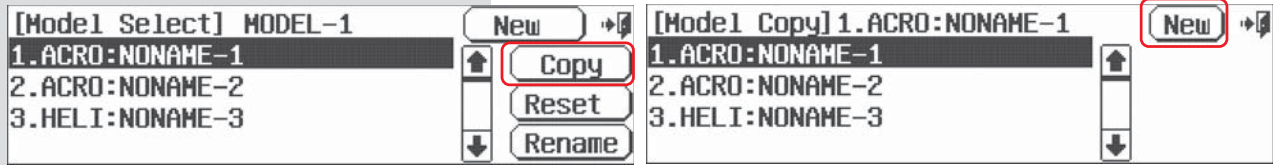

e. You are asked if you wish the selected model to be copied to the next free model memory slot.

Press, Yes. Note the next memory slot has the same name and programming as the selected model.

You may want to change the model name using step 5, the model "rename" feature in this section.

f. Press the Exit when you are done.

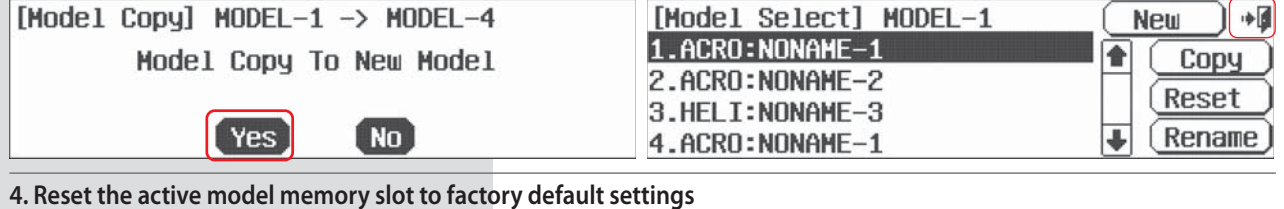

- a. From the system menu select MDL Sel..
- b. Select the model you wish to delete from the list of models o
- c. Press Delete.
- d. Press Yes to confirm the deletion of the active model's programming.

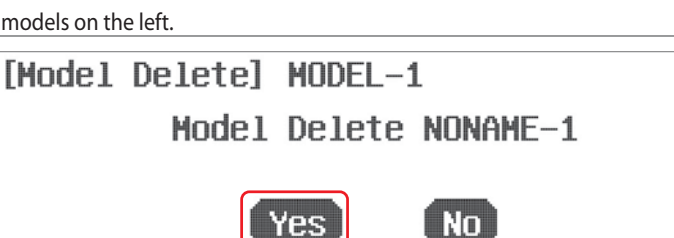

l Yes

e. Now we are back at the model select menu, press the Exit to enter the system menu.

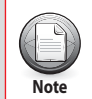

**You can't delete the active model.**

#### **5. Rename a model**

a. From the system menu select MDL Sel..

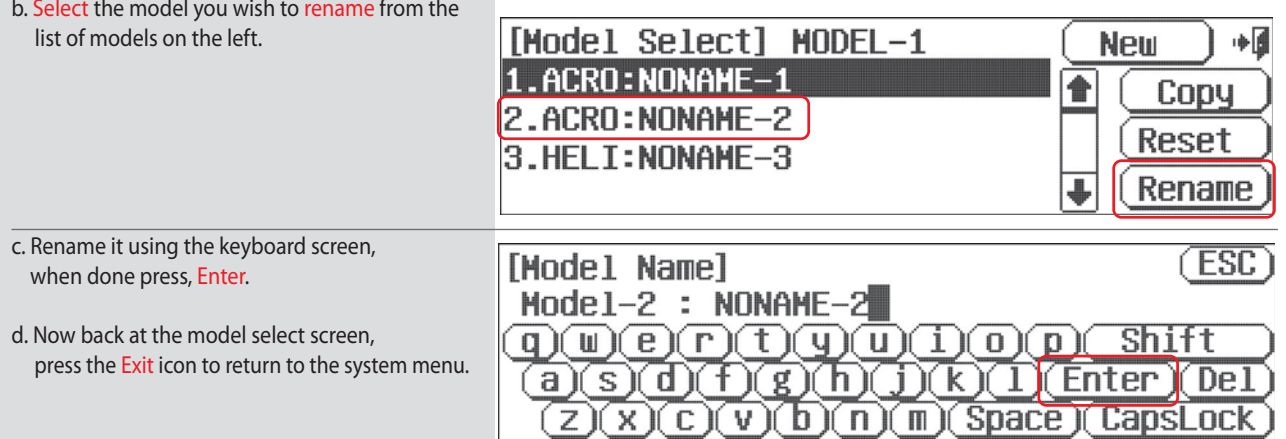

# 9 CHANNEL 2.4GHz AIRCRAFT COMPUTER RADIO SYSTEM AURORA 9

### **Model Type Menu**

The model type screen defines the features of the active model. These are the features we told the radio our model had during the "create a new model" process plus all the default features. Here we define all the choices you have while setting up your aircraft in the Aurora 9X.

There are three types of aircraft "model type" menus,

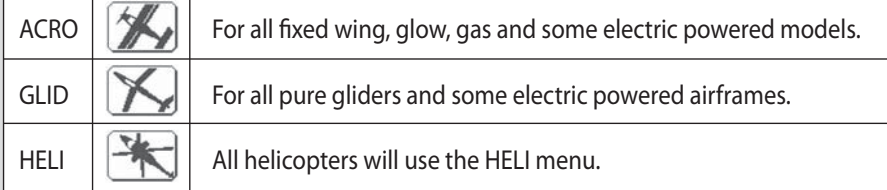

We will first define ACRO:

**ACRO** 

## Model Type ACRO Menu Programming

a. From the System menu select MDL Type.

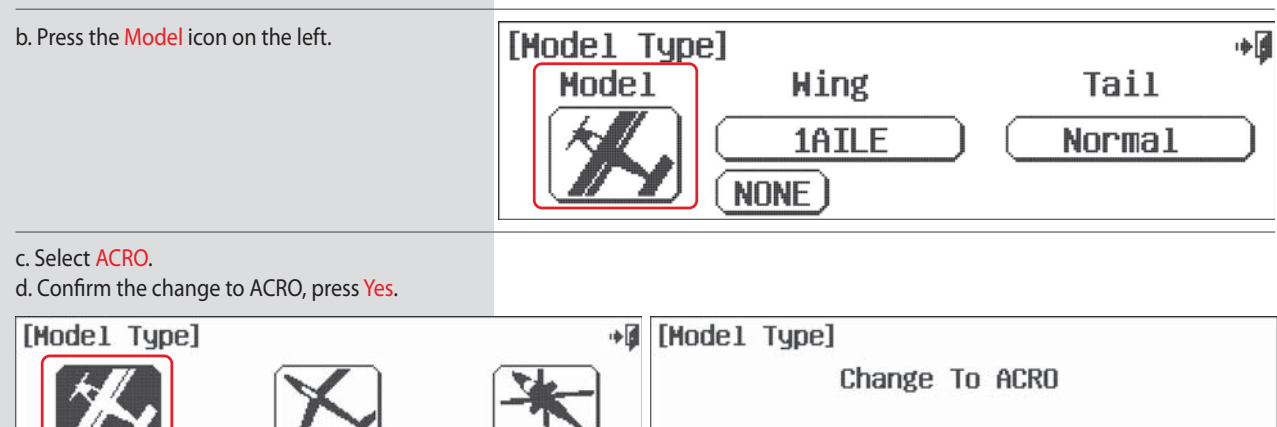

**Yes** 

[ No ]

e. There are two screens of wing type choices. Press the 1/2 icon to see the second screen of wing types.

**HFI** 

f. The wing type menu contains these choices. Select the choice for your airframe and press, SET.

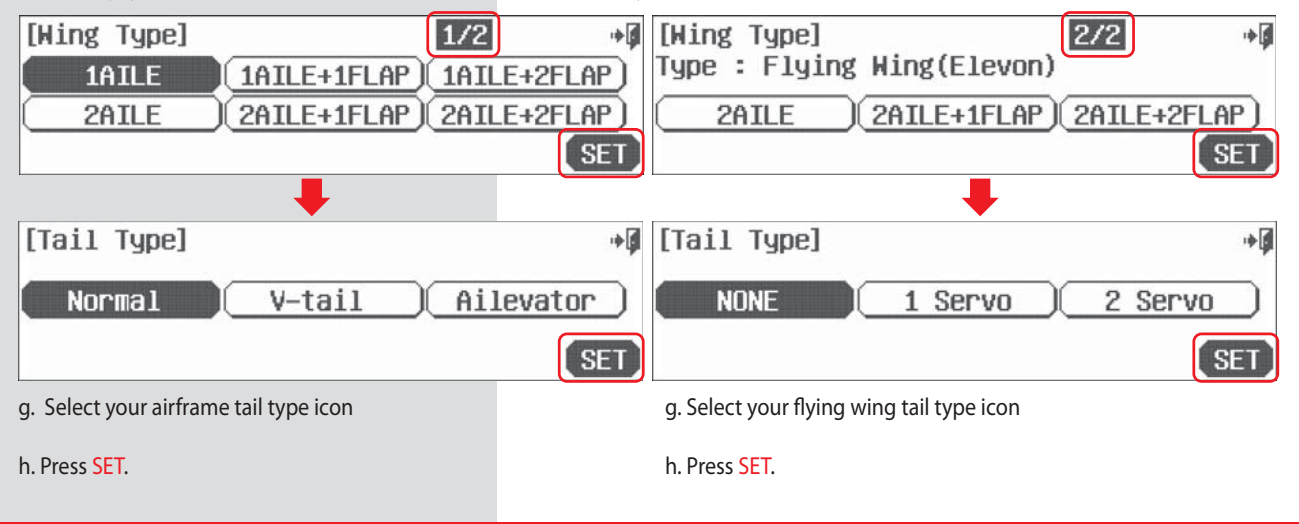

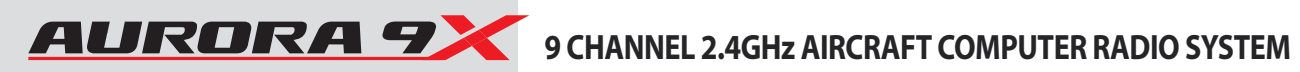

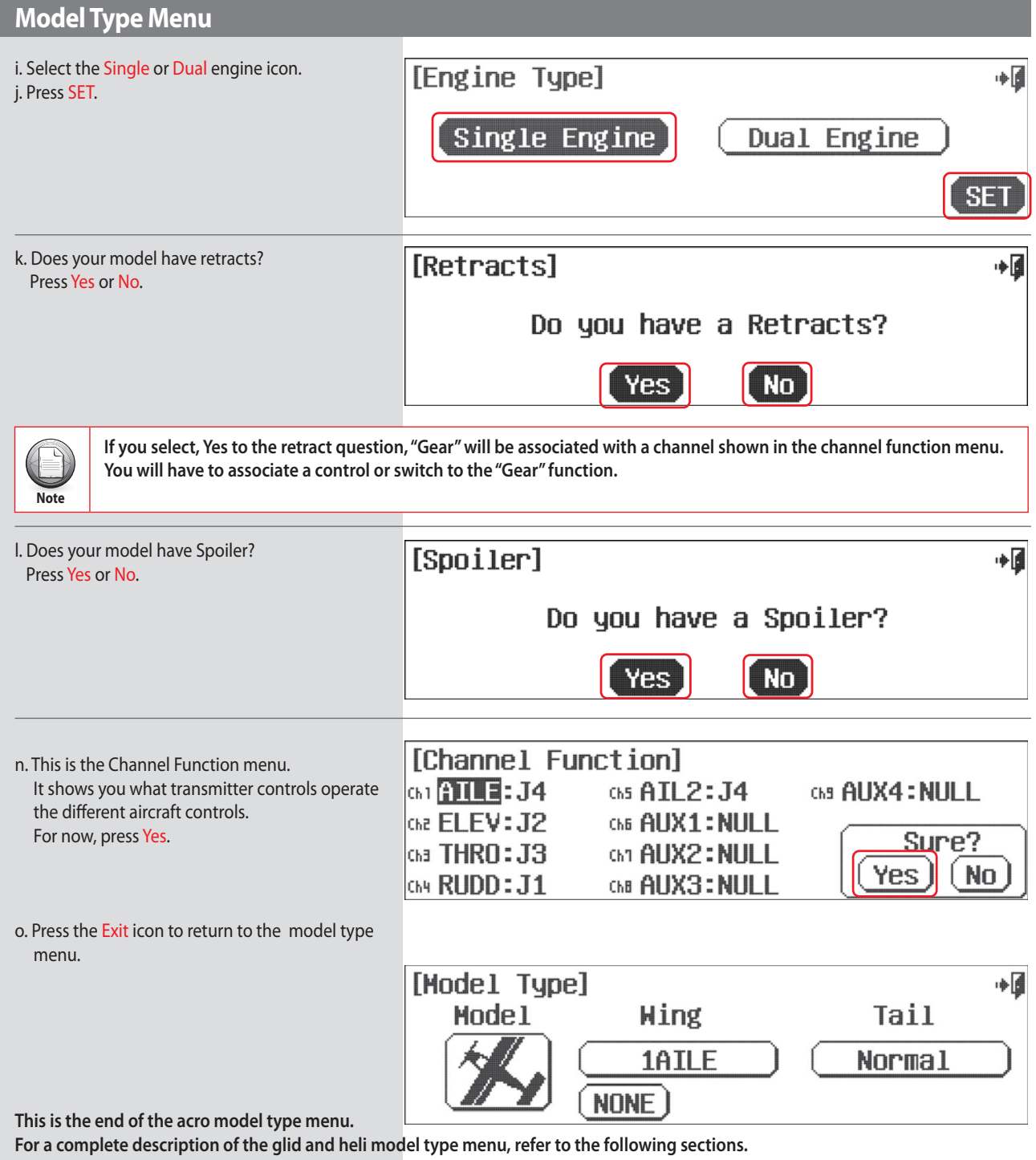

# 9 CHANNEL 2.4GHz AIRCRAFT COMPUTER RADIO SYSTEM AURORA 9

### **Model Type Menu**

This is the model type menu for most gliders and some electric airplane applications.

#### Model Type GLID<sup>Y</sup> Menu Programming a. From the System menu select MDL Type. b. Press the Model icon on the left. [Model Type] 中国 Mode<sub>1</sub> Hing Tail 2AILE Normal NONE) c. Select GLID. d. Confirm the change to GLID, press Yes. [Model Type]  $+1$ [Model Type] Change To GLID Yes  $N<sub>0</sub>$ ACRO e. There are two screens of wing type choices. Press the 1/2 icon to see the second screen of wing types. f. The wing type menu contains these choices. Select the choice for your airframe and press, SET. [Wing Type] + [Hing Type]  $2/2$ آ∎  $1/2$ Type : Flying Wing(Elevon) 1AILE 1AILE+1FLAP) (1AILE+2FLAP) 2AILE+1FLAP) (2AILE+2FLAP) 2AILE 2AILE+1FLAP) 2AILE+2FLAP 2AILE SET **SET** [Tail Type] آا⇔ [Tail Type] ∎∗ Normal V-tail Ailevator 1 Servo 2 Servo **NONE**  $[SET]$  $[SET]$ g. Select your airframe tail type icon. g. Select your flying wing tail type icon. h. Press SET. h. Press SET. i. Select Yes if you need a motor control [Motor Control] آ∎∔ channel function. Do you have a Motor Control? No. Yes **[Retracts]** آ∎∔ j. Does your model have retracts? Press Yes or No. Do you have a Retracts? No

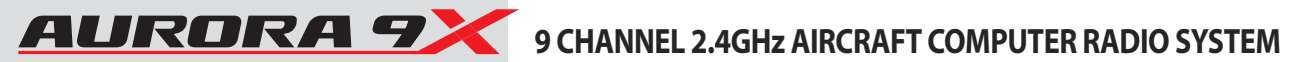

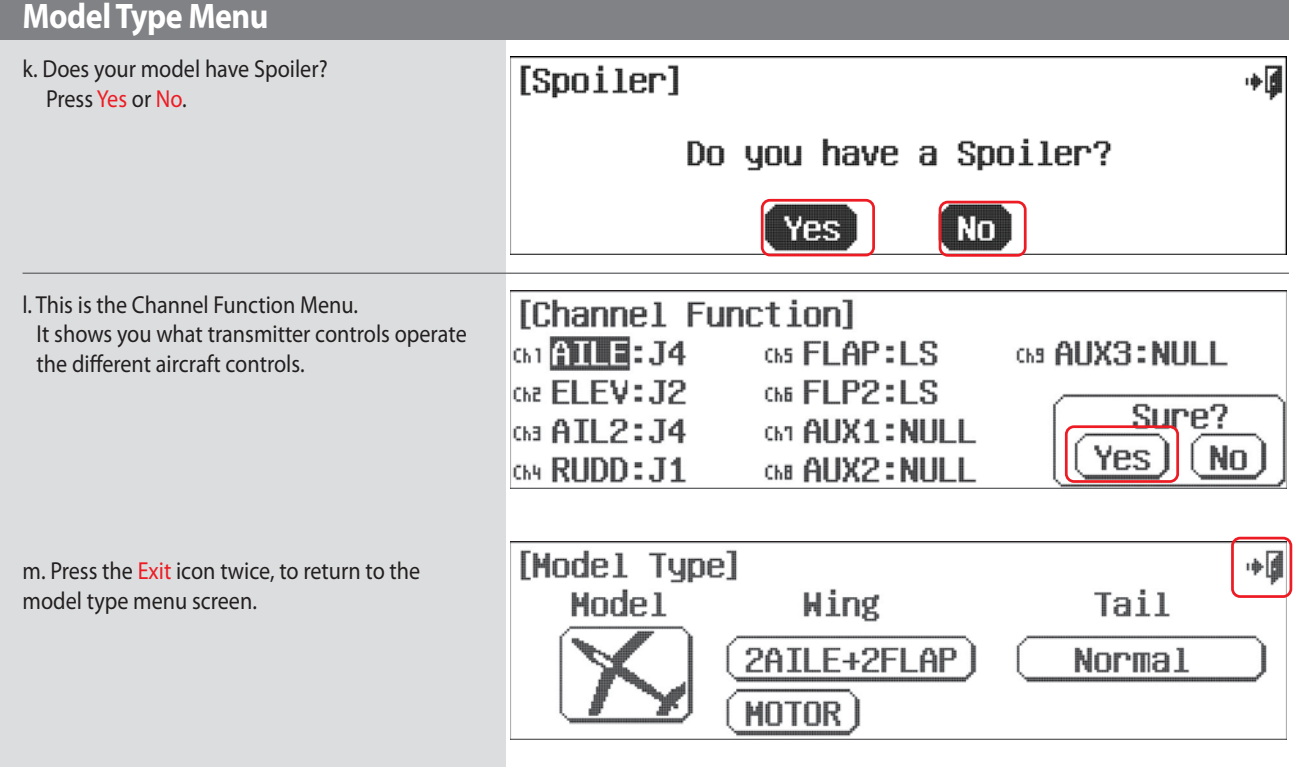

## Model Type HELI Menu Programming

Use the following information to set up your heli features in the model type menu.

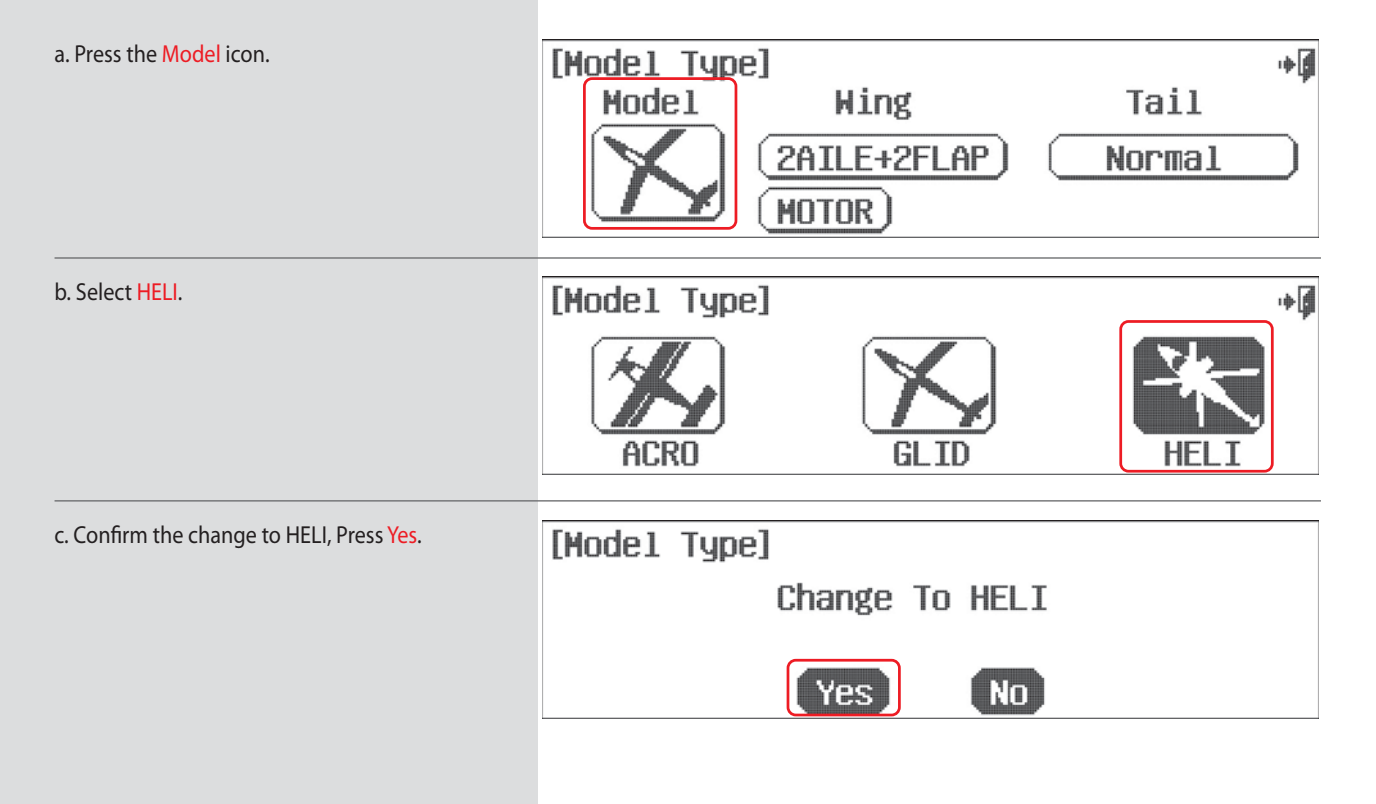

# 9 CHANNEL 2.4GHz AIRCRAFT COMPUTER RADIO SYSTEM AURORAT

## **Model Type Menu**

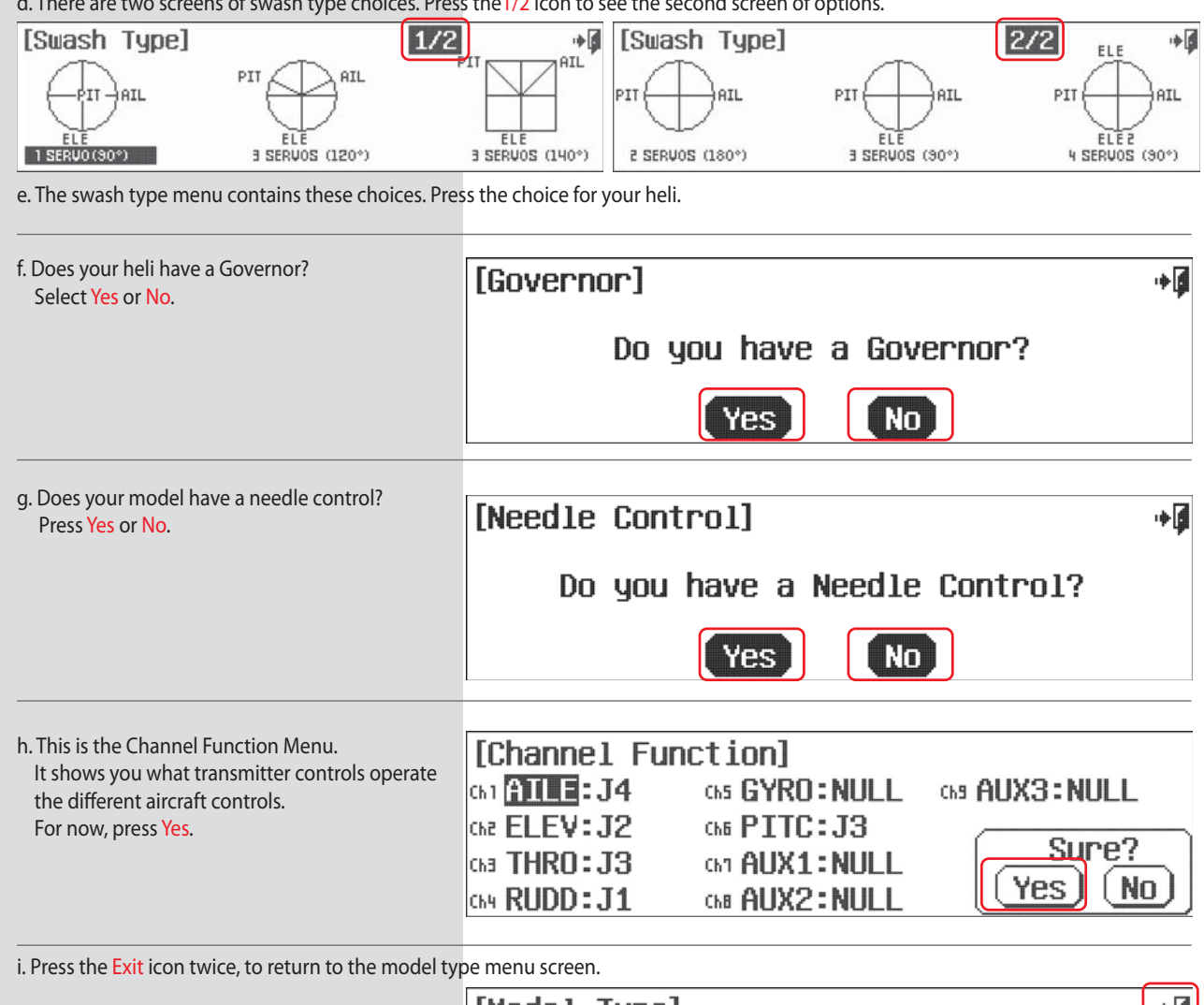

」<br>기대  $-1/2$ :  $\overline{a}$  $\overline{a}$  $\sim 10^7$  $n$  of optic

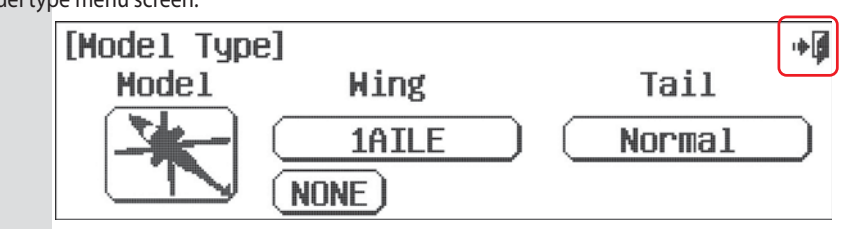

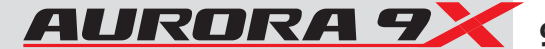

### **Timer Menu**

The AURORA 9X has three timers and one counter.

Also, it supports two built-in timers which display total time and flight time.

#### Timer 1 and Timer 2 Set-up

- You choose to activate timer 1 and/or timer 2.
- Select the time value.
- Select a "count up" or "count down" format.
- Select the timer 1 and timer 2 activation switch.

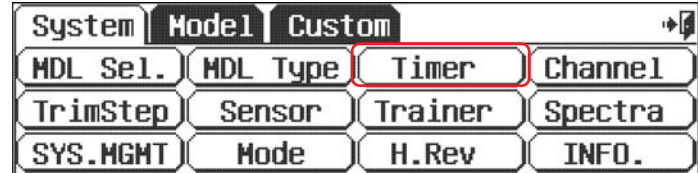

a. Access the timer menu from the system menu Timer, or Press the timer 1 or timer 2 icon on the home page. b. Press ACT to activate the timer function.

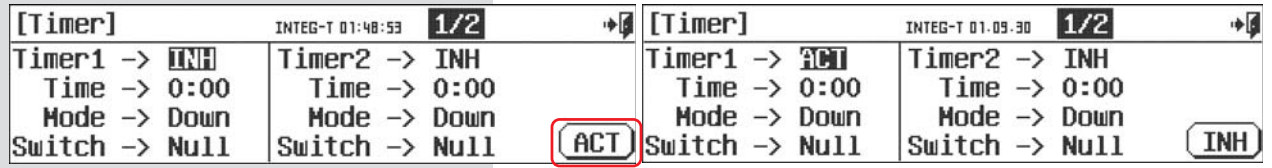

#### c. Press 0:00 to set the time value with the up/down RST icons.

d. The default counting mode is DOWN, select UP if you want this changed to UP.

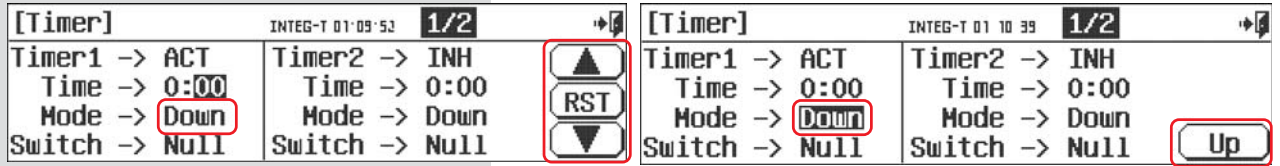

e. Select the NULL icon to transfer the timer function to a switch, or the throttle. f. At the intermediary switch screen press the SEL. Icon.

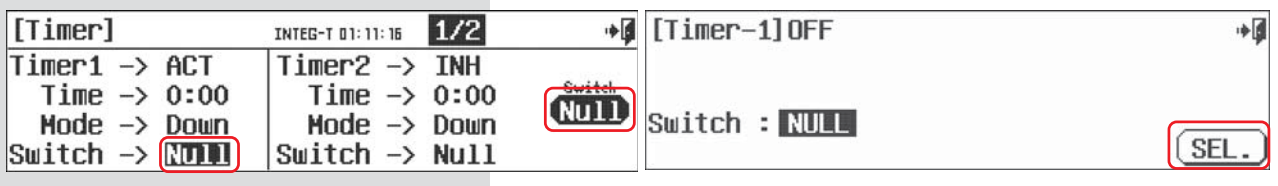

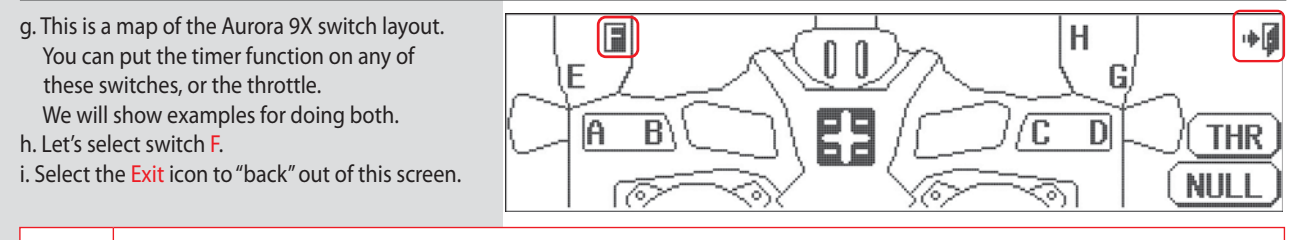

• Some switches are two, and some are three position switches. Tip . Switch H is a "dead man" toggle switch that is primarily used for training and/or throttle cut purposes. Tip

j. Flip switch F back and forth, note the switch icon changing.

Depending on your preference you can select the "up" position or the "down" position to be on or off.

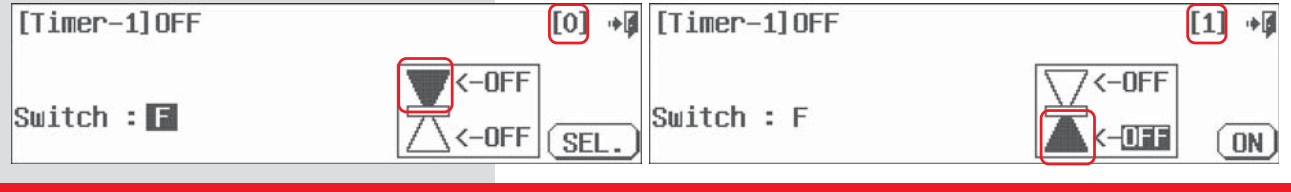

# 9 CHANNEL 2.4GHz AIRCRAFT COMPUTER RADIO SYSTEM AURORAT

## **Timer Menu**

k. Flip switch F towards you. The lower position of the icon should be highlighted. Press the OFF icon.

I. Now press the ON icon.

m. Your timer is now active when the switch F is toggled toward you.

n. Back out, by pressing the Exit icon.

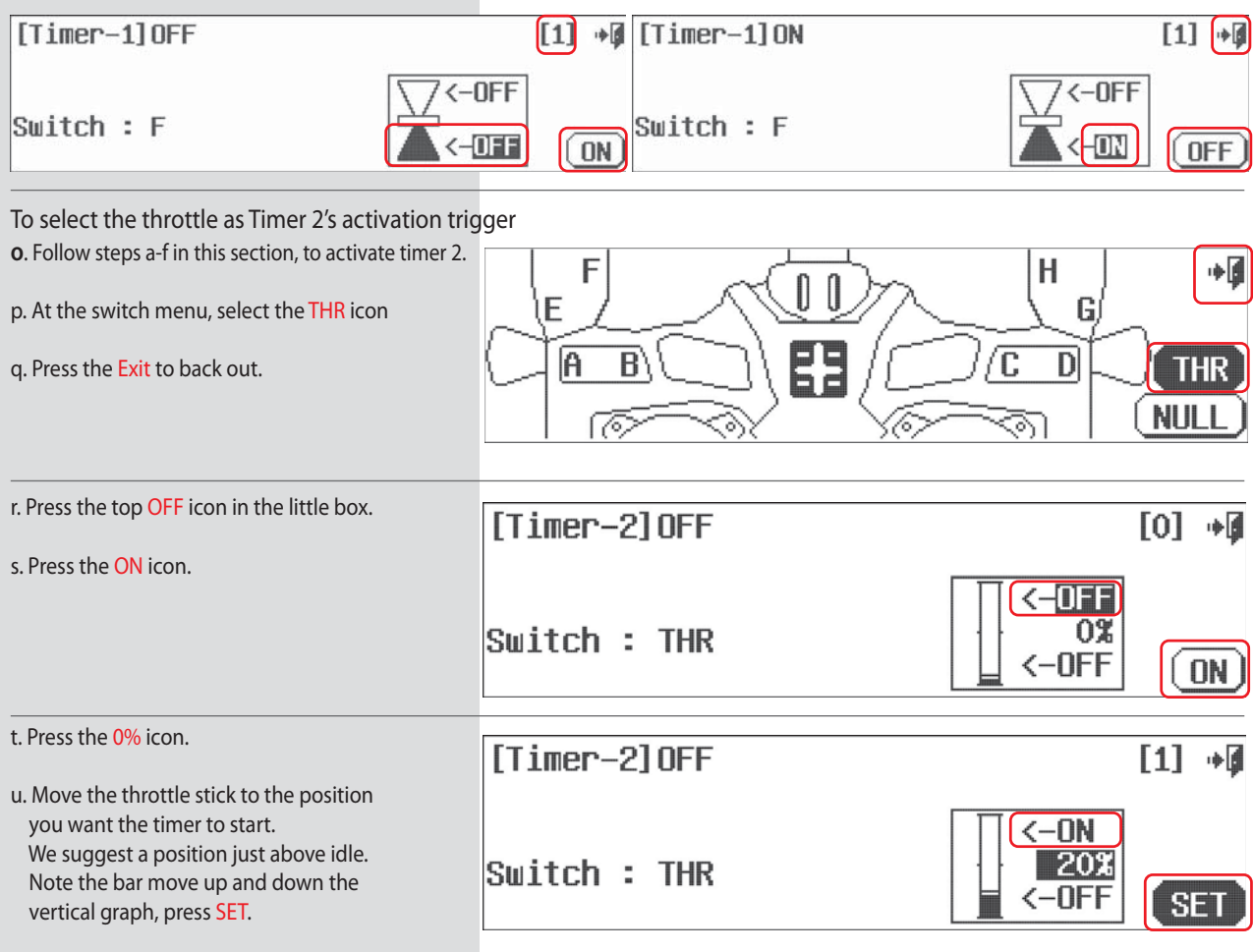

**Flight Counter** 

Flight counter is a function that can count the number of flights.

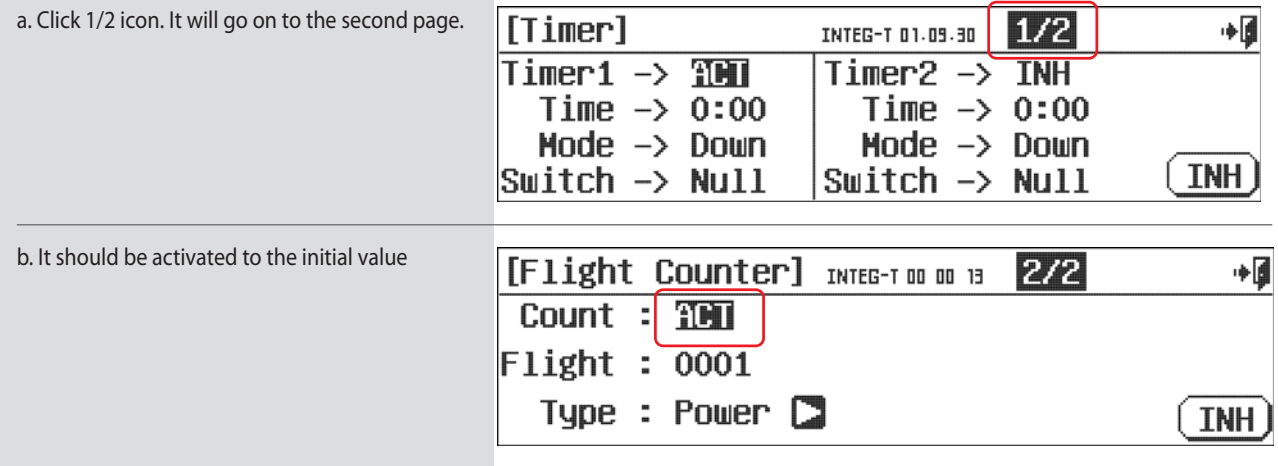

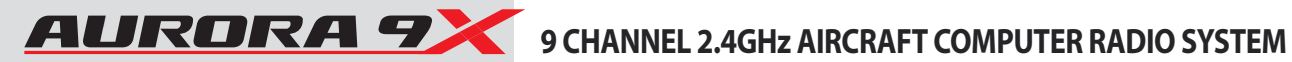

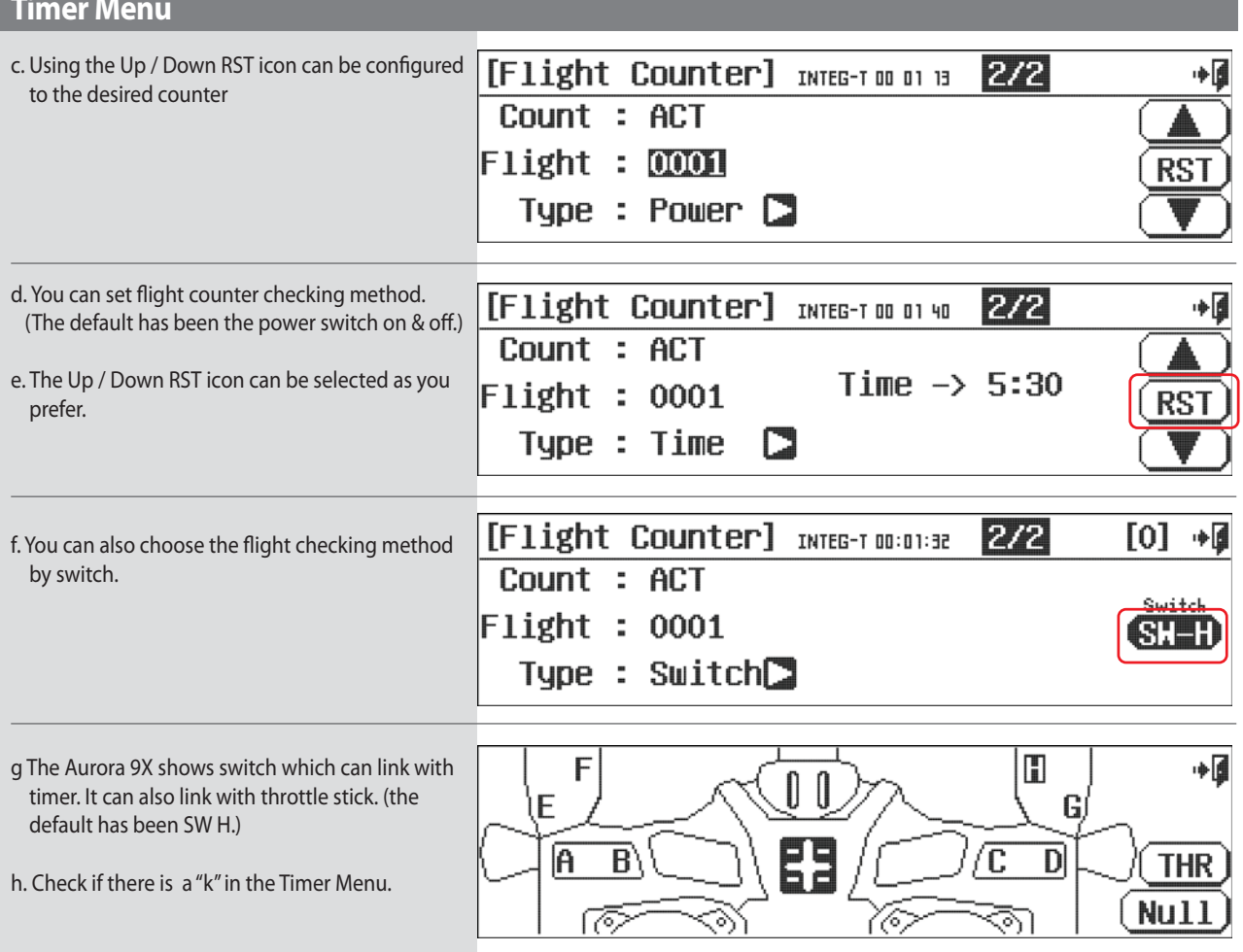

### We now have selected the throttle to activate the #2 timer when the throttle is "up". When the throttle is back at idle, the timer is not running.

#### **The Integral Timer**

Located on the home page, the integral timer displays the "total time on".

To reset the integral timer back to 00:00:00<br>a. Select the Timer icon from the system menu.

b. Press the INTEG-T XX:XX:XX "time" icon at the upper right of the screen

c. Select RST to reset the Integral timer to zero.

d. Press the Exit to return to the system menu.

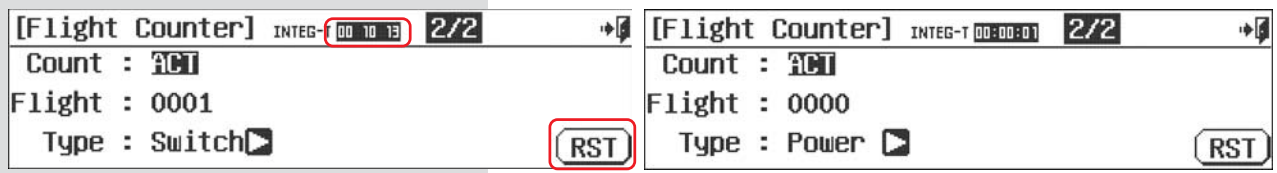

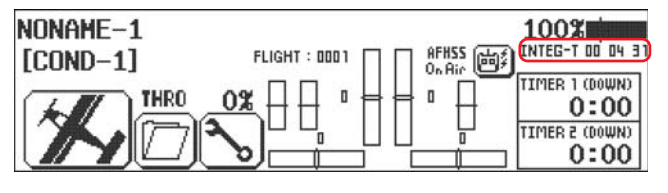

## **Channel Menu**

**This screen displays the controls associated with their respective channels. Using the channel select functions allows a high level of creativity in the way you can custom program the Aurora 9X.**

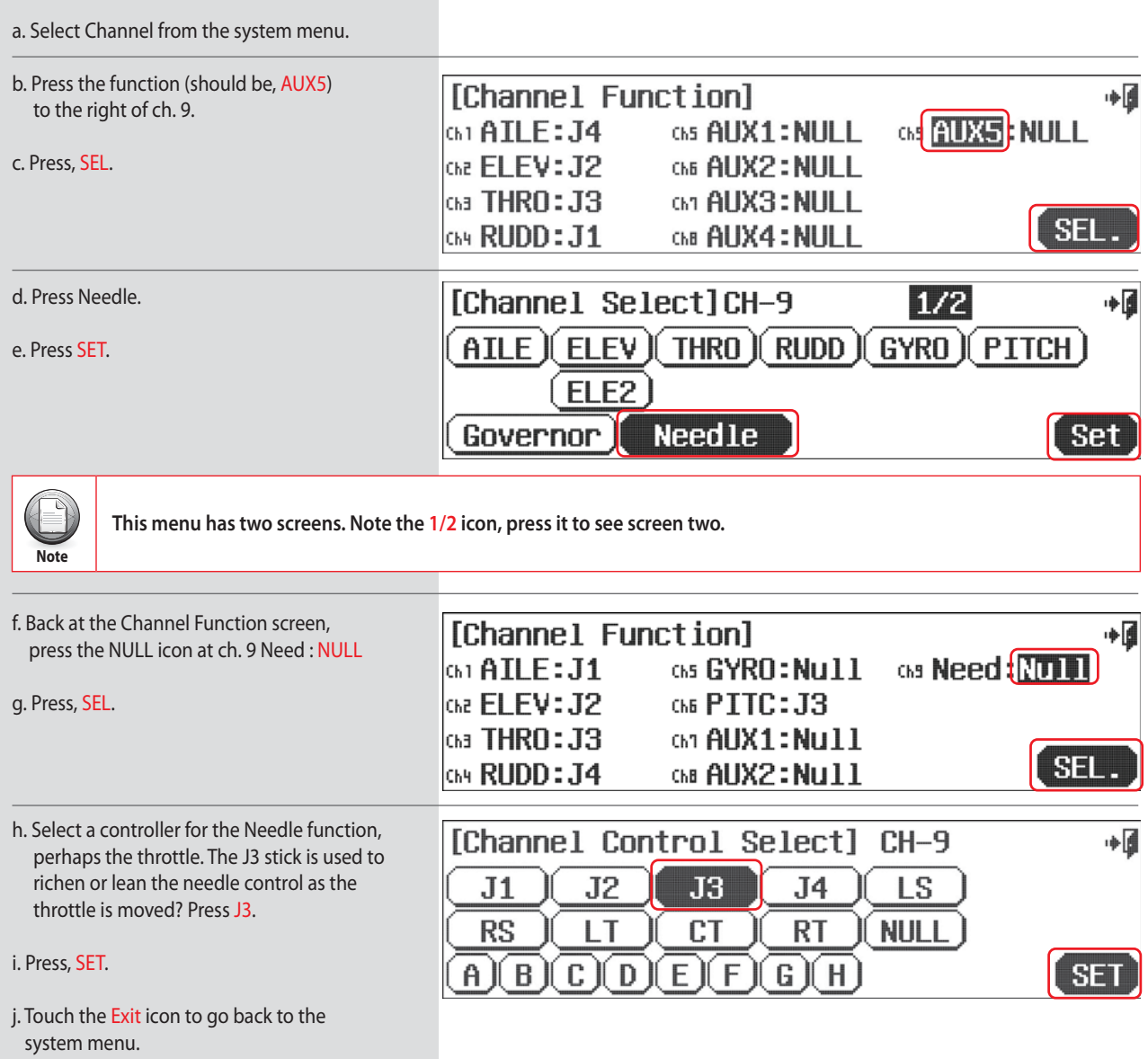

**This level of choice defines the Aurora 9X's "open" software architecture. Experiment to find what you can do here, as there is no "right" or "wrong" way to do it.** 

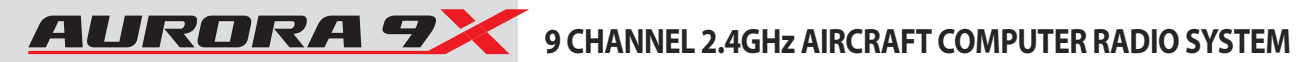

## **Trimstep**

**At the Trim Step screen we can change the size of each step the digital trims move with one "beep", or "movement step value" of a digital switch.**

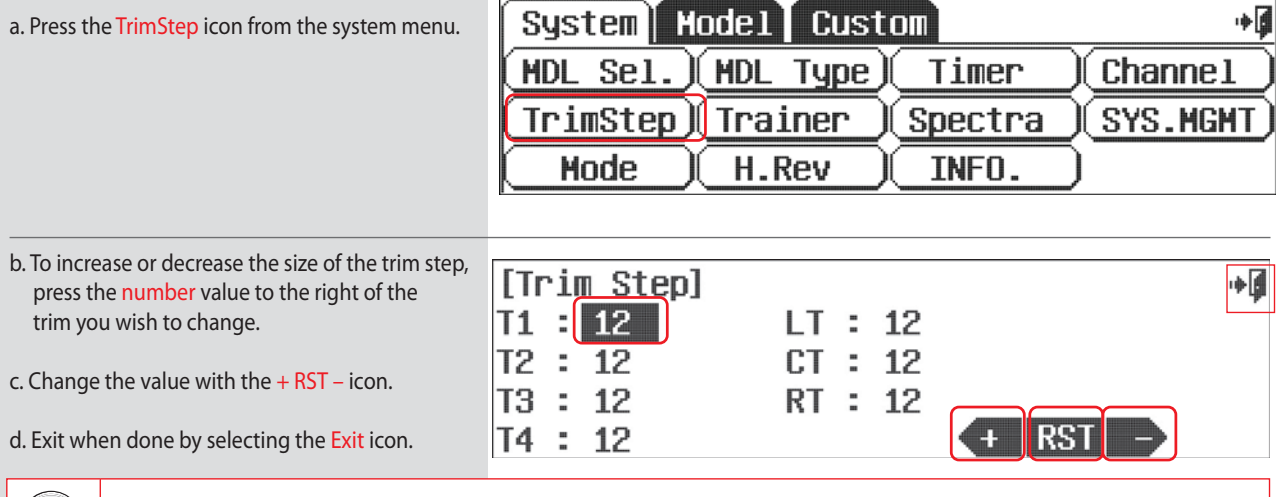

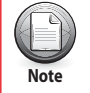

**The Trim Step value can be selected from 1 to 200. The default is 12.**

## **Sensor Menu**

**When using the Optima receiver, the following information can be relayed between the receiver and Tx.**

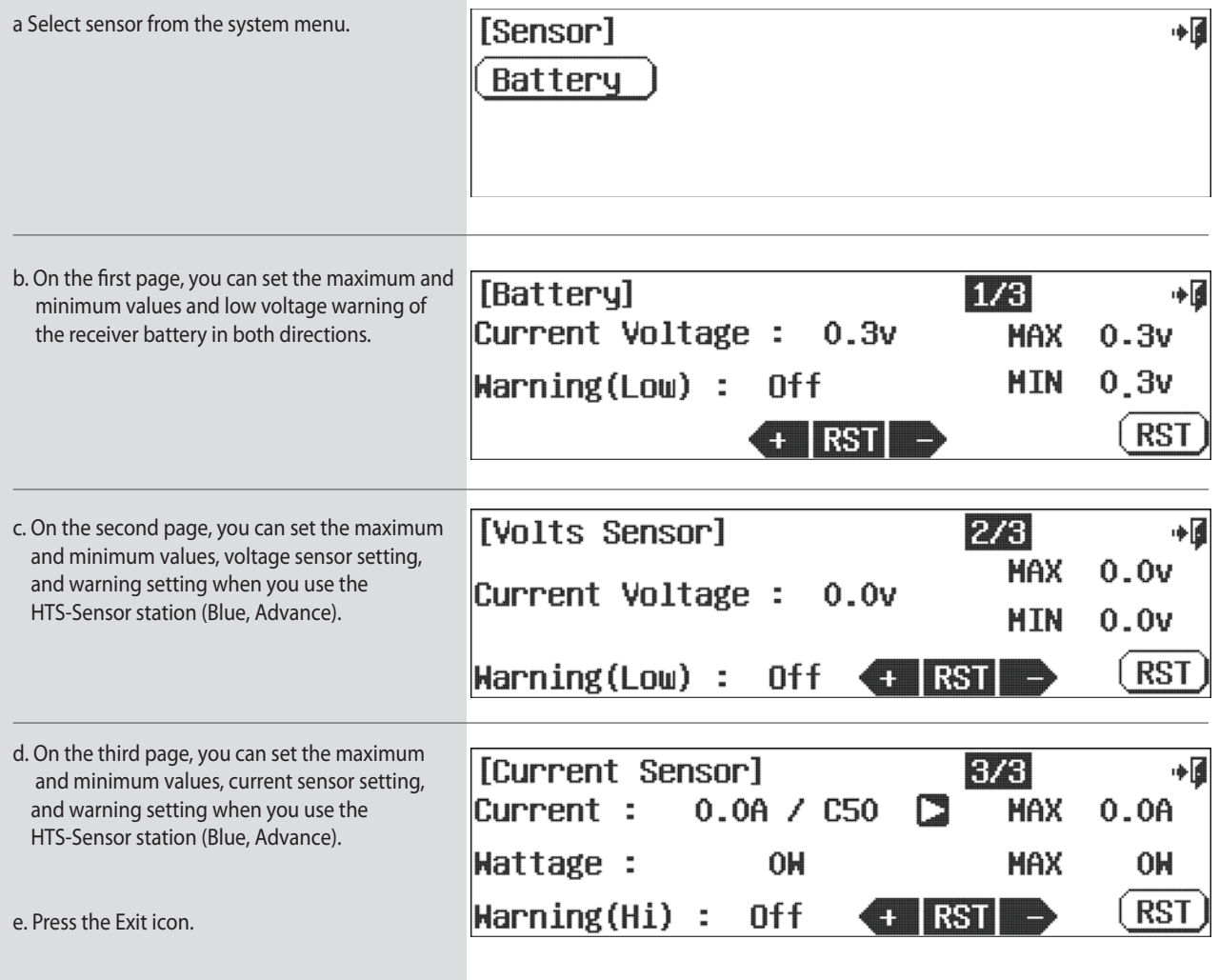

#### **HTS-SS Advance sensor station and the Aurora 9X**

The Aurora 9X transmitter is designed to show a variety of information in real time on the screen of the transmitter when connected to the HTS-SS Advance sensor station accessory.

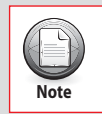

**Note the following directions to interface the HTS-SS Advance and the Aurora 9X transmitter.**

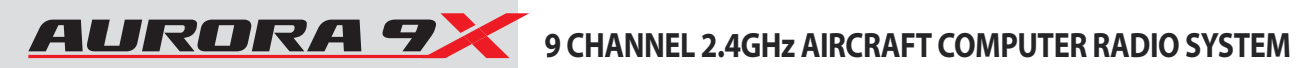

## **Sensor Menu**

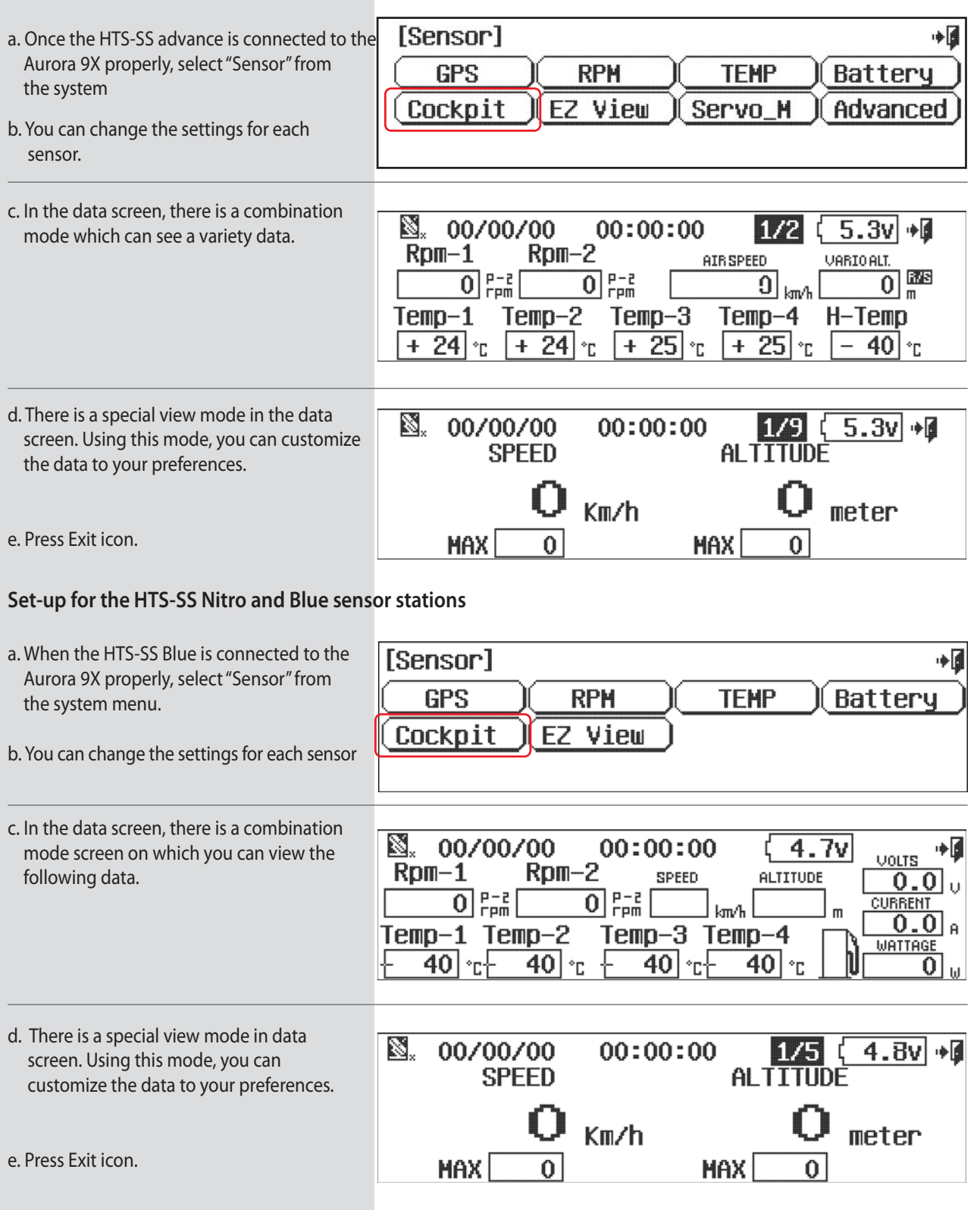

### **Trainer Menu**

### **The Aurora9X can be used to help teach students how to fly with a variety of different features defined in the following section. Among the trainer features will be:**

 $\cdot$  Allowing complete or partial control to the student by selecting what controls to allow the student to use.

 $\bullet$  Use the mix feature to let the student have a percentage of the control throw and the master uses the rest!

**The Aurora 9X is compatible with all other Hitec transmitter products using the 3.2mm stereo plug or the DINN connector plug.** 

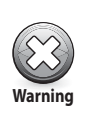

• The master radio must be programmed with the model to be flown.

· The slave or student transmitter must have the proper servo reverse and trim settings to match the master transmitter. Check this all before take-off.

 $\cdot$  It is best to remove the module or frequency transmit crystal from the student transmitter.

#### **To use the Aurora 9X as a "Master" radio, set the trainer switch and other features.**

**When using the transmitter in the trainer mode:**

#### a. Select Trainer from the system menu

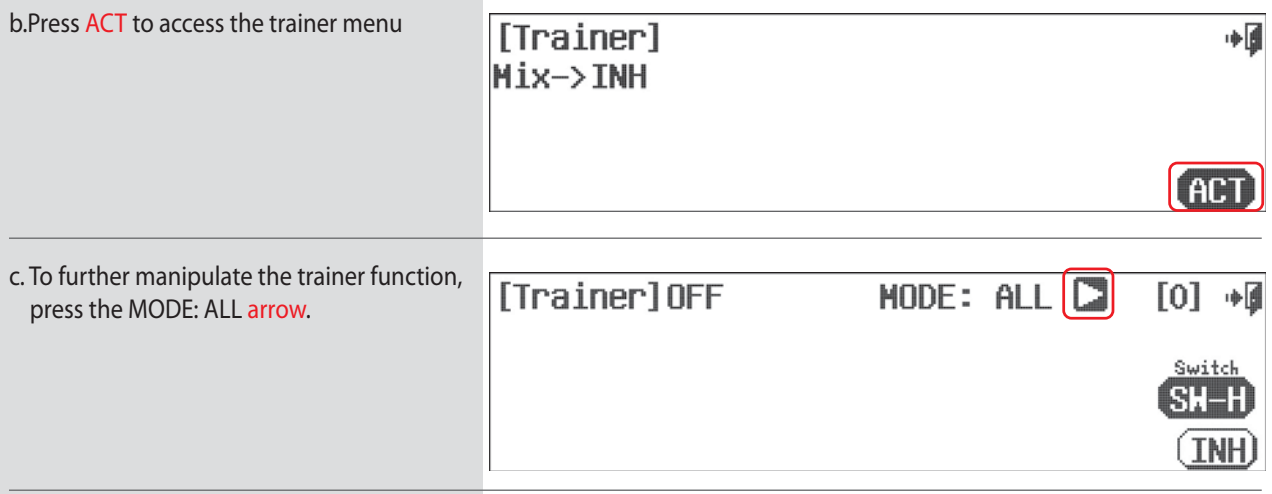

d. Here we can choose to limit the controls the student has access to by selecting the lower part of the column with the OFF icon.

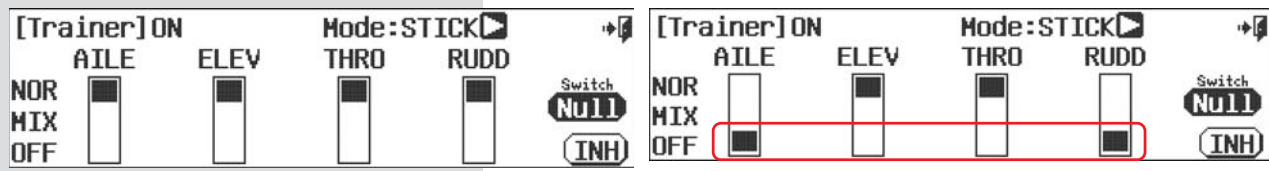

e. Another option is to limit the "rate" the student can move an individual control with the MIX feature. Select the center of the column to choose a "mix" between the master and student transmitter.

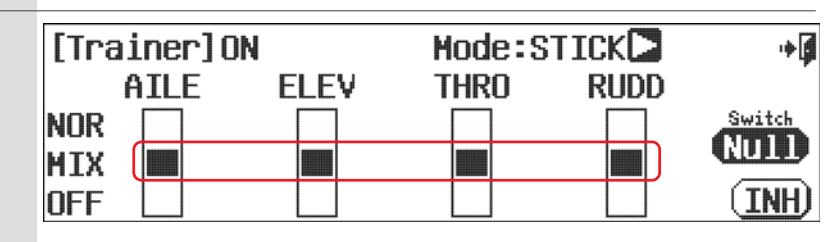

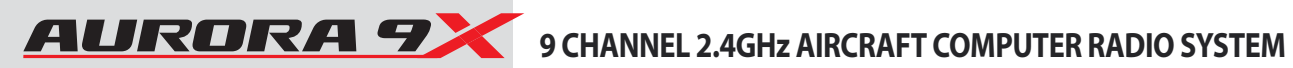

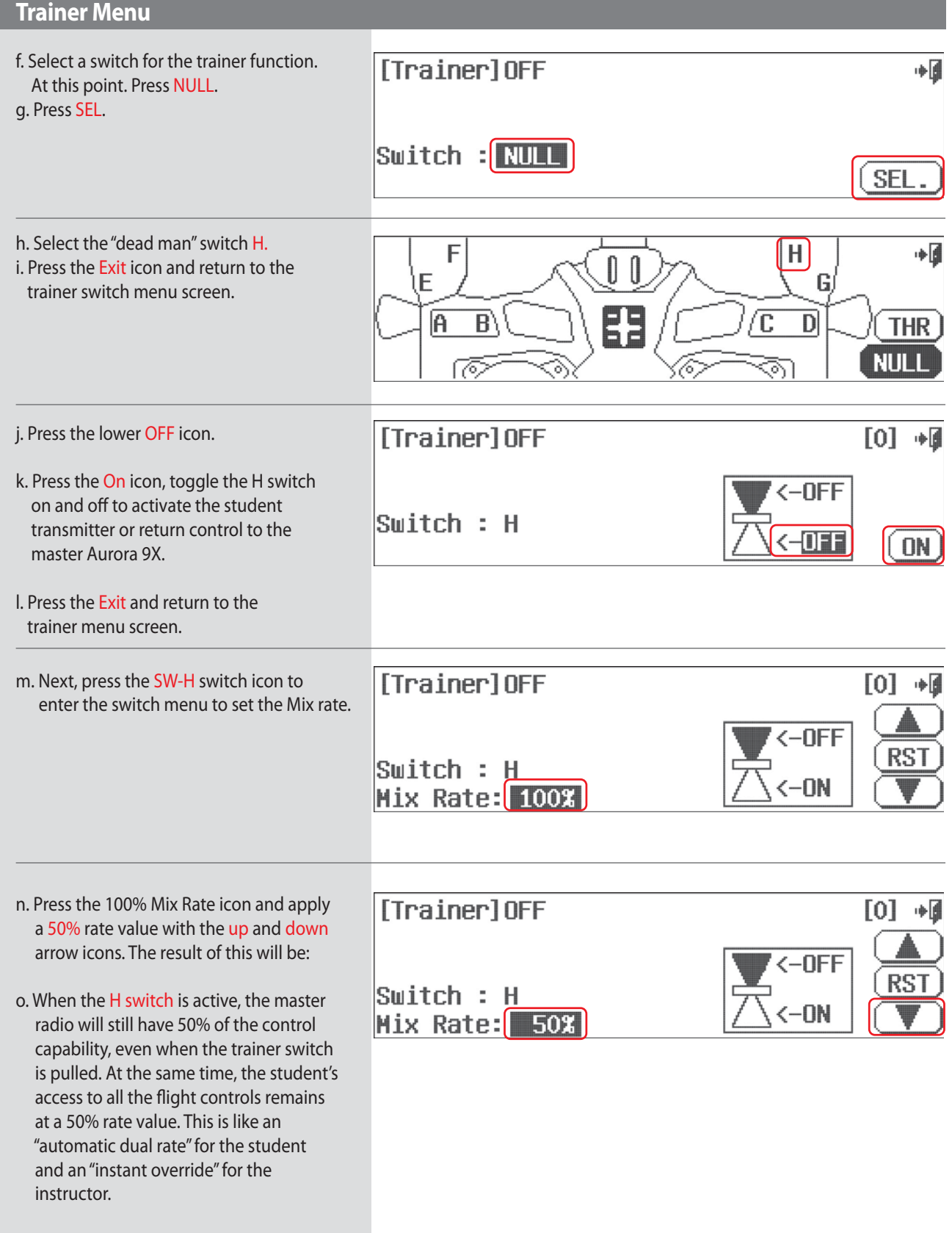

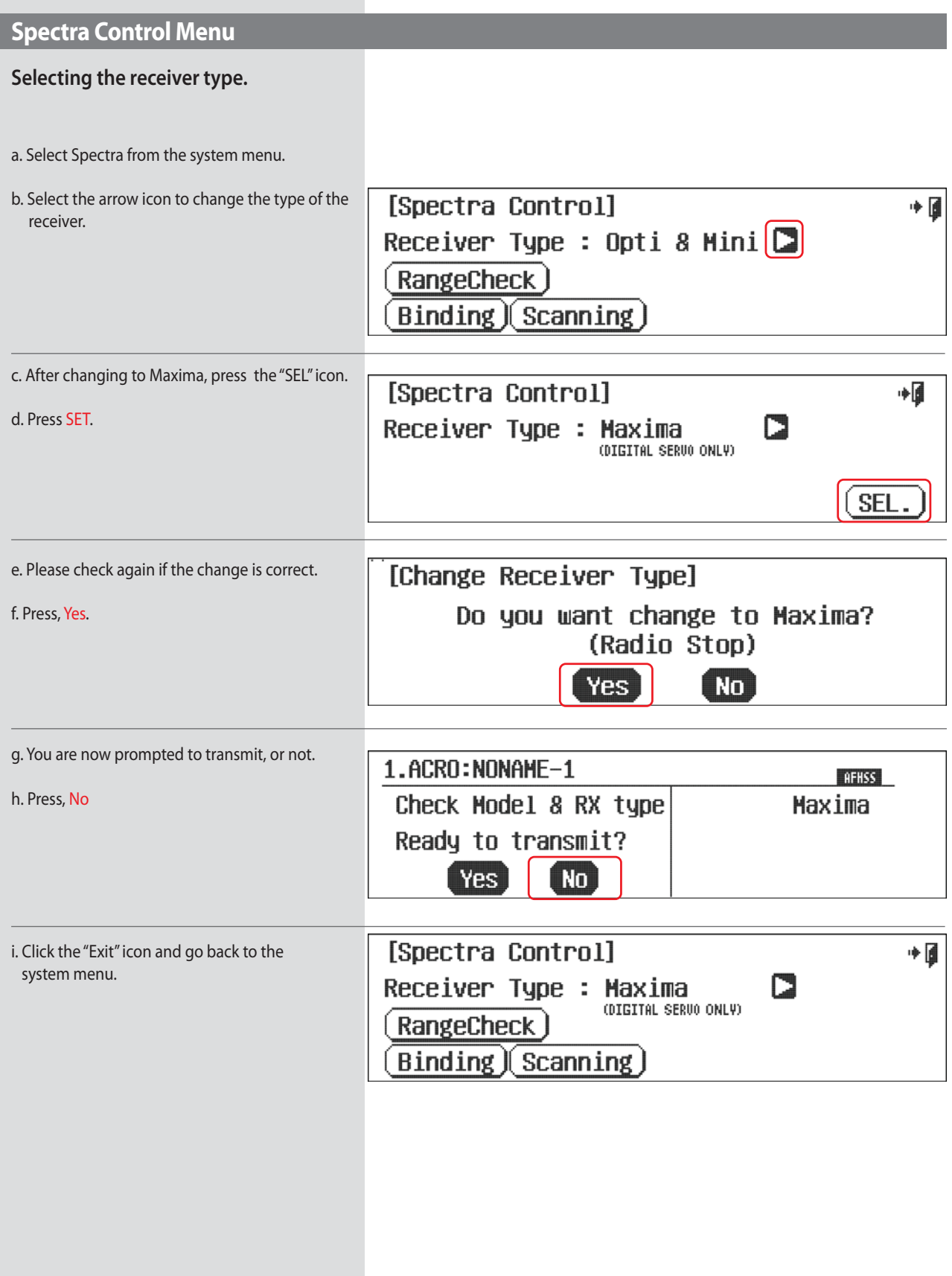

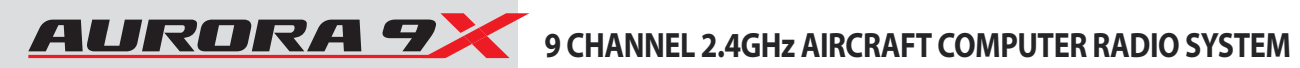

## System Management Menu

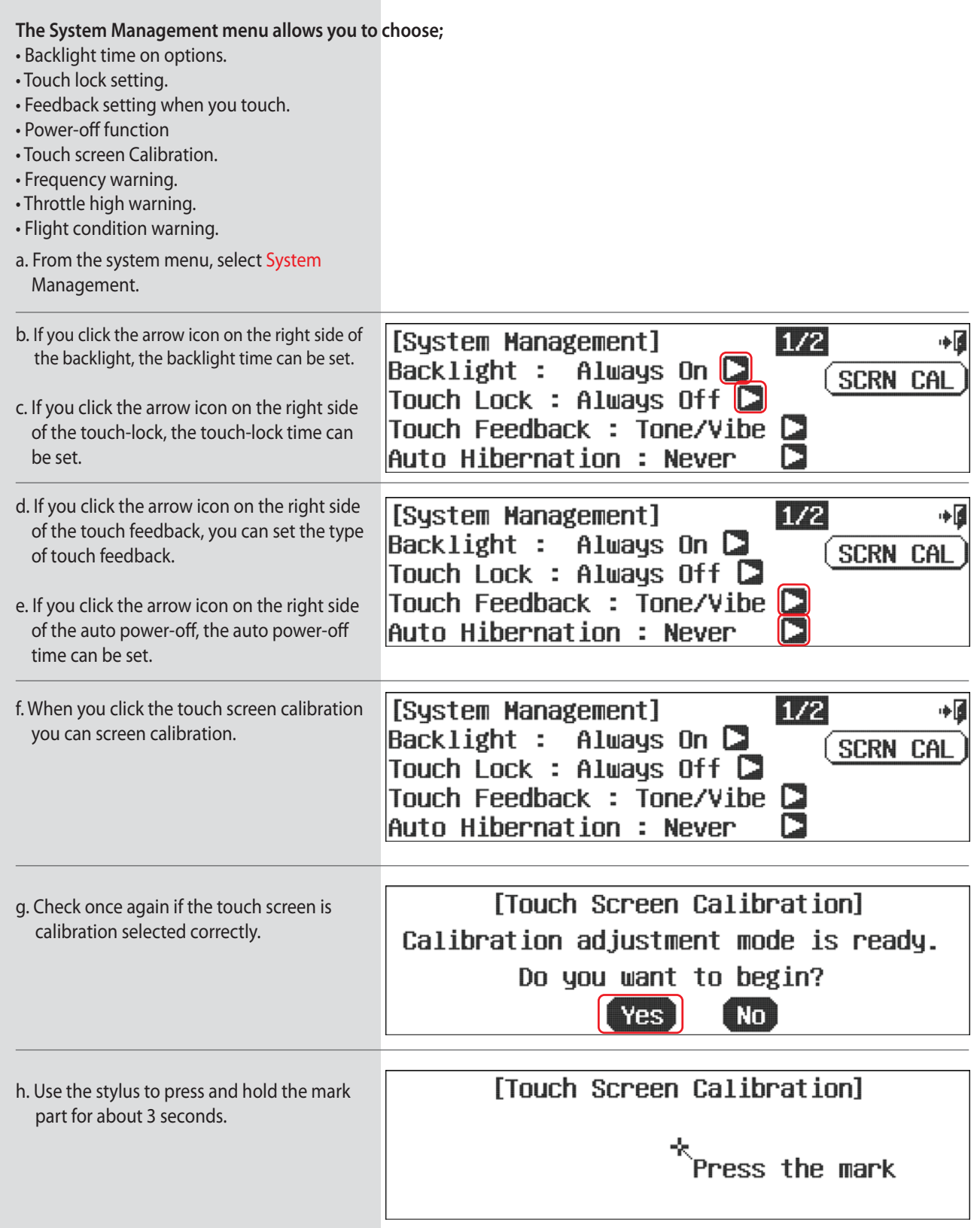

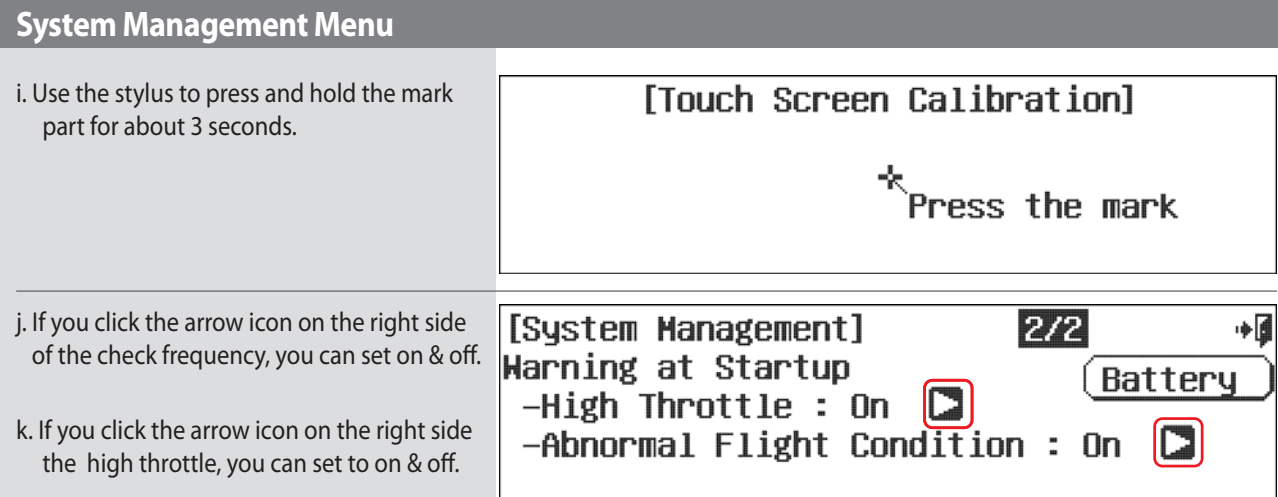

#### **Change to a Li-Po battery, the Li-Po Option**

The nominal voltage of a two cell Li-Po or Lithium Polymer battery pack is 7.4V. The user has the option to power the Aurora 9X with a 2S formatted Li-Po but accepts full responsibility to do so safely. To use a Li-Po transmitter battery safely, you must remove the battery from the transmitter case for charging, and reinstall it after charging.

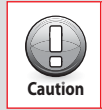

**Tip**

**DO NOT install a Li-Po in the Aurora 9X and then try to charge it with the supplied CG-S45 charger. The CG-S45 was created for NiMH cells only! Major damage is sure to occur.**

#### **Change the battery choice from Ni-Cd or Ni-MH to Li-Po.**

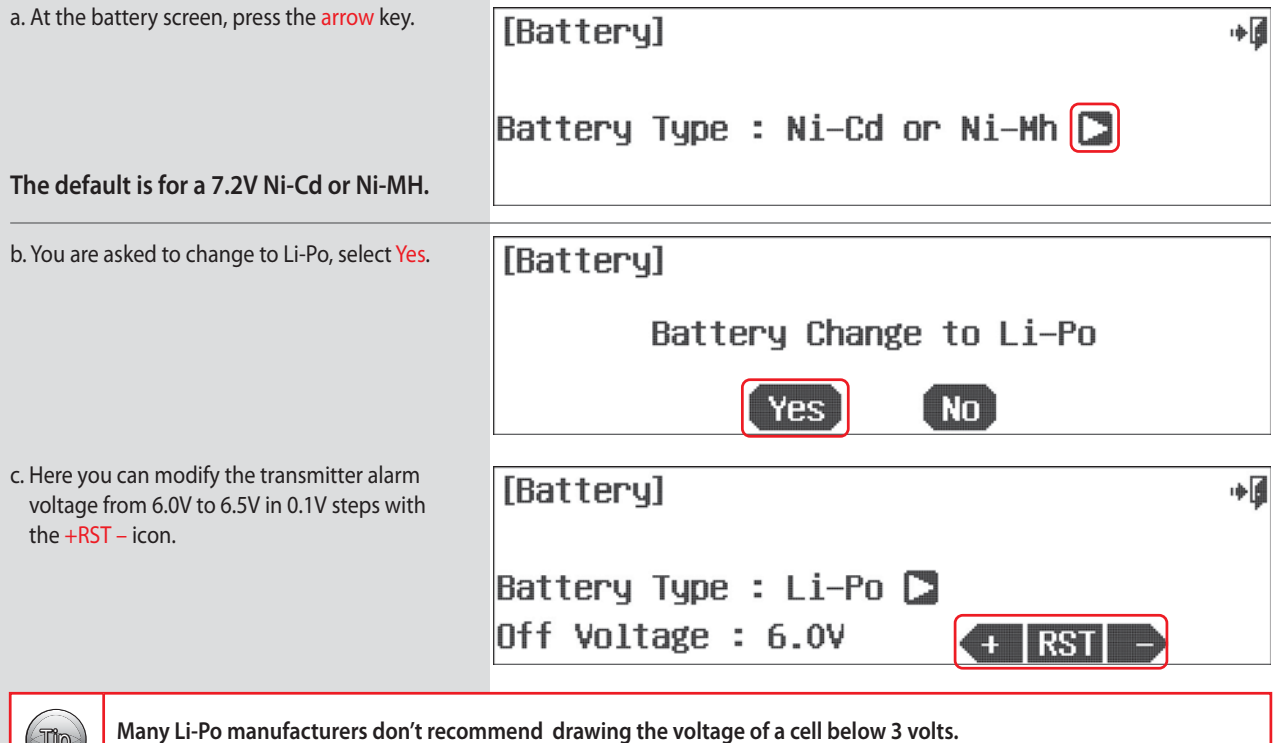

**A two cell Aurora 9X Li-Po battery pack should not spend much time at and below 6 volts.** 

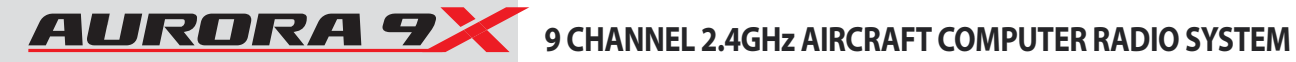

### **Mode Menu**

**The mode or "stick" mode menu lets you easily select what mode you wish to use.** 

**The Aurora 9X supports Mode 1, 2, 3, 4 and two custom modes. In America, stick mode 2 is the most popular with at least 95% preferring it. Followed by stick mode 1 users and a fractional number preferring modes 3 and 4.**

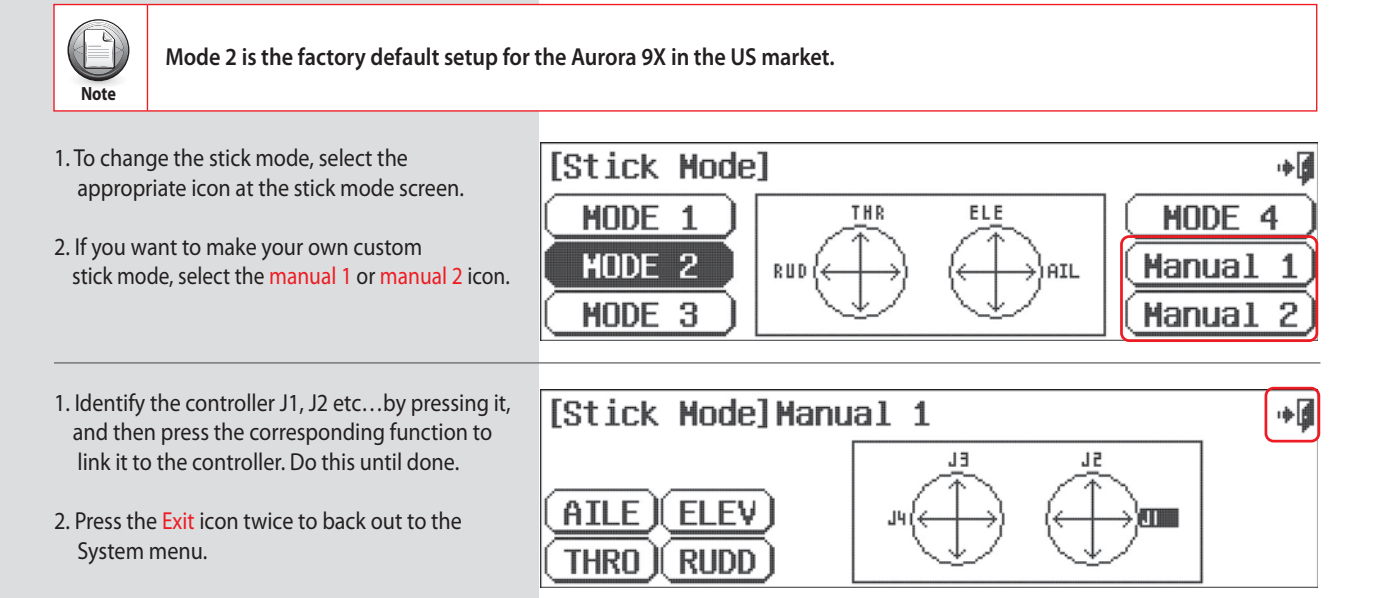

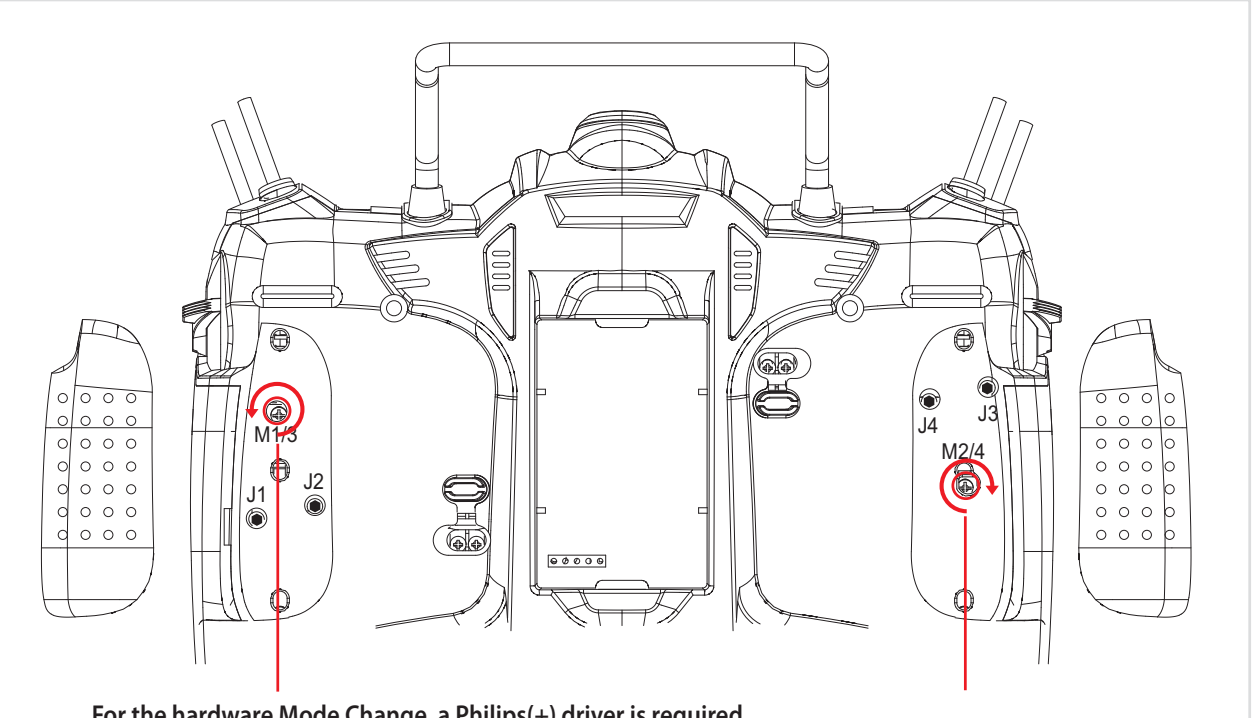

**For the hardware Mode Change, a Philips(+) driver is required. For Mode 1 to Mode 2 change, turn the screws as shown above.** 

## **Hardware Reverse Menu**

**The Aurora 9x hardware reverse feature is the ability to invert the signal of the operation of the stick, switch, etc.**

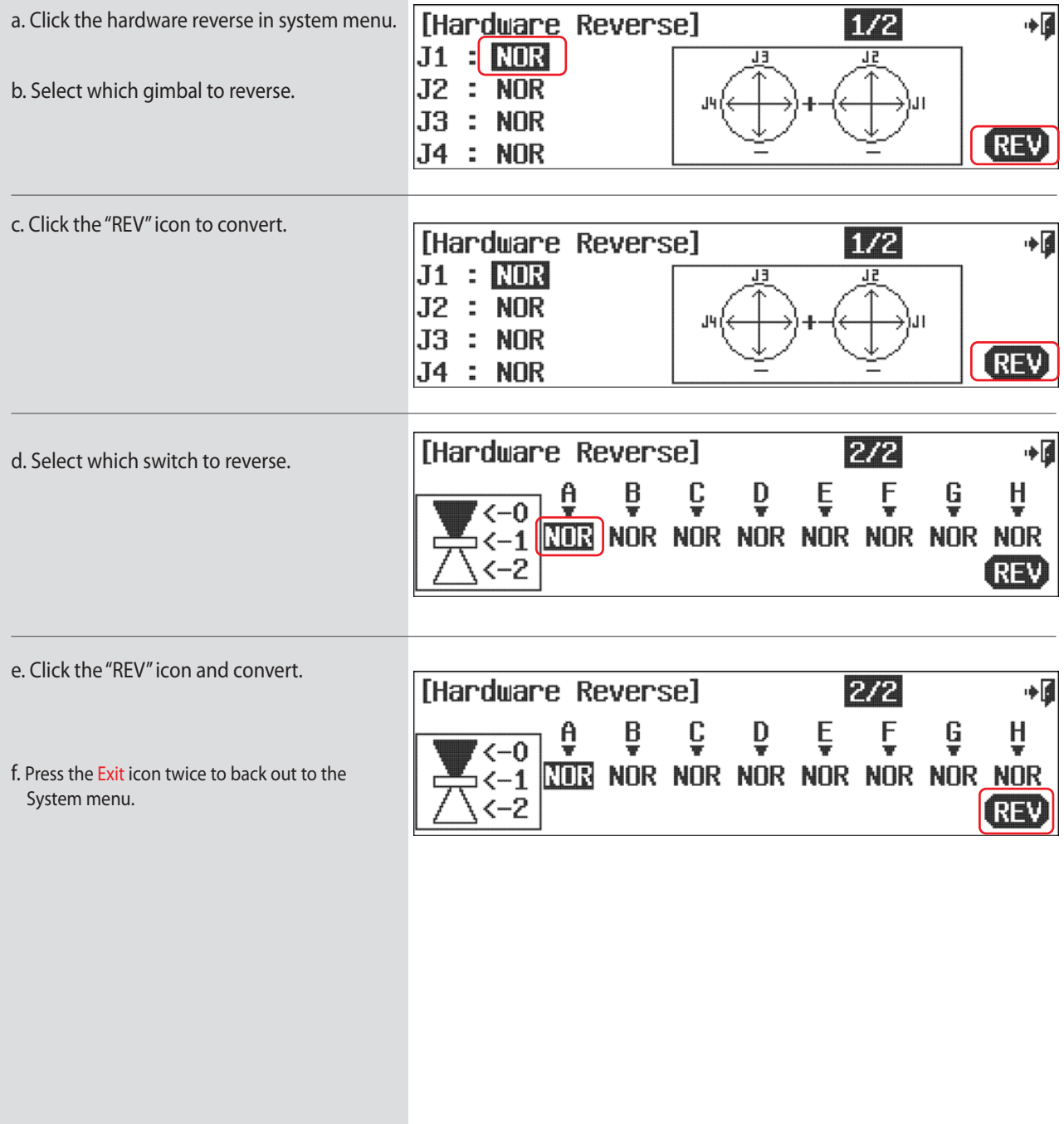

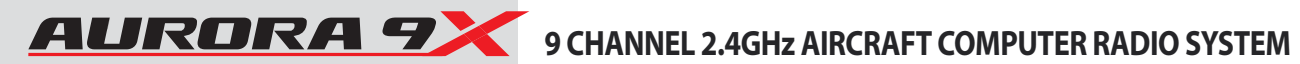

## **Information Menu**

The transmitter info screen contains the following information about the Aurora 9X.

- Program your name into the Aurora 9X
- · Current language.
- Current firmware version.
- The serial number of the Aurora 9X.

#### To add your name to the Aurora 9X

a. From the

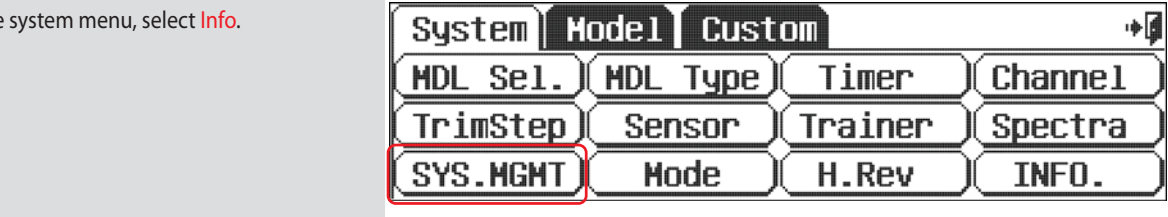

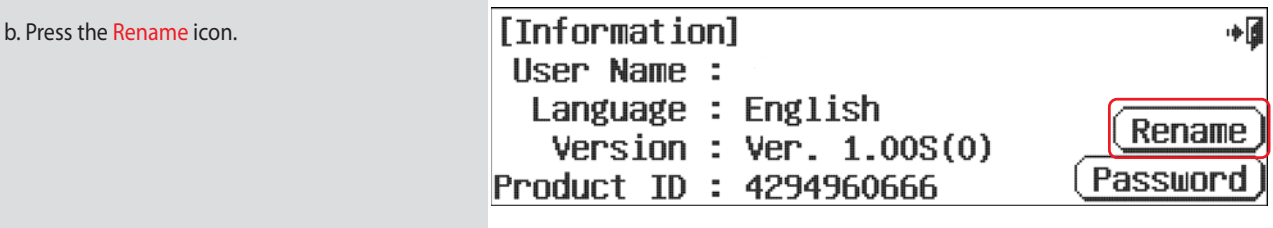

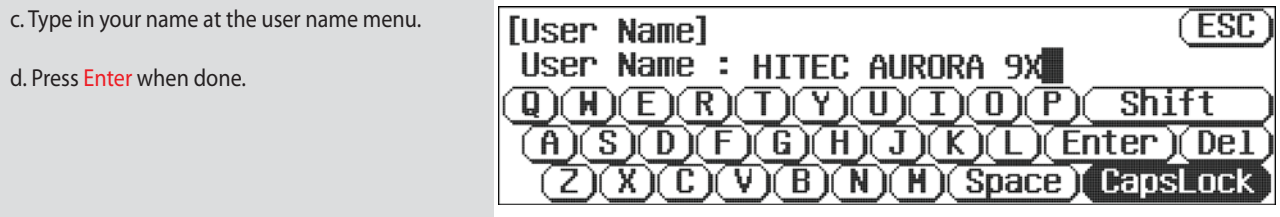

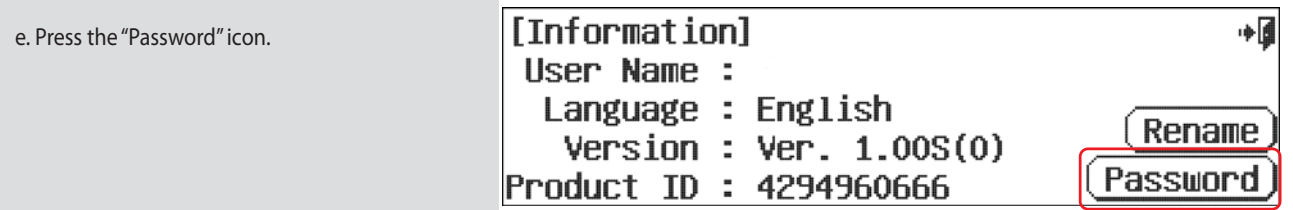
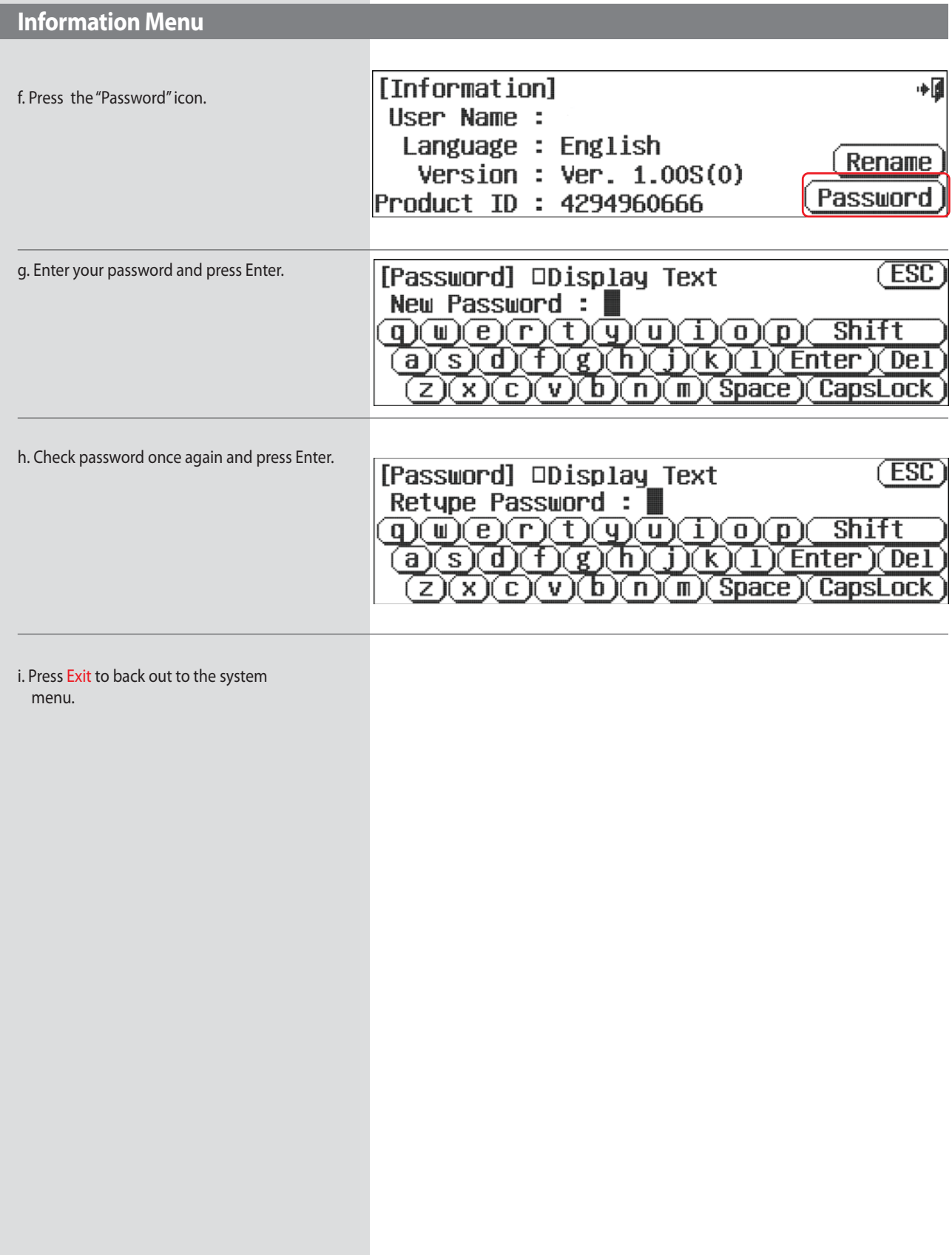

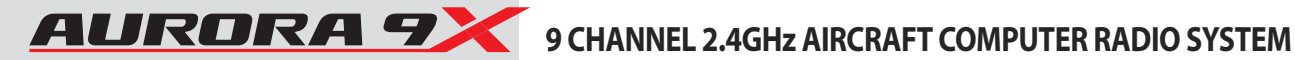

## **Model Menu and More Special Hints**

#### **This section contains the following information:**

 **IMPORTANT PROGRAMMING TIPS**

**The Switch selection process** Selecting a switch

 **Additional menus.** Custom and Adjustment features Adjustment menu The adjust function switch set-up Camber and Launch menus Helicopter throttle and pitch curve adjust function, hover trim & more... Trim link Adjust to trim T.APP Cut Postion Launch cut

Model menu features common to all model types (airplane, glider and heli)

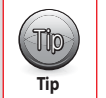

**Section Five**

**Section Five** 

**Once again, we encourage using the quick start guide to program your first aircraft before you journey into the model menu functions. There are many basic, fundamental lessons to be learned in spending 20 minutes using the quick start guide. Doing so will certainly speed you through the Aurora 9X learning curve.** 

### **\*\*\*\*\*\*\*\*\*\*\*\* IMPORTANT PROGRAMMING TIPS \*\*\*\*\*\*\*\*\*\*\*\***

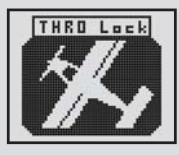

#### **Throttle Lock**

During the set-up process, when the transmitter is transmitting to the aircraft, you can see what the effects of changing values are on the control surfaces. On the home page press the Model icon and hold it for two seconds. This action will start and stop the throttle lock.

#### **Reset**

As you program a model into any computer radio, especially one as sophisticated as the Aurora 9X, it is easy to make a mistake. If "things" just are not working the way they should, start over. There are thirty model memories in the Aurora 9X. Start a new model or Reset the current one in the System-MDL Sel. menu. You will lose all the programming you have done for that model up to that point, but starting over is the best "cure" for 90% of all "problems" modelers have with programming issues.

With very complex models, it would be wise to "save" a programming sequence by periodically using the Copy option in the model select menu.

#### **Switches**

The functions that you program into the Aurora 9X will be "on" all the time, noted as NULL on the specific features menu screen. All these features can be toggled on or off using a two position switch, or several different values can be applied to some features using three position switches. Other functions like Camber are applied to a slider and their movement is dialed-in as needed. All these different methods for selecting and formatting switches and other control functions are described on page 68 in the manual rather than being repeated throughout the document on every other page.

#### **Flight Conditions**

Arguably one of the most powerful features of the 9X is the multitude of different options including the Flight Condition features which apply to the programming. We encourage you to explore how the flight conditions can influence almost every feature of the Aurora 9X. Of major note will be the C (combined) and S (separate) options that deliver an almost infinite number of programming combinations.

#### **Selecting a Servo or Channel to Adjust the Value**

There are three ways to select a servo or channel to adjust its travel values.

• Use the control stick to make the adjustment. Right and left, up and down to select the direction you want to adjust. This way you see the results of your input if the aircraft is turned on.

• Press the % value icon for any single servo's one direction.

• Press the name icon of the control to be adjusted and adjust both directions at the same time.

**74**

### **Additional Menus, the Custom and Adjust Features**

#### **In addition to the system and model menu, there are two other menus that can appear and be used during the Aurora 9X programming process.**

#### **Custom Menu**

The Custom menu is created by the user during the programming of a model. The intent was to provide one menu screen holding up to 12 icons for the functions you use most for the active model.

a. From the home screen press the Folder icon.

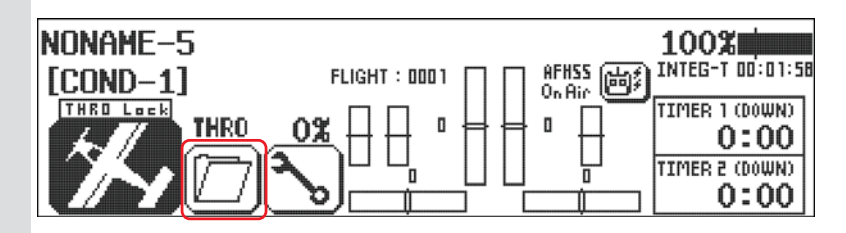

b. Press the Custom tab and it will change to Edit.

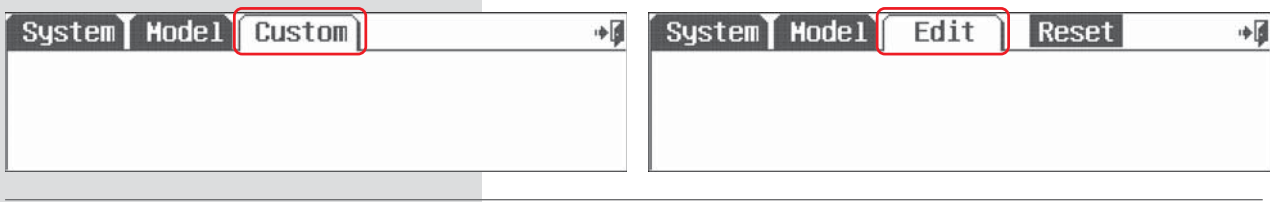

c. You can add model and system menu features to the custom folder. We will select the model menu for our tutorial.

d. Add feature icons to the custom menu by pressing their icons, say you adjust Aileron to Rudder and P-mixes often,

touch their respective icons and highlight them.

e. Press the Edit tab to save and exit.

f. Press the Edit tab again, it changes to Custom tab.

g. Now instead of fishing through all the different feature icons in the system and model menus, you can quickly access the features you use the most.

h. To clear the Custom menu, press the custom tab and to Edit, select Reset.

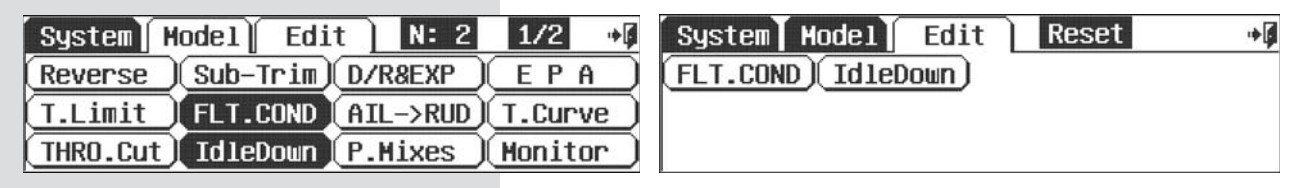

### **Adjustment Menu**

**Many of the Aurora 9X's features offer a switch selection process. One of the options presented in several of these features is to choose an "adjustment" switch. Most often this is VR switch LT, CT, RT or a slider, LS or RS.**

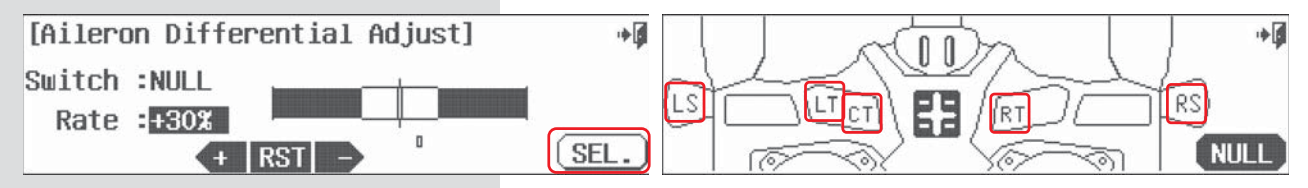

**If you have selected to adjust a function with the LT, CT, RT switches or a slider, you can access the adjustment screen quickly through the Adjust menu tab which appears automatically when the adjustment option is selected during the switch select process.** 

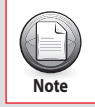

**When more than one function is assigned to a VR switch, when the switch is toggled, the adjust menu appears so you can select the icon for the function you wish to adjust.**

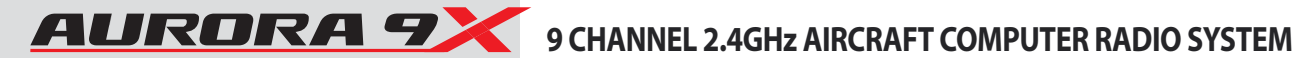

## **Model Menu and More - The Switch Selection Process**

#### **Selecting a Switch**

**Many of the Aurora 9X features can be placed on a switch to turn the feature on / off, or provide multiple values to a function like dual and exponential rates.**

**To avoid repeating the switch selection process throughout the manual, we are presenting it in its entirety in this section. Here you will learn to program the following Aurora 9X switch features:**

1. The NULL condition 2. Two and three position switch selection 3. Adjust function switch set-up Camber and launch menus Heli throttle and pitch curve adjust function 4. Trim link activation Adjust to trim T.APP, (trim link) 5. Cut Function set-up Launch cut

#### **1. The NULL condition**

The functions that you program into the Aurora 9X will be "on" all the time, noted as NULL on the specific features menu screen. Almost all of the Aurora 9X programming functions can be toggled on or off, using a two position switch, or several different values can be applied to some functions using two and three position switches. While still other functions like Camber are applied to a slider and their movement dialed-in as needed.

#### **The question you must answer almost every time you program an Aurora 9X function will be;**

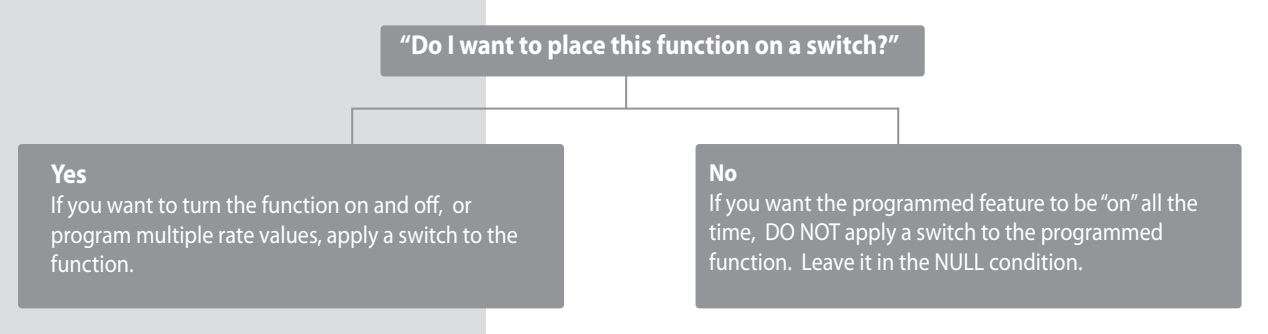

#### **2. Two and three position switch selection**

There are both two and three position switches on the Aurora 9X. They are used to do two things, turn a function on and off or, each switch position can be a travel rate value on multiple rate value functions.

#### **On and Off**

Turn a function on or off, as when used with a switchable feature like aileron to rudder mix, the mix is either on and using the movement values you programmed for the aileron rudder mix, or the mix is turned off.

#### **Multiple Rate Values**

Other functions like dual rates allow you to use multiple movement rate values for different switch positions. For example, using a three position switch, you can program a different "rate" of movement for each switch position.

# 9 CHANNEL 2.4GHz AIRCRAFT COMPUTER RADIO SYSTEM ALLERATE **4**

### **Selecting a Switch**

#### **Two position on and off We will use the aileron to rudder mix to set up a two position switch on or off function.** a. Select the AIL-RUD icon from the model menu. b. Press ACT to access the mix menu screen. [AILE to RUDD Mix] ∎⊶ Hix->INH **ACT** c. Press the NULL icon. [AILE to RUDD Mix] ∎∻  $Mix: On **COND-1**$ ß. Point-4 **ATTITU** Rate: 03 IN: DOUT:  $\begin{array}{c} \square \end{array}$ EXP: INHERENTI (INH) D LÍ  $\overline{z}$   $\overline{z}$  $5-6$ d. Press SEL. [AILE to RUDD Mix] COND-1 آ⊪ Switch : NOIL T.App : INH **SEL** Adjust Function e. Let's put our switch for the aileron to rudder F Н ∎⊶ mix on switch A. Press the A icon, or simply E G) move switch A. C D h  $B$ f. Press the Exit to return to the AILE to RUDD mix switch screen. **NULL** 75 g. Press the ON icon. **TAILE to RUDD MixINORMAL**  $[0]$   $\ast$ h. Press the OFF icon in the corner of the screen. -011  $S$ witch : A T.App : INH  $<-0$ FF **OFF** Adjust Function i. Select the lower OFF icon. **TAILE to RUDD MixINORMAL**  $11 \oplus$ j. Press the ON icon.  $\leftarrow$ OFF Switch : A k. Move switch A to see how the icons on the T.App : INH screen react to this movement. 0N Adjust Function Note the switch position represented by the [0] and [1] icons.

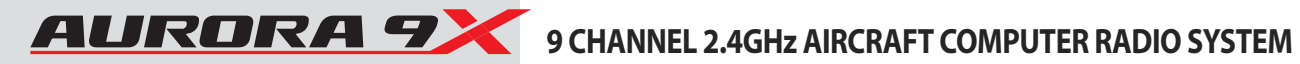

### **Selecting a Switch**

#### **Three position switch multiple value set-up**

**For this example we will set three aileron movement value rates on a three position switch.** 

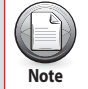

**Follow this method to set multiple values on any two position switch.**

a. Select D/R & EXP from the model menu.

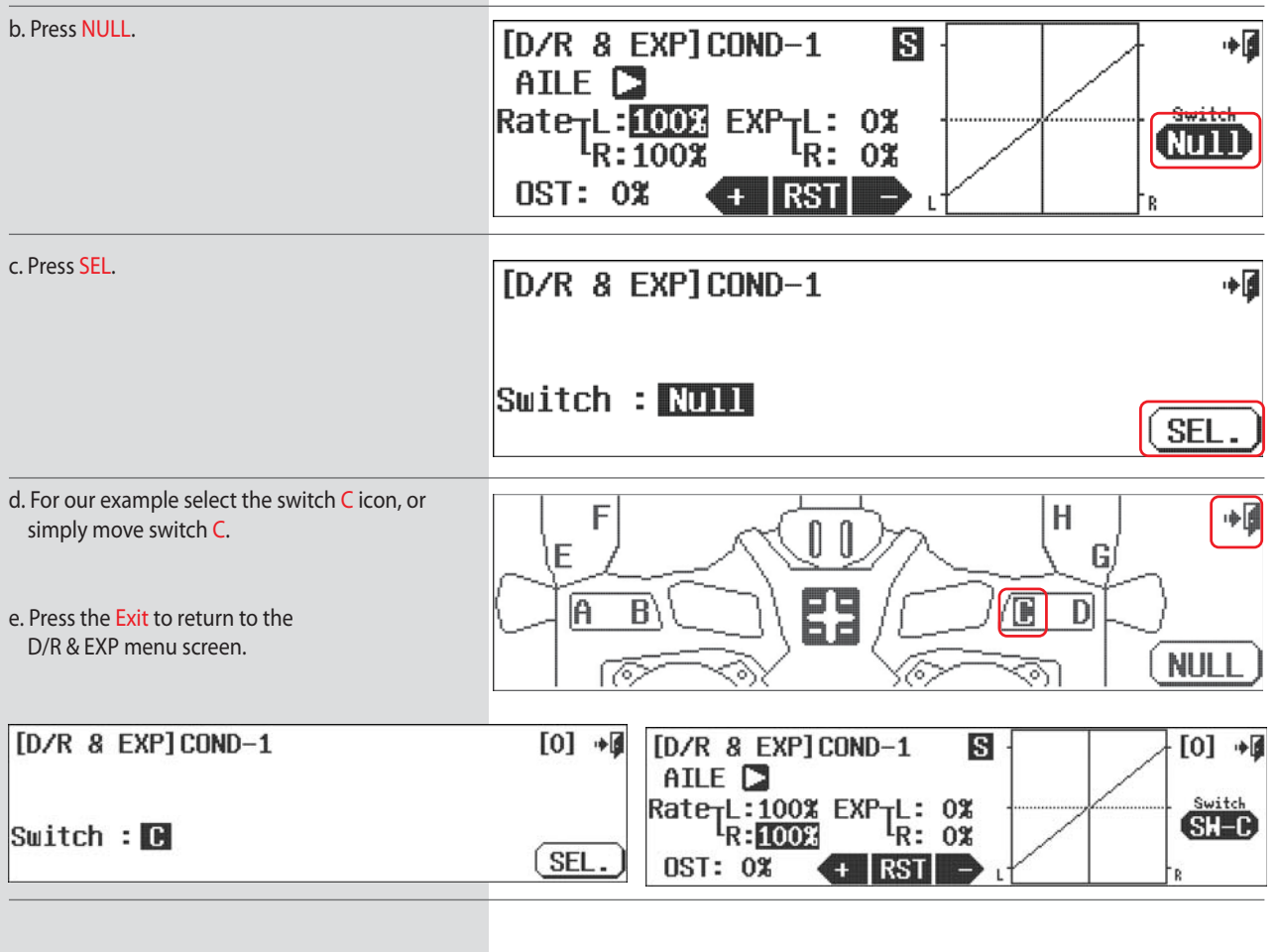

f. With switch  $C$  in the  $[0]$  position, (all the way back) press the Rate icon to highlight both aileron control directions.

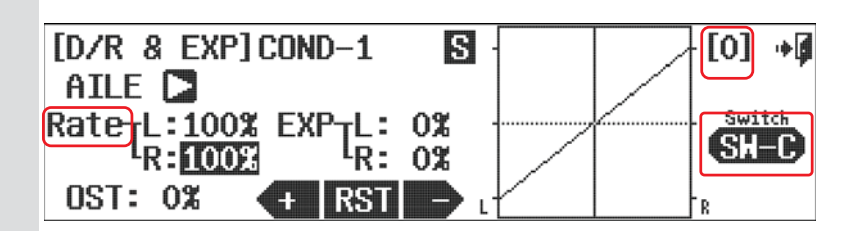

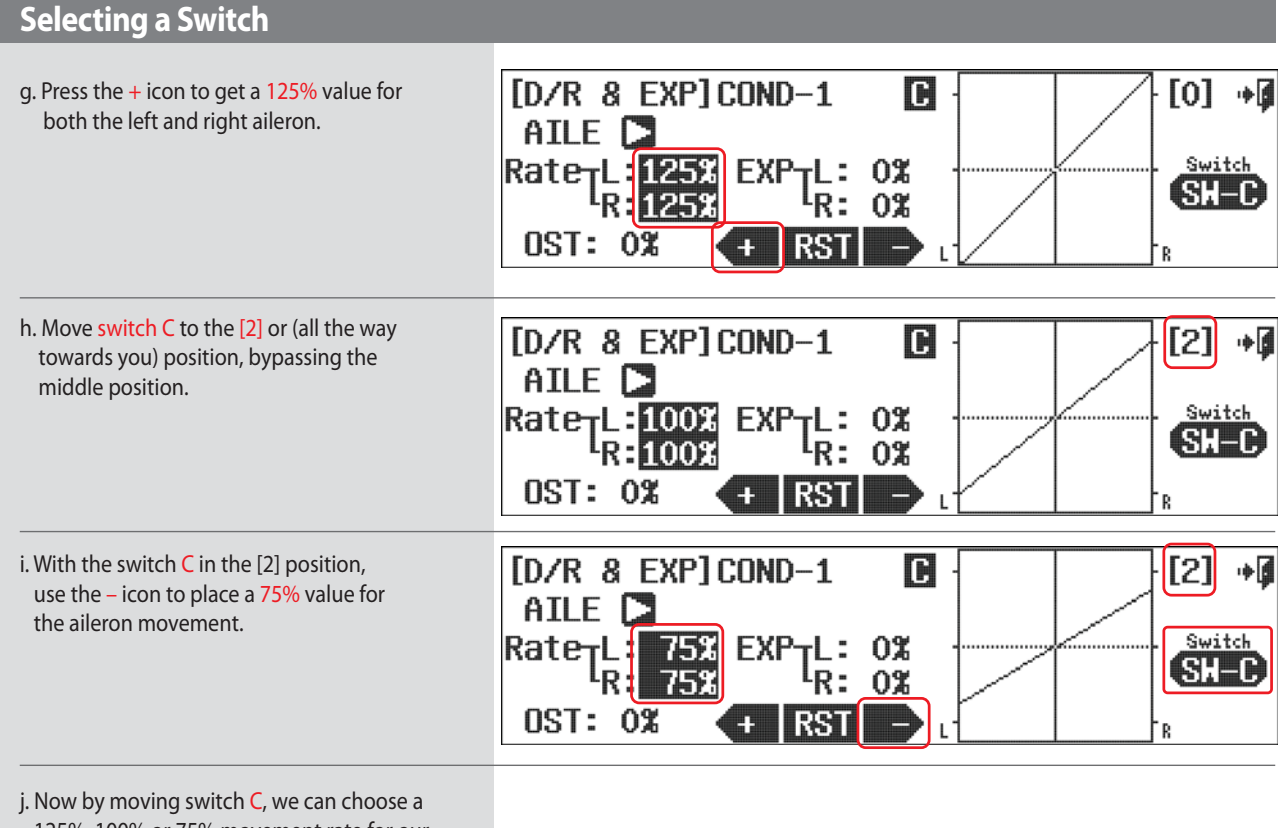

 125%, 100% or 75% movement rate for our ailerons.

**Understand this is a simplified example. You can get as complicated as you find necessary to control your model to your satisfaction by using flight conditions in conjunction with the C and S feature.** 

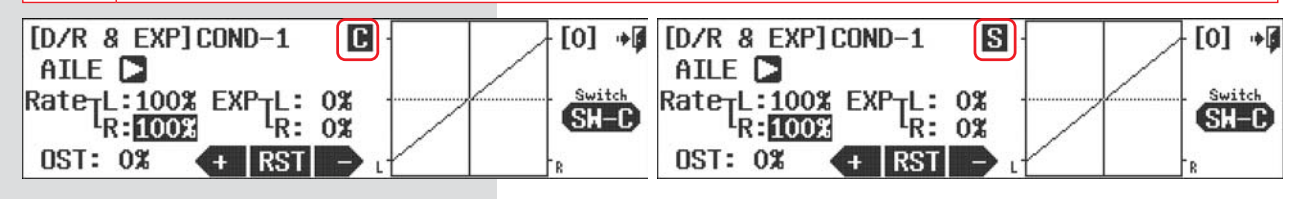

Press C to change it to S (Seperately) Press S to change it to C (Combination)

### **Adjust Function switch set-up**

The adjustment feature was created to allow the fine tuning of a function like the aileron to rudder mix while the aircraft is flying. To show an example of this feature, we will return to the aileron-rudder mix switch screen.

a. Press AIL --> RUD from the Model menu

b. Press SW-A icon

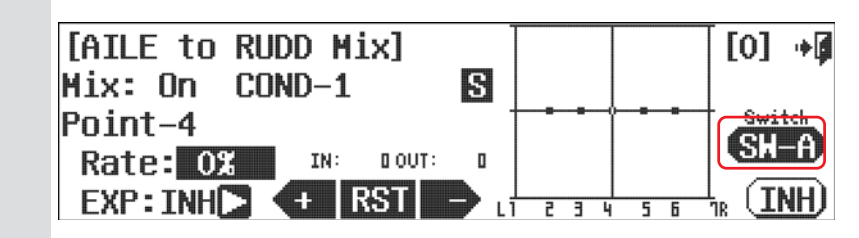

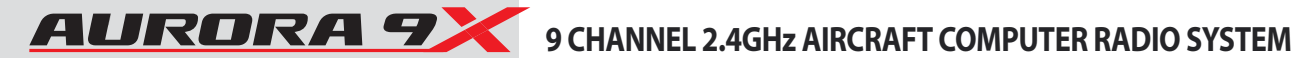

#### **Adjust Function switch set-up** c. Press the Adjust Function icon. [AILE to RUDD Mix]COND-1  $[0]$   $\ast$ d. Select SET. <-OFF  $S$ witch : A <-OFF T.App : INH <–0N Set **Adjust Function** e. Press SEL. [AILE to RUDD Mix Adjust] آ∎⊬ Switch :NULL Rate : 30%  $\mathsf{n}$ **SEL**  $+$   $\overline{RST}$   $$ f. Let's choose the LT switch to 中国 adjust the aileron to rudder mix. g. Press the Exit icon to go back to the **RS** LS LT<sup>|</sup> AILE to RUDD Mix Adjust screen. CT 'RΤ **NULL** 76. h. If we want to expand or contract the [AILE to RUDD Mix Adjust] adjustment range the LT switch is capable of, ∙₫ press the  $+$  RST- icon and note the effects. Switch :LT i. Press the Exit icon repeatedly until Rate : +30% you have backed out to the home screen. O SEL j. Use the LT switch and apply a value to the aileron to rudder mix. Note its effect on the model.

### **Additional camber and launch mode adjust function menu (GLID)**

The Camber Mix and Launch features have several screens in the adjustment menu allowing you to set adjustment travel rate values for the control surfaces used in the Launch and Camber functions when the function is active. Select a control surface value to change, and change the value with the +RST- icon.

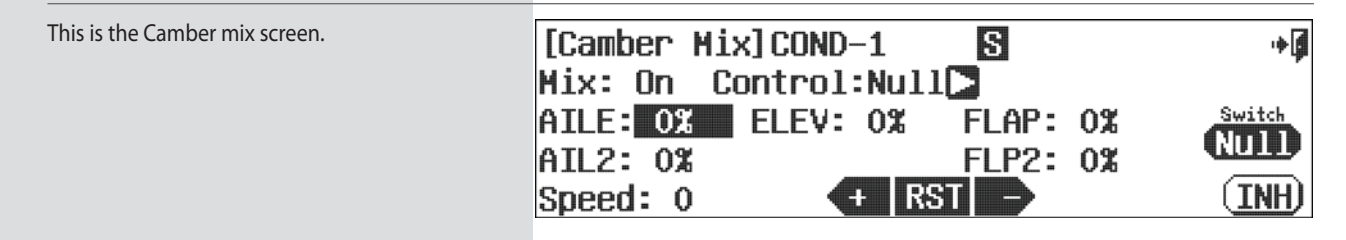

### **Additional camber and launch mode adjust function menu (GLID)**

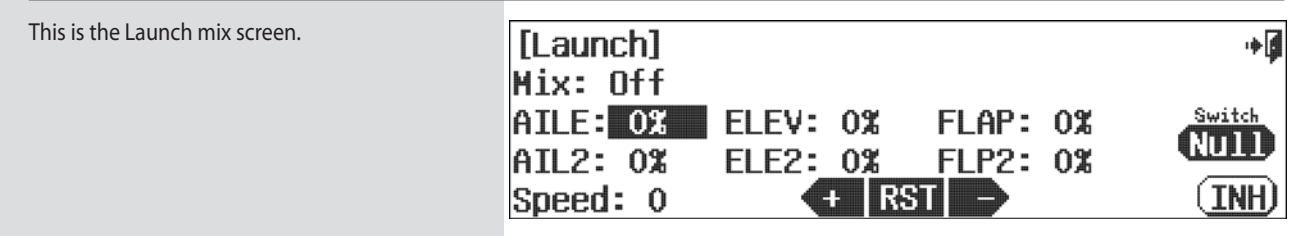

### **Helicopter throttle and pitch curve adjust functions, hover trim and more**

The heli mode throttle and pitch curve adjustment menus offer several options for in-flight adjustment of hover throttle and pitch trim. The pitch curve also includes a high pitch adjust, and a low pitch adjust switch option.

#### **In throttle curve adjust function menu you can choose:**

- •Throttle hover
- Throttle with pitch hover

#### **In the pitch curve adjust function menu you can choose:**

- Pitch hover
- Pitch curve high pitch adjust
- Pitch curve low pitch adjust

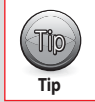

• Check out all the throttle and pitch curve adjust functions. Learning to use these features can dramatically  **improve the performance of your heli without the expense of hardware upgrades. • Use them all, or select between them.** 

**We will first describe the throttle hovering adjustment menu. All other throttle and pitch curve adjustment menus are identical in the way they are programmed, so as to avoid repetition in the manual text, we offer the adjust function process explanation just once.**

#### **Throttle and Pitch curve adjust function programming**

We will use the throttle curve adjust screen and hovering switch set-up for our example.

a. Press the ACT icon to activate the feature.

b. Enter the throttle curve switch menu by selecting NULL at the throttle curve menu screen.

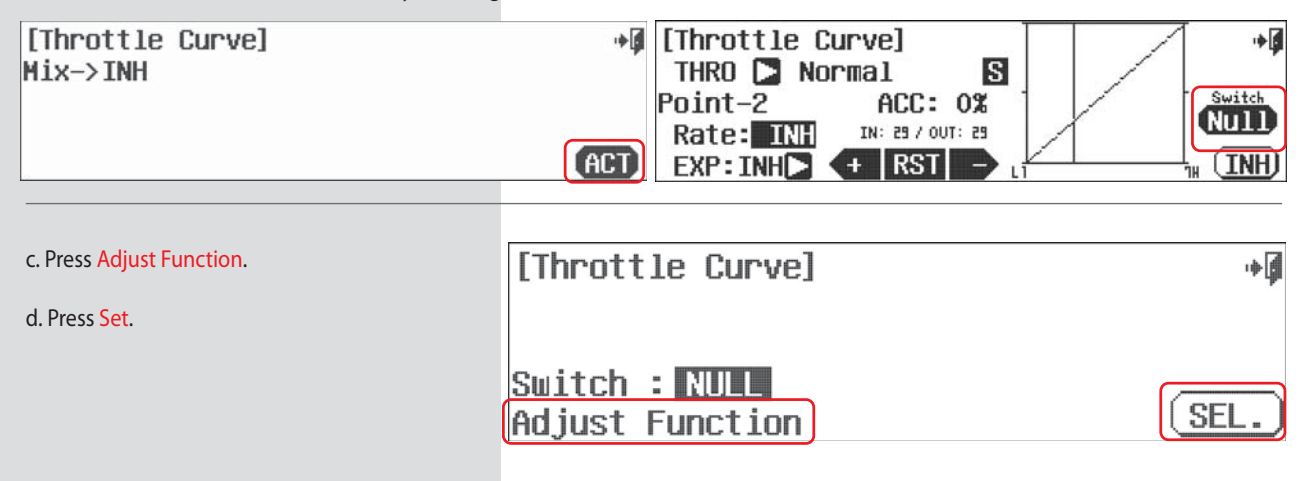

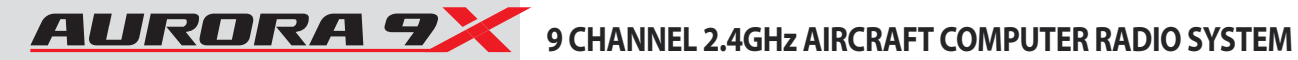

## **Helicopter throttle and pitch curve adjust functions, hover trim and more**

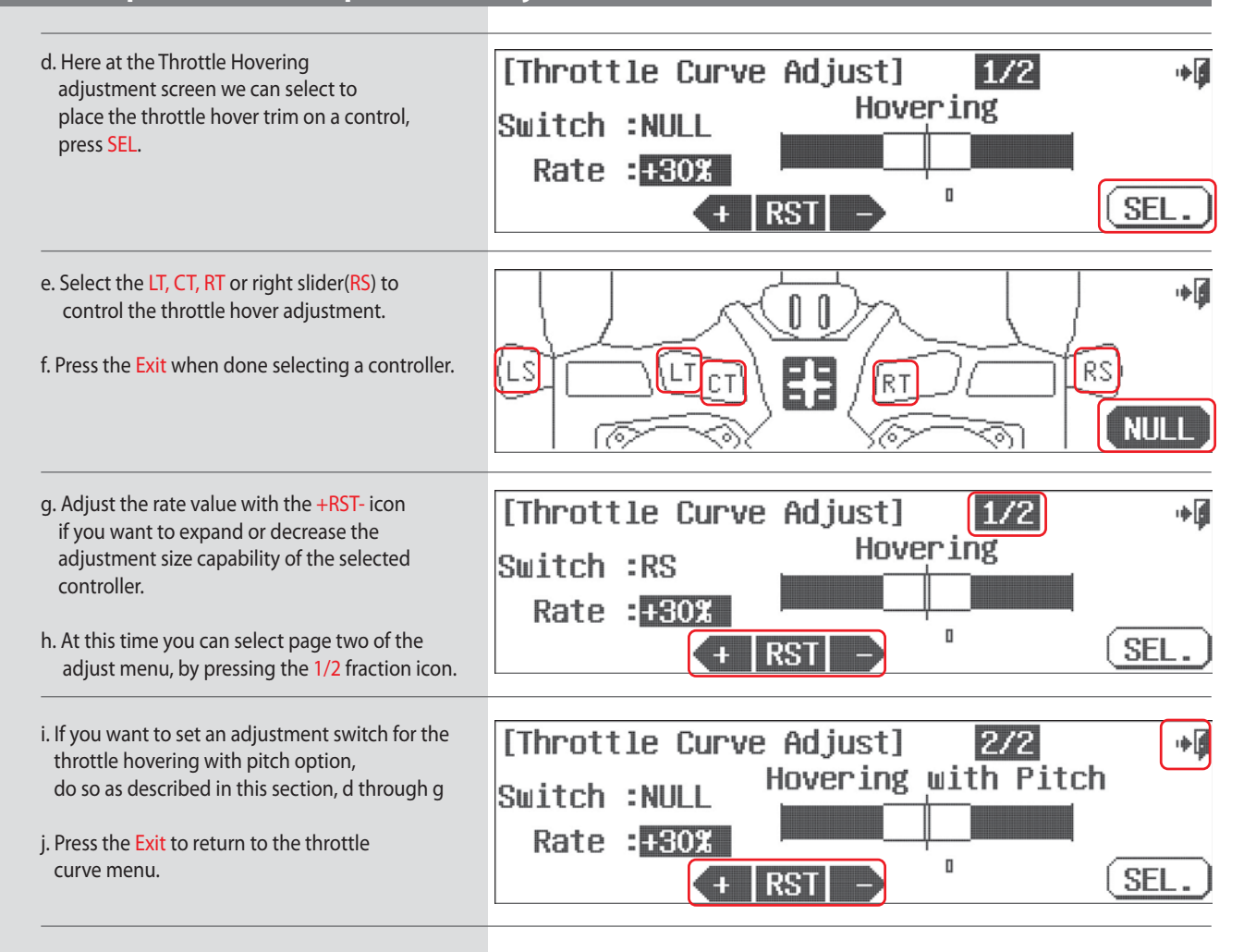

### **Trim Link Activation**

Modern computer radios use a digital trim system. The Aurora 9X features four trim controls for the throttle and the three main axis of flight, pitch (elevator), roll (aileron) and yaw (rudder).

There are occasions when you may want to link the trim of one control to another control. The Aurora 9X offers two different trim link features; the "Adjust to Trim" and the "T.APP" (trim apply). Both are explained in the following text.

#### **Adjust to Trim**

You will see the "Adjust to Trim" option in the throttle control menus: throttle cut, idle down and throttle hold. The goal of activating the "Adjust to Trim" feature is to link the rate values we programmed for throttle positions, so they can be adjusted with the throttle trim.

Our example will be the Idle down function.

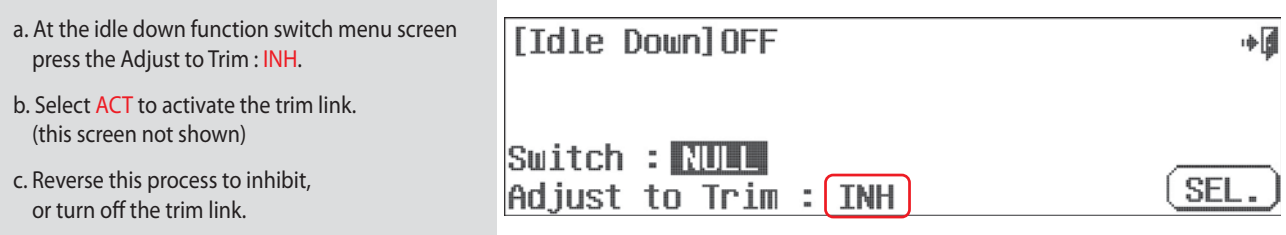

### **Trim Link Activation**

#### **T.APP**

The T.APP or "Trim Apply" is a trim link feature allowing the linking of two flight control trim functions, primarily a feature of critical mixing functions.

Again we use the aileron to rudder mix as an example. The default is to have the trims separate. To activate a trim link between aileron and rudder, so that adjusting the aileron trim will also adjust the rudder trim:

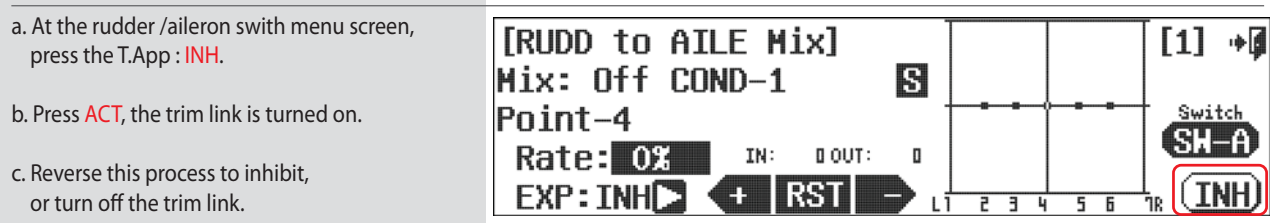

### **Cut Position set-up**

Cut position is used to set an initiation point or a cut-off point for a specific function. We will use the Throttle Cut feature in our example.

#### **After selecting the recommended throttle cut switch H, do the following:**

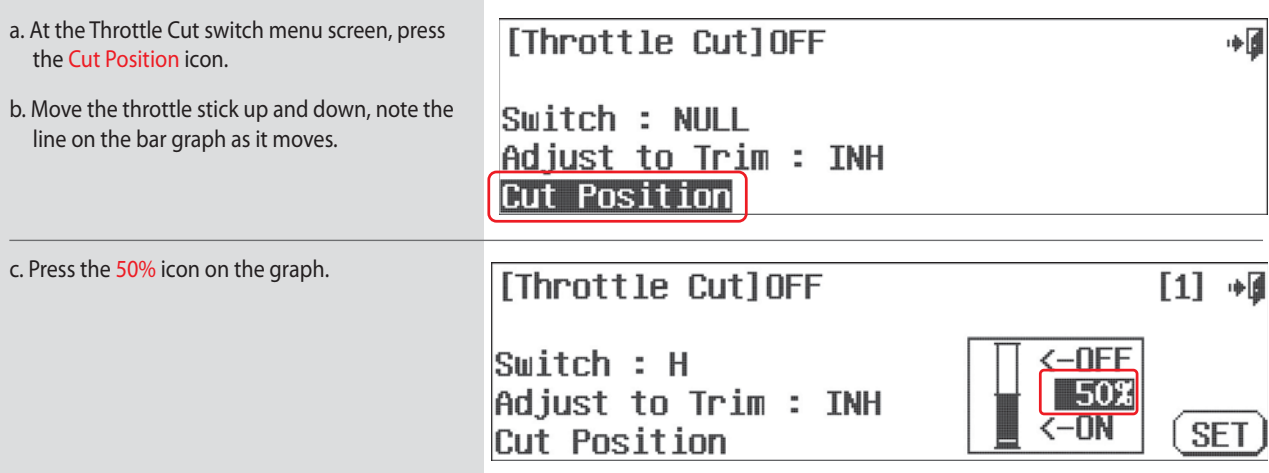

d. Move the throttle stick to the position you want the throttle cut action to take effect. Note the throttle will drop to the rate position you previously selected when the switch H is toggled, ONLY WHEN THE THROTTLE STICK POSITION IS BELOW THE CUT POSITION you are about to set.

e. We suggest you move the throttle stick to the 30% position, then press SET.

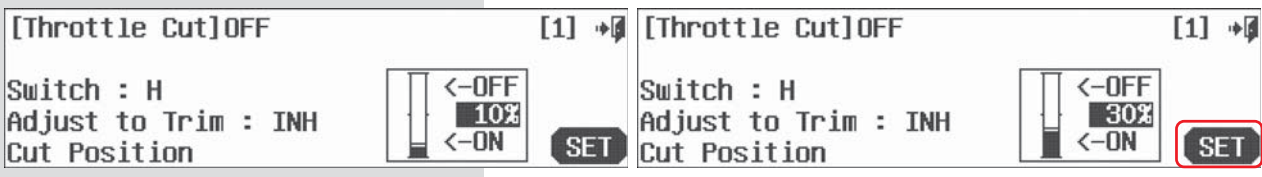

The throttle cut feature is now going to work only when the throttle position is at the lower 1/3rd of the throttle stick travel stick, and then only when switch H is toggled.

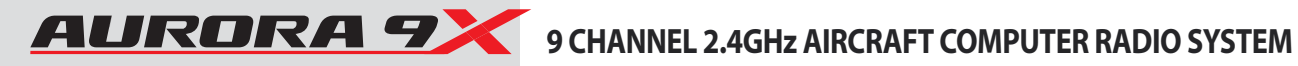

### **Launch Cut switch set-up**

**The launch mode features the option to have the cut control be applied to a stick movement.** 

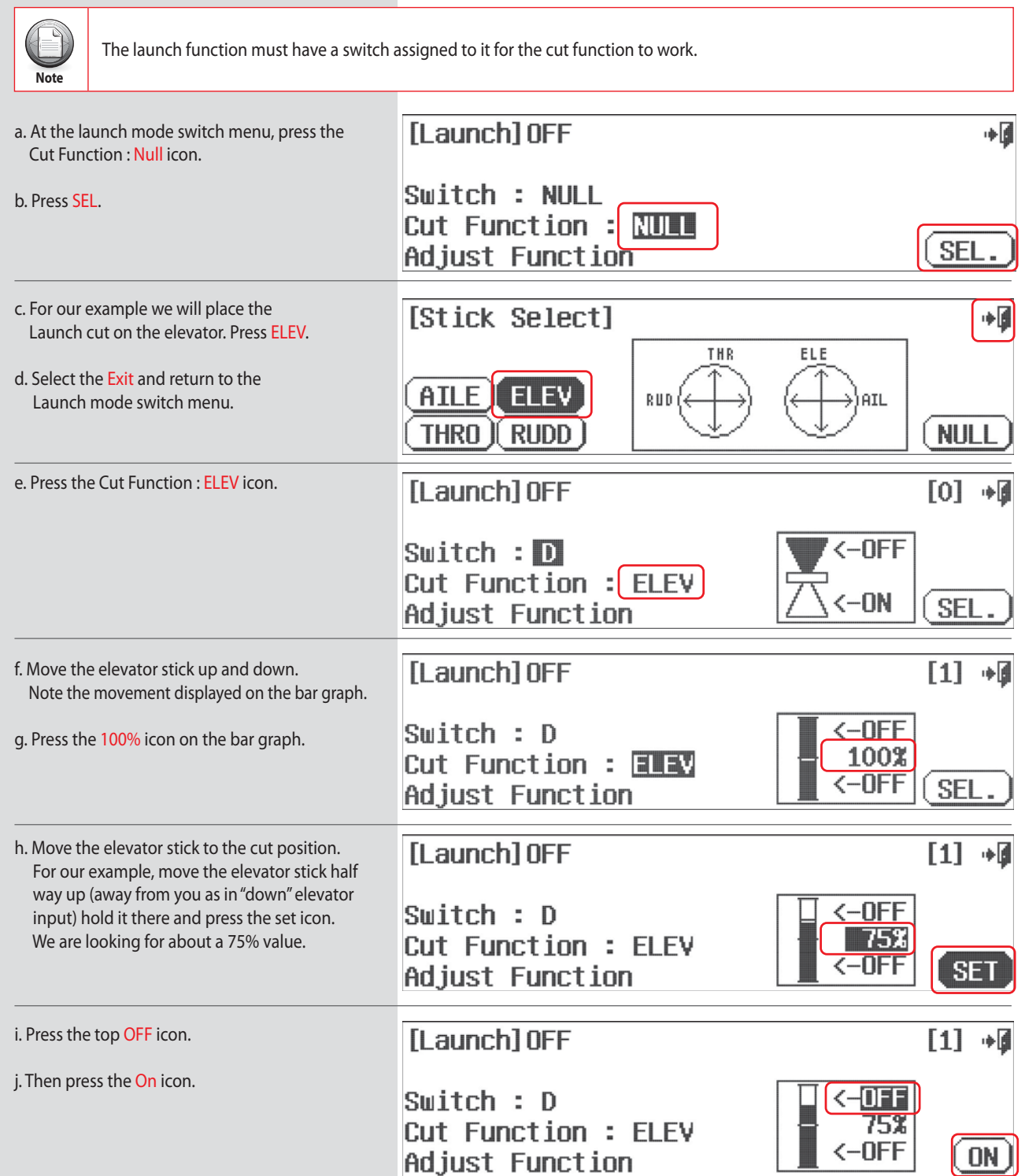

**The result is the ability to select a launch mode by turning it on with your switch. The flaps, ailerons and elevator should move to their pre-programmed launch position for a pedal launch or high start. At the apex of the launch, when the "round-out" process is started with down elevator input, the launch mix is "cut" or de-activated when the down elevator is applied.**

## **Model Menu and More - Menu Functions Common to all ACRO, GLID and HELI models.**

**The following features are common to the ACRO, GLID and Heli model programs. Depending on the active model features as you defined them during the model set-up process, these functions may or may not be in the model menu.**

**The following functions are defined in this section:**

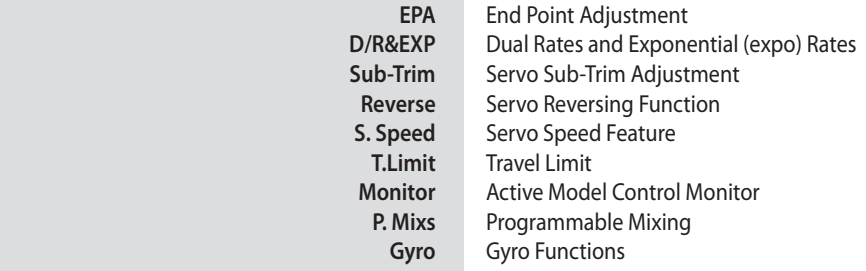

Access the model menu from the home screen by pressing the aircraft icon representing the active model.

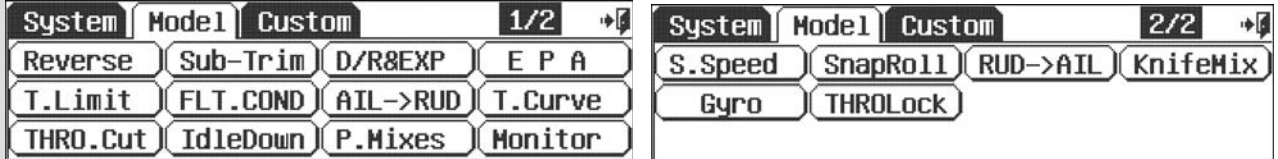

Note the  $\frac{1}{2}$  icon. There are normally two pages to the model function menu, in very sophisticated airframes there can be three pages.

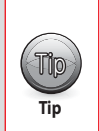

**It is recommended you start the set up of your model using the functions listed in the following order:** 1. Servo Reverse

2. Sub-Trim

3. EPA or end point adjustment

After programming these very basic functions, your model will be prepared for more advanced programming.

### **EPA (End Point Adjustment)**

**EPA stands for "End Point Adjustment". With the EPA function, you can set both sides of the servo arm travel at the same time, or separately. This function can help avoid binding or damaging the aircraft control surfaces.** 

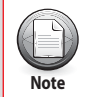

• There are two screens to the EPA menu. Note the 1/2 icon.

• The EPA range is 0% to 140%.

**Note** sub-Trim and Dual Rate and functions can impact the programmed EPA values.

a. Select EPA from the Model menu. [End Point Adjustment] GO ATLE Che FL FV Ch3 THRO Ch4 RUDD Ch5 ATL 2  $L$  100% D 100% H 100%  $L$  100%  $1.100%$  $L$  100% R 100% U 100% R 100% R 100% **RST** 53.

b. Press the icon of the servo channel you wish to adjust.

d. Using the + RST – icon to set an appropriate movement value.

- e. Now move the stick right and set the travel value for the right aileron function.
- f. Repeat these steps for all the channels you wish to set an EPA value.

g. When done, back up to the model menu by selecting the Exit icon.

c. Move the aileron control stick all the way to the left. The L 100% should be highlighted.

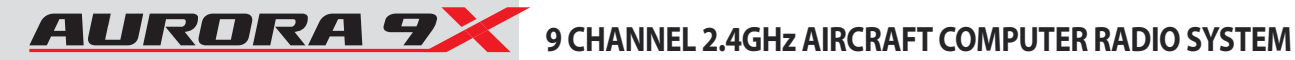

### **D/R & EXP (Dual Rates and Exponential Rates)**

**This menu contains three valuable features. We will first discuss and show a dual rate set-up, then discuss and demonstrate exponential, or "expo". The OST (Offset) feature can be applied to any channels "movement graph" as required. It will be discussed last.** 

**### This function can be influenced by the flight condition feature ###**

#### **Dual Rates, Exponential Rates and Curve Offset Features**

**Dual rates allow the user to set two or three servo throw "rates" for a control surface, or channel. These movement rates are then selected during flight with a switch.** 

**Exponetial rates (expo) is a gem of a feature, often overlooked; expo can make a poor pilot look great. We bet you will want to use a negative expo value on all your aircrafts aileron and elevator controls.**

**While not as widely used as Dual rates and Expo, the Offset curve feature allows you another way to change the normally linear servo movement and "skew" it.**

a. Select D/R & EXP from the Model menu.

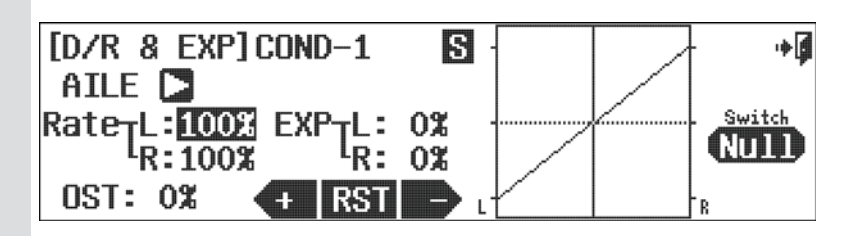

#### **Switch Option**

b. Press NULL to apply the dual rate function to a two or three positions switch.

You can have a different rate on each switch position. See page 68 for the switch selection process.

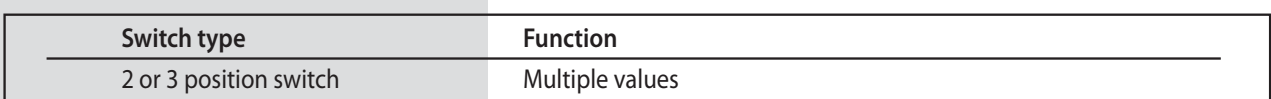

c. Cycle through the active model controls using the arrow icon. Select the control you want to program a dual rate setting for.

d. Move the control stick for that channel and hold it at the extreme throw position. Select a value for that stick positions low rates using the +RST- icons.

e. Move the control stick to opposite extreme position, hold it there and set a value for that stick positions low travel value rate.

- f. This low travel rate is now active in current position of the switch you selected in section b. Flip the switch to the next position and the values should be at 100%. The 100% value is your high rate for that control.
- g. At this point, we suggest you press the EXP: 0% icon. Adding a negative value here will skew the movement curve from linier to exponential. We suggest a -50% value be used on your high and low rate switch position.
- h. Press the OST: % icon. Note the effect of the and + inputs from the +RST- icon. Modify the curves of the flight controls surfaces as required.
- i. Set a dual, exponential and offset curve value rate for any other channels, or servos by pressing the arrow icon to cycle through the active models controls and following these directions.

j. Press the Exit icon to exit back to the model menu.

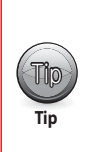

- There are hundreds of combinations of expo and dual rate values that can be created within the Aurora's model programming menu. Experiment to see what works best for you.
- Put the dual rates for several different controls on the same switch, or have them be activated by a different switch.
- Make sure you are adding values to channels with the switch in the correct position.

· Add your expo values when you set-up the dual rate values as you get more experience with your Aurora.

# 9 CHANNEL 2.4GHz AIRCRAFT COMPUTER RADIO SYSTEM AURORA 9

### **Sub-Trim (Servo Sub-Trim Adjustment)**

**Your servo control arms should be as close to 90 degrees as possible, and the control surfaces as close to level as you can make them by adjusting the control linkages. Use the sub-trim feature to make very small adjustments to "center" the control surface.** 

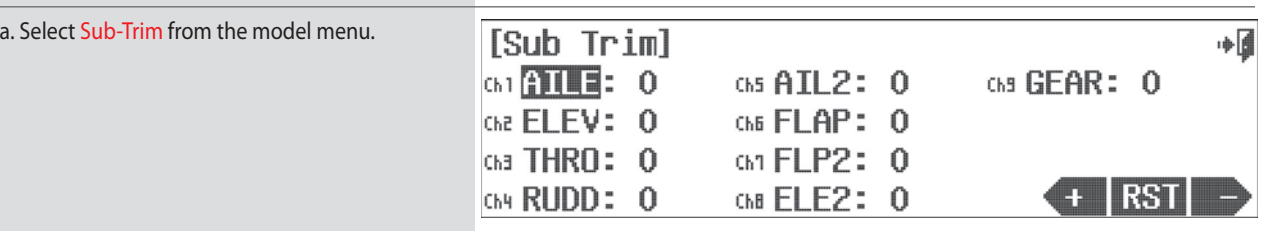

b. Select the control/channel to adjust by pressing its respective icon.

- c. Using the + RST icon at the screens lower right corner, adjust a value as necessary by selecting the plus or minus icon. Select RST to bring the value back to zero if you wish. You should see the control surface moving as changes are made with the + or – icon.
- d. Follow this procedure for any channels requiring sub-trim.
- e. When done, back up to the model menu by selecting the Exit icon.

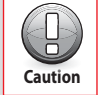

**Sub-trim is not the place to do a major adjustment. Any servo needing more than 40 points of movement should be adjusted by moving the servo control horn and adjusting the linkage.** 

### **Reverse (Servo Travel Direction Reverse)**

**Are all your servos traveling in the correct direction? Use this menu to change the direction for any of the active model's channels.**

a. Select Reverse from the model menu.

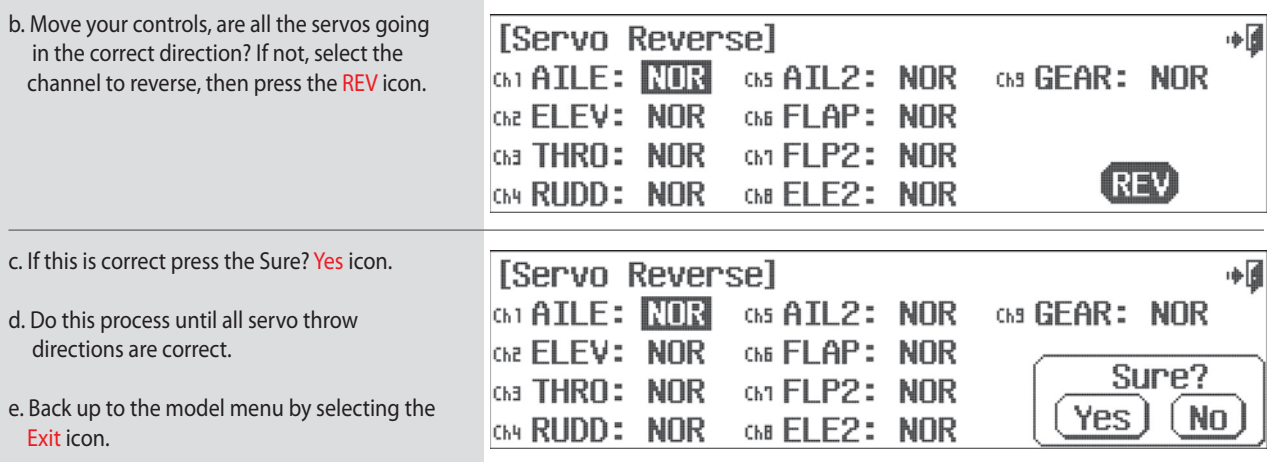

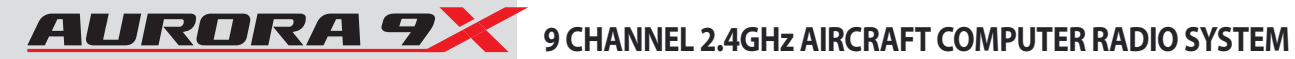

#### **S. Speed (Servo Speed Adjustmemt)**

**The servo speed menu will allow the manipulation of the servo speed through its travel. Servo speed can also be modified in several other menus using the ACC (acceleration) feature and the Speed option.**

#### **### This function can be influenced by the flight condition feature ###**

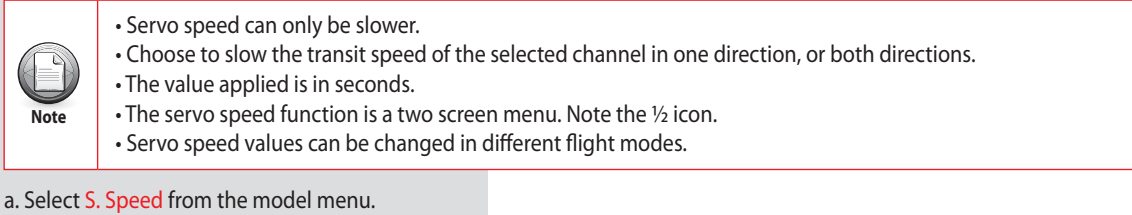

b. Press ACT to activate the servo speed function. [Servo Speed] 电团  $Mix \rightarrow TMH$ ACT c. Choose the channel to change by pressing its icon. [Servo Speed] NORMAL  $1/2$ T FI 中国 d. Press the  $+$  icon to select a value to slow the GAT AILE Che ELEV Cha THRO Ch4 RUDD GIS AIL<sub>2</sub> servo transit time.  $\boxed{0}$ D 0  $\Omega$ L 0 L  $\Omega$ L н R R  $\Omega$ R  $\Omega$ Н  $\Omega$ L 0 0 e. Press RST to return the value to zero.  $+$  RST (INH) f. When finished, press the Exit icon to return to the model menu.

### **Monitor (Control Movement Monitor)**

**The servo monitor function will display a graphic representation of all nine channels as they are manipulated with the Auroras 9X's controls. There is also an Auto test function that will cycle through the servo movement automatically.**

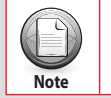

Only channels used for the active model are shown to move on the monitor screen.

a. Select Monitor from the model menu.

b. Move the controls around and see the [Servo Monitor] Test| TRH ∎⊶ bar graphs move. Ch2  $CH3$  $ChE$ ChB Ch<sub>1</sub> Ch4 Ch5 Ch<sub>1</sub> Ch5 c. Select the Exit icon to return to the model menu.

#### **Servo Monitor Auto Test function**

a. At the servo monitor screen press the Test INH icon.

b. This will cause an automatic cycle function for all active model control channels.

c. Use the throttle stick position to increase or lower the auto test speed.

d. Press Test ACT to return to the manual test mode.

e. Select the Exit icon to return to the model menu.

## **T.Limit (Travel Limit)**

**This function is to set the maximum End Point of the servo.**

- a. Select T.Limit in model menu.
- b. Select the servo channel that you want to set up.
- c. Locate the Trim in L position by moving the aileron stick all the way to left.
- d. Input the value that you want by using  $+$  RST - Icon.
- e. Repeat the above steps to set other channels.
- f. When you are finished, click the Exit icon to return to the model menu

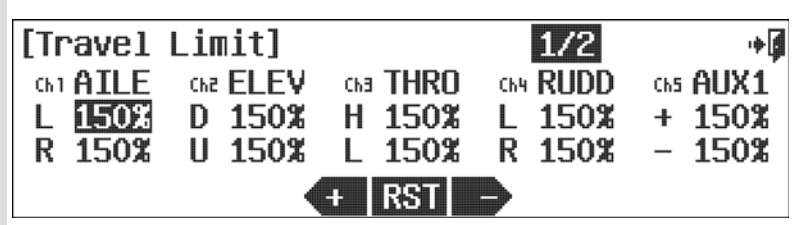

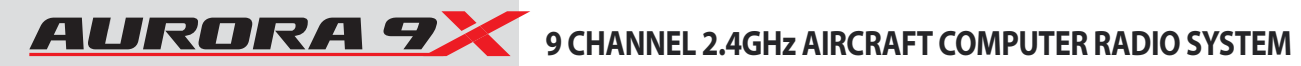

### **P. Mixes (Programmable Mix Menu)**

**The Aurora 9X is capable of eight P. Mixes. Due to the number of ways the nine channels can be mixed, we want to illustrate an example of P Mix or "programmable mixing". For this example we will mix throttle to rudder. The goal is to apply a small amount of rudder as the throttle is advanced to counteract the P-factor.**

### **### This function can be influenced by the flight condition feature ###**

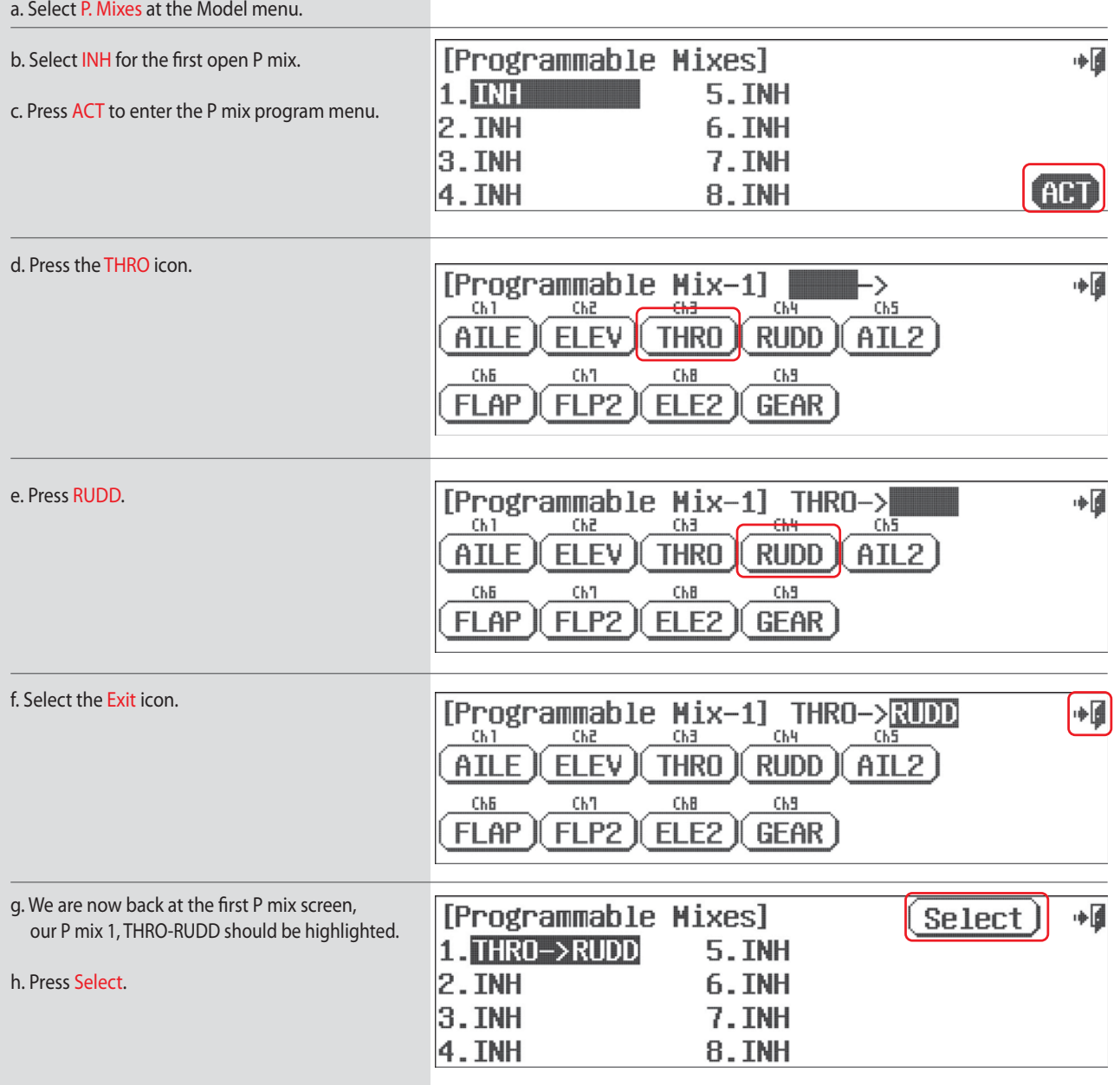

### **P. Mixs (Programmable Mix Menu)**

i. In our example, throttle control is the "master", if the throttle is moved the rudder will move. We must add the amount or "rate" value we want the rudder to move. Move the throttle stick up and down, the H and L values will alternately be highlighted and the throttle line will cross the graph.

- j. With the throttle at the low position, add +10%.
- k. With the throttle at high position, add +10%.
- l. Press the OST: 0% icon.
- m. Give the OST function a +10 value, note the line movement.
- n. Use the ACC feature to change the speed of the mix. Press the ACC: 0% icon. Experiment with positive and negative values watching the results on your model.

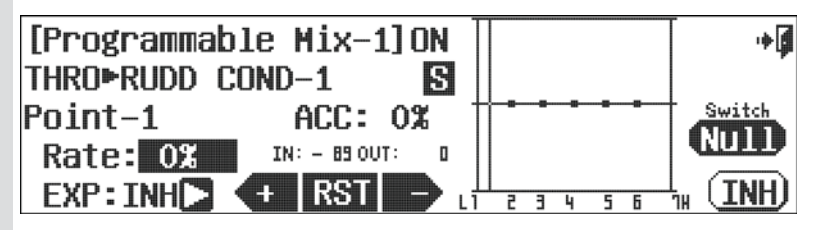

**Our goal has been reached. Now as the throttle is advanced, a slight amount of rudder is automatically mixed in to counteract the tendency the aircraft has to turn in the direction of the prop rotation.**

#### **Switch Option**

o. We can choose a 2 position switch to switch the mix on or off and activate a trim link. Press NULL.

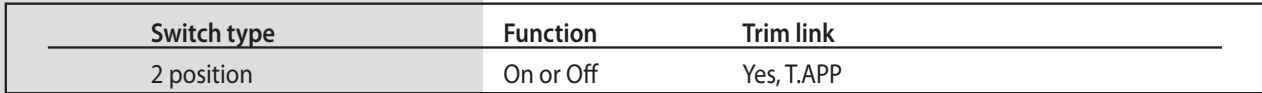

p. Select the Exit icon to return to the model menu.

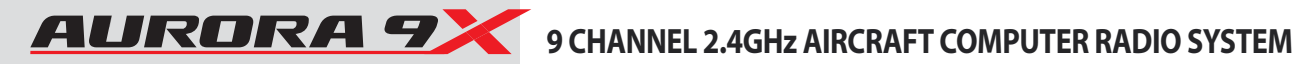

### **Gyro (on/off and Sensitivity Adjustment)**

**It is often desirable to use a gyro on one or more flight control surfaces of both fixed wing aircraft and the on the tail rotor of helicopters. The Aurora 9X features up to three gyro sensitivity and switch control options per model memory, GY-1, GY-2 and GY-3.**

**### This function can be influenced by the flight condition feature ###**

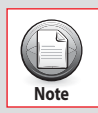

To effectively set-up the gyro sensitivity function you should have the gyro manufacturer's instruction manual available to you.

#### **Gyro set-up for fixed wing aircraft**

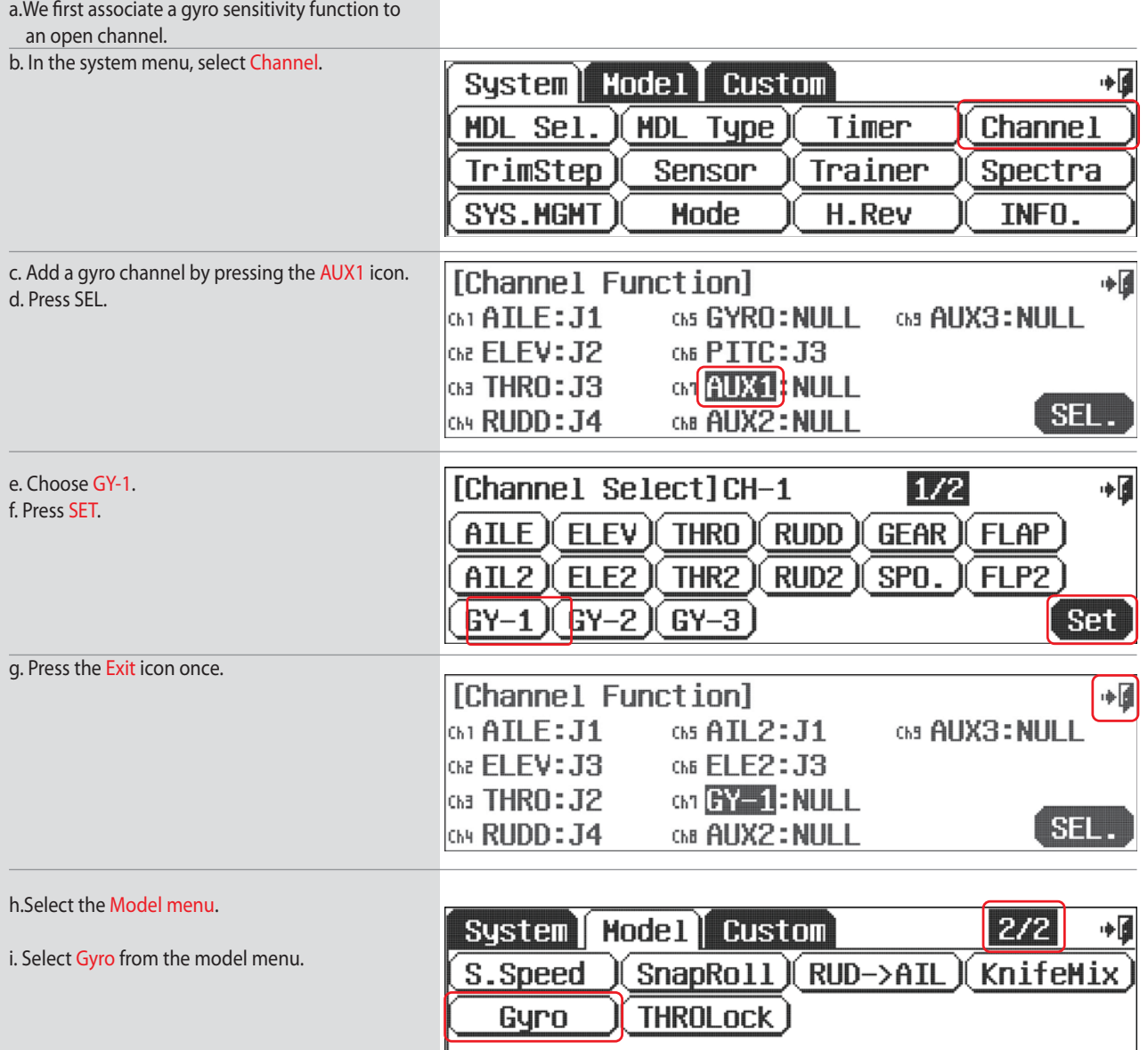

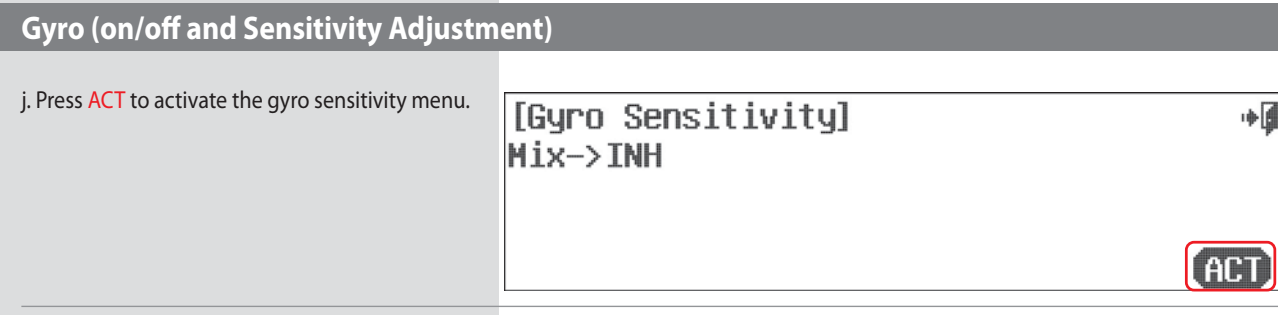

#### **Switch Option**

k. Here we can choose a two or three position switch to apply different sensitivity values.

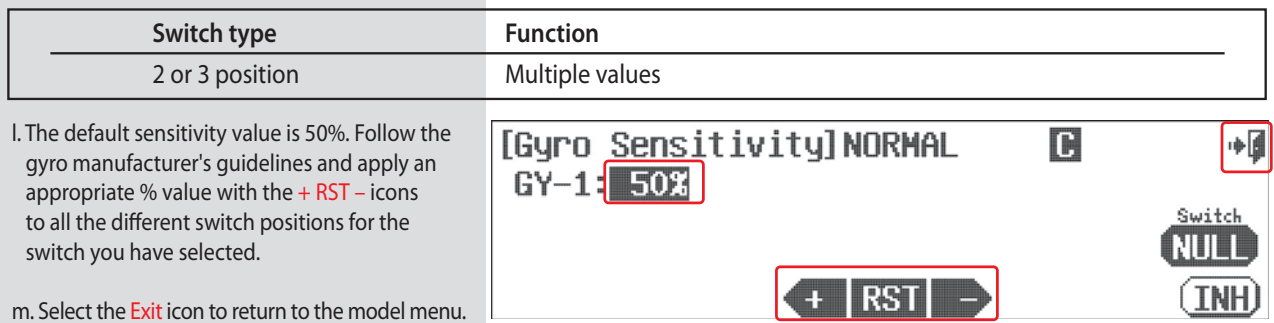

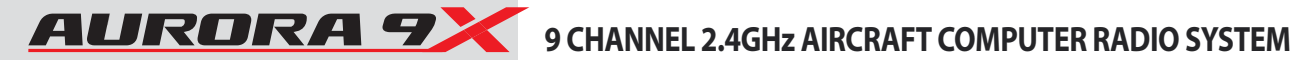

## **Model Menu-Common Model Functions to ACRO and GLID**

**The following features are common to the ACRO and GLID model programs. Depending on the active models features as you defined them during the model set-up process, these functions may, or may not be in the model menu.**

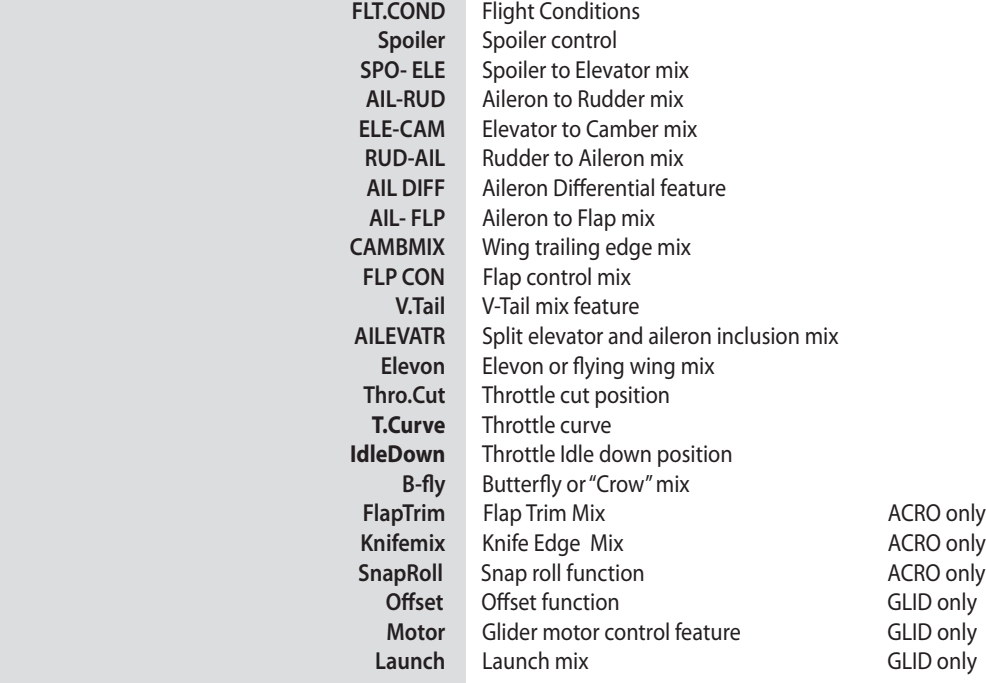

## **FLT.COND (ACRO)**

#### **Flight Conditions**

**The Flight Condition feature is clearly the most sophisticated and flexible of all the Aurora 9X functions.** 

**There are 7 flight conditions, condition 2 through 8. This is in addition to the NORMAL condition for a total of 8 different flight conditions you can program for the active model's memory.** 

**As you read the manual, note this graphic appears at the end of the description text on the following functions:**

**### This function can be influenced by the flight condition feature ###**

11. Aileron to Flap Mix 12. Camber Mix 13. Launch 14. Flap Control 15. Gyro Sensitivity 16. Snap-Roll 17. V-tail Mix 18. Elevon Mix

**The following Aurora 9X features support flight condition programming in ACRO and GLID.**

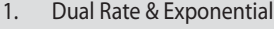

- 2. Servo Speed
- 3. Programmable Mixes
- 4. Throttle Curve
- 5. Fuel Mixture
- 6. Spoiler to Elevator Mix
- 7. Aileron to Rudder Mix
- 8. Elevator to Camber Mix
- 9. Rudder to Aileron Mix
- 10. Aileron Differential
- 19. Ailevator Mix 20. Knife Edge Mix

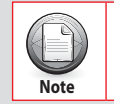

You are not obligated to use the flight condition feature to fly an aircraft.

**94**

# 9 CHANNEL 2.4GHz AIRCRAFT COMPUTER RADIO SYSTEM ALLERATE **4**

## **FLT.COND (ACRO)**

#### **The flight condition tutorial**

**To show you how to set-up, and use the Aurora 9X flight condition feature, follow along with this tutorial. You can change the switch location and other options when you choose to do this on your own later.** 

**We will create two flight conditions, condition 2 and 3. These two new flight conditions are in addition to the NORMAL condition. When we are done, the NORMAL condition will be with the C switch back, or in the [0] position. The condition 2 will be active when the switch is in the middle, or [1] position. Condition 3 will be active when the switch is placed forward, or in the [2] position.**

a. Press FLT.COND in the model menu

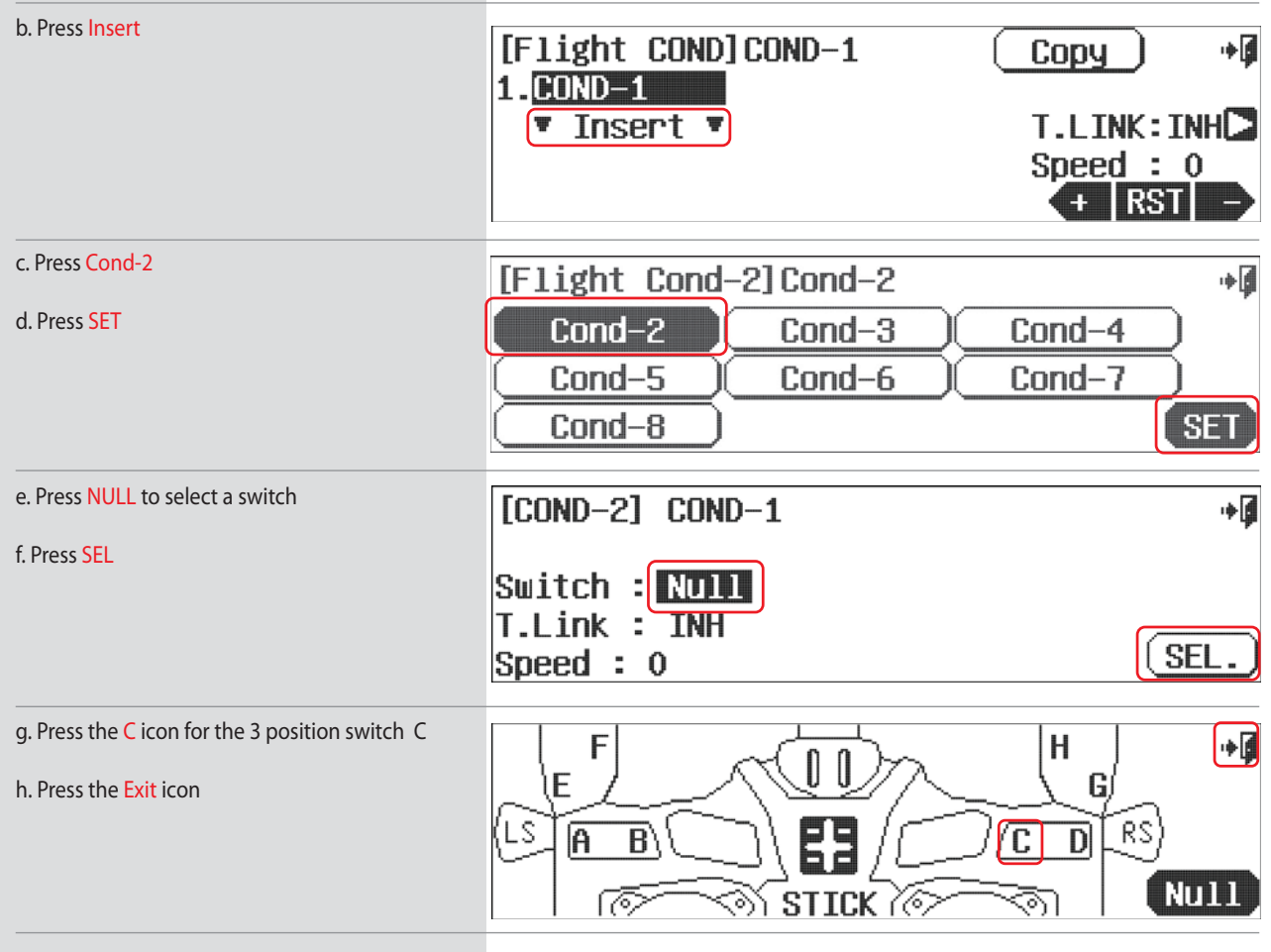

i. Move switch C and note the changes to the switch icon. With the switch in the middle position, press the OFF middle position icon. i. Press the ON icon.

k. Press the Exit icon.

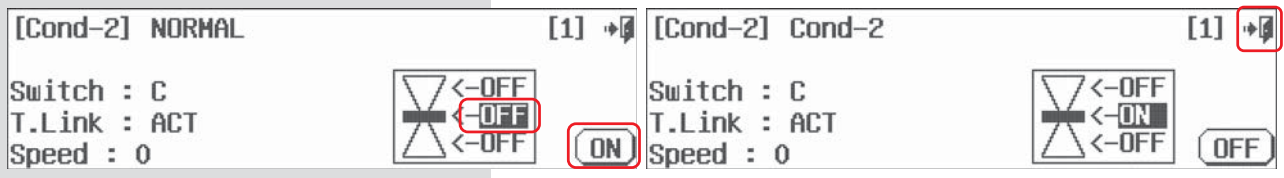

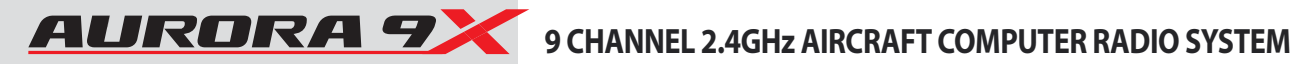

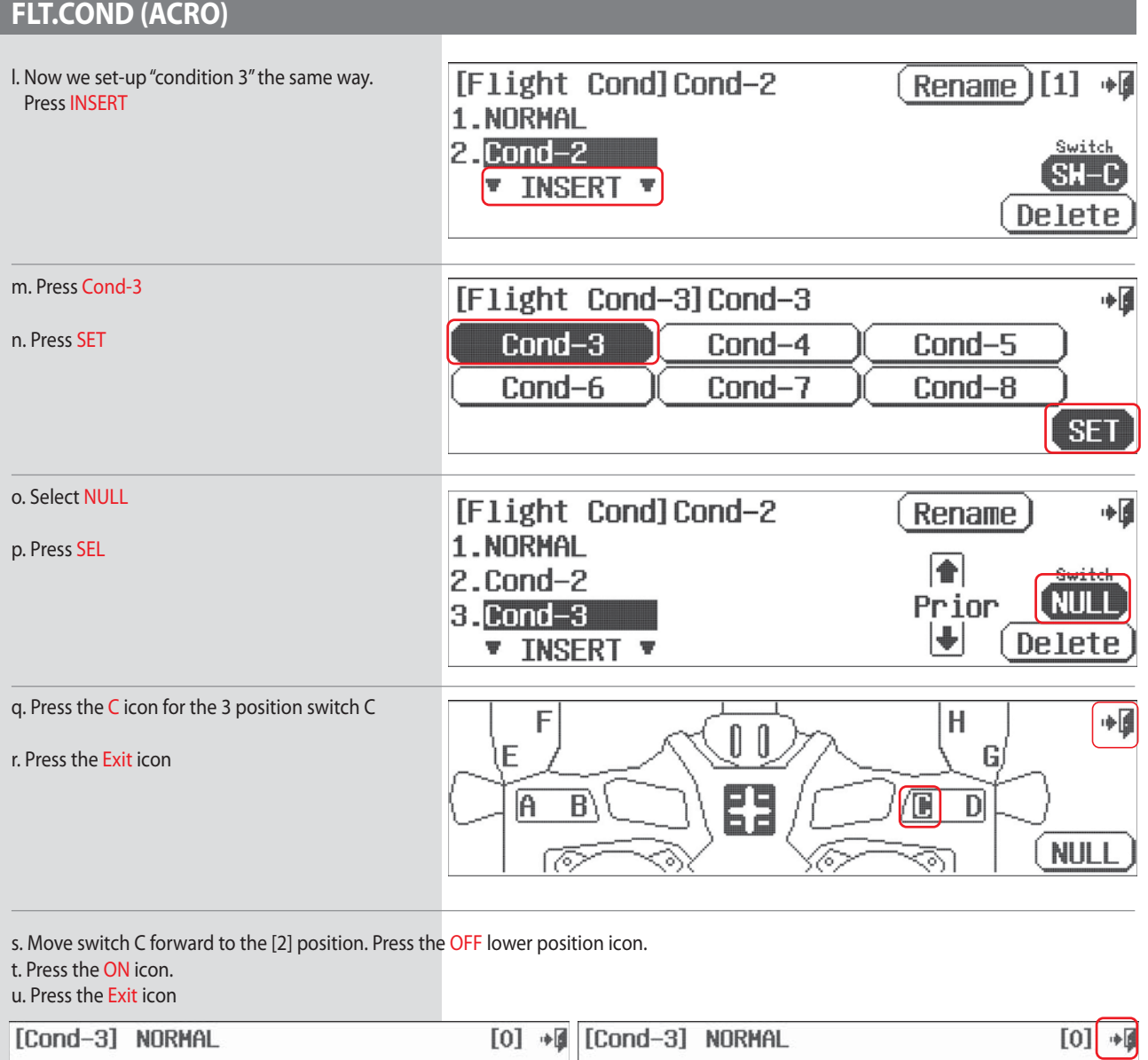

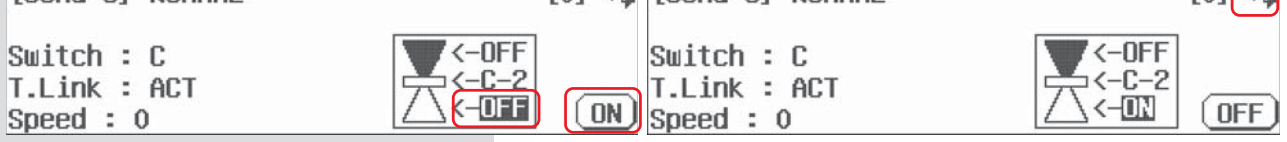

**We now have programmed a NORMAL, a condition 2 and a condition 3, flight condition setting on switch C.**

## **FLT.COND (ACRO)**

## **To set up by Switch**

**Set up the Flight condition On/Off on elevator by Stick.**

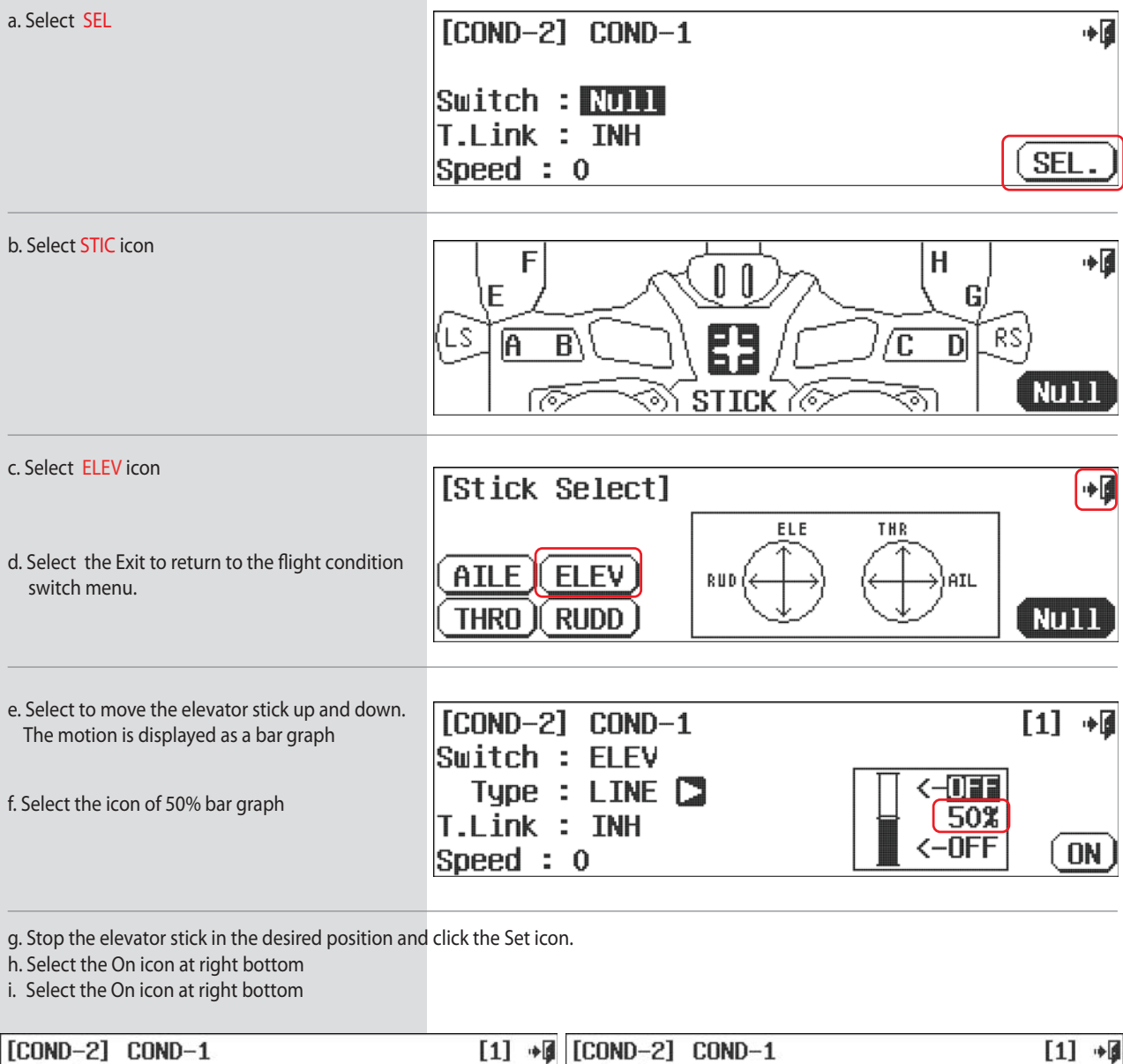

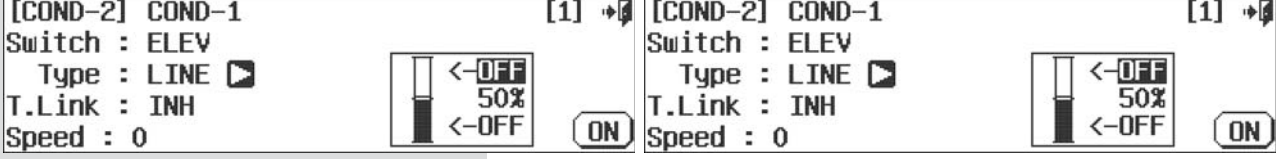

**j. Type and Speed can be selected depending on your needs.**

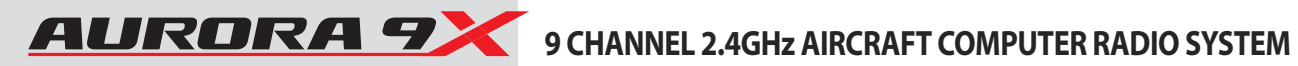

## **FLT.COND (GLID)**

The Aurora 9X offers a specific flight condition menu for glider functions. While all 8 conditions are available, we have named the first 5 for the most common conditional glider functions. The following shows the switch assignments of these 5 common conditions. Please review the next sections on how to manipulate these functions.

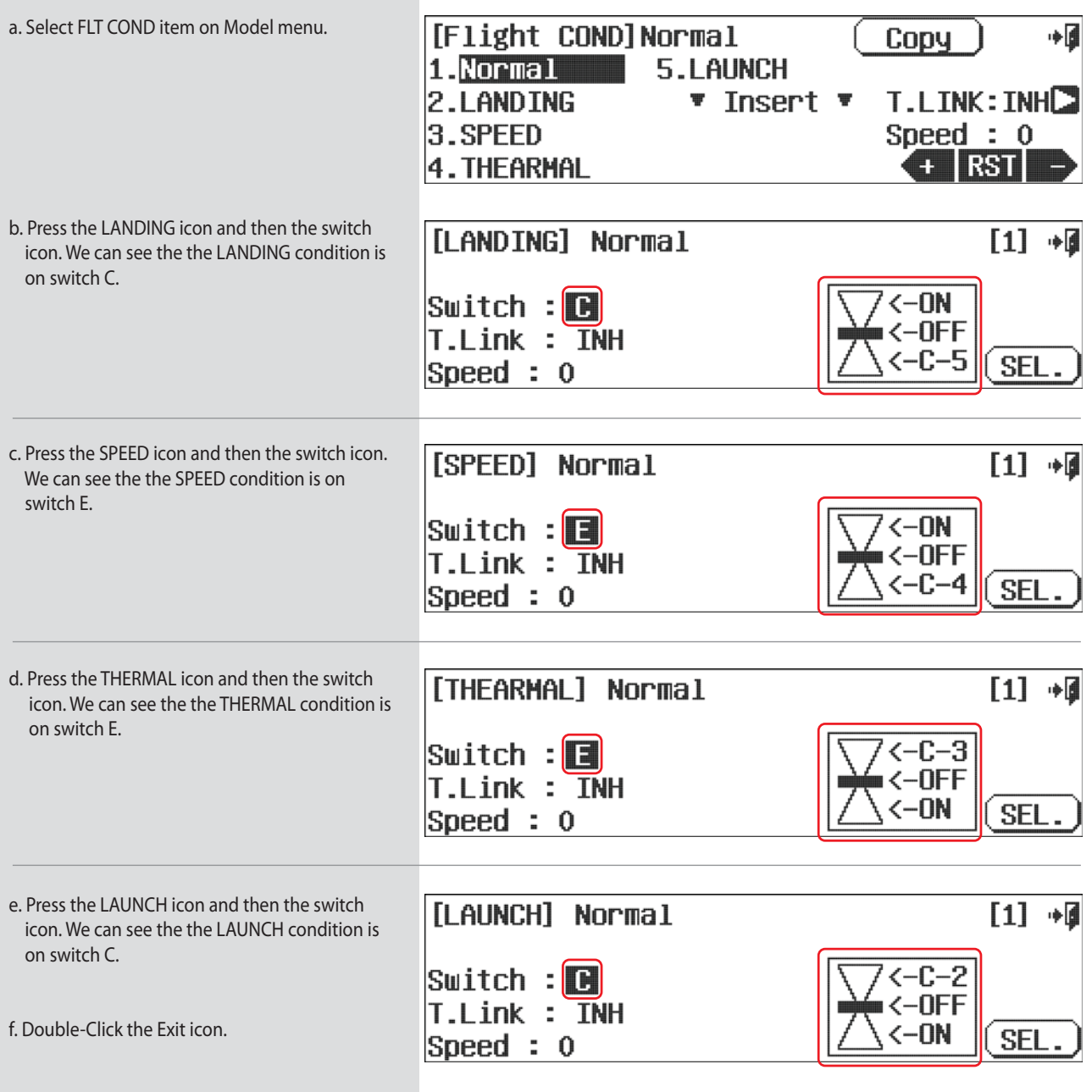

### **FLT.COND (ACRO and GLID)**

#### **At this point we can choose to modify the existing flight conditions we made.**

- 1. Change the settings and copying existing flight condition
- 2. Delete any of the flight conditions you made
- 3. Rename an existing flight condition to reflect its purpose
- 4. Add more flight conditions and apply them to other switches
- 5. Change the selected flight conditions priority
- 6. Decide if you want the added flight conditions to have a "trim link"
- 7. Add a time delay to the activation of the flight conditions

#### **1. Flight condition copy.**

a. Select the master flight condition you want to copy, and click Copy.

b. Select the Slave flight condition you want to copy(Press Insert when creating new COND)

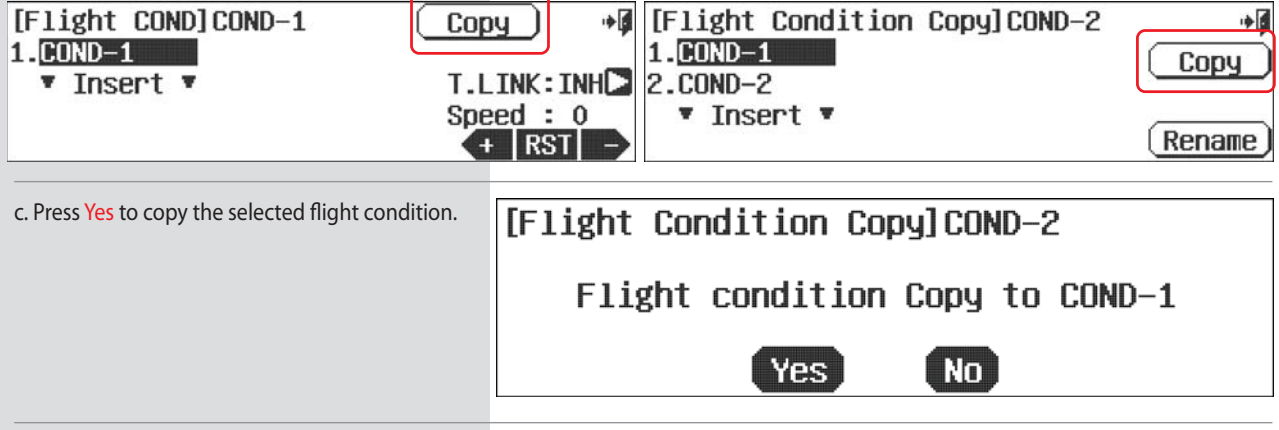

#### **2. Delete any of the flight conditions you made.**

a. Select the flight condition to delete, Press Delete

b. Press Yes to delete the selected flight condition.

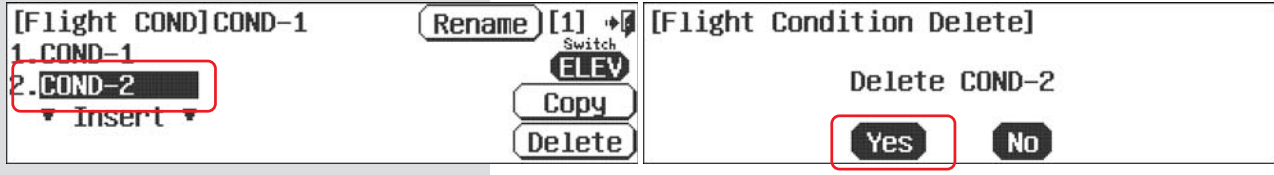

#### **3. Renaming an existing flight condition to reflect its purpose.**

- a. Press Cond-2
- b. Select Rename
- c. Name the flight condition to identify it with "what it does". If for example, this flight mode is for slow flight, name it "Slow Fly".
- d. Press Enter when done.

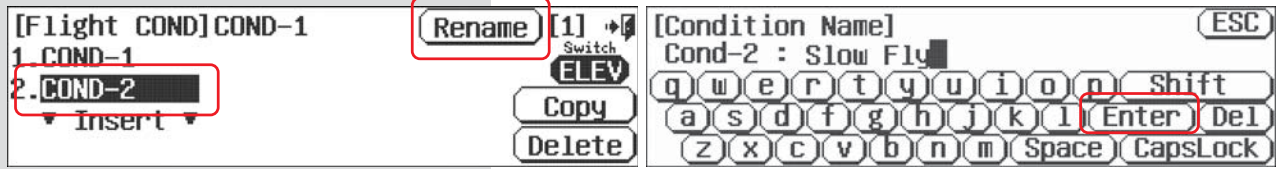

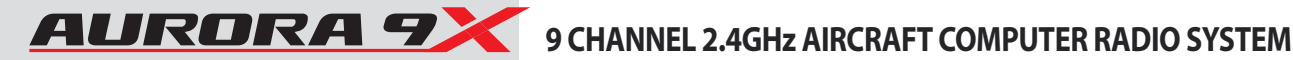

### **FLT.COND (ACRO and GLID)**

#### **3. Add more flight conditions and apply them to other switches.**

Follow section b through k as noted previously in this section.

#### **4. Change the selected flight conditions priority**

When two or more flight modes are programmed, you may change their priority by selecting the flight condition to change, and pressing the arrow on the Prior icon bar.

#### **5. Decide if you want the added flight conditions to have a "trim link".**

To fine tune the movement values of a flight condition, you may want the trim to be changeable, or to follow the other flight modes. This is done at the T.LINK: INH arrow icon. Pressing the arrow will toggle between INH and ACT to inhibit or activate the trim link function for the selected flight condition.

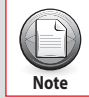

Trim link and condition speed can be adjusted on the flight condition list screen for NORMAL condition. Change the trim link and condition activation speed for all other flight conditions on their respective switch select screens.

#### **6. Add a time delay to the activation of the flight conditions.**

Most users will desire a flight condition to be smoothly applied and retracted. Adjust the condition speed with the Speed : 0 icon using the +RST- icons.

#### **C and S, Combination and Separate "movement value" set-ups.**

**This is a huge feature. Take the time to understand it, as using the C and S option will expand the Aurora 9X's capability in a dramatic way.**

**When you have several different flight modes set-up, as you program control surface movement values into any of the following features, you can choose to have those values be associated with the C or S icon. This means:**

• The C values will work in **combination** with all other features with a C value.

The S values will work **separately** from the C value functions.

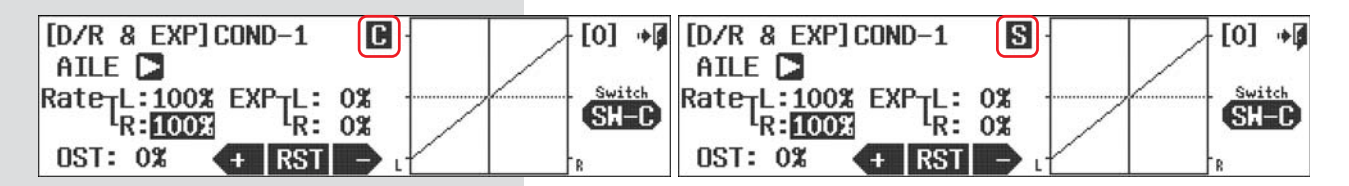

Press C to change it to S (Separately) Press S to change it to C (Combination)

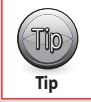

Applying the C or S option to any feature with a flight condition option, multiplies the capability of the Aurora. The default for all features will be the C values. As with most of the Auroras features, experimentation is encouraged as experience is truly the best teacher.

### **Spoiler (GLID)**

#### **Spoiler Function and Landing Mode.**

**The Spoiler function will be used for a switch to deploy a spoiler flight surface.** 

**Note**

· This function is to be programmed on a switch. It is on, or off. For progressive, proportional deployment of an airbrake with a slider control, use the spoiler to Elevator function on page 92.

• If you program the airbrake function on a switch in this menu, the Airbrake to Elevator function mix progressive airbrake deployment feature will not work.

• If your model does not have an airbrake, this function can be applied separately to the ailerons, elevator and flaps to move them to a "spoileron", "crow"/"butterfly" and other creative flight control positions with the selection of a switch.

- During the model type set-up in the system menu, select Spoiler if your model is to use an airbrake. This will apply the airbrake to a channel within the model's program.

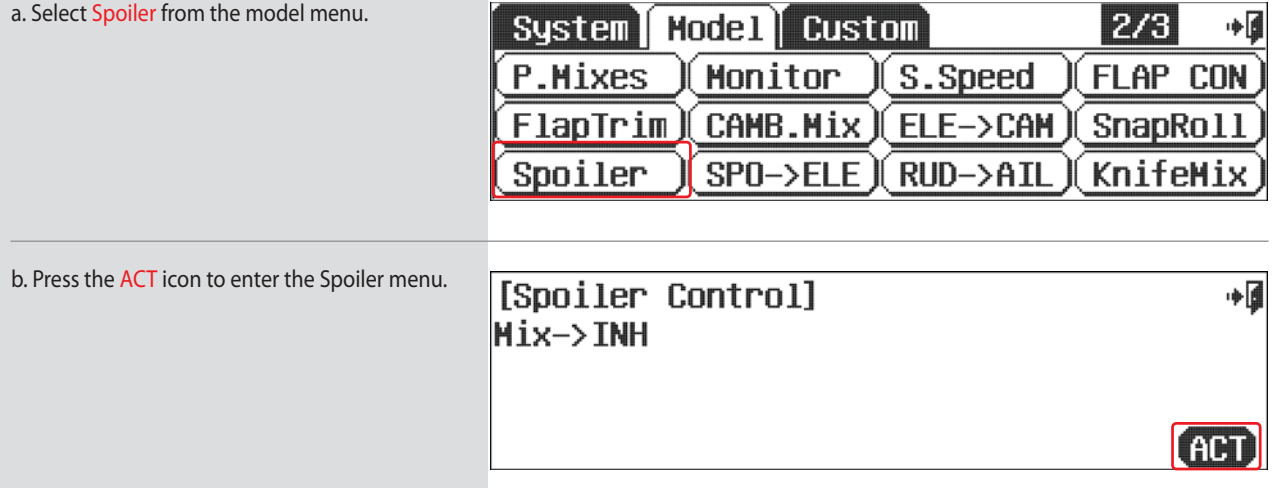

#### **Switch Option**

d. Press NULL to apply the Spoiler activation to a two position switch.

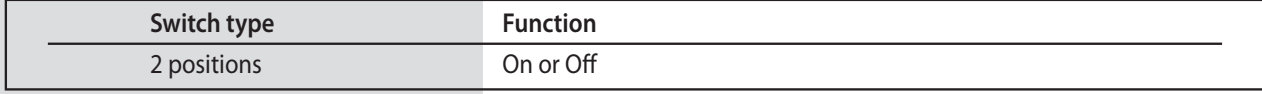

e. The Spoiler can mix with other Functions. Put the value of Speed and Delay by using +RST - icon and then proceed to set on the Off position.

f. Select a Speed value to have the Spoiler deploy over a selected period of time.

g. Press the Exit icon to go back to the model menu.

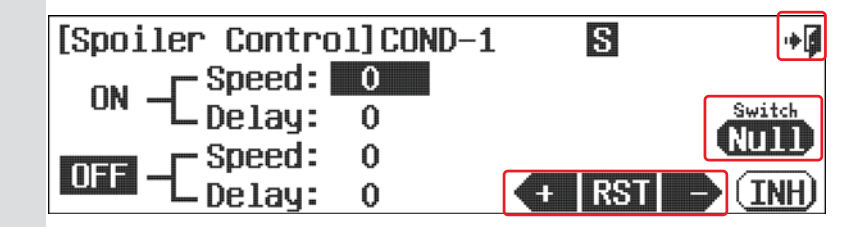

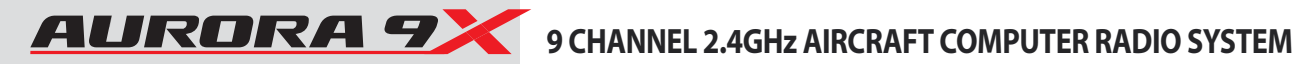

## **SPO-ELE (GLID)**

### **Spoiler to Elevator Mix.**

**Spoiler to elevator mix is used to progressively deploy a Spoiler and/or a landing configuration. The elevator compensation will counter the pitching of the aircraft when an airbrake is deployed. The default is the spoiler on the RS(right slider) control.**

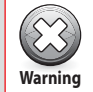

This function will not work if you have the Airbrake function already programmed on a switch as described in the Airbrake function section.

### **Apply the spoiler to a control**

a. During the model type menu set-up you should have selected spoiler as a model function. Airbrake needs to be applied to a control, we suggest the right slider or RS control.

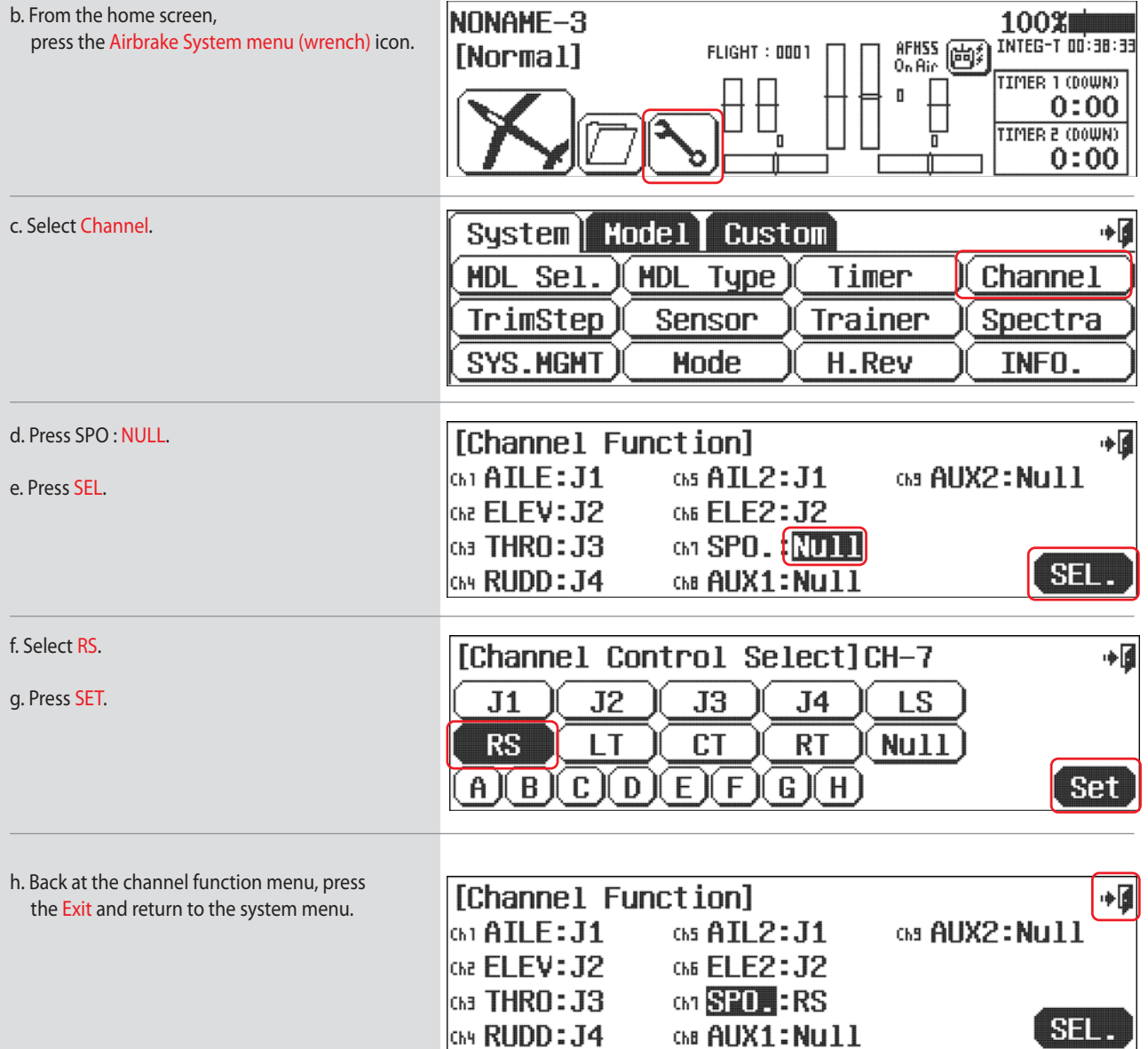

### **SPO-ELE (GLID)**

**Program a Spoiler to Elevator mix**

i. Select the SPO-ELE function icon from the model menu.

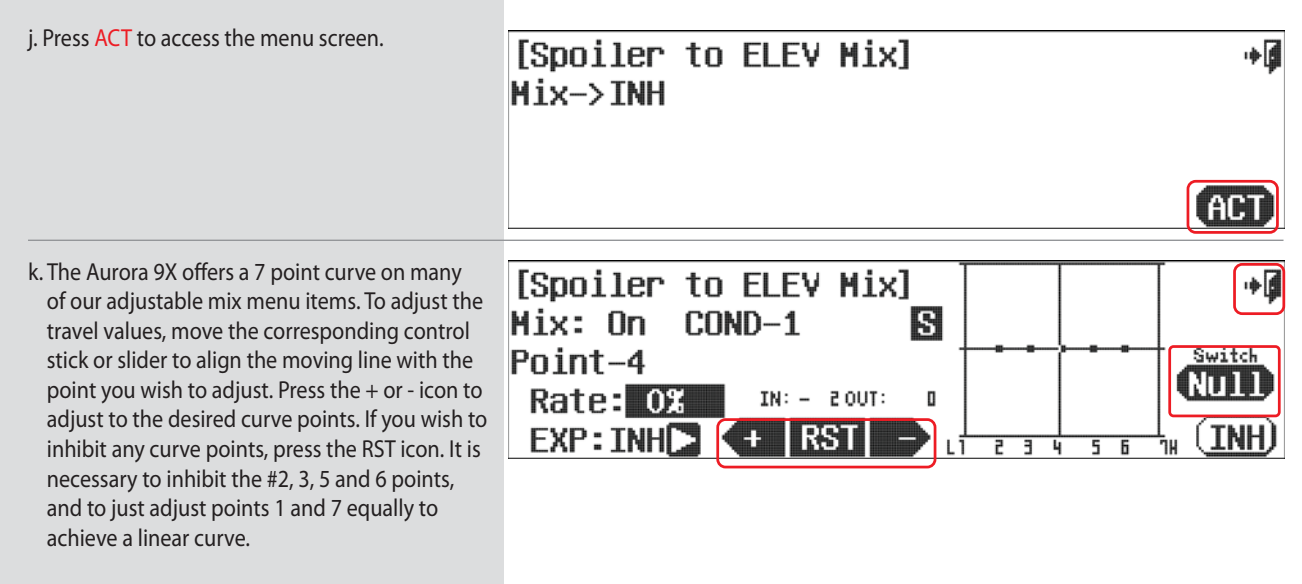

l. Press the Exit icon to exit back to the model menu.

#### **Switch Option and In–Flight Fine Trim Adjustment Switch Function**

m. To select a switch that will turn the mix on and off and to select an "in-flight" ADJUSTMENT switch, press NULL and follow the switch activation process.

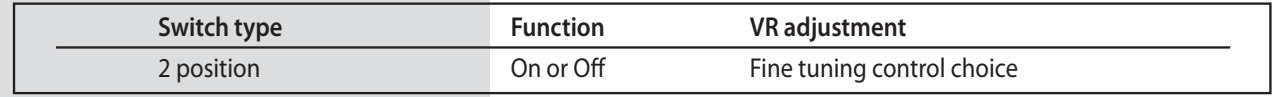

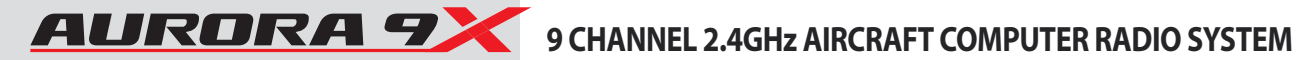

### **AIL-RUD (ACRO and GLID)**

#### **Aileron to Rudder Mix.**

**Provide your large scale aircraft or sailplane with an aileron to rudder mix for smooth, coordinated turns.**

#### **### This function can be influenced by the flight condition feature ###**

a. Select the AIL-RUD icon from the model menu.

b. Press ACT to access the mix menu screen.

## [AILE to RUDD Mix] Hix->INH

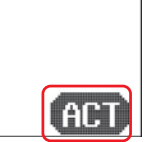

ا∎∻

#### **Switch Option and In–Flight Fine Trim Adjustment Switch Function**

c. To select a 2 position switch that will turn the mix on and off, select an "in-flight" ADJUSTMENT switch, and choose to activate the trim link feature, press NULL and follow the switch activation process.

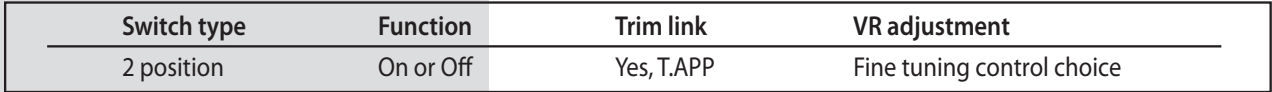

d. The Aurora 9X offers a 7 point curve on many of our adjustable mix menu items. To adjust the travel values, move the corresponding control stick or slider to align the moving line with the point you wish to adjust. Press the + or - icon to adjust to the desired curve points. If you wish to inhibit any curve points, Press the RST icon. It is necessary to inhibit the #2, 3, 5 and 6 points, and to just adjust points 1 and 7 equally to achieve a linear curve.

e. Press the Exit icon to return to the model menu.

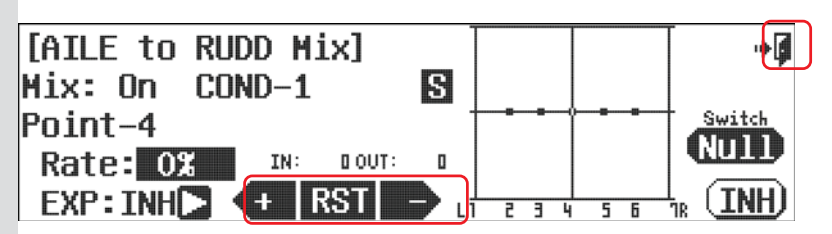

### **ELE-CAM (ACRO and GLID)**

#### **Elevator to Camber Mix.**

**The elevator to camber mix allows the model to drop and raise the entire trailing edge of your models wing control surfaces as the elevator is used.**

**As in many of the Aurora 9X's model menu options, there are several airframe variables that are selected and appear in the different menu screens. In the case of the elevator to camber mix, the number of flaps and ailerons will appear as a variable based on the airframe type you told the radio you had at the time of initial model set-up in the system menu.** 

#### **### This function can be influenced by the flight condition feature ###**

a. Select ELE-CAM from the model menu.

b. Press ACT to activate the mix.

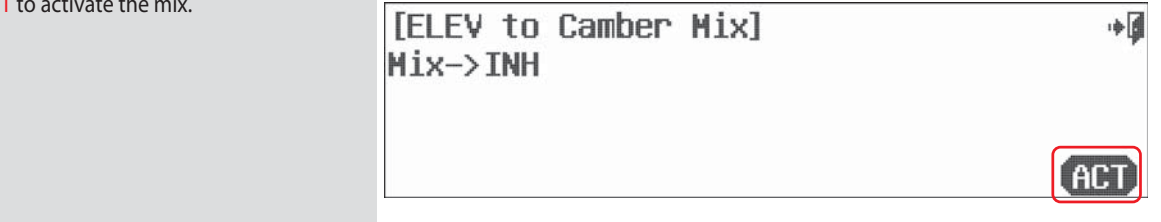

#### **Switch Option and In–Flight Fine Trim Adjustment Switch Function**

c. To select a 2 position switch that will turn the mix on and off, select an "in-flight" ADJUSTMENT switch, and choose to activate the trim link, press NULL and follow the switch activation process.

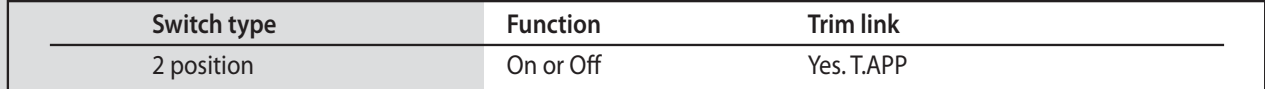

- d. The Aurora 9X offers a 7 point curve on many of our adjustable mix menu items. To adjust the travel values, move the corresponding control stick or slider to align the moving line with the point you wish to adjust. Press the + or - icon to adjust to the desired curve points. If you wish to inhibit any curve points, press the RST icon. It is necessary to inhibit the #2, 3, 5 and 6 points, and to just adjust points 1 and 7 equally to achieve a linear curve.
- e. Click the arrow icon to set the values of the flap (If flap exits).
- f. Again use the +RST- icon to set the value for the flaps. Note the flaps will only appear as an option if you told the radio your model had flaps when it was set up.
- g. Select the Exit icon to return to the model menu.

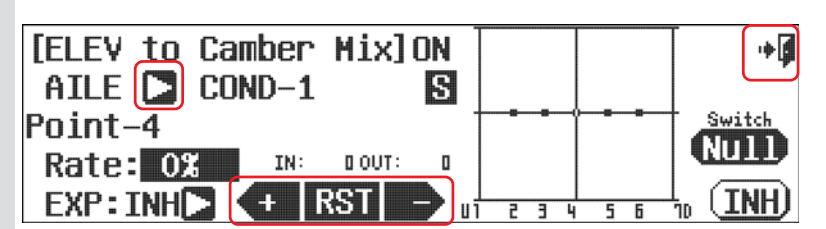

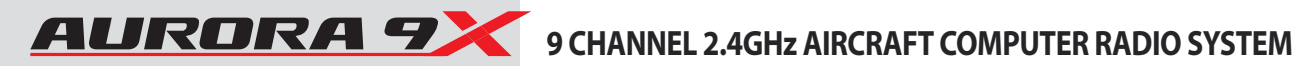

### **RUD-AIL (ACRO and GLID)**

#### **Rudder to Aileron Mix.**

**If you wish to mix aileron into a rudder input, follow the directions below.**

### **### This function can be influenced by the flight condition feature ###**

a. Select RUD-AILE from the model menu.

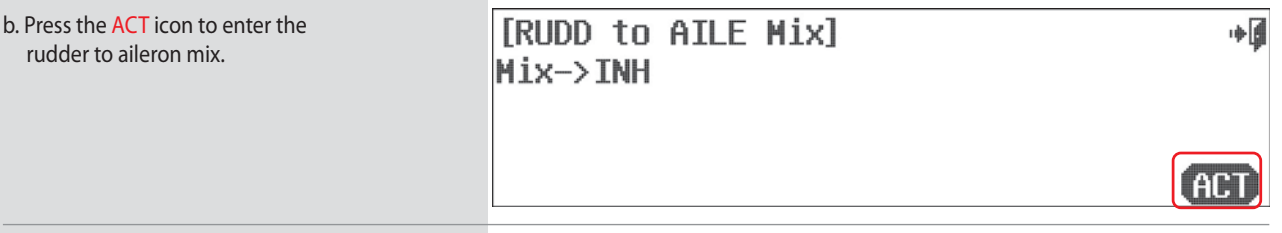

#### **Switch Option and In–Flight Fine Trim Adjustment Switch Function**

c. To select a 2 position switch that will turn the mix on and of, select an "in-flight" ADJUSTMENT switch, and choose to activate the trim link, press NULL and follow the switch activation process.

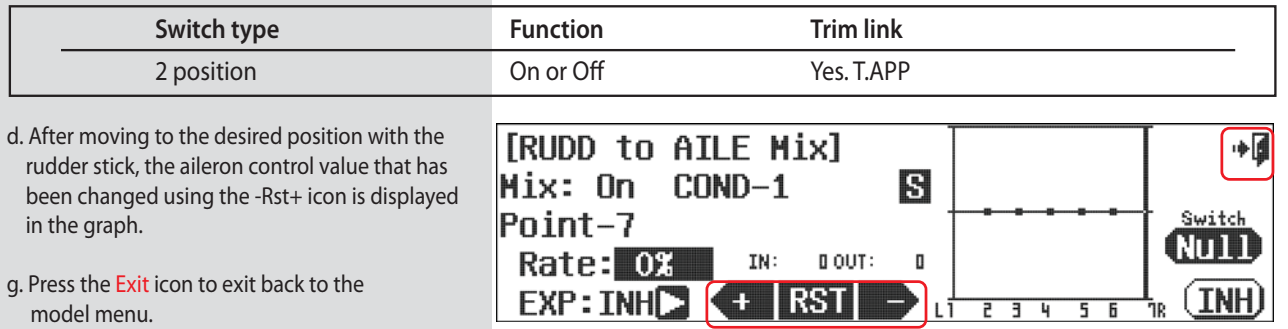

g. Press the Exit icon to exit back to the model menu.

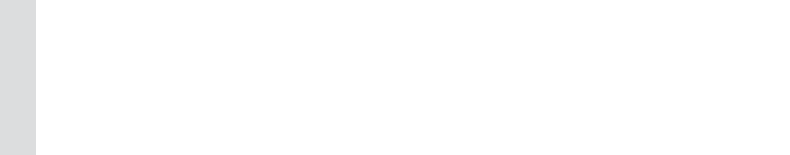

### **AIL DIFF (ACRO and GLID)**

#### **Aileron Differential.**

**Aileron differential is generally used to provide more up aileron, than down aileron travel. This will help prevent adverse yaw conditions when banking and rolling the aircraft.**

**### This function can be influenced by the flight condition feature ###**

a. Select the AIL DIFF icon from the model menu.

#### **Switch Option and In–Flight Fine Trim Adjustment Switch Function**

b. To select a 2 or 3 position switch that will allow multiple differential values to be used, turn the feature on and off, and to select an "in-flight" ADJUSTMENT switch, press NULL and follow the switch activation process.

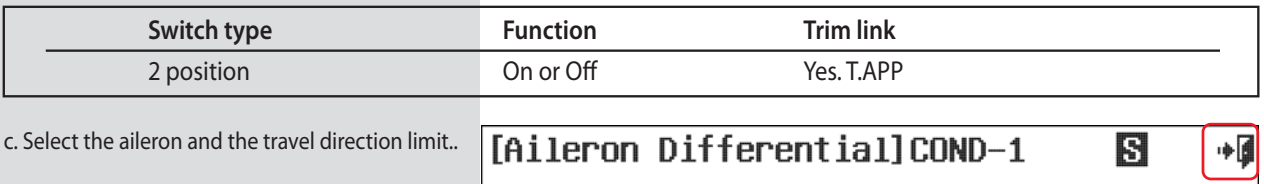

d. Input a value with the +RST- icon.

e. Press the Exit icon to return to the model men

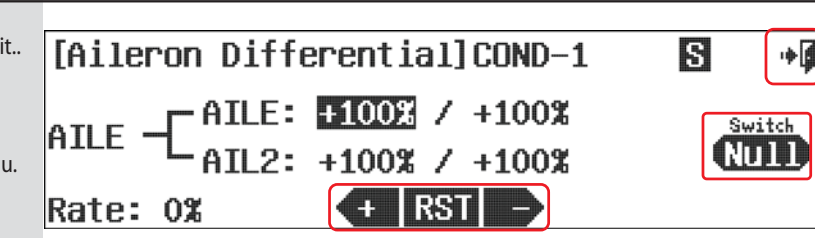

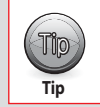

• A value that equates to 50% "down" aileron travel compared to 100% of the "up" aileron travel is a good place to start.  $\begin{bmatrix} \text{Tr}(\mathbf{p}) \end{bmatrix}$  . A value that equates to 50% down alleron travel compared to 100% of the "up" alleron travel is a g<br>Dise the ADJUST feature described in the switch set-up process to make fine in-flight adjustme

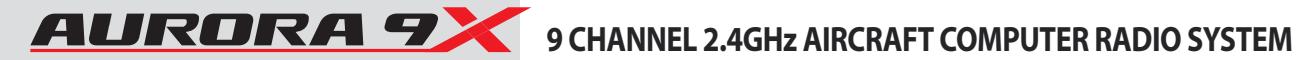

### **AIL- FLP (ACRO and GLID)**

#### **Aileron to Flap Mix.**

**Aileron to flap mix can be set up to allow the full trailing edge of the wing (flaps and ailerons) to move together, acting as one large aileron on each wing panel.**

#### **### This function can be influenced by the flight condition feature ###**

a. Select the AIL-FLP icon in the model menu.

b. Select ACT to activate the feature.

# [AILE to Flap Mix] ∎⊶  $Mix \rightarrow TMH$

#### **Switch Option and In –Flight Fine Trim Adjustment Switch Function**

c. To select a 2 position switch that will turn the mix on and off, select an "in-flight" ADJUSTMENT switch, and to apply a trim link, press NULL and follow the switch activation process on page 68.

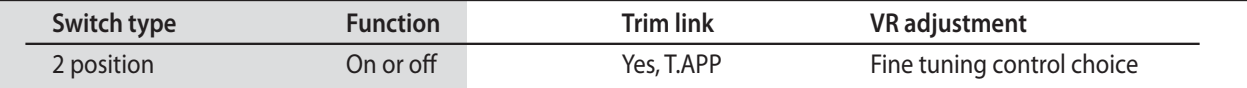

- d. The Aurora 9X offers a 7 point curve on many of our adjustable mix menu items. To adjust the travel values, move the corresponding control stick or slider to align the moving line with the point you wish to adjust. press the + or - icon to adjust to the desired curve points. If you wish to inhibit any curve points, press the RST icon. It is necessary to inhibit the #2, 3, 5 and 6 points, and to just adjust points 1 and 7 equally to achieve a linear curve.
- e. Click the arrow icon to set the values of the flap 2(If flap 2 is existed)
- f. Select the Exit icon to return to the model menu.

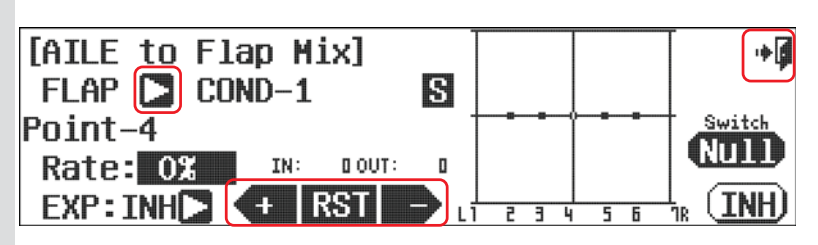
## **CAMBMIX (ACRO and GLID)**

### **Wing Trailing Edge Camber Mix.**

**Mix the ailerons, flaps and elevator onto an Aurora control with the Camber mix feature. Provide one switch or variable control to lower and raise the trailing edge while using elevator compensation.** 

**### This function can be influenced by the flight condition feature ###**

a. Select the CAMBMIX icon from the model menu.

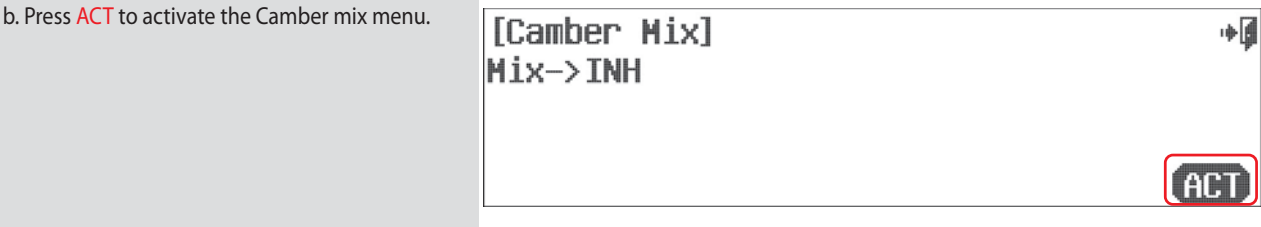

c. The first decision is where to place the camber mix function control. We suggest the default of the RS (right slider) to begin with. You can change it later if you wish by selecting the arrow on the top line of the screen and selecting another control for the camber mix.

### **Switch Option and In–Flight Fine Trim Adjustment Switch Function**

d. To select a 2 position switch that will turn the mix on and off and to select an "in-flight" ADJUSTMENT switch, press NULL and follow the switch activation process.

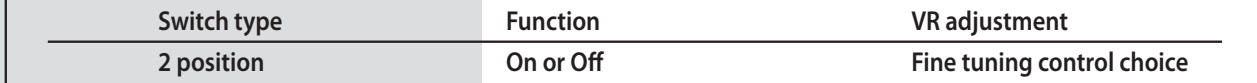

 $[Camber$  Mix $]$ RS  $\square$ 

AILE  $\boxed{2}$  COND-1

EXP: INHERICA

 $Point-4$ 

Rate: 03

ON

 $ACC: 0%$ 

 $IN: + 300T:$ 

l RST

ß.

 $\mathbf{u}$ 

nde | g

мп

e. The Aurora 9X offers a 7 point curve on many of our adjustable mix menu items. To adjust the travel values, move the corresponding control stick or slider to align the moving line with the point you wish to adjust. Press the + or - icon to adjust to the desired curve points. If you wish to inhibit any curve points, press the RST icon. It is necessary to inhibit the #2, 3, 5 and 6 points, and to just adjust points 1 and 7 equally to achieve a linear curve.

f. Input a movement value using the +RST- icon.

g. Repeat this process until the ailerons, flaps and elevator flight control channels all move where you want them too.

h. Select the Exit icon to return to the model menu.

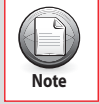

The Camber Mix feature has a second screen in the adjustment menu allowing you to set adjustment travel rate values for all the different control surfaces.

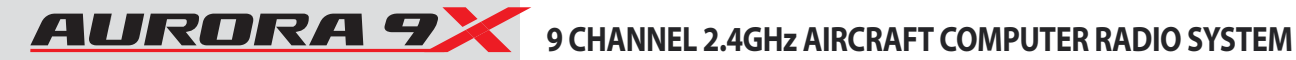

## **FLP CON (ACRO and GLID)**

### **Flap to Elevator Mix.**

**Flap Control will mix the elevator into any flap movement to avoid pitch changes as flaps are deployed.** 

### **### This function can be influenced by the flight condition feature ###**

a. Select the FLP CON icon from the model menu.

b. Press ACT to activate the Flap Control menu.

## [Flap Control] Mix->INH

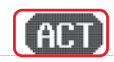

آ∎∔

### **Switch Option and In–Flight Fine Trim Adjustment Switch Function**

c. To select a 2 or 3 position switch that will allow multiple mix values, select an "in-flight" ADJUSTMENT switch, press NULL and follow the switch activation process.

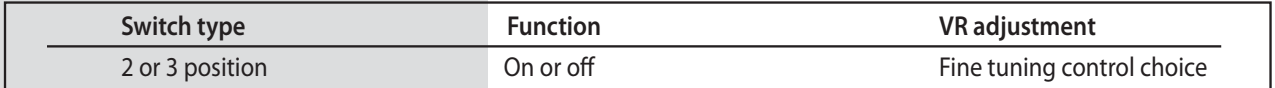

- d. The Aurora 9X offers a 7 point curve on many of our adjustable mix menu items. To adjust the travel values, move the corresponding control stick or slider to align the moving line with the point you wish to adjust. press the + or - icon to adjust to the desired curve points. If you wish to inhibit any curve points, Press the RST icon. It is necessary to inhibit the #2, 3, 5 and 6 points, and to just adjust points 1 and 7 equally to achieve a linear curve.
- e. Click the arrow icon to set the values of the flap 2 (If flap 2 exists).
- f. Note the addition of the elevator as the flap control is moved.
- g. Select the Exit icon to return to the model menu.

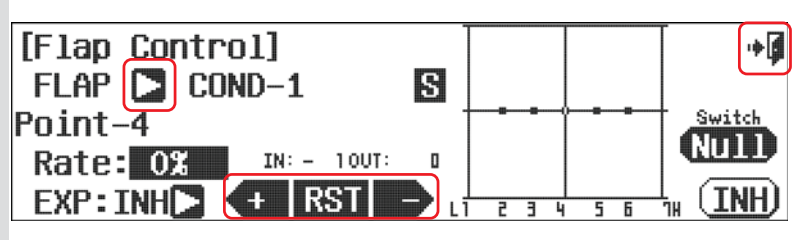

# **FLAPTRIM (ACRO)**

# **Flap Trim Mix.**

**Typically, the function of flap trim is used to fine tune the up/down the two flaps.** 

a. Select the Flap Trim icon from the model menu.

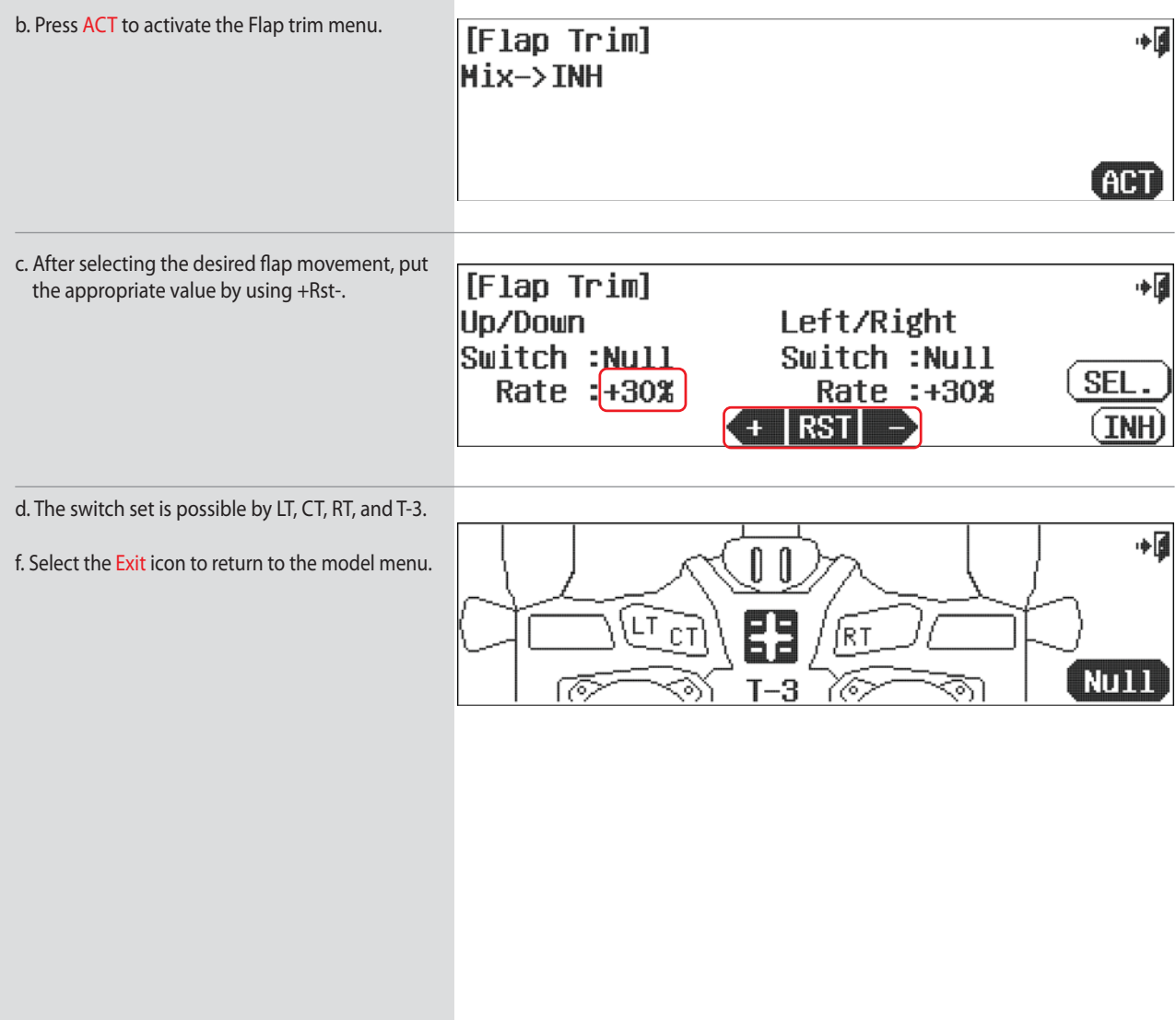

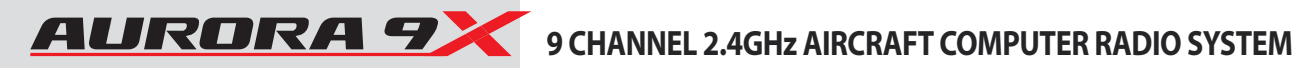

# **V.Tail (ACRO and GLID)**

### **V.Tail Set up**

**Aircraft with a V tail can use this function to limit the travel of the tail control servos up, down or both directions.** 

**Tip**

It is not necessary to access or change this menu to fly a V tail aircraft.  $T_{\text{top}}$  It is not necessary to access or change this menu to fly a<br>The default values are 100% movement in all directions.

**### This function can be influenced by the flight condition feature ###**

**To change the end points on the V-tail servos while they are performing the rudder and elevator functions:** a. Select V. Tail from the model menu.

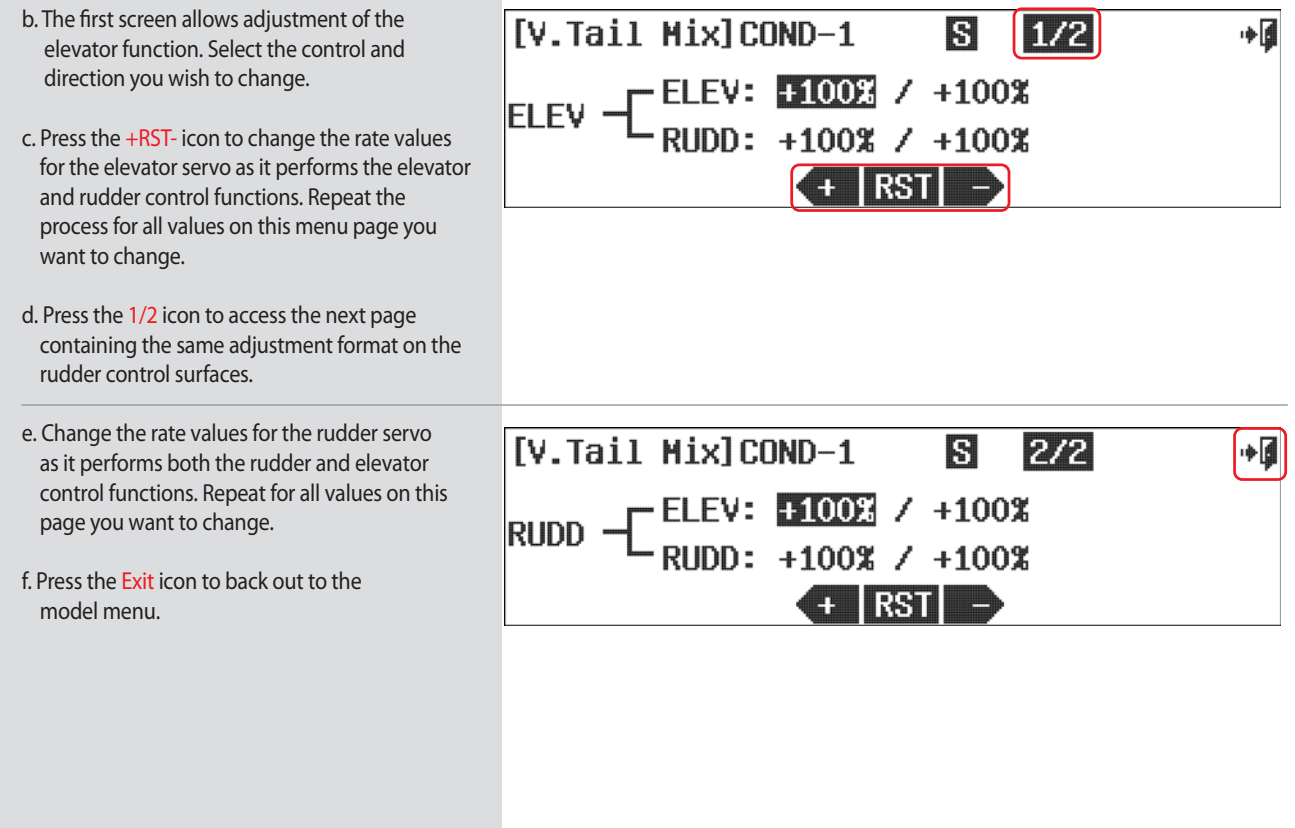

# **AILEVATOR (ACRO and GLID)**

### **Split Elevator and Aileron Mix Controls.**

**The ailevator feature allows the adjustment of a two servo or split elevator. It also features an "aileron to split elevator" mix so when ailerons are applied, the elevators move in opposite directions. This is useful for advanced "taileron" aircraft, notably jets.** 

**### This function can be influenced by the flight condition feature ###**

- a. Select AILEVATOR from the model menu. The #1 Ailevator screen is for ailerons
- b. There are two screens, the first to adjust the amount of elevator movement to be applied when the ailerons are moved.
- c. Press the 1/2 fraction icon to move to the second menu screen.
- d. The second screen is for the elevator servo movement. This effectively sets the end points for the elevator servos.
- e. Select between the screens and servos to apply the rate values you want your model to use.
- f. Select the Exit icon to return to the model menu.

ß.  $|1/2|$ [AILEVATOR] COND-1 ∎⊶ - ELEV: 02 0% AILE -0% ELE2: 0% Œ **RST** 

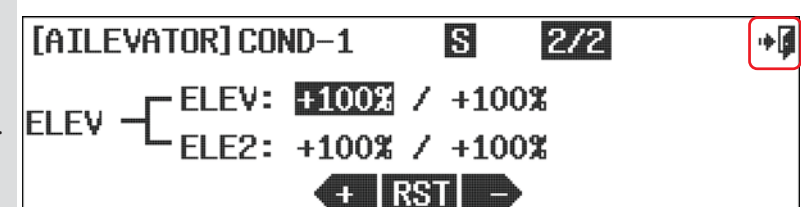

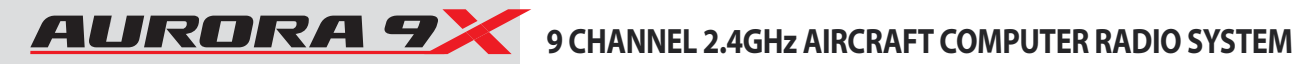

# **Elevon (ACRO and GLID)**

## **Flying Wing Mix.**

**Flying wing aircraft will most often be set up using elevons. The Aurora 9X mixes the aileron and elevator functions to provide these controls in just one flight control surface per wing panel.**

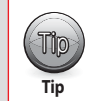

It is not necessary to access or change this menu to fly a flying wing aircraft.  $T_{\text{top}}$  It is not necessary to access or change this menu to fly a The default values are 100% movement in all directions.

### **### This function can be influenced by the flight condition feature ###**

**To change the end points on the elevon servos while they are performing the aileron and elevator functions:**

a. Select Elevon from the model menu.

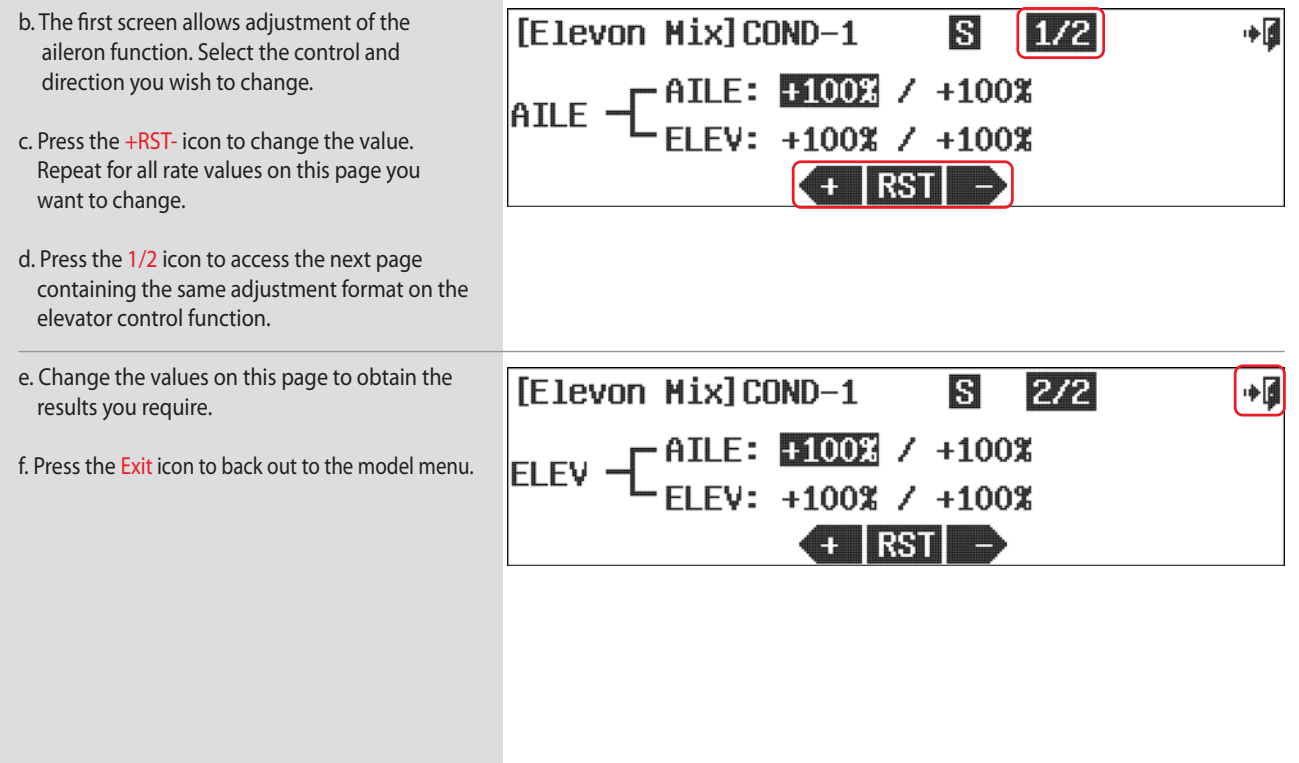

# 9 CHANNEL 2.4GHz AIRCRAFT COMPUTER RADIO SYSTEM **ALIRORAT**

## **Thro.Cut (ACRO)**

## **Throttle Cut Position.**

**Many would agree a throttle cut function is required to safely fly glow and gas aircraft. The Aurora 9X's throttle cut feature will bring the throttle servo to a programmed position allowing the motor to drop to low idle or to kill the power entirely. It's your choice as to how you program it.** 

a. Press Thro. Cut in the model menu. Throttle Cut activation screen

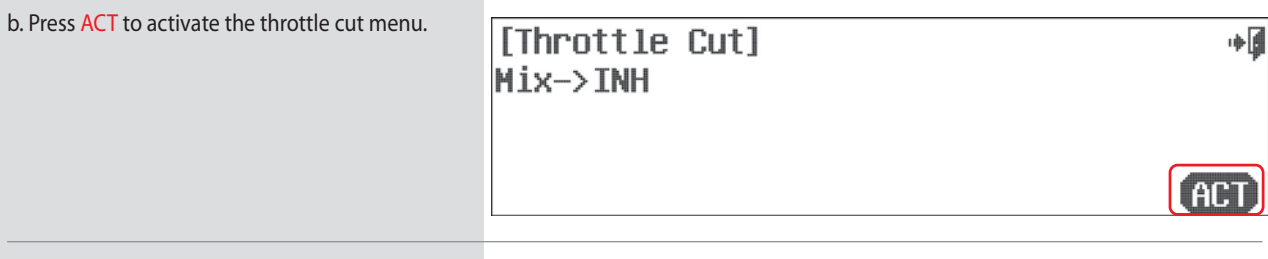

### **Switch Select**

c. To select a switch that will allow you to activate the throttle cut function, select an "in-flight" ADJUSTMENT switch, and to link the throttle trim to the switched throttle cut feature, press NULL and follow the switch activation process. Normally throughout the Aurora manual, we don't recommend a switch location. However, to trigger the throttle cut feature we believe the "dead man" switch H is the most practical location for the throttle cut switch.

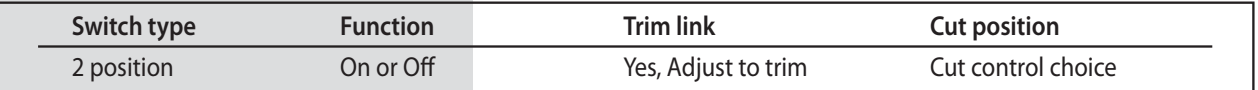

- d. Bring the throttle stick down to slightly below 1/2 stick.
- e. While holding switch H forward so the throttle cut is activated, carefully apply a rate value to the RATE : 0% using the +RST- icon. Watch the servo arm movement direction to see if a + or – value is required to lower the throttle to a position that will "kill" the engine. Do this slowly and make sure the throttle linkage does not bind and stall the servo. Often a manual adjustment to the carburetor "idle stop" is necessary.
- [Throttle Cut] OFF 中国  $Rate: 0.1$ **CHERST** TNH.

f. Press the Exit icon to go back into the model menu.

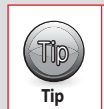

The default throttle cut position is below 1/2 stick.  $\mathbb{T}$  The default throttle cut position is below 1/2 stick.<br>Change this cut position with the throttle cut feature explained in the switch section.

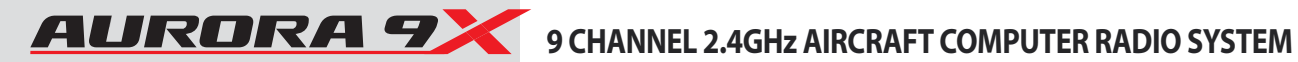

## **T.Curve (ACRO)**

### **Throttle Curve Adjustment.**

**The throttle curve function allows you to modify the normally linear servo rate movement using seven different points along the curve that can accept a movement value.**

**There are many options for the throttle curve feature. It can be one of the most complicated features of the Aurora 9X. You can choose to use many or as few of the functions on this menu as you wish too.**

### **### This function can be influenced by the flight condition feature ###**

a. Press T. Curve in the model menu.

b. Press ACT to activate the throttle curve menu. [Throttle Curve] ∎⊶ Hix->INH **ACT** 

### **Switch Option**

c. To select a 2 or 3 position switch that will allow multiple mix values, press NULL and follow the switch activation process.

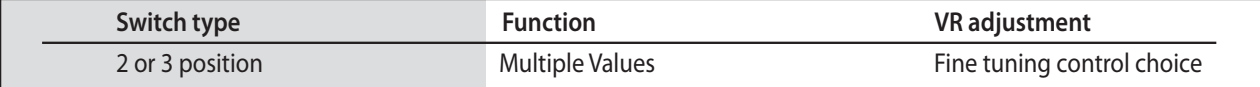

**- Note how the throttle movement is shown on the graph as a percentage value, when the throttle is advanced and lowered.**

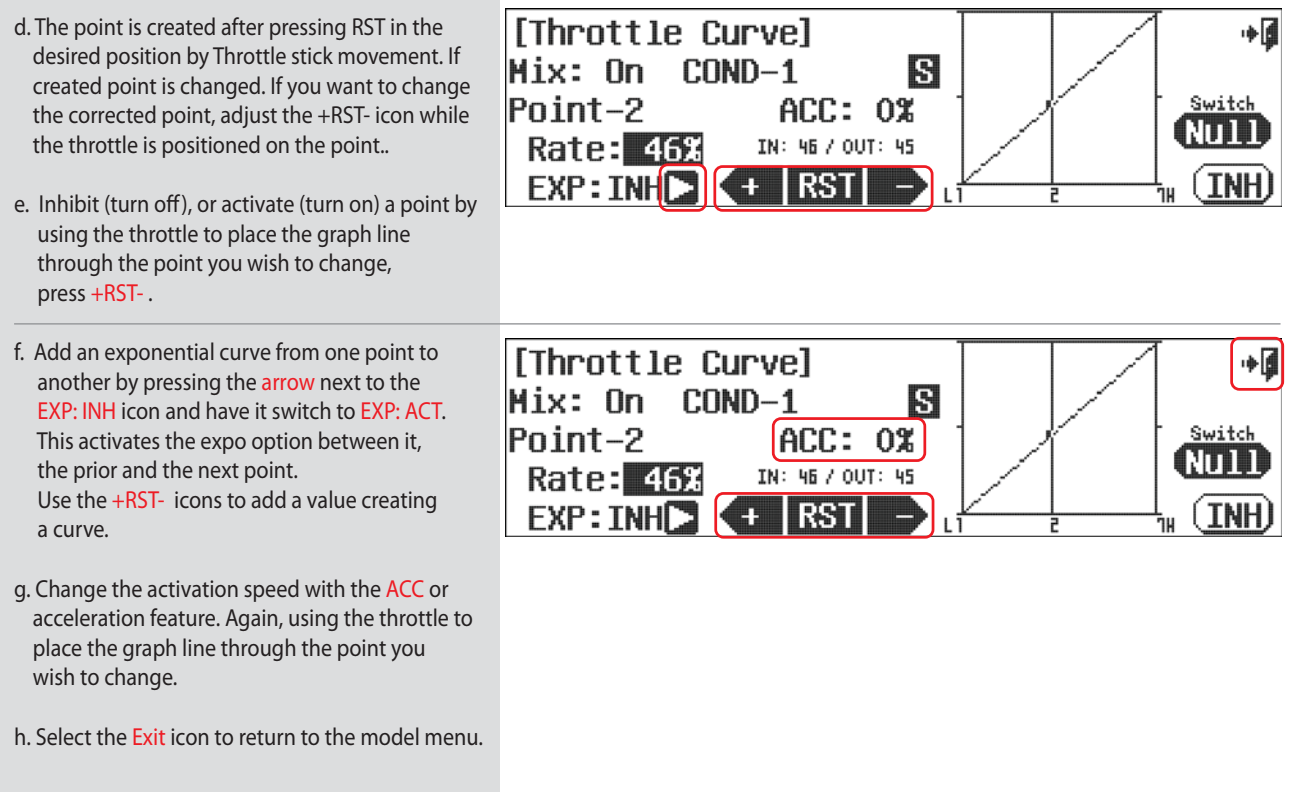

# **Idle Down (ACRO )**

### **Idle Adjustment.**

**The Idle Down function will apply a rate value to the throttle channel raising or lowering the throttle to a position determined by the user when a switch is activated. This position will become the low throttle point for as long as the switch is selected.**

a. Select Idle Down from the model menu.

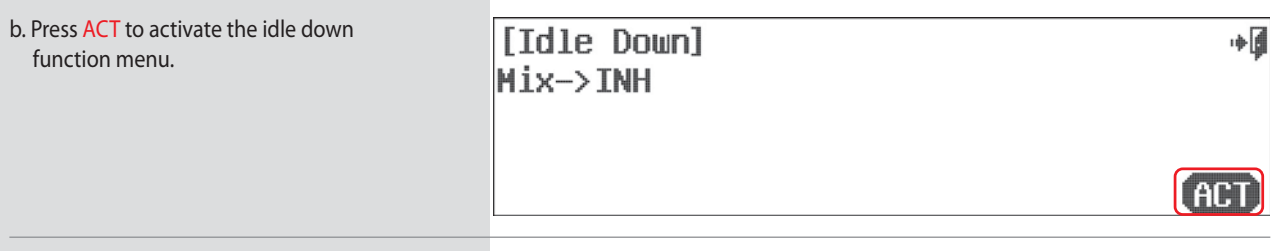

### **Switch Option**

c. To select a two position switch that will activate the idle down feature and a throttle trim link, press NULL and follow the switch activation process.

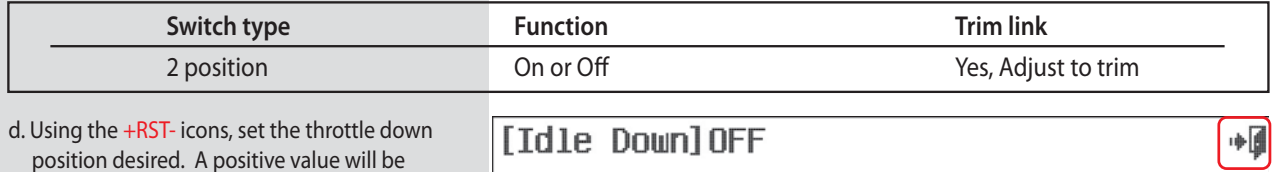

 "normal" low throttle stick position. e. Press the Exit icon to return to the model menu.

"above", while a negative value "below", the

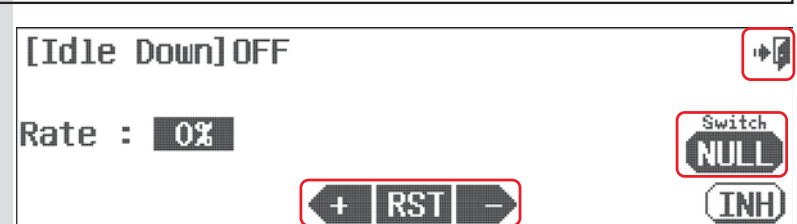

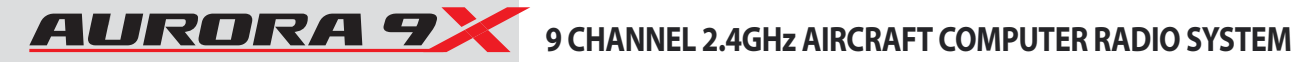

# **B-fly (GLID)**

### **Butterfly or Crow Mix.**

**Butterfly, also known as "Crow" mixing is used to land slippery gliders easier and with greater accuracy. The mix is usually activated with the linear action of the throttle stick which drops the flaps, raises the ailerons and employs a bit of up elevator to compensate for the pitch down created by all the additional control surface drag.**

### **### This function can be influenced by the flight condition feature ###**

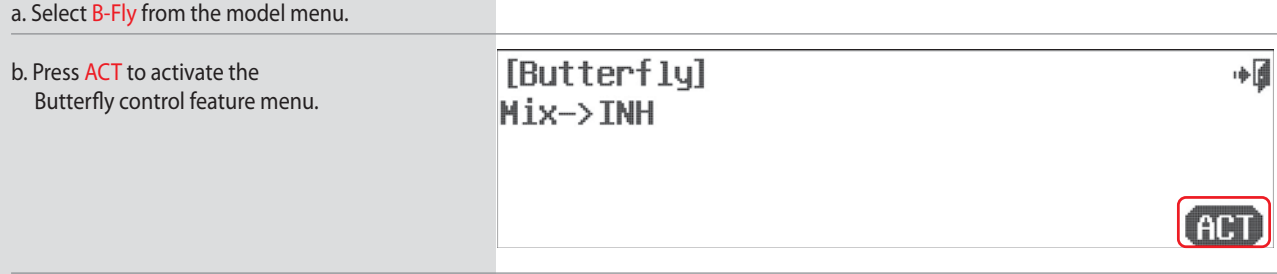

### **Switch Option**

c. Select a 2 position switch and/or the throttle stick to activate the butterfly mix. Choose a "cut" point if you wish, and apply an in flight adjustment switch by pressing NULL and following the switch activation process.

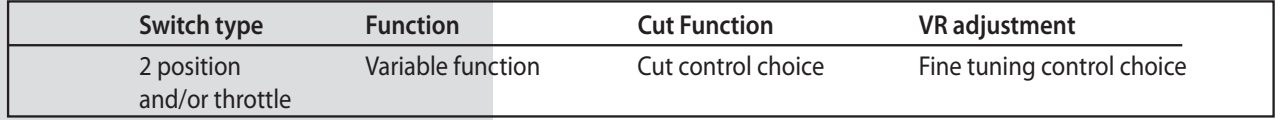

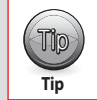

We suggest you choose the throttle, THR. as the "switch" activating the mix. This gives a linear,  $\begin{bmatrix} \text{m} \ \text{m} \end{bmatrix}$  We suggest you choose the throttle, IHR. as the "switch" activating the progressive deployment and retraction of the flight control surfaces.

d. Use the +RST- icon to set a movement value for the aileron, elevator and flaps. Move the throttle stick to see the effect of the movement values you selected for the flight control surfaces.

e. Select the Exit icon to return to the model menu.

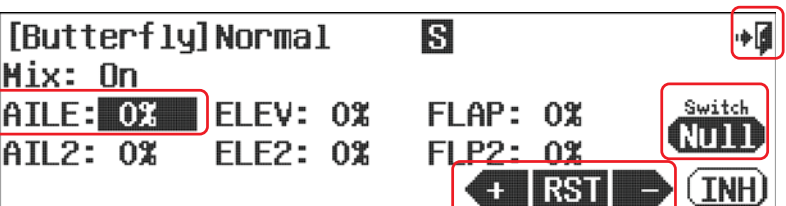

## **SnapRoll (ACRO)**

### **Automatic Snap-Roll Function.**

**The Snap-Roll feature will allow you to program an aileron, elevator and rudder travel rate for inside and outside snap rolls in either the right or left direction.** 

**### This function can be influenced by the flight condition feature ###**

**There are four snap types the Aurora 9X can be programmed for; R/U= right, inside snap L/U= left, inside snap R/D=right, outside snap L/D=left, outside snap**

### **There are two ways to accomplish the snap roll programming.**

- 1. The Single, programming a master switch (usually H) for one snap "type".
- 2. The Multi, programming a master switch (usually H) to activate the programming for two or more snap types that are programmed on other switch positions.

## **For clarity, we will review the method to place one snap roll function on one switch using the Single option, then show how to program several switches for different snap rolls using the Multi option.**

### **The Single Snap Roll Option**

a. Select SnapRoll from the model menu. Snap-Roll activation screen

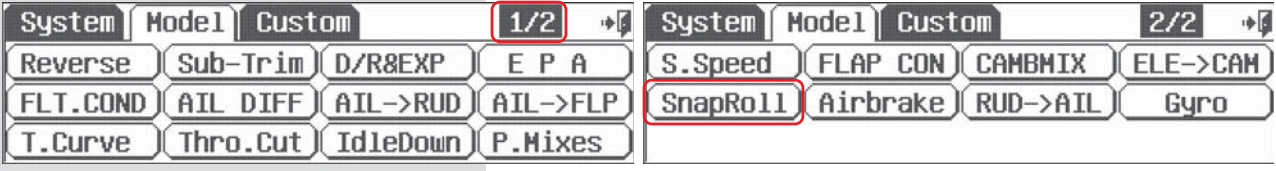

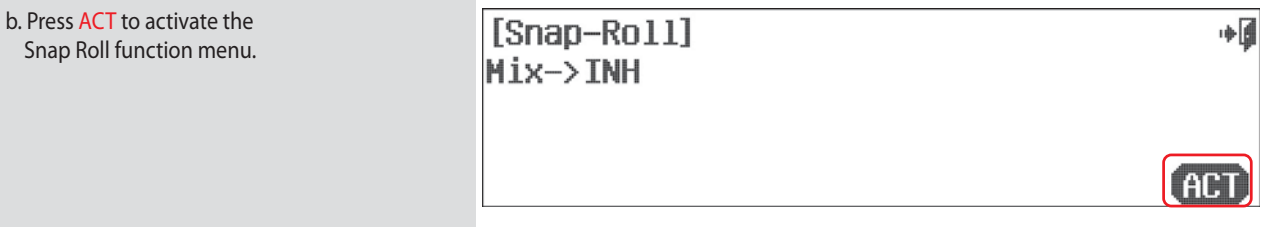

### **Select a master snap roll switch**

c. To select a switch that will allow you to activate the snap roll feature press NULL and follow the switch activation process. Normally throughout the Aurora 9X manual we don't recommend a switch location. However, to trigger the snap roll feature we believe the "dead man" switch H is the most practical location for the snap roll master switch function.

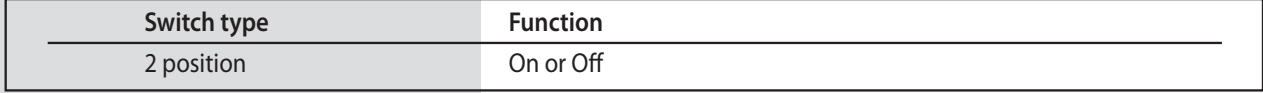

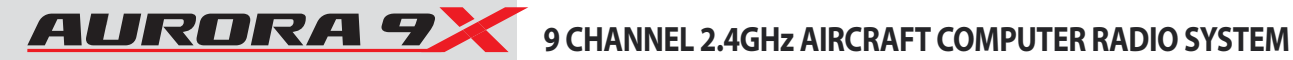

### **SnapRoll (ACRO)**

- d. Press the arrow icon next to Direction.
- e. Choose a snap "type" R/U for right inside, L/U for left inside, R/D for right outside and L/D for left outside.
- f. Select the control to adjust, AILE, ELEV, OR RUDD.
- g. Add a movement rate value with the +RST- icons
- h. Repeat the process for all the controls.
- i. By flipping the switch you choose for the snap roll feature, you can see the movement on your aircrafts control surface. Be prepared to make minor adjustments to your control movement rate values after flying and using the snap roll feature
- j. Press the Exit icon to return to the model menu.

# **Multiple Snap Roll functions on multiple switches**

a. Select SnapRoll from the model menu.

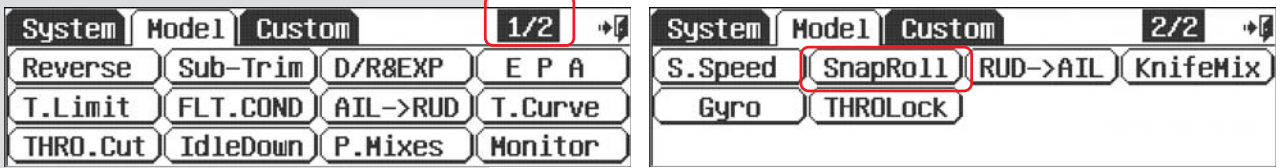

b. Press ACT to activate the Snap Roll function menu.

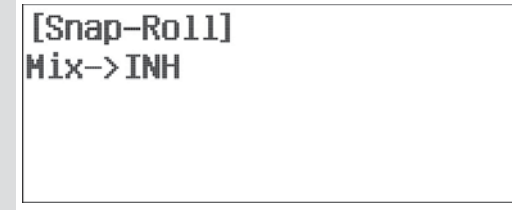

### **Select a Master Snap Roll Switch**

c. To select a switch that will allow you to activate the snap roll feature press NULL and follow the switch activation process. Normally throughout the Aurora 9X manual we don't recommend a switch location. However, to trigger the snap roll feature we believe the "dead man" switch H is the most practical location for the snap roll master switch function.

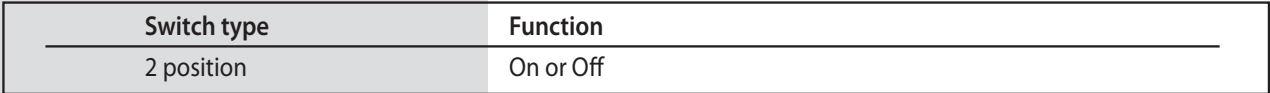

d. Press the Single icon, it will change to Multi.

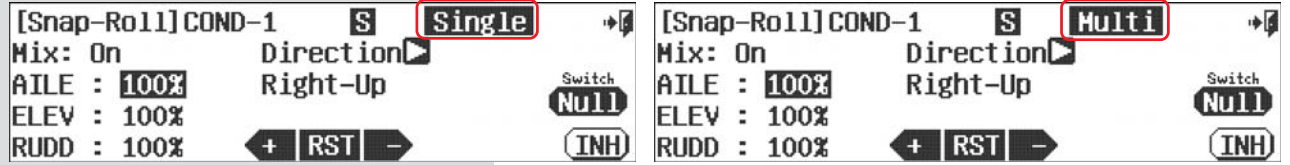

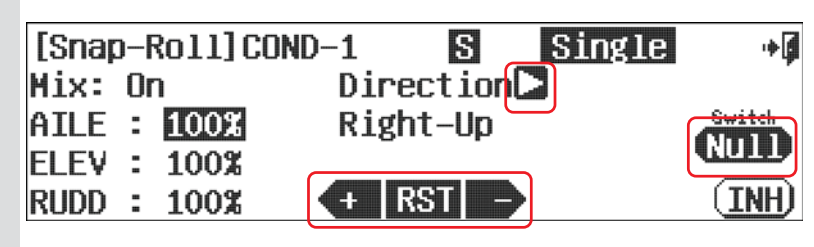

∎⊶

ACT

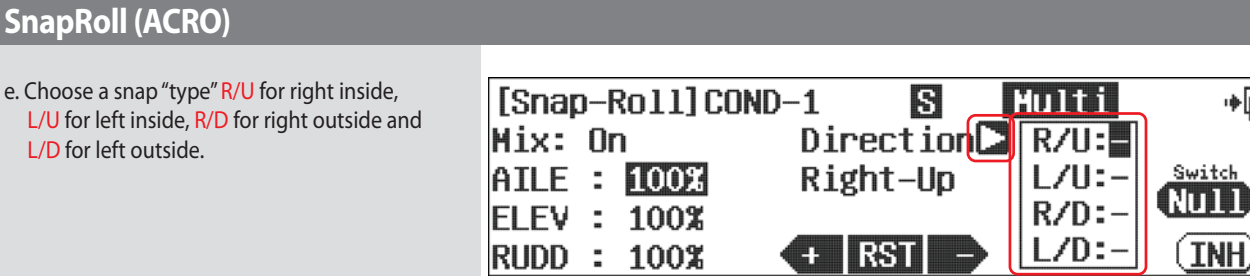

f. Select a switch for the snap type you selected. Note the switch you selected appears on the direction part of the screen associated with the snap type you wanted.

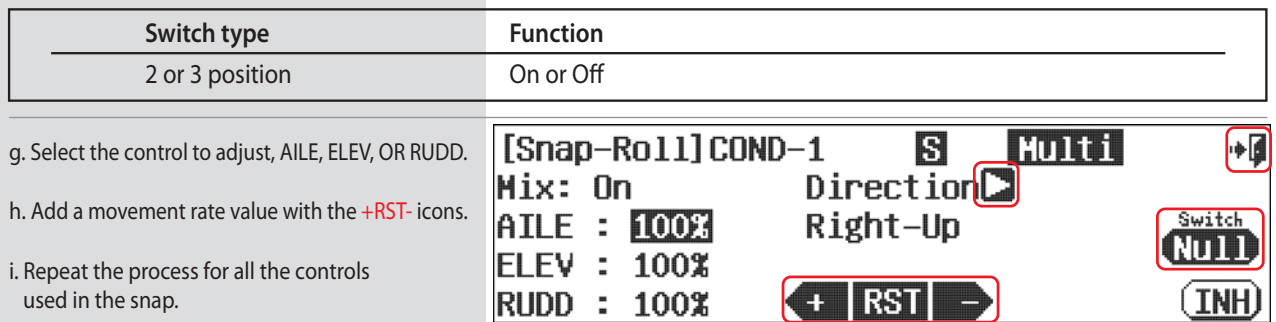

j. Flip the switch you choose for the snap roll type you selected, now trigger the master H switch, your aircraft controls should move in relation to the snap type you choose. Be prepared to make minor adjustments to your control movement values after flying and using the snap roll feature.

k. To add another snap type, repeat steps, e thru j.

l. Press the Exit and return to the model menu.

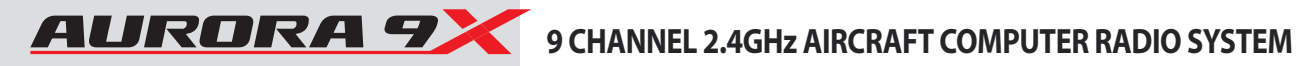

# **Knife Edge Mix(ARCO)**

## **Knife Edge Mix**

**This mixing is helpful function on flight when operating Knife function more easily.**

### **### This function can be influenced by the flight condition feature ###**

a. Select Knife Edge Mix from the model menu.

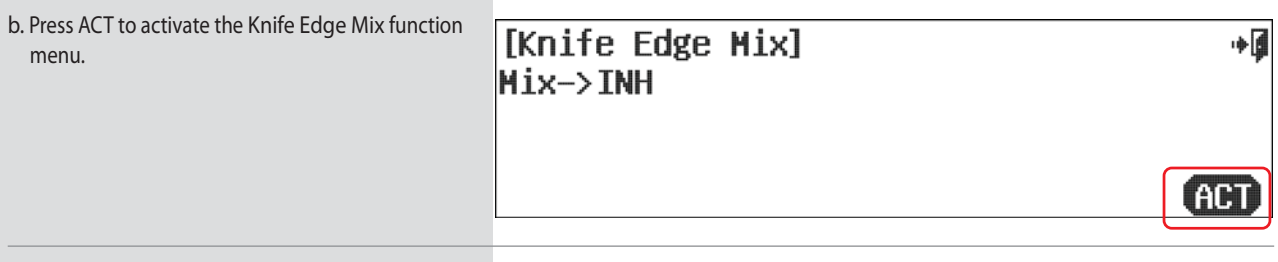

### **Switch Option**

c. To select a 2 or 3 position switch that will allow multiple mix values, press NULL and follow the switch activation process.

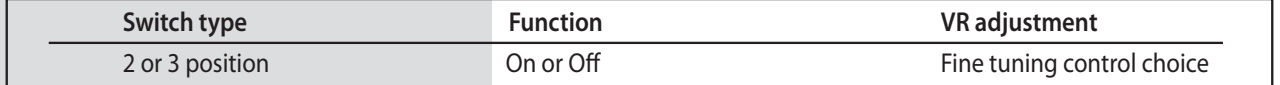

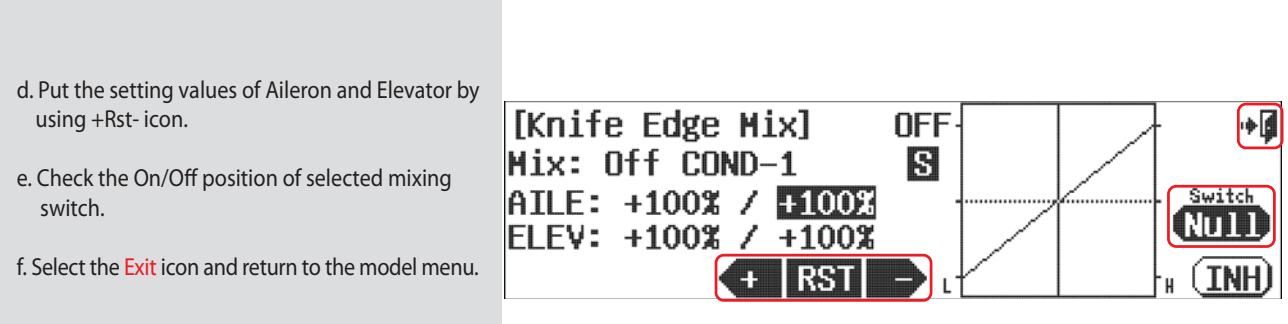

# 9 CHANNEL 2.4GHz AIRCRAFT COMPUTER RADIO SYSTEM AURA RADIO **AND RAMI**

# **Motor (GLID)**

### **Motor Control Menu.**

**Use the motor function available in the GLID programming to turn an electric motor on or off using a two position switch.**

**### This function can be influenced by the flight condition feature ###**

a. Select Motor from the model menu.

b. Press ACT to activate the Motor Control feature menu.

[Motor Control] Mix->INH

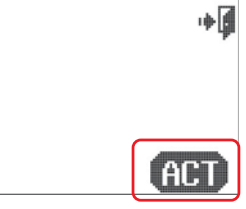

### **Switch Option**

c. To select a 2 position switch that will start and stop the motor, press NULL and follow the switch activation process.

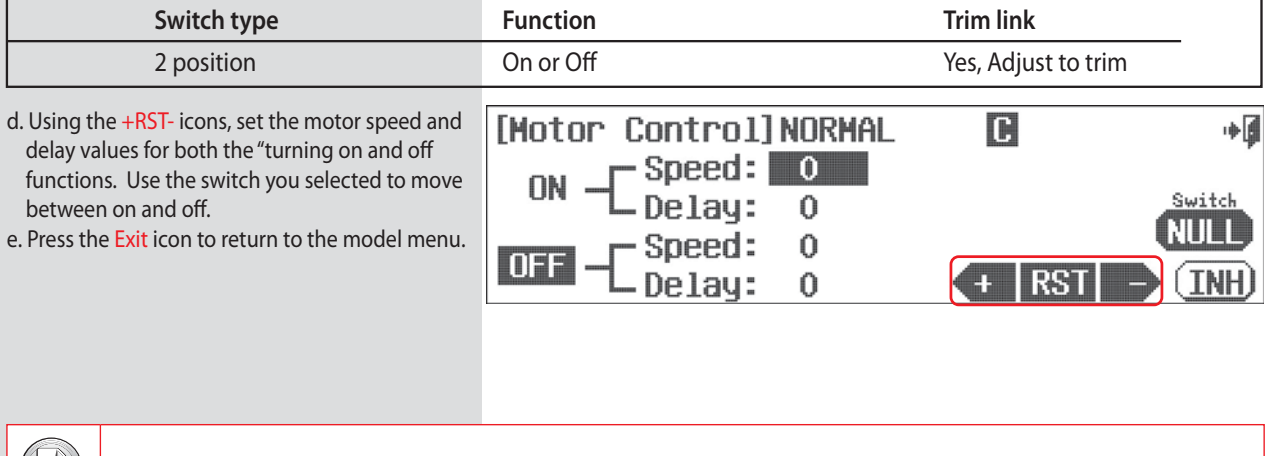

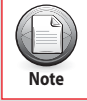

Both speed and delay values are in 0.1 second steps.

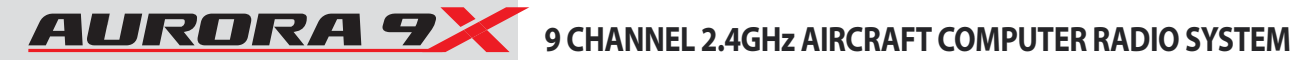

# **Launch (GLID)**

### **Glider Launch Menu.**

**The Launch mix allows the aileron, flap and elevator functions to be mixed and deployed by selecting a switch. As the name implies, it is used to optimize the entire trailing edge of the wing for a launch mode. Try to drop the trailing edge a couple of degrees and add up elevator compensation on gliders for a better zoom launch configuration.** 

**### This function can be influenced by the flight condition feature ###**

a. Select Launch from the model menu.

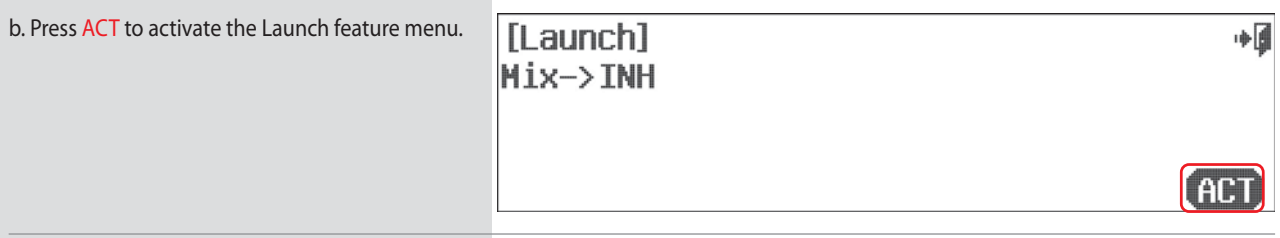

### **Switch Option**

c. Select a 2 position switch that will activate the launch mix, create a "cut" point,

and apply an in flight adjustment switch. Press NULL.

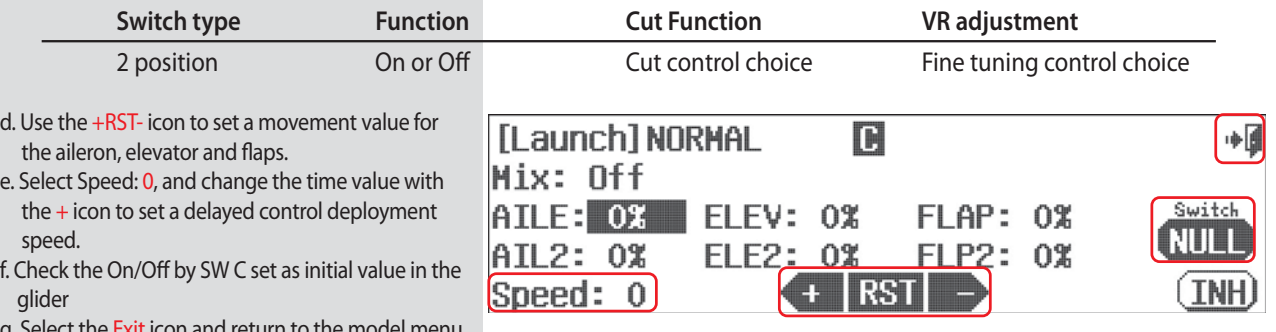

g. Select the Exit icon and return to the model menu

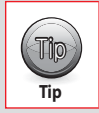

**The "Cut" function for the launch mode is different than any other cut function in the Aurora 9X.** 

# **Offset (GLID)**

# **Offset Menu.**

**This Offset is a function to fine-tune the aileron, elevator, and flap when using Glider.**

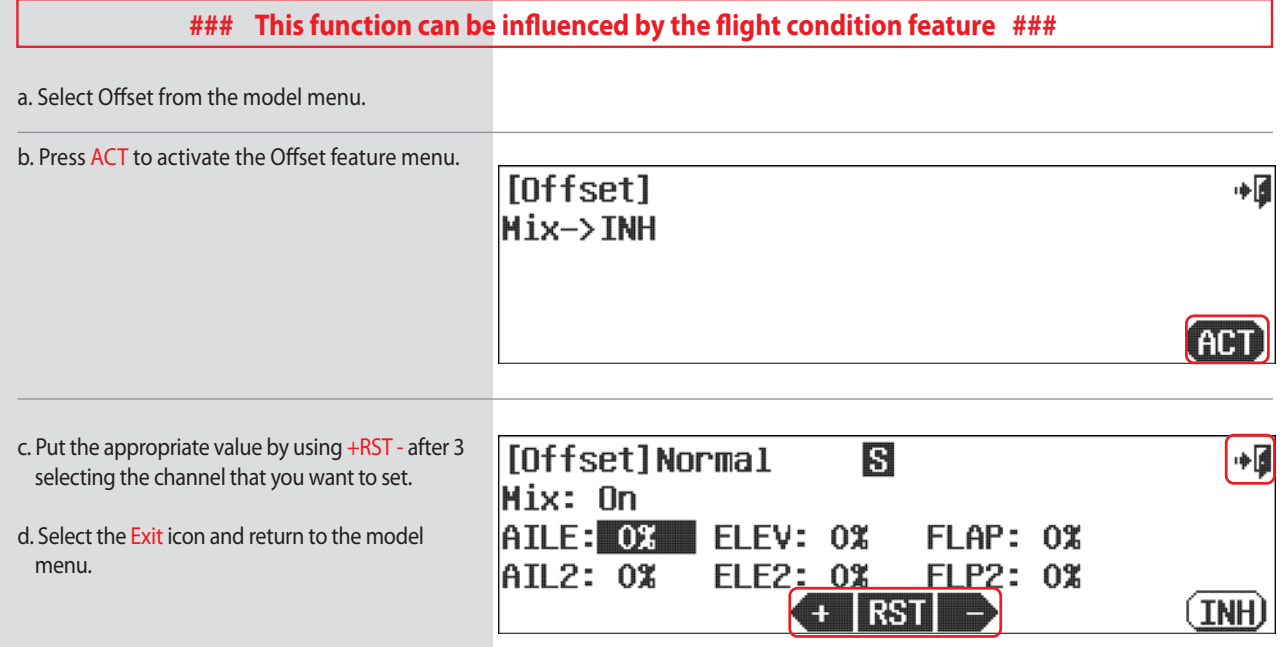

## **125**

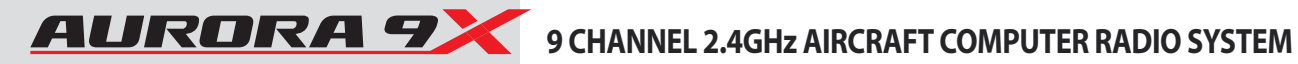

# **Model Menu - HELI Specific Functions**

**Section Seven Section Seven**

 ${\mathbb T}$ io **Tip**

**The Aurora 9X offers a rich selection of features to fly everything from the simplest to very complex and sophisticated helis.**

**To the heli owner using this manual for the first time it is recommended you proceed through the following material contained in this manual:**

- 1. Section one introductory information
- 2. Section three, the heli quick start guide
- 3. Section four, the system menu
- 4. Section five, common features of all model types

**After setting the heli up in the Aurora 9X system menu through the MDL. Sel. feature as described in section two, visit section five for all the basic set-up functions, then skip back to this section for the rest of the information.**

### **The following Aurora 9X features are specific to heli aircraft:**

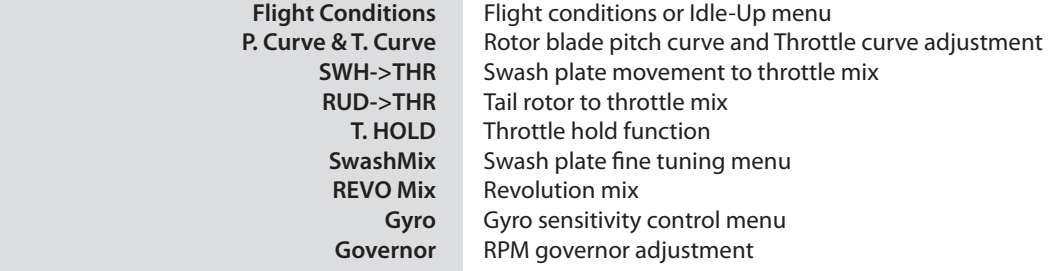

### **These additional set-up functions are defined earlier in the manual.**

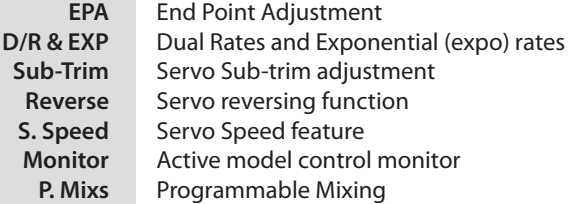

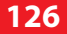

# 9 CHANNEL 2.4GHz AIRCRAFT COMPUTER RADIO SYSTEM **AURORA 9**

## **\*\*\*\*\*\*\*\*\*\*\*\* IMPORTANT PROGRAMMING TIPS \*\*\*\*\*\*\*\*\*\*\*\***

### **Throttle Lock**

**The Aurora 9X features a "throttle lock" function that can be activated when the transmitter is transmitting a signal. We encourage you to apply the throttle lock as a safety precaution against "accidental throttle application".** 

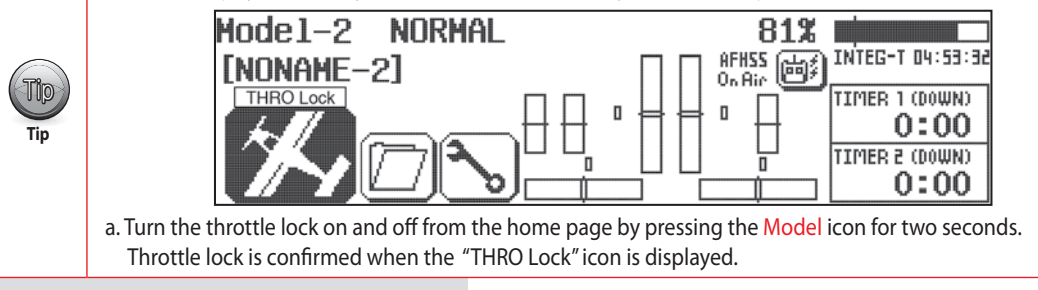

### **Reset, the best hint of all**

As you program a model into any computer radio, especially one as sophisticated as the Aurora 9X, it is easy to make a mistake. If "things" just are not working the way they should, start over. There are thirty model memories in the Aurora 9X. Start a new model or Reset the current one in the System-MDL Sel. menu. You will lose all the programming you have done for that model up to that point, but starting over is the best "cure" for 90% of all "problems" modelers have with programming issues.

With very complex models, it would be wise to "save" a programming sequence by periodically using the Copy option in the model select menu.

### **Switches**

The functions that you program into the Aurora 9X will be "on" all the time, noted as NULL on the specific features menu screen. All these features can be toggled on or off using a two position switch, or several different values can be applied to some features using three position switches. While still other functions like Camber are applied to a slider and their movement dialed-in as needed. All these different methods for selecting and formatting switches and other control functions are described on page 68 in the manual rather than being repeated throughout the document on every other page.

### **Flight conditions or Idle-Up**

Idle-up is a function of the flight condition feature. The Aurora 9X programming offers the use of one "normal", four "idle-up" modes and a hold condition. Use the flight condition feature to apply different rate values for the gyro, governor, pitch and throttle curves, and most other critical functions within each "condition". As you travel the Aurora learning curve, we encourage you to explorer how the flight condition/Idle-up function can influence almost every feature of the Aurora. Of major note will be the C (combined) and S (separate) options that deliver an almost infinite number of programming combinations.

### **Selecting a Servo or Channel to Adjust the Value**

There are three ways to select a servo to adjust;

- Use the control stick to make the adjustment. Right and left, up and down to select the direction you want to adjust. This way you see the results of your input if the aircraft is turned on.
- $\cdot$  Press the % value icon for any single servos one direction.
- $\cdot$  Press the name icon of the control to be adjusted and adjust both directions at the same time.

### **3 Axis Control Definitions**

Within the Aurora 9X programming, you will see the fixed wing generic terms for our traditional 3 axis heli control functions.

 $Flev = Pitch$  $Aile = Roll$ Rudd = Yaw or tail rotor control

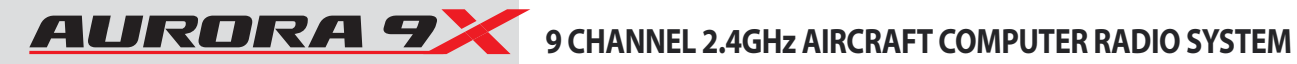

## **FLT.COND (HELI)**

### **Flight Conditions, Idle-Ups and Throttle Hold.**

**When a heli aircraft is selected as the active model, the flight condition function becomes the heli idle-up and throttle hold feature.** 

### **There are 8 flight conditions:**

- Normal
- $\cdot$ Idle-up 1-4
- Throttle hold
- Two open conditions, condition 7 and 8.

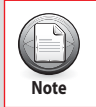

You are not obligated to use the flight condition / idle-up feature to fly a heli.

### **The following Aurora 9X features support flight mode programming in heli mode**

 Dual Rate & Exponential Servo Speed Programmable Mixes Throttle Curve Pitch Curve Fuel Mixture Needle Control Gyro Sensitivity Swash -> Throttle Mix Rudder -> Throttle Mix Governor

Aurora 9X sets 1/2 Idle up Hold by default.

Once you are familiar with settings for the Aurora 9X, choose your preferred switch options.

This is an additional condition for Normal condition when idle up is 1/2.

It is set to hold when switch E is located at the bottom in normal condition and idle up 1 is pulling up to the top and idle up 2 and switch G are pulling in middle step.

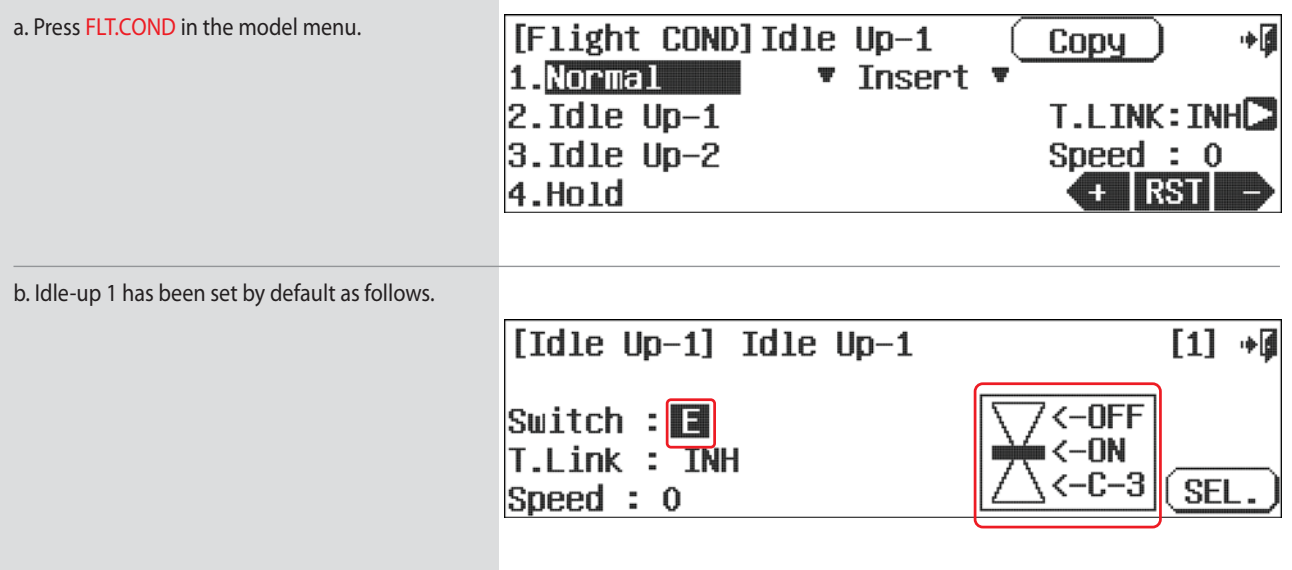

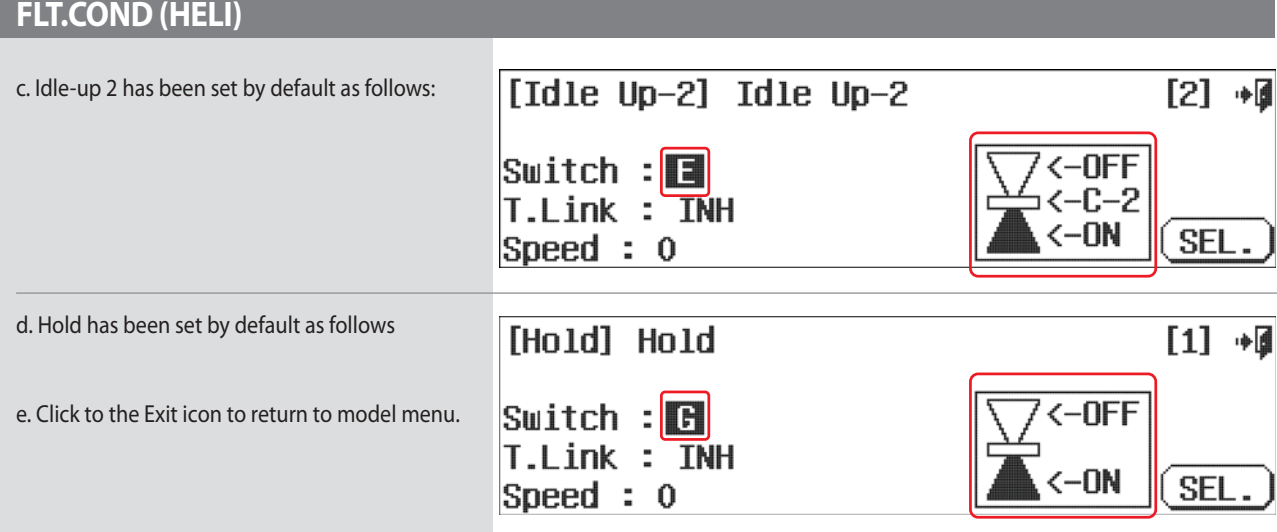

**At this point we can choose to modify the existing flight conditions we made:** 

1. Delete any of the flight conditions you made.

2. Renaming an existing flight condition to reflect its purpose.

3. Add more flight conditions and apply them to other switches.

4. Change the selected flight conditions priority.

5. Decide if you want the added flight conditions to have a "trim link".

6. Add a time delay to the activation of the flight conditions.

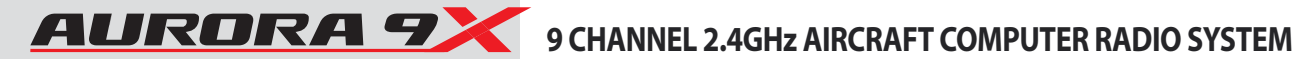

## **Pitch and Throttle Curves (HELI)**

### **P. Curve and T. Curve**

**In the Aurora 9X, both the pitch AND throttle curve functions are on the same menu, IF both pitch and throttle curve functions are "active". Additionally both menus are defined the same way, so to avoid repetition we will explain both throttle and pitch curve menus here.**

**If you have a collective pitch heli, pitch and throttle curve manipulation is mandatory to achieve the maximum performance capability from the machine.** 

**The Aurora 9X can set up 7 points whenever you want for pitch curve, throttle curve and support the acceleration and exponential curve.**

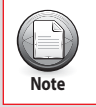

Those wishing a "pitch hovering trim" and "throttle hovering trim" capability will find it within their respective (adjust switch menu). More on this at the end of this section.

### **### This function can be influenced by the flight condition feature ###**

### **To activate both Pitch and Throttle curve menus:**

a. Press P. Curve in the model menu. b. Press ACT to activate the Pitch Curve menu.

[Pitch Curve]

Hix->INH

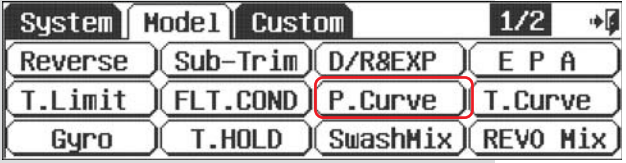

c. Press the Exit in the upper right corner of the screen to return to the model menu.

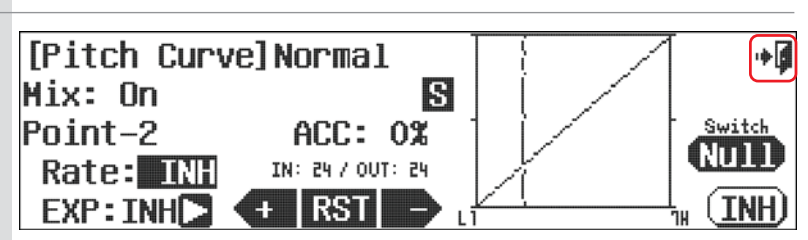

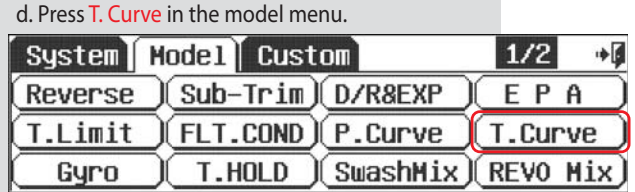

e. Press ACT to activate the throttle curve feature menu.

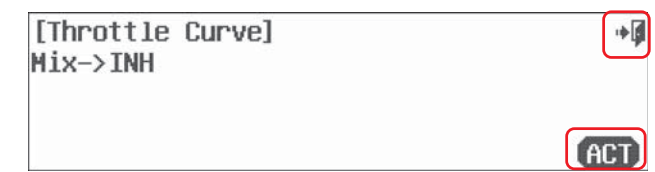

+8

**ACT** 

## **Pitch and Throttle Curves (HELI)**

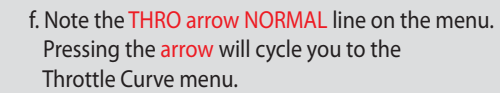

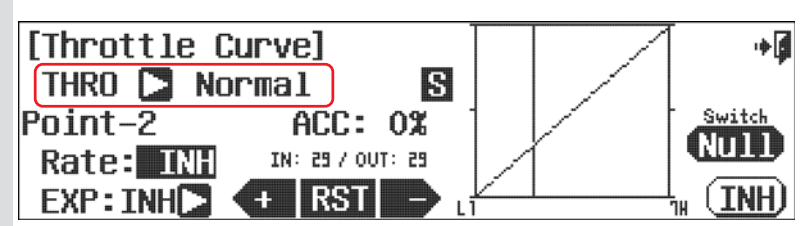

### **Switch Option and in flight Fine Trim Adjustment Switch Function.**

g. To select a 2 or 3 position switch that will allow you to program multiple curve values, press NULL and follow the switch activation process. This is also the menu to apply the hovering pitch and throttle controls to the VR switches.

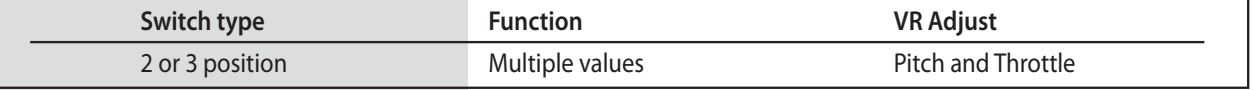

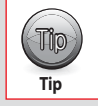

You don't have to set a switch to have multiple curves at this point. Many users will choose to use the flight conditions / Idle-Ups to select between different curve values as the flight condition function will also influence the gyro, governor, dual and exponential rates plus many other critical mixes and functions.

- h. Moving the throttle stick will change the location of the vertical line. This line represents the throttle stick position and lets you choose which cure point you want to adjust. Press the +RST- icon set point using the +RST- icon to adjust.
- i. INH (turn off), or ACT (turn on) a point by using the throttle to place the graph line through the point you wish to change, press RST.
- j. Add an exponential curve from one point to another by pressing the Arrow next to the EXP: INH icon and have it switch to EXP: ACT. This activates the expo option between it, the prior and the next point. Use the +RST- icons to add a value creating a curve.
- k. Change the activation speed with the ACC : 0% icon, or acceleration feature. Again using the throttle to place the graph line through the point you wish to change, use the +RST- icons to change the acceleration value.
- l. Select the Exit icon to return to the model menu. [Throttle Curve] 小区 THRO C Normal R Point-2  $ACC: 0%$ Switch 2m I IN: 29 / OUT: 29 Rate: TRIT EXP: INHC RS I TNH

### **Throttle and pitch adjust feature**

Program the LT, CT and RT VR switches to work as in-flight adjustment controls for 5 different throttle and pitch curve adjustment features. These adjustment menus are located in the Pitch and throttle switch set-up menus.

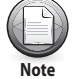

### **Throttle curve adjust options include;**

1. Hover adjust 2. Hover with pitch adjust

### **Pitch curve adjust options include;**

- 1. Hover adjust
- 2. High pitch adjust
- 3. Low pitch adjust

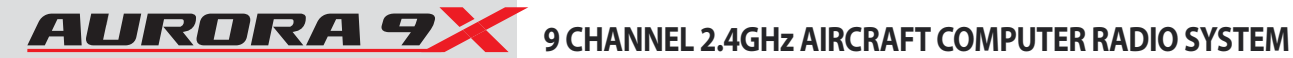

### **Needle (HELI)**

### **Carburetor Mixture Adjustment.**

**The Needle function is really two features: one is a manual needle adjustment independent of a mix. This is done by moving the LS slider control. The goal is to lean or richen the fuel mixture in relation to the blade pitch values. The second is a switched, automatic mix between a mixture control servo of a glow or gas heli motor, and the blade pitch.** 

### **There are two ways to activate this mix.**

- 1. Use a slider. The default is the LS slider.
- 2. Direct mix to the pitch function activated with throttle stick movement.

### **### This function can be influenced by the flight condition feature ###**

a. Select Needle from the model menu

b. Press ACT.

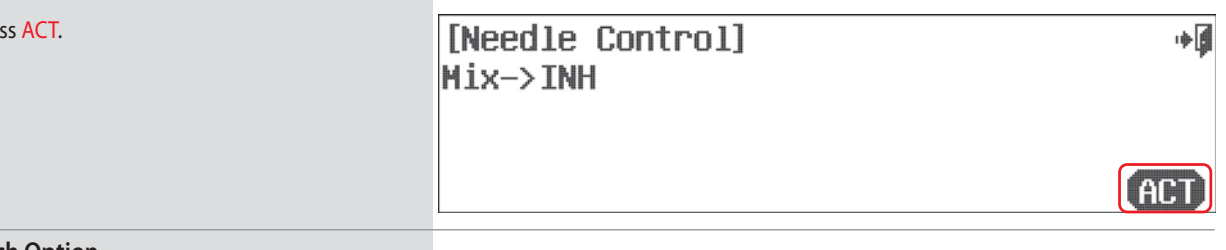

### **Switch Option**

c. To select a 2 or 3 position switch that will allow you to program multiple values and apply an in-flight adjustment switch, press NULL and follow the switch activation process.

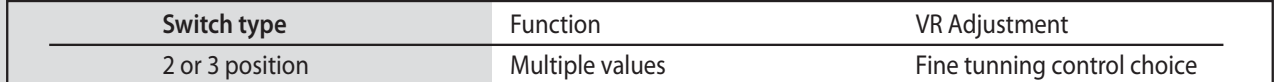

### **Direct needle control method**

- d. The first feature noted is the KNOB control of the needle mix. Move the LS slider and see the graph line shift across the screen. Use it to highlight the H or L rate value and use the +RST- icon to apply a movement value.
- e. Try the ACC feature to change the speed of the mix. Press the ACC : 0% icon. Experiment with positive and negative values watching the results on your model.

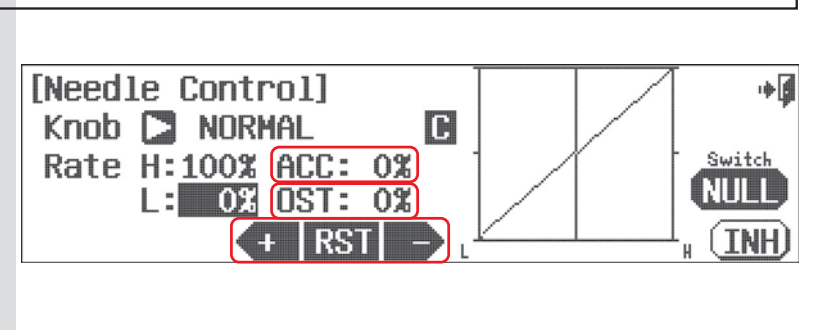

 f. Use the OST : 0% (offset) feature to manipulate the curve even more.

### **Mix to pitch method**

- g. Here we program the rate values for high and low needle servo movement in relation to the blade pitch movement. Move the throttle stick to highlight the H or L position and use the +RST- icon to set a value for the high and low position.
- h. Try the ACC feature to change the speed of the mix. Press the ACC: 0% icon. Experiment with positive and negative values watching the results on your model.
- i. Use the OST : 0% (offset) feature to manipulate the curve even more.
- j. Select the Exit icon to return to the model menu.

# **SWH-THR (HELI)**

## **Swash to Throttle Mix.**

**A swash to throttle mix is typically used to increase the throttle RPM when a swash input is given to the heli. The increased RPM compensates for loss of rotor disk lift as a result of the rotor disk tilt.** 

### **### This function can be influenced by the flight condition feature ###**

a. Select the SWH-THR icon in the model menu.

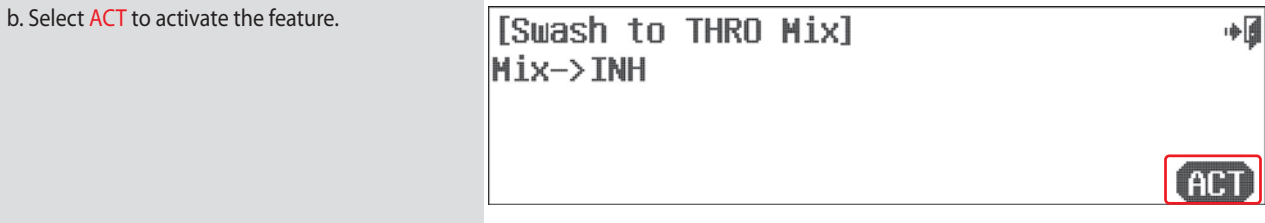

### **Switch Option and In–Flight Fine Trim Adjustment Switch Function**

c. To select a 2 or 3 position switch that will allow multiple mix values and to select an "in-flight" ADJUSTMENT switch, press NULL and follow the switch activation process.

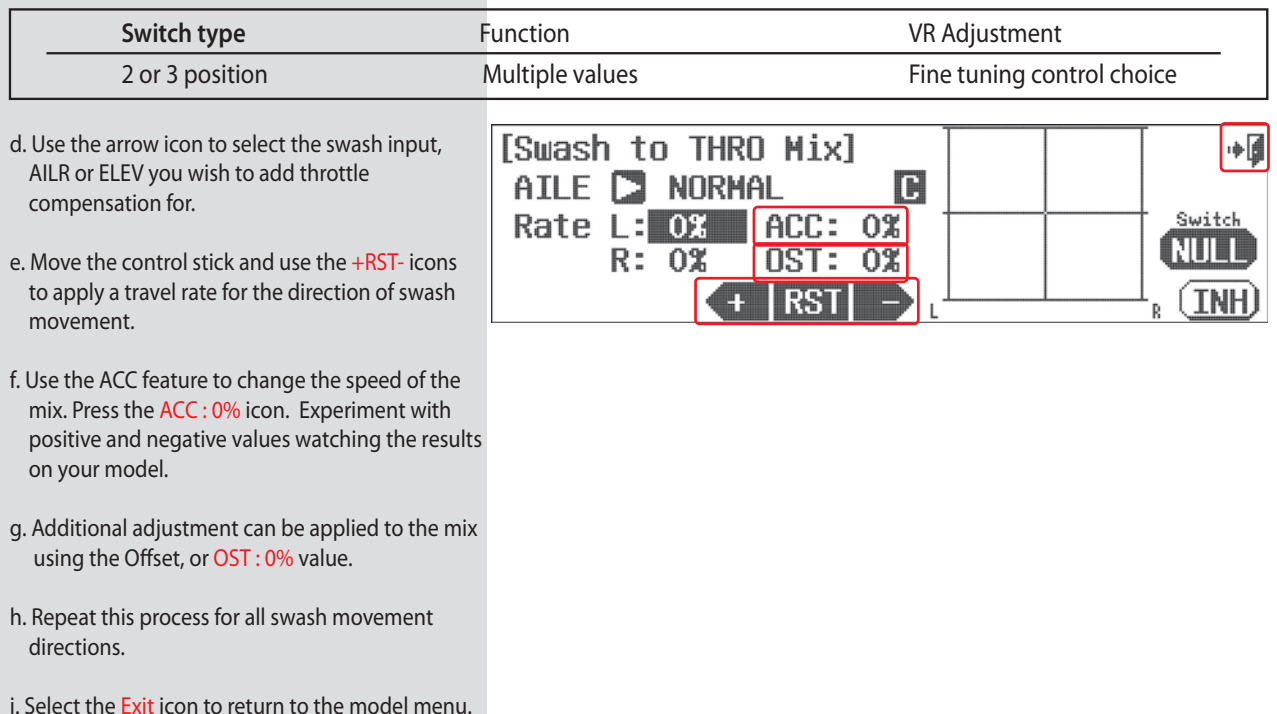

# **PLURORA 7** 9 CHANNEL 2.4GHz AIRCRAFT COMPUTER RADIO SYSTEM

## **RUD-THR (HELI)**

### **Tail Rotor to Throttle Mix.**

**This mix is between the rudder, or tail rotor input and the throttle. It is generally used to raise or lower the throttle RPM slightly to compensate for tail rotor dynamics.**

### **### This function can be influenced by the flight condition feature ###**

a. Select RUD-THRO from the model menu.

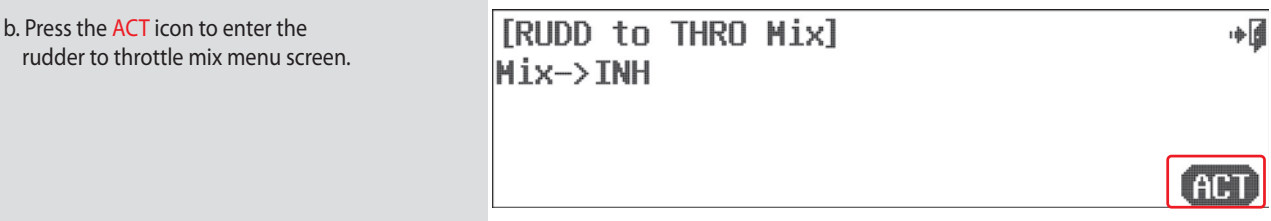

### **Switch Option and In–Flight Fine Trim Adjustment Switch Function**

c. To select a 2 or 3 position switch that will allow multiple mix values and to select an "in-flight" ADJUSTMENT switch, press NULL and follow the switch activation process.

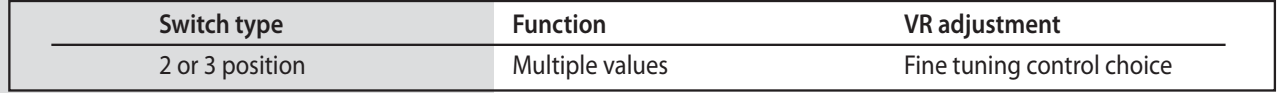

- d. Move the rudder stick side to side to highlight the rate value you want to adjust.
- e. Use the +RST- icons to add a throttle value for each side of the rudder movement input. Note how the throttle input movement values are shown on the graph.
- f. Use the ACC feature to change the speed of the mix. Press the ACC : 0% icon. Experiment with positive and negative values watching the results on your model.
- g. Additional adjustment can be applied to the mix using the Offset, or OST : 0% value.
- h. Press the Exit icon to exit back to the model menu.

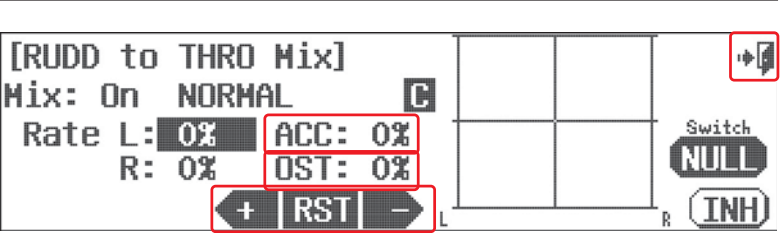

## **T. HOLD (HELI)**

### **Throttle Hold Position**

**Throttle hold is used to set the throttle at a programmed position when throttle hold is selected. This Function is often used to faciliate auto rotation maneuvers.** 

**### This function can be influenced by the flight condition feature ###**

### **To use the Auroras throttle hold feature;**

In our tutorial, we placed the hold switch on F.

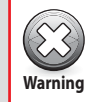

The throttle hold feature will not work unless a hold position has been assigned a switch using the flight condition/idle-up **EXAMPLE 11 INSTERT AND READ TO A READ THE STATE OF STATE OF STATE STATE STATE STATE STATE STATE STATE STATE STATE STATE STATE STATE STATE STATE STATE STATE STATE STATE STATE STATE STATE STATE STATE STATE STATE STATE STATE** 

a. Select T.HOLD from the model menu. T.Hold activation screen

b. Press ACT to activate the throttle hold menu.

[Throttle Hold] Mix->INH

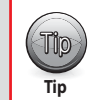

**Tip**

At this point we can select a switch to place multiple hold positions on.

However it is not necessary at this point, this can be done later through the switch menu, if you wish.

- c. Press the Rate1 : 0% icon.
- d. Use the +RST- icons to place a rate value for the hold position you want the throttle to be at when the hold switch is activated.
- e. To set an activation delay, press the Delay: 0 icon and set a value with the +RST- icons.

f. Press the Exit to return to the model menu.

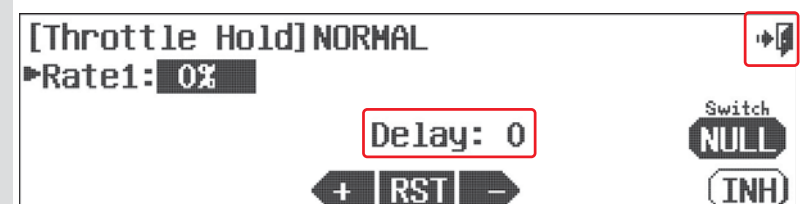

∎⊶

**ACT** 

 $[\![\mathbb{R}]\!]$  Explore the throttle cut position and the (link to trim) selection as shown previously in this manual.

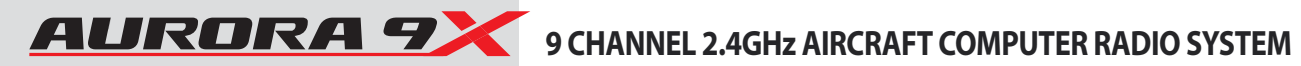

# **Swash Mix (HELI)**

### **Swash Plate Adjustment Menu.**

**Use the swash mix feature to apply a fine adjustment to the swash plate travel. For the very best accuracy, we recommend the use of a swash plate leveling set-up tool.** 

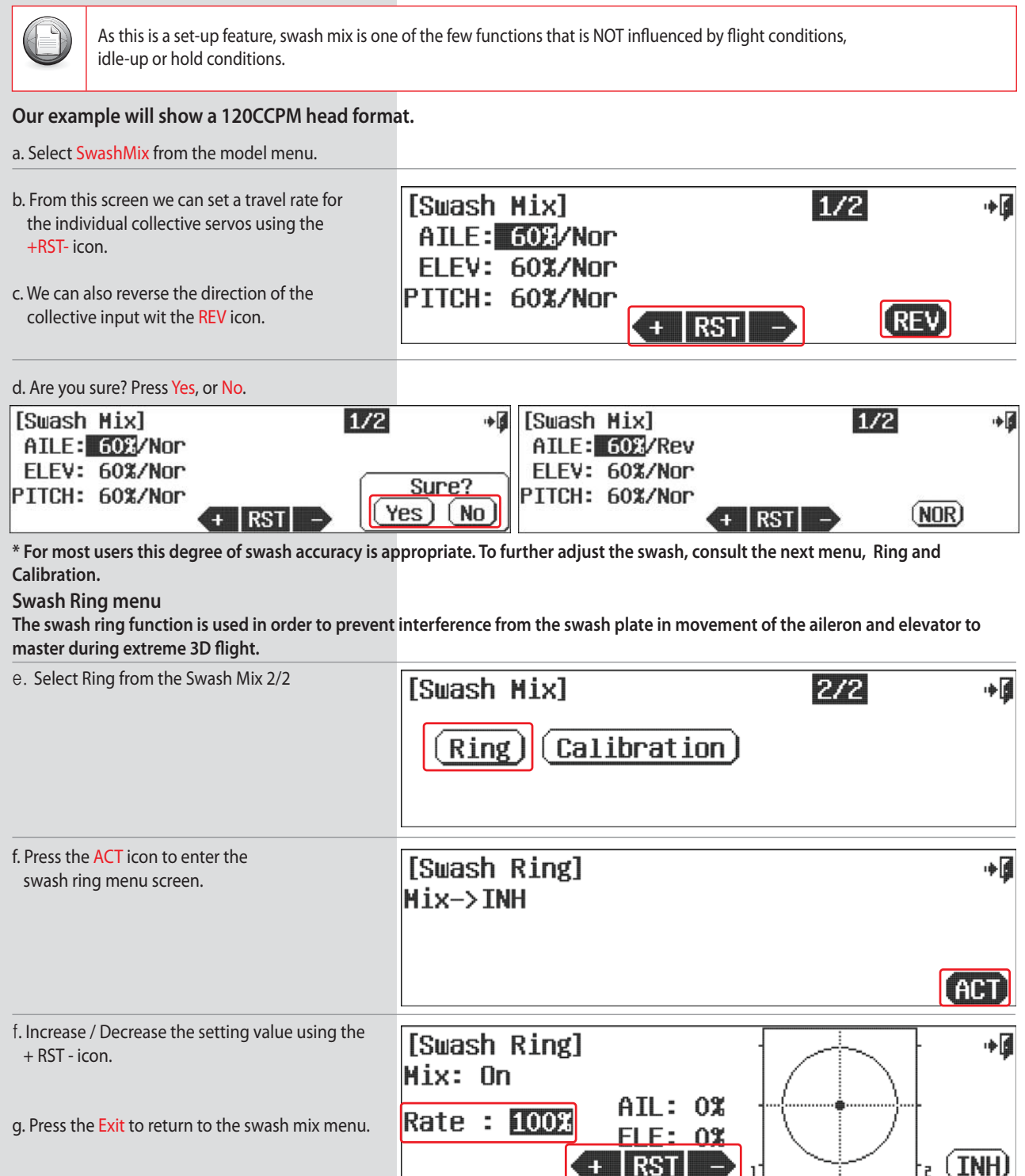

### **Calibration menu**

**The use of a swash leveling tool is mandatory for the super fine adjustment provided in this menu.**

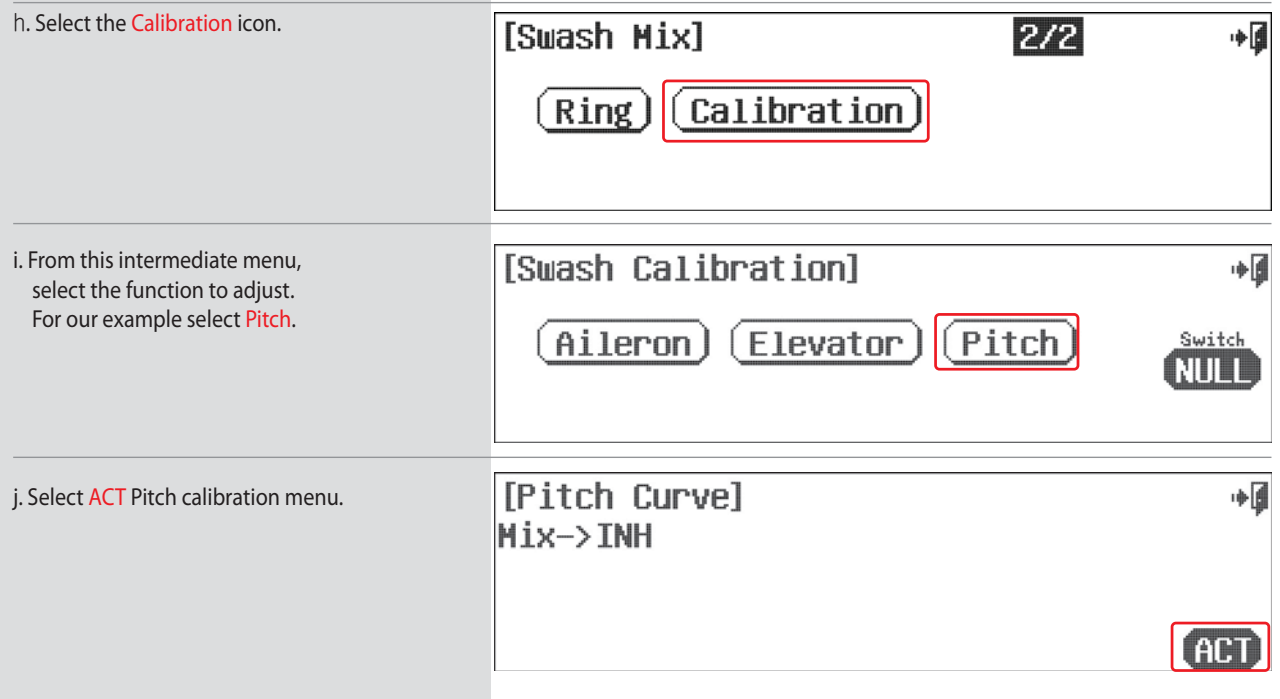

h. In this menu, we can modify the inputs of both the aileron and elevator in relation to the pitch function.

i. Select the AILE arrow to cycle to the ELEV, or elevator menu.

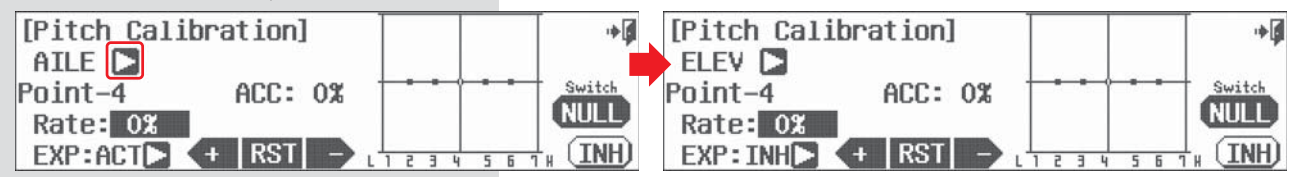

j. Move the elevator stick up and down to note the way it slides against the graph of the pitch line (the horizontal line in the middle with the little dots). Move the elevator stick over a dot to change the rate value with the  $+RST-$  icon.

k. Inhibit (turn off), or activate (turn on) a point by using the throttle to place the graph line through the point you wish to change, press RST.

- l. Add an exponential curve from one point to another by pressing the arrow next to the EXP: INH icon and have it switch to EXP: ACT. This activates the expo option between it, the prior and the next point.
- m. Use the +RST- icons to add a value creating a curve.
- n. Change the activation speed with the ACC : 0% icon, or acceleration feature. Again using the throttle to place the graph line through the point you wish to change, use the  $+RST$ - icons to change the acceleration value.

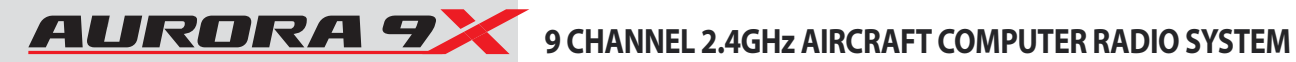

# **Swash Mix (HELI)**

### **Switch Option**

o. To select a 2 or 3 position switch that will allow multiple mix values, press NULL and follow the switch activation process.

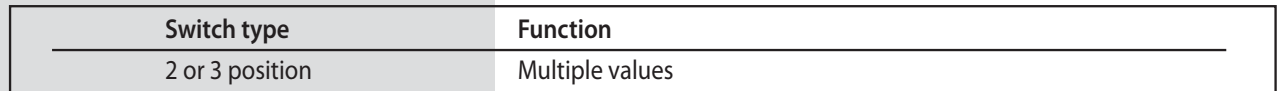

p. When you are done programming the aileron and elevator controls on this screen, select the Exit icon to return to the swash calibration servo select menu.

q. Adjust the features of all the collective servos as necessary to achieve the desired swash movement effect.

r. Select th Exit icon twice to access the model menu.

# **REVO Mix (HELI)**

### **Revolution Mix.**

**Revo, or revolution mixing is used to dampen the torque created by the main rotor speed and pitch variations during flight.**

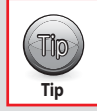

Revo mix is not used when a modern heading hold gyro is installed in the heli. The heading hold function of the gyro will correct the issue.

### **### This function can be influenced by the flight condition feature ###**

a. Select REVO Mix from model menu.

b. Press ACT to activate the REVO Mix menu.

[Revolution Mix] ∎∔ Mix->INH AC

### **Switch Option**

c. To select a 2 or 3 position switch that will allow multiple values, press NULL and follow the switch activation process on page 68.

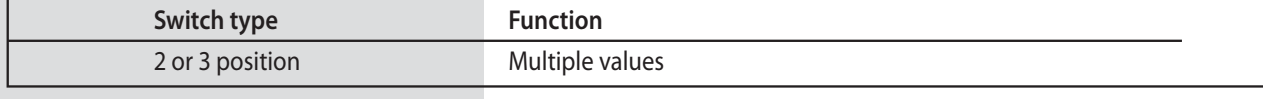

d. The default rate for the mix is 30%. Change the value by lowering and raising the throttle to highlight the high or low positions.

e. Change the value with the +RST- icon. Note how the mix movement changes are shown on the graph.

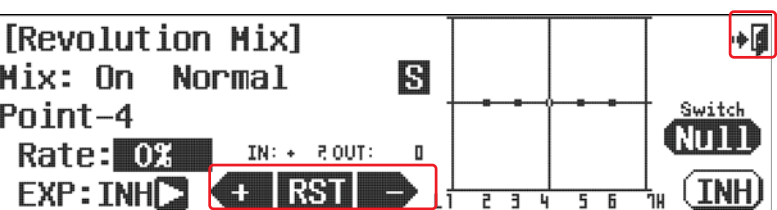

f. Press the Exit icon to exit back to the model menu.

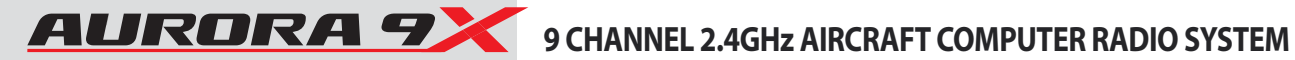

∎⊶

AT HI

### **Gyro (HELI)**

### **Gyro on/off and Sensitivity Adjustment.**

**Almost all modern helicopters use a gyro on the tail rotor control. The Aurora 9X offers you the ability to use a switch to have three different gyro "rates" per flight condition or "idle-up" and hold condition.**

**To effectively set-up the gyro function, you should have the gyro manufacturer's instruction manual available to you.**

**We will discuss the two main types of gyros, single and dual rate.**

### **### This function can be influenced by the flight condition feature ###**

**Gyro set-up for helis** a. Select Gyro from the model menu.

b. Press ACT to activate the gyro menu.

[Gyro Sensitivity] Mix->INH

**Without selecting a gyro switch option, you will have one rate option in each flight condition or idle-up and hold settings. If you choose to set the gyro function on a switch, you can have a different rate value for each switch position, in each different flight condition or idle-up and hold condition.** 

**We will keep it simple, and not select a multiple value switch for the gyro at this point. You can do it later if you wish.**

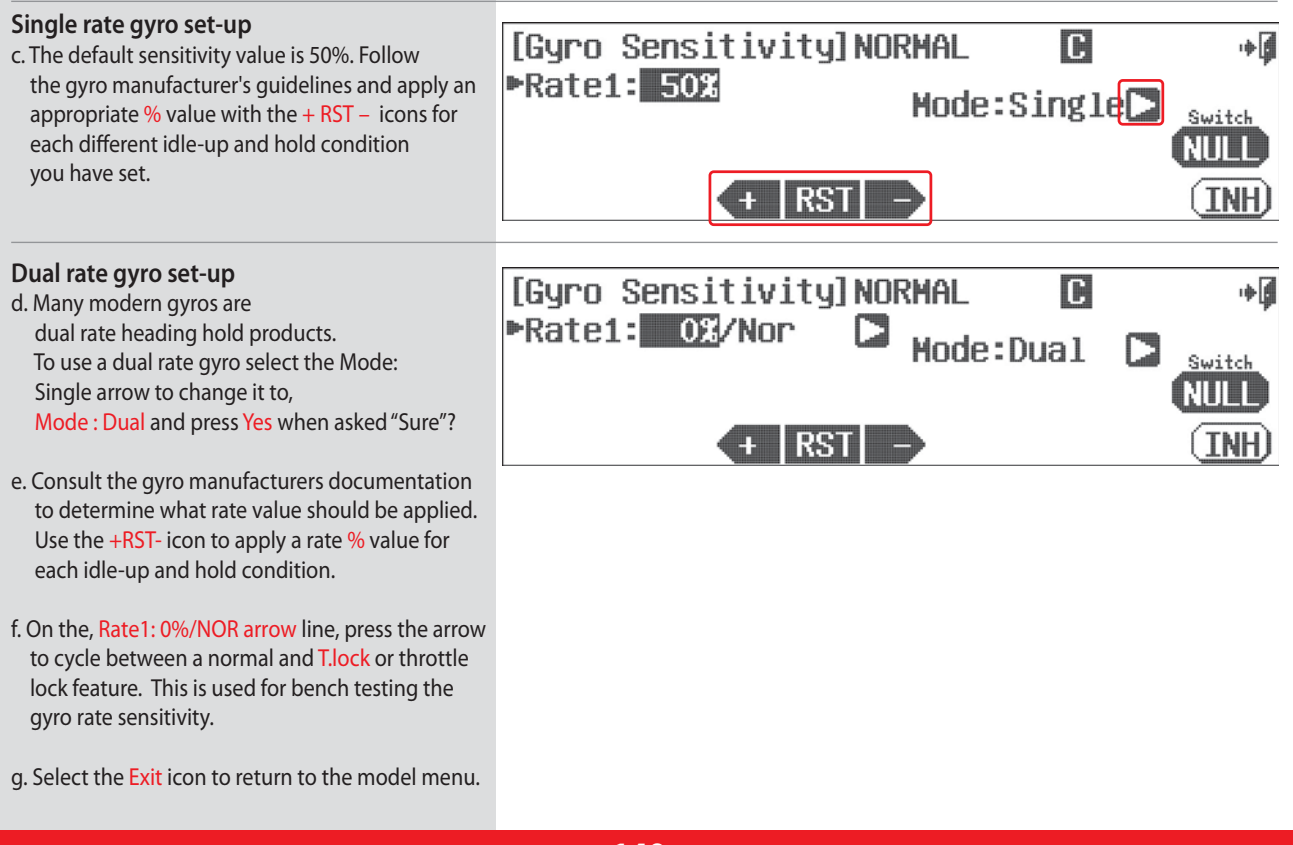

# **Gyro (HELI)**

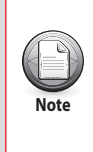

- Most single rate gyro's will be in a heading lock mode with the rate values at or above 50%. A rate value below 50% is used for a "non-heading lock" or "rate" setting.
- Explorer the "adjust" function in the switch menu to apply an in-flight adjustment switch to fine tune your heli gyro setting.
- Be sure to set a rate value for each different idle-up and hold condition you have programmed.

Note the C and S feature and how they might be used.

### **Switch Option**

As noted previously in the gyro instructions, if you want to have a switch that offers a different rate value for each switch position. See page 68 for the switch selection process instructions.

## **Governor (HELI)**

### **RPM Governor Device Menu.**

**The Aurora 9X features up to three Governor and switch control rate values per model memory.** 

### **### This function can be influenced by the flight condition feature ###**

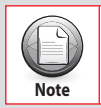

b. Press Gover To effectively set up the governor function, you should have the governor manufacturer's instruction manual available to you.

### a. Select Governor from the model menu. Governor activation screen

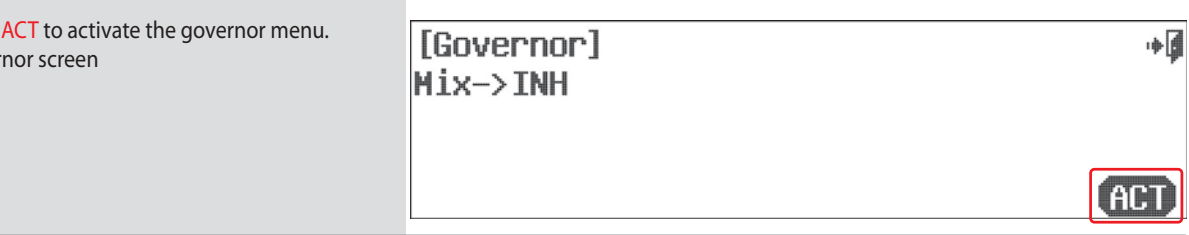

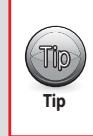

Without selecting a switch option, the governor rate can be different for all flight conditions or idle-up and hold settings. If you choose to set the governor function on a switch, you can have a different rate value for each switch position, and the screen will reflect this with a rate value option for rate 1, rate 2 or rate 3. To simplify this example we will set the governor up without a switch.

### **Unit of Value, RPM or %**

a. There are two Units of Value in the governor menu. Change the "Unit of value" for the governor display menu screen to either RPM value or % values by pressing the Unit: % arrow icon to cycle between RPM and %. Unless your governor manufacturer specifically calls for the RPM value, we suggest you use the % value.

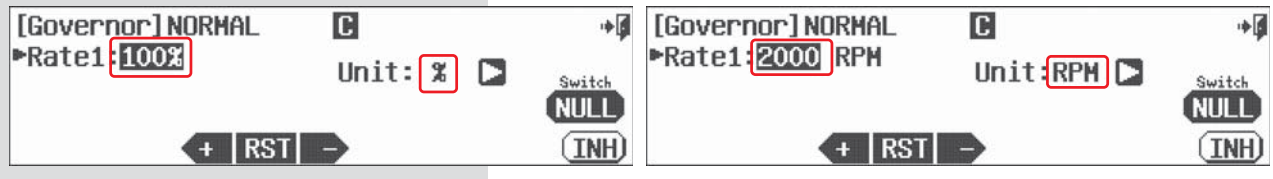

# **AURORA 7** 9 CHANNEL 2.4GHz AIRCRAFT COMPUTER RADIO SYSTEM

## **Governor (HELI)**

### **% Unit of Value operation**

b. The default sensitivity value is 50% (1500RPM) and the Maxium value is 110%(2100 RPM). According to the governor manufacturer's guidelines, apply an appropriate % value with the + RST – icons. Set a rate value for all your idle-up and hold switch positions.

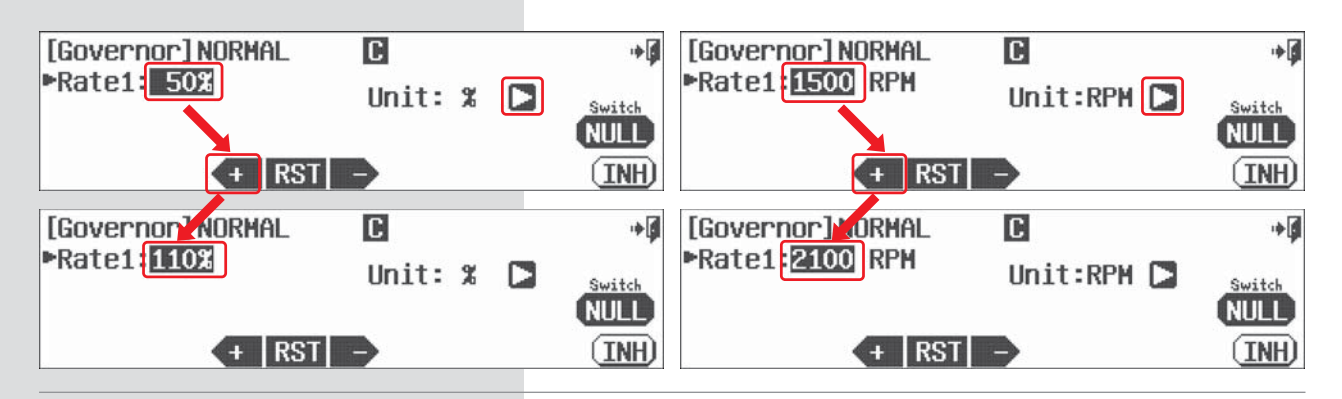

### **Switch Option**

c. As noted previously in the governor instructions, we can choose a two or three position switch to apply multiple rate values. See page 68 for the switch selection process.

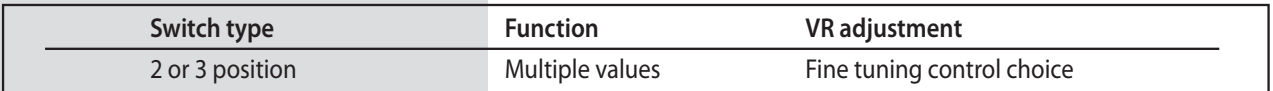

d. Select the Exit icon to return to the model menu.

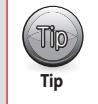

• Explorer the "adjust" function in the switch menu to apply an in-flight adjustment switch to fine tune your heli governor setting. • Be sure to set a rate value for each different idle-up and hold condition you have programmed.

Note the C and S feature and how they might be used.

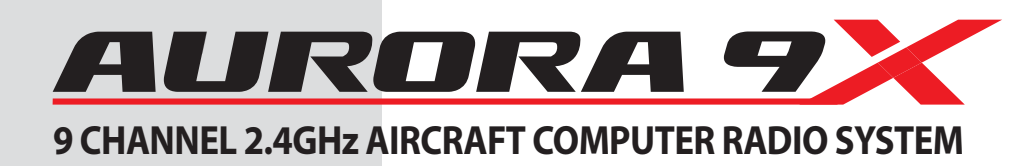

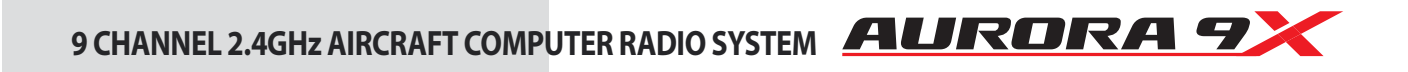

**143**

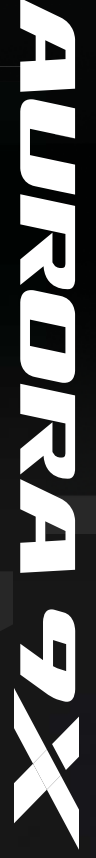

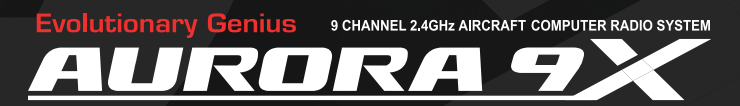

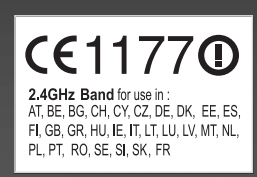

**Hitec RCD Inc.**<br>**PAC Controller**<br>**Model No : AURORA9X**<br>This device complies with part 15 of the FCC Rules<br>Operation is subject to the following two condition<br>(1) This device may not cause harmful interference subject to the follown<br>ice may not cause han<br>ice must accept any in<br>erference that may cal TI (1)<br>T (2)<br>inclus **English Manual Ver 1.1** 

FC IC CE X

**Made in the Philippines**